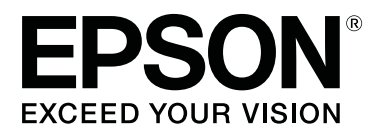

# **SC-F9400H Series SC-F9400 Series**

# **Guia do Utilizador**

CMP0194-01 PT

# <span id="page-1-0"></span>**Copyrights e Marcas comerciais**

Esta publicação não pode ser integral ou parcialmente reproduzida, arquivada nem transmitida por qualquer processo electrónico, mecânico, fotocópia, gravação ou outro, sem prévia autorização por escrito da Seiko Epson Corporation. As informações aqui contidas destinam-se apenas à utilização desta impressora Epson. A Epson não se responsabiliza pela utilização destas informações relativamente a outras impressoras.

O comprador deste produto ou terceiros não podem responsabilizar a Seiko Epson Corporation, ou as suas filiais, por quaisquer danos, perdas, custos ou despesas incorridos por ele ou por terceiros, resultantes de acidentes, abusos ou má utilização do produto, de modificações não autorizadas, reparações ou alterações do produto, ou que (excluindo os E.U.A.) resultem ainda da inobservância estrita das instruções de utilização e de manutenção estabelecidas pela Seiko Epson Corporation.

A Seiko Epson Corporation não se responsabiliza por quaisquer avarias ou problemas provocados pela utilização de opções ou consumíveis não reconhecidos como sendo produtos genuínos Epson ou produtos aprovados pela Seiko Epson Corporation.

A Seiko Epson Corporation não se responsabiliza por quaisquer avarias resultantes de interferências electromagnéticas que ocorram devido ao uso de cabos de interface que não sejam Epson Approved Products da Seiko Epson Corporation.

EPSON e EPSON EXCEED YOUR VISION ou EXCEED YOUR VISION e os respetivos logótipos são marcas comerciais registadas ou marcas comerciais da Seiko Epson Corporation.

Microsoft® and Windows® are registered trademarks of Microsoft Corporation.

Apple, Mac, and OS X are registered trademarks of Apple Inc.

Adobe, Acrobat, and Reader are either registered trademarks or trademarks of Adobe Systems Incorporated in the United States and/or other countries.

Bemcot<sup>™</sup> is a trademark of Asahi Kasei Corporation.

YouTube® and the YouTube logo are registered trademarks or trademarks of YouTube, LLC.

Firefox is a trademark of the Mozilla Foundation in the U.S. and other countries.

*Aviso Geral: todos os outros nomes de produtos referidos ao longo do manual têm uma finalidade meramente informativa, podendo ser marcas comerciais dos respectivos proprietários. A Epson não detém quaisquer direitos sobre essas marcas.*

© 2019 Seiko Epson Corporation. All rights reserved.

# **Índice de Conteúdo**

# **[Copyrights e Marcas comerciais](#page-1-0)**

# **[Introdução](#page-4-0)**

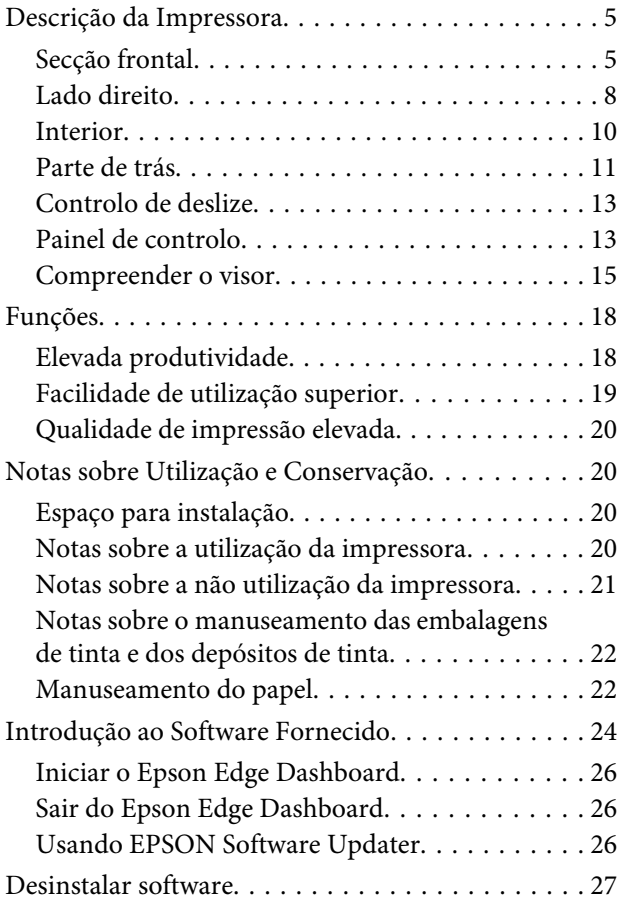

# **[Operações Básicas](#page-27-0)**

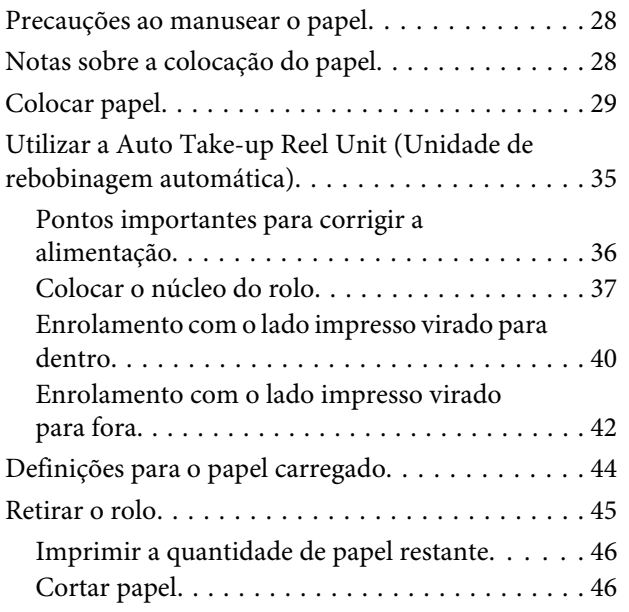

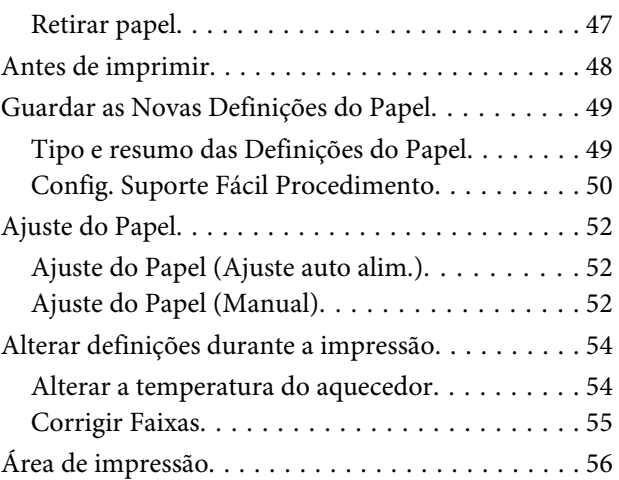

### **[Manutenção](#page-58-0)**

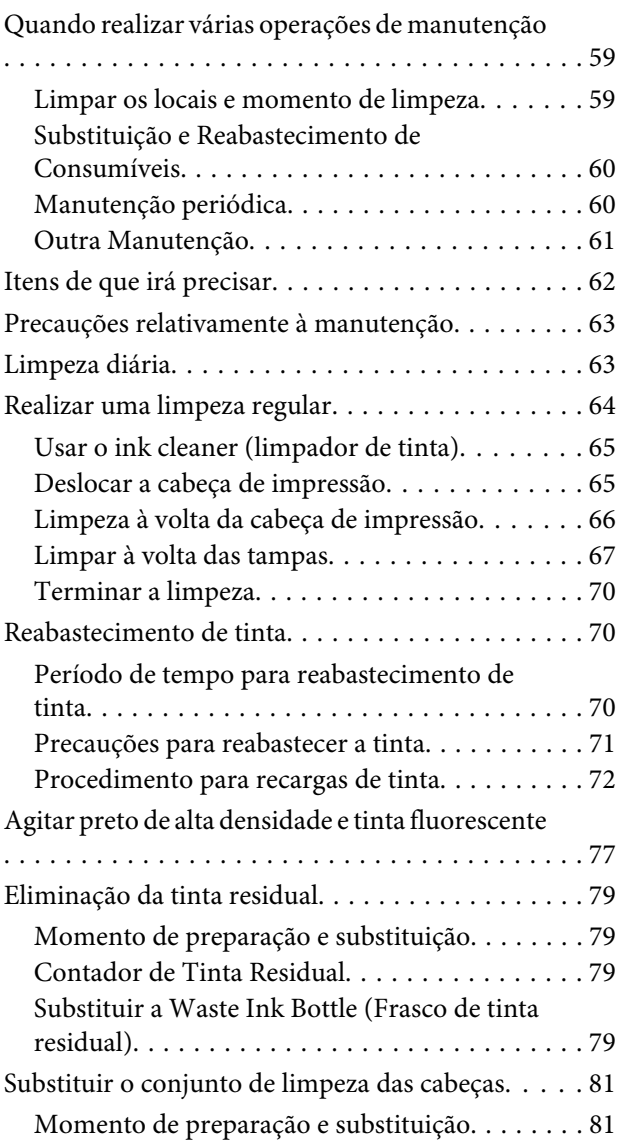

#### **Índice de Conteúdo**

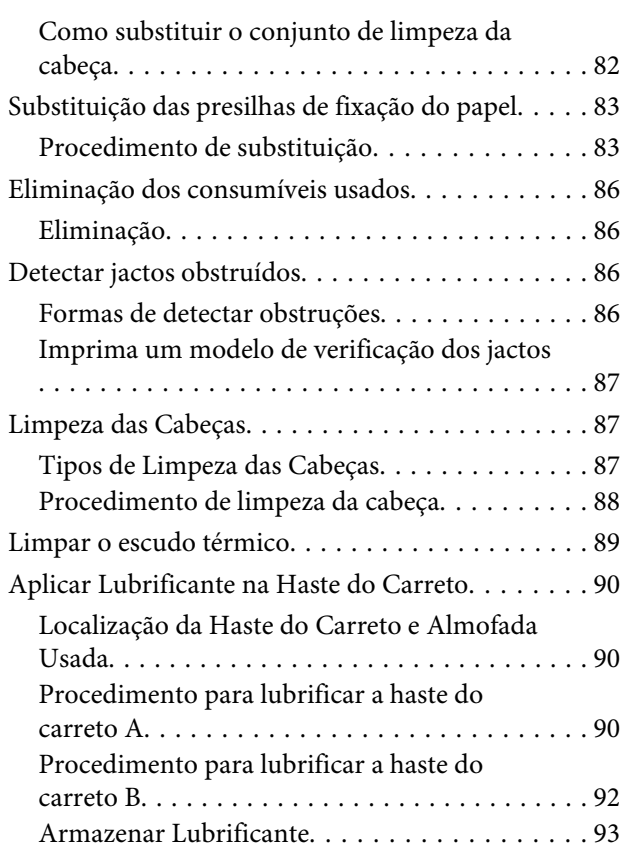

### **[Utilizar o Menu do Painel de Controlo](#page-93-0)**

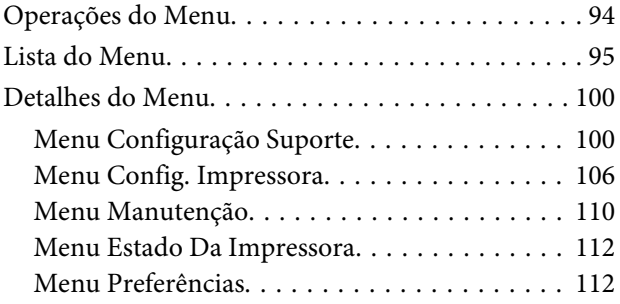

### **[Resolver Problemas](#page-113-0)**

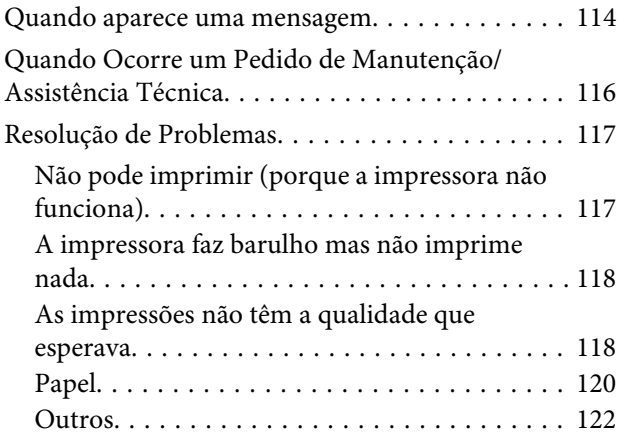

### **[Anexo](#page-122-0)**

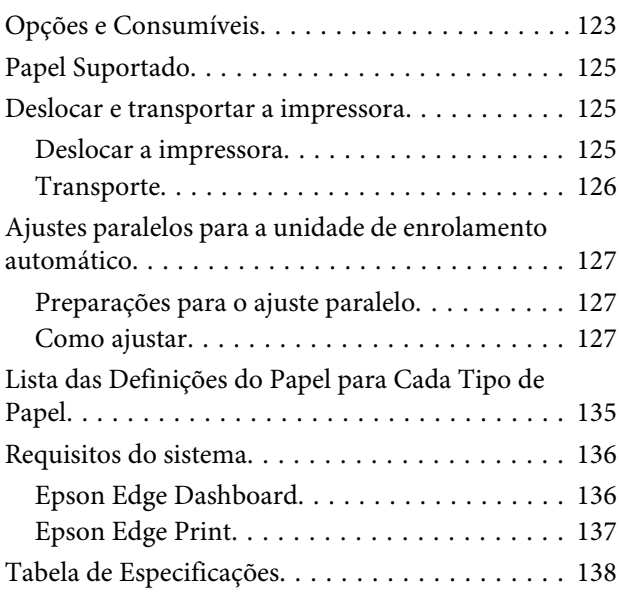

# **[Onde Obter Ajuda](#page-139-0)**

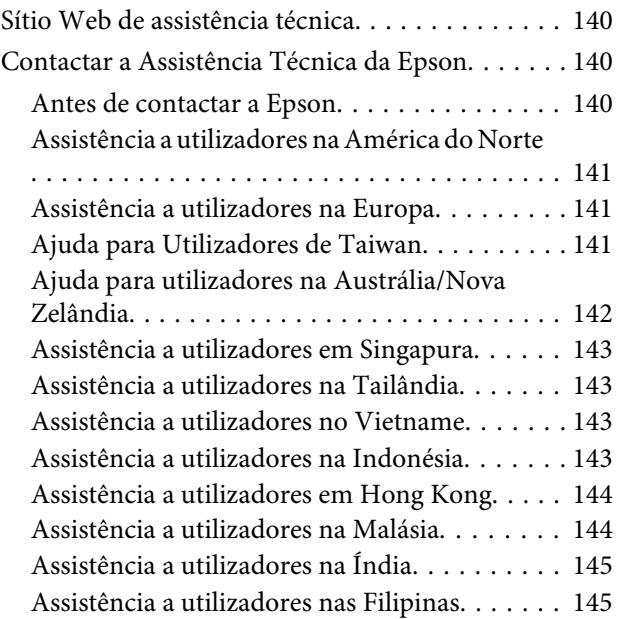

# **[Termos da Licença de Software](#page-146-0)**

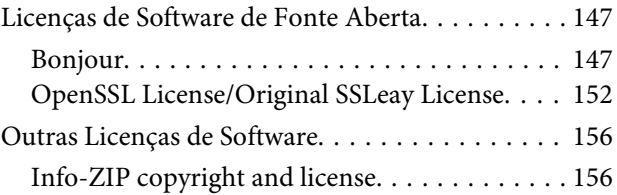

# <span id="page-4-0"></span>**Introdução**

# **Descrição da Impressora**

# **Secção frontal**

Esta descrição utiliza illustrações do SC-F9400H Series.

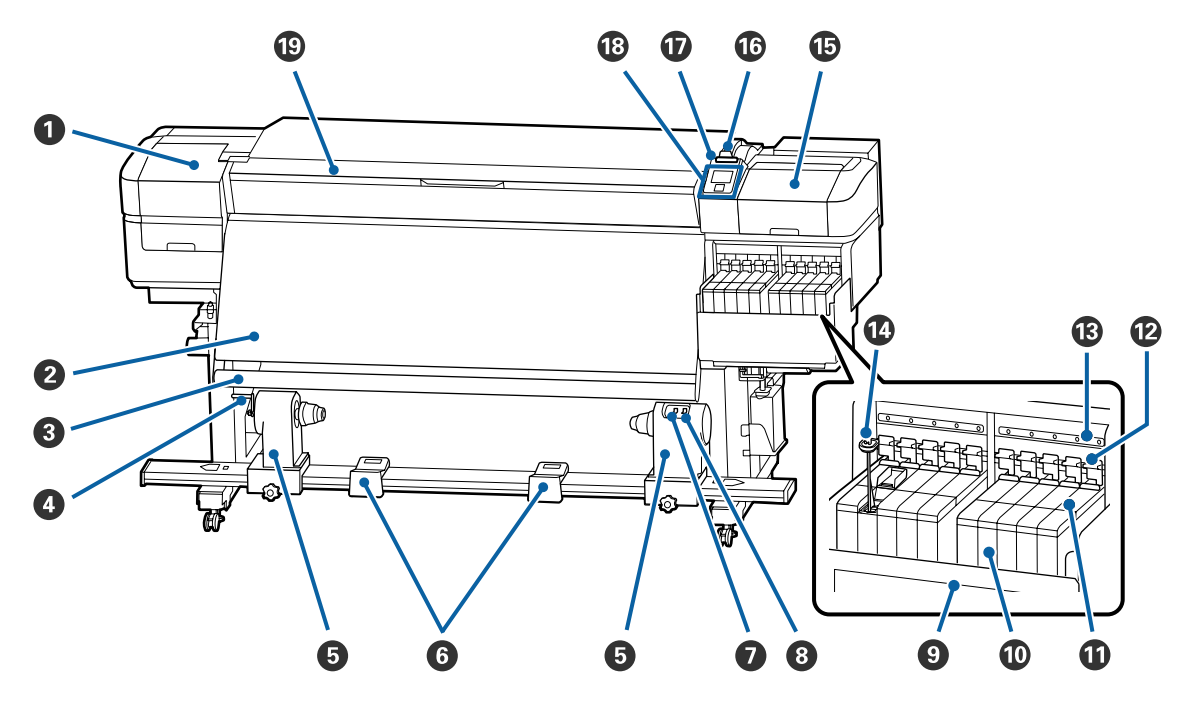

#### A **Tampa de manutenção (esquerda)**

Abra esta tampa para limpar a zona em volta da cabeça de impressão. Normalmente está fechada quando utiliza a impressora.

U["Limpeza à volta da cabeça de impressão" na página 66](#page-65-0)

#### B **Aquecedor**

O aquecedor pode ser utilizado para secar rapidamente a tinta após a impressão.

U["Alterar a temperatura do aquecedor" na página 54](#page-53-0)

#### C **Barra guia de papel**

A barra exerce força para impedir que o papel descaia quando é enrolado.

#### D **Pega**

Depois de colocar o núcleo do rolo no apoio do rolo esquerdo, rode a pega para pressionar o suporte do núcleo do rolo e exercer pressão no núcleo do rolo.

#### E **Apoio do núcleo do rolo**

Coloque o núcleo do rolo para que o papel seja enrolado nestes apoios. São peças iguais do lado esquerdo e do lado direito.

U["Utilizar a Auto Take-up Reel Unit \(Unidade de rebobinagem automática\)" na página 35](#page-34-0)

#### **G** Suporte do rolo

Apoie o papel temporariamente nestes suportes quando retirar o rolo. São peças iguais do lado esquerdo e do lado direito.

#### G **Interruptor Auto**

Utilize este interruptor para seleccionar a direcção de enrolamento automático. Seleccione Off para desactivar o enrolamento automático.

#### **<sup>8</sup>** Interruptor Manual

Utilize este interruptor para seleccionar a direcção de enrolamento manual. A opção seleccionada tem efeito quando o interruptor Auto está na posição Off.

#### **<sup>O</sup>** Escudo térmico

Isto impede que a temperatura da tinta aumente no tanque de tinta ao usar um aquecedor comercialmente disponível. Quando for difícil ver dentro o interior do tanque de tinta porque a tinta aderiu ao escudo térmico, limpe-o.

U["Limpar o escudo térmico" na página 89](#page-88-0)

#### **Depósito de tinta**

A SC-F9400 Series tem oito depósitos.

Isto impede que a tinta seja utilizada para impressão.

#### **Controlo de deslize**

U["Controlo de deslize" na página 13](#page-12-0)

#### L **Alavancas de bloqueio**

Quando remover o controlo deslizante para substituir a unidade de chip, levante as alavancas para desbloquear. Depois de instalar o controlo deslizante, mão se esqueça de baixar as alavancas de bloqueio.

#### M **Lâmpadas de verificação da unidade de chip**

As lâmpadas acendem quando indicam mensagens relacionadas com a unidade de chip.

Sim : Verifique a mensagem no painel de controlo e realize as medidas adequadas.

Não : Nenhum erro.

#### N **Vara de agitação**

Só é fornecida com depósitos para tinta High Density Black (Preto de Alta Densidade) e tinta fluorescente (apenas SC-F9400H Series). Agitar a tinta no depósito de tinta com a vara de agitação uma vez por semana.

U["Agitar preto de alta densidade e tinta fluorescente" na página 77](#page-76-0)

#### O **Tampa de manutenção (direita)**

Abra esta tampa para limpar a zona em volta das proteçoes. Normalmente está fechada quando utiliza a impressora.

U["Limpar à volta das tampas" na página 67](#page-66-0)

#### P **Alavanca de colocação de papel**

Depois de colocar papel, baixe a alavanca de colocação de papel para o manter na posição correcta. Levante a alavanca para libertar o papel antes de o retirar.

#### Q **Lâmpada de alerta**

Esta lâmpada acende ou fica intermitente quando ocorre um erro.

Indicadores : Ocorreu um erro. O tipo de erro é indicado pela forma como a lâmpada se acende ou fica luminosos/ intermitenintermitente. Verifique o conteúdo do erro no ecrã do painel de controlo.

 $f_{\rho}$ 

Não : Nenhum erro.

#### R **Painel de controlo**

U["Painel de controlo" na página 13](#page-12-0)

#### $©$  Tampa frontal

Abra-a quando colocar papel, limpar o interior da impressora ou retirar papel encravado. Normalmente está fechada quando utiliza a impressora.

# <span id="page-7-0"></span>**Lado direito**

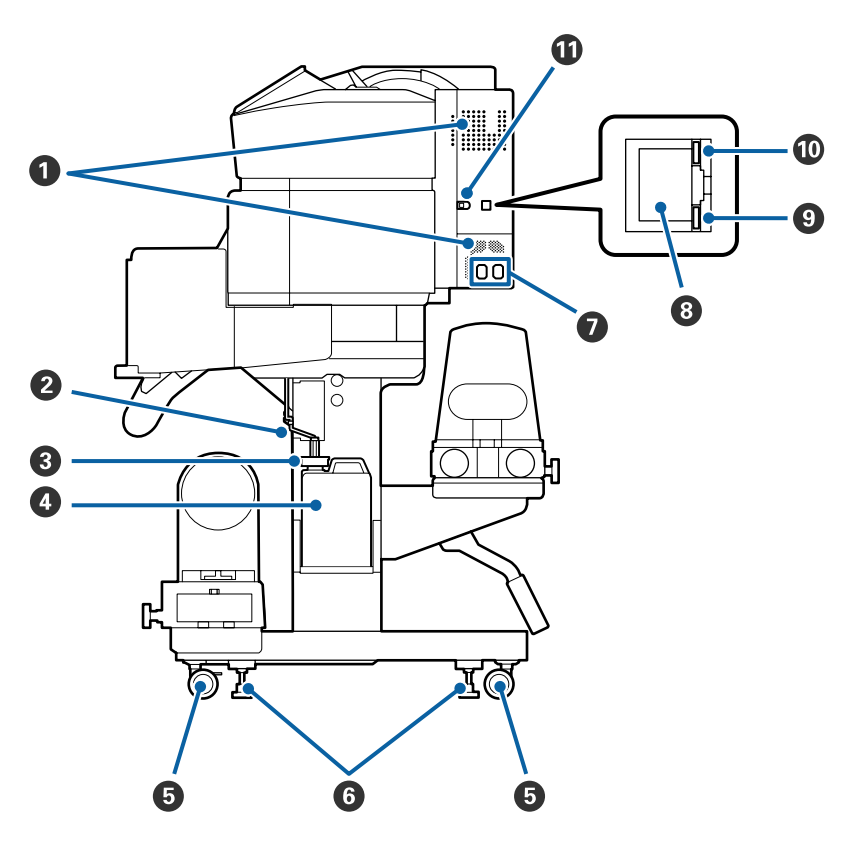

#### A **Aberturas de ventilação**

Permite que o ar entre na impressora. Não tape estas aberturas.

#### B **Tubo de resíduos de tinta**

Tubos para ejetar a tinta residual. Certifique-se de que a ponta final deste tubo está no Waste Ink Bottle (Frasco de tinta residual) enquanto a impressora estiver em uso.

#### C **Fixador**

Evita salpicos ao descarregar a tinta residual.

Impressão com a abertura do Waste Ink Bottle (Frasco de tinta residual) selada, exceto ao substituir o Waste Ink Bottle (Frasco de tinta residual).

#### D **Waste Ink Bottle (Frasco de tinta residual)**

Os resíduos de tinta são recolhidos nesta garrafa.

Substitua-o por um novo Waste Ink Bottle (Frasco de tinta residual) quando surgir uma mensagem no painel de controlo a solicitá-lo.

#### U["Eliminação da tinta residual" na página 79](#page-78-0)

#### E **Rodízios**

Existem dois rodízios em cada perna. Depois de terminada a instalação, os rodízios frontais devem ficar bloqueados quando a impressora estiver a ser utilizada.

#### **G** Reguladores

Se instalar num piso com alcatifa ou num piso inclinado, faça a medição do nível da impressora e ajuste-a para manter a impressora estável.

U*Manual de instalação*

#### G **Tomada CA #1/Tomada CA #2**

Liga o cabo de alimentação. Certifique-se de que liga os dois cabos.

#### **B** Porta LAN

Liga o cabo LAN. Utilize um cabo blindado de par entrelaçado (categoria 5 ou superior).

#### I **Lâmpada de indicação de dados**

A luz dos dados acende-se ou pisca para indicar o estado de ligação da rede e se a impressora está a receber dados.

Sim : Ligado.

Intermiten-: Ligado. A receber dados. te

#### **Luz de estado**

A cor indica a velocidade de comunicação da rede.

Vermelho : 100Base-TX

Verde : 1000Base-T

#### **Porta USB**

Liga o cabo USB.

# <span id="page-9-0"></span>**Interior**

A existência de sujidade em alguma das peças pode reduzir a qualidade de impressão. Limpe ou substitua regularmente estas peças da forma descrita nos capítulos indicados nas secções de referência que se seguem.

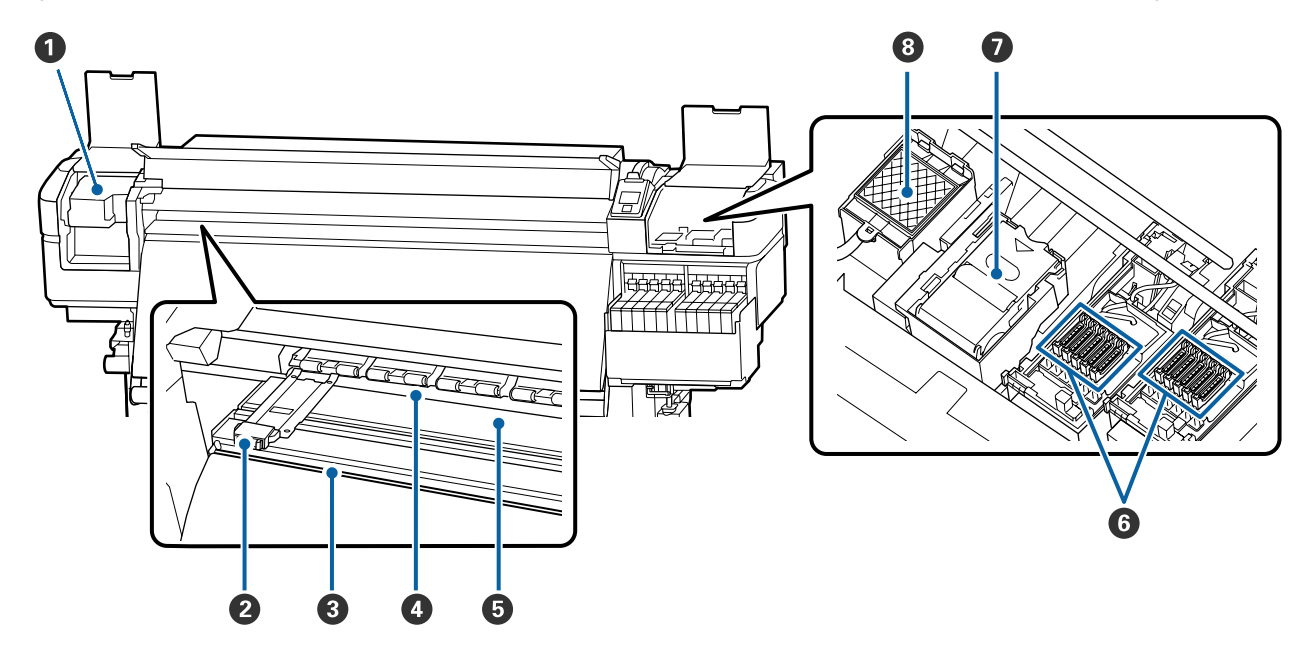

#### A **Cabeça de impressão**

A cabeça de impressão imprime deslocando-se para a esquerda e para a direita ao mesmo tempo que projecta a tinta. Limpar pelo menos uma vez por mês.

U["Limpeza à volta da cabeça de impressão" na página 66](#page-65-0)

#### B **Presilhas de fixação do papel**

As presilhas de fixação do papel evitam que o papel suba e impedem que o cotão na extremidade de corte do papel toque na cabeça de impressão. Posicione as presilhas de cada lado do papel antes de imprimir.

U["Colocar papel" na página 29](#page-28-0)

#### C **Ranhura do dispositivo de corte**

Passe a lâmina de um dispositivo de corte (disponível no mercado) nesta ranhura para cortar o papel.

U["Cortar papel" na página 46](#page-45-0)

#### D **Roletes de pressão**

Estes roletes exercem pressão no papel durante a impressão.

U["Limpeza diária" na página 63](#page-62-0)

#### E **Superfície dentada**

Aspira e corrige o papel para suavizar a impressão e alimentação de papel.

U["Limpeza diária" na página 63](#page-62-0)

#### <span id="page-10-0"></span>**6** Protecções

Excepto durante a impressão, estas protecções tapam os jactos da cabeça de impressão para impedir que estes sequem. Limpar pelo menos uma vez por mês.

 $\mathscr{D}$  ["Limpar à volta das tampas" na página 67](#page-66-0)

#### G **Unidade de Absorção**

O limpador remove a tinta da superfície dos jatos da cabeça de impressão. A unidade de limpeza é um item consumível. Substitua-o quando surgir uma mensagem no painel de controlo a solicitá-lo.

U["Substituir o conjunto de limpeza das cabeças" na página 81](#page-80-0)

#### **<sup>8</sup>** Almofada de lavagem

A tinta é libertada para esta almofada durante a descarga. Isto é um consumível; Substitua a unidade de limpeza em simultâneo.

U["Substituir o conjunto de limpeza das cabeças" na página 81](#page-80-0)

### **Parte de trás**

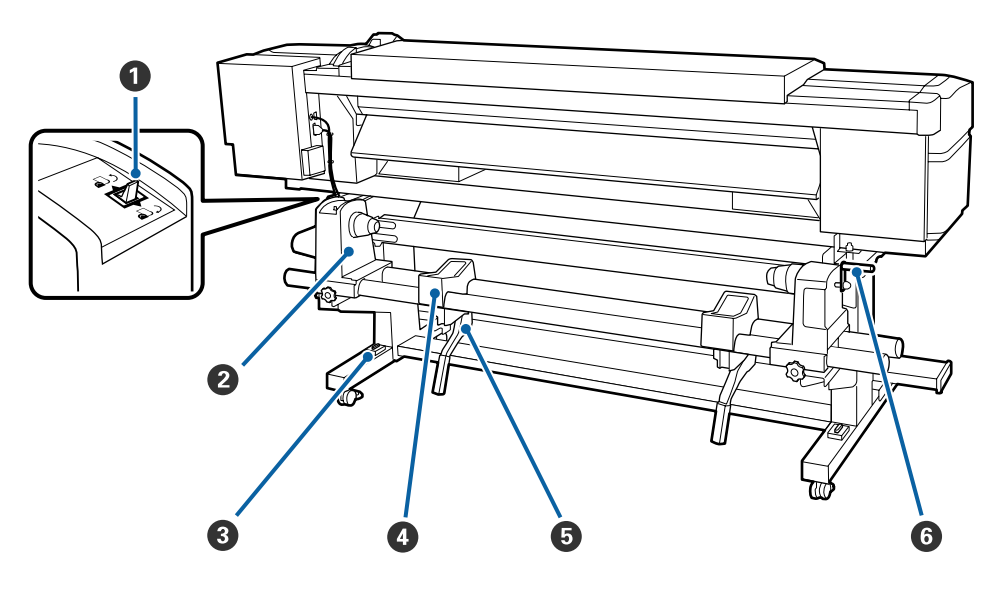

#### A **Interruptor accionador**

O interruptor accionador é utilizado para alimentar o papel durante a colocação e para o rebobinar para substituição.

#### B **Apoio do rolo**

Coloque papel nestes apoios. São peças iguais do lado esquerdo e do lado direito.

#### C **Medição do nível**

Se instalar num piso com alcatifa ou num piso inclinado, verifique o nível horizontal da impressora. São peças iguais do lado esquerdo e do lado direito.

U*Manual de instalação*

#### D **Suporte do rolo**

Deixe o papel nestes suportes antes de o colocar nos apoios do rolo. São peças iguais do lado esquerdo e do lado direito.

#### E **Alavanca de elevação**

Se o papel a ser colocado nos apoios do rolo parecer ser pesado, utilize estas alavancas para levantar o papel facilmente até ao nível dos apoios do rolo. Existem em ambos os lados esquerdo e direito.

#### $\odot$  Pega

Depois de colocar o papel no apoio do rolo direito, rode a pega para pressionar o apoio e exercer pressão no núcleo do rolo.

<span id="page-12-0"></span>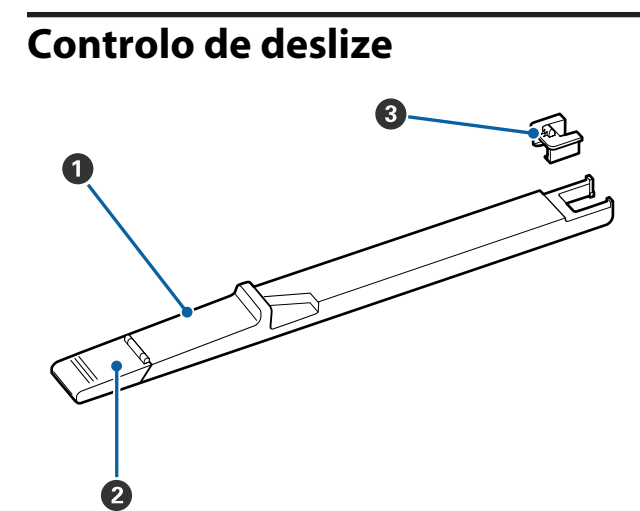

#### A **Controlo de deslize**

Monte a unidade de chip fornecida com o pacote de tinta.

U["Reabastecimento de tinta" na página 70](#page-69-0)

#### B **Tampa de entrada da tinta**

Abra esta tampa para reabastecer o depósito do tinteiro com tinta.

#### **<sup>6</sup>** Chip do tinteiro

O chip IC é uma unidade interna.

Está incluído no tinteiro.

# **Painel de controlo**

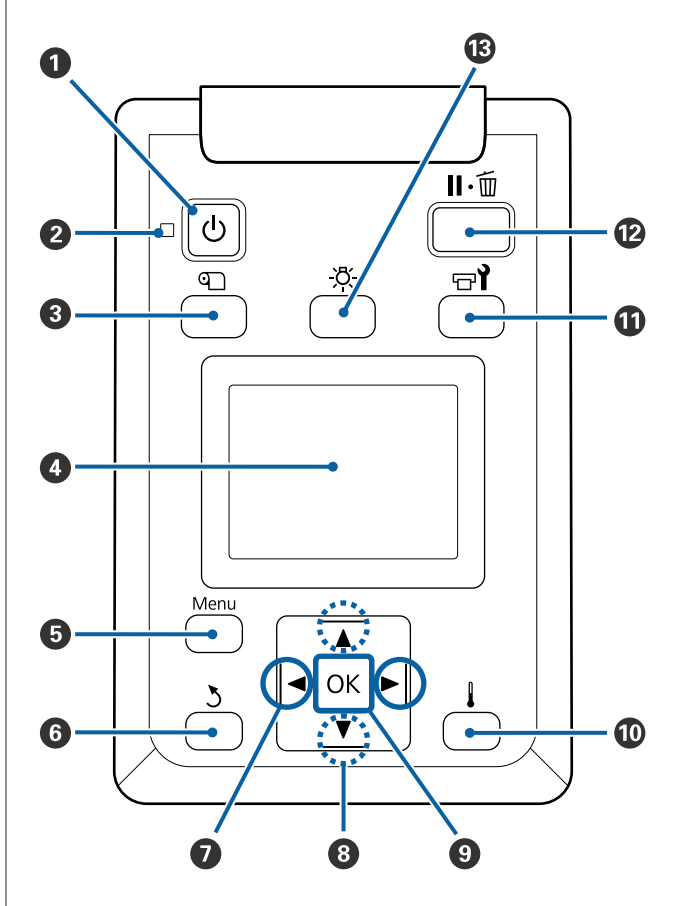

#### A **Tecla** P **(funcionamento)** Permite ligar e desligar a impressora.

#### **<sup>** $\bullet$ **</sup>** Indicador luminoso  $\circlearrowright$  (funcionamento) O estado operacional da impressora é indicado por um indicador luminoso aceso ou intermitente.

- Sim : A impressora está ligada.
- Intermitente : A impressora está a receber dados ou a efectuar a limpeza das cabeças ou outras operações durante o encerramento.

Não : A impressora está desligada.

#### C **Botão** M **(botão Configuração Suporte)**

Ao pressionar este botão, visualiza-se o menu Configuração Suporte no visor para executar **Alim. p/ Posição Corte**, **Suporte Restante**, **Seleccionar Suporte**, **Personalizr Definições**, e **Config. Suporte Fácil**.

U["Menu Configuração Suporte" na página 100](#page-99-0)

Se pressionar esta tecla durante a impressão, poderá ajustar a alimentação do papel.

#### U["Corrigir Faixas" na página 55](#page-54-0)

#### D **Monitor**

Apresenta o estado da impressora, menus, mensagens de erro, etc. U["Compreender o visor" na página 15](#page-14-0)

#### E **Menu botão**

Pressione esta tecla para visualizar menus. U["Utilizar o Menu do Painel de Controlo" na](#page-93-0) [página 94](#page-93-0)

#### **6** Tecla *s* (retrocesso)

Pressione esta tecla para sair do menu anterior quando as opções são apresentadas. U["Operações do Menu" na página 94](#page-93-0)

#### G **Teclas** l**/**r **(setas esquerda e direita)**

Use para posicionar o cursor ao realizar tarefas como introduzir uma **Nome da Definição** ou **Endereço IP** no setup menu (menu de configuração).

#### **<sup>●</sup>** Botões ▲/▼ (botão para cima e para baixo)

- ❏ Quando a alavanca de colocação de papel estiver em baixo e a tecla ▼ for pressionada, o papel é alimentado. Se a tecla ▲ for pressionada, o papel é rebobinado. Isto acontece independentemente da forma como o papel colocado está enrolado. Tenha em atenção que quando utiliza a tecla ▲ para rebobinar, o papel pára quando a respectiva extremidade alcança a posição de início de impressão. Para voltar a rebobinar, solte a tecla e, em seguida, pressione-a novamente.
- ❏ Quando a alavanca de colocação de papel estiver em cima, a tecla para rebobinar o papel depende da forma como o papel colocado está enrolado. Lado Imprimível Fora: pressione a tecla  $\blacktriangle$ . Lado Imprimível Dentro: pressione a tecla  $\blacktriangledown$ . Mantenha a tecla pressionada para rebobinar o papel até 25 cm.
- ❏ Quando os menus são apresentados, estas teclas podem ser utilizadas para seleccionar itens e opções de menu. U["Operações do Menu" na página 94](#page-93-0)

#### **O** Tecla OK

- ❏ Pressionar esta tecla quando um item de menu está destacado apresenta opções para o item seleccionado.
- ❏ Pressionar esta tecla quando uma opção está destacada selecciona o item destacado ou executa a operação seleccionada.
- ❏ Ao pressionar esta tecla quando o alarme sonoro soar, o alarme pára.
- J **Botão (botão de aquecimento e secagem)** O menu Aquecer e Secar é exibido, e pode realizar **Iniciar Pré-aqueciment**, **Temperatura Aquecedor**, **Alim. Área em Branco**, **Tempo Sec por Passagem**, e **Após Alim. Aquecedor**. Só é possível definir a **Temperatura Aquecedor** ao imprimir.

U["Alterar a temperatura do aquecedor" na pági](#page-53-0)[na 54](#page-53-0)

#### **① Tecla <sup>†</sup> (manutenção)**

O menu Manutenção é exibido, e pode realizar **Verificar Jactos**, **Limpeza**, **Manutenção da Cabeça**, **Subst. Frasco de Tinta**, **Conj. limp. da cabeça**, e **Outra Manutenção**. As operações não ocorrem durante a impressão, não importa qual o botão pressionado.

U["Menu Manutenção" na página 110](#page-109-0)

#### <span id="page-14-0"></span>L **Tecla** W **(pausa/cancelar)**

- ❏ A impressora entra no estado de pausa se a tecla for pressionada durante a impressão. Para sair do estado de pausa, volte a pressionar a tecla II · m ou seleccione **Cancelar Pausa** no ecrã e, de seguida, pressione a tecla OK. Para cancelar tarefas de impressão que estão a ser processadas, seleccione **Cancelar Tarefa** no ecrã e, de seguida, pressione a tecla OK.
- ❏ Pressionar esta tecla quando estão apresentados menus fecha-os e a impressora regressa ao estado operacional.

#### M **Botão [ ] (botão da luz)**

Pressione quando a luz interna estiver ligada (on), para desligar a luz.

Pressione quando a luz interna estiver desligada (off), para desligar a luz.

Contudo, quando pressionar o botão durante uma operação que não permita que a luz ligue, a luz permanecerá desligada.

### **Compreender o visor**

Esta descrição utiliza ilustrações da SC-F9400H Series.

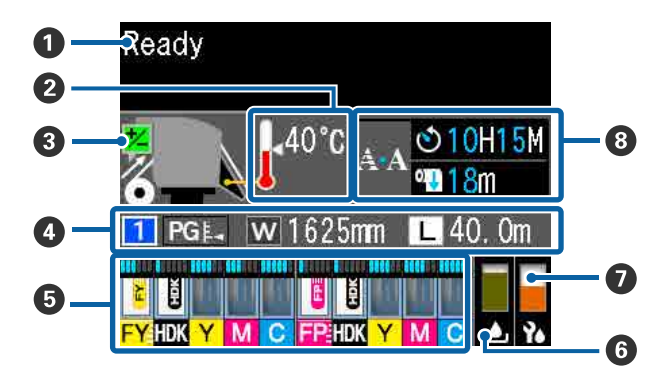

A **Mensagens**

Apresenta o estado da impressora, o funcionamento e as mensagens de erro.

U["Quando aparece uma mensagem" na pági](#page-113-0)[na 114](#page-113-0)

#### B **Temperatura Aquecedor**

Os ícones de termómetro dão uma indicação aproximada das temperaturas actuais dos aquecedores.

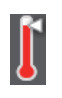

- : O aquecedor atingiu a temperatura seleccionada.
- : O aquecedor não atingiu a temperatura seleccionada.

#### C **Ajuste as informações de alimentação durante a impressão**

Esta informação é exibida quando o valor de ajuste for definido durante a impressão.

U["Corrigir Faixas" na página 55](#page-54-0)

#### D **Informações sobre papel**

Mostra informações relacionadas com o papel, como mostrado abaixo.

- - : Trata-se do número de configuração para o papel que é selecionado.
- : Os valores do espaço entre o rolo são indicados por suas posições no ícone como mostrado abaixo.

#### $PGE_3: 1, 6, PGE_4: 2, 0, PGE_1: 2, 5$

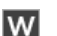

- : Este é a largura do papel que é colocado.
- / : Quando : a quantidade restante de papel (comprimento do papel em rolo restante) é exibida em intervalos de 0,1 m.

Quando  $\boxed{\mathsf{L}}$ : o comprimento de impressão por tarefa é exibido em intervalos de 1 m.

Mude de ecrã em **Visualização do Ecrã** no menu de definições.

Se definir **Comprimento** em **Suporte Restante** como **Não**, o papel restante não é exibido.

U["Menu Configuração Suporte" na](#page-99-0) [página 100](#page-99-0)

#### E **Quantidade estimada de tinta e estado da unidade de chip**

A quantidade estimada de tinta e o estado da unidade de chip até ser montado na impressora são exibidos.

O ecrã muda, como mostrado abaixo, em caso de aviso ou erro.

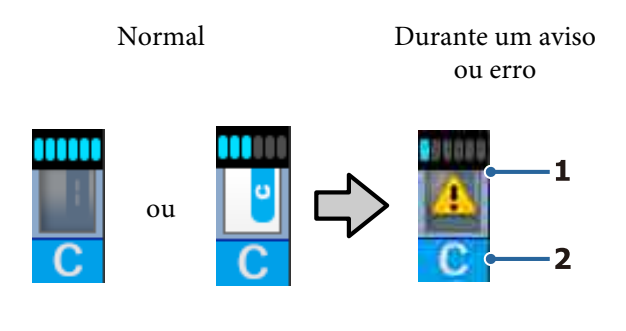

#### **1 Indicadores de estado**

O estado da unidade de chip e os indicadores que calculam e exibem a quantidade de tinta é mostrado como se segue.

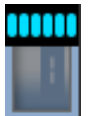

: Calcula-se que existe tinta suficiente no tanque para imprimir sem problemas.

> O número de níveis de indicador diminui de acordo com a quantidade estimada de tinta.

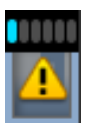

: Calcula-se que a quantidade de tinta é pouca.

Prepare uma nova embalagem de tinta.

: Calcula-se que a quantidade de tinta esteja prestes a acabar. Verifique a quantidade de tinta e substitua a unidade do chip e reabasteça a tinta com um pacote de tinta assim que a tinta restante estiver a 50 mm ou menos do fundo do depósito de tinta. Se a tinta restante estiver a 50 mm do fundo do tanque da tinta, continue a usar a impressora até ser inferior a 50 mm antes de substituir e reabastecer.

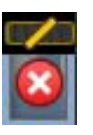

: A impressão parou porque a quantidade calculada de tinta atingiu o seu limite.

Substitua a unidade de chip e reabasteça a tinta com um pacote de tinta.

A parte inferior dos indicadores muda de acordo com o estado da unidade de chip, como mostrado abaixo.

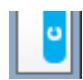

: É montada uma unidade de chip para carregamento automático<sup>\*</sup>.

Quando a quantidade estimada de tinta começa a esgotar-se, não é exibido um aviso de pouca tinta. Reabasteça a tinta com uma embalagem de tinta se a tinta restante estiver a 50 mm ou menos do fundo do depósito de tinta.

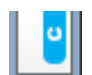

: (Quando estiver intermitente)

O chip para carregamento automático\* que estava montado foi removido.

Descer as alavancas de bloqueio exibe o ícone normal.

A unidade de chip que removeu está como nova.

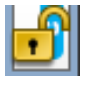

: O carregamento automático não pode ser feito porque as alavancas de bloqueio estão levantadas. Desça as alavancas de bloqueio.

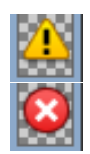

/

Refere-se a um dos seguintes estados.

: Reposicionamento da unidade de chip, ou substitua por uma unidade de chip correta.

- ❏ A unidade de chip não foi instalada corretamente.
- ❏ Foi montada uma unidade de chip para um pacote de tinta de uma cor diferente da do depósito de tinta.
- ❏ Foi montada uma unidade de chip para um pacote de tinta incompatível com esta impressora.
- \* Quando uma unidade de chip é montada na impressora, as informações sobre a quantidade de tinta disponível no pacote de tinta que está registado na nova unidade de chip são gravadas automaticamente na impressora. O processo de gravação das informações da unidade do chip na impressora é designado "charging" (carregamento). Quando o carregamento estiver completo, os níveis de indicador ficam completos e o ícone para o estado de carga torna-se cinzento. Após o carregamento, a unidade de chip que foi instalada na impressora já não é necessária. O carregamento ocorre automaticamente quando o nível do indicador atinge 0, se remover uma unidade de chip que já não seja necessária e substituir a mesma com uma nova unidade de chip.

A montagem de uma nova unidade de chip na impressora para fazer o carregamento automático é designada "reserva".

A reserva pode ser feita a qualquer momento se o nível do indicador da quantidade estimada de tinta for entre 1 a 6.

#### **2 Códigos de cor dos tinteiros**

Série SC-F9400H

- FY : Fluorescent Yellow
- FP : Fluorescent Pink
- HDK : High Density Black (Preto de Alta Densidade)
- Y : Yellow (Amarelo)
- M : Magenta
- C : Cyan (Ciano)

Série SC-F9400

- HDK : High Density Black (Preto de Alta Densidade)
- Y : Yellow (Amarelo)
- M : Magenta
- C : Cyan (Ciano)

#### F **Estado do Waste Ink Bottle (Frasco de tinta residual)**

Apresenta a quantidade aproximada de espaço disponível no Waste Ink Bottle (Frasco de tinta residual). A apresentação altera-se, conforme mostrado abaixo, quando a garrafa de resíduos de tinta está quase cheia ou quando ocorre um erro.

Normal Aviso ou erro

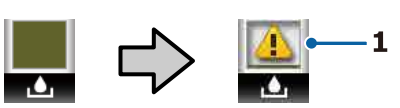

#### **1 Indicadores de estado**

O estado do Waste Ink Bottle (Frasco de tinta residual) é apresentado tal como se segue.

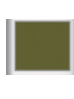

: Nenhum erro. O indicador muda para apresentar a quantidade de espaço disponível.

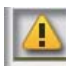

- : O Waste Ink Bottle (Frasco de tinta residual) está quase cheio. Prepare um novo Waste Ink Bottle (Frasco de tinta residual).
- : O Waste Ink Bottle (Frasco de tinta residual) está cheio. Substitua por um novo Waste Ink Bottle (Frasco de tinta residual).
- G **Estado do conjunto de limpeza das cabeças** É exibida a indicação para substituir a cabeça do conjunto de limpeza.

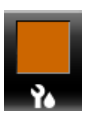

: À medida que o tempo de substituição se aproxima, o indicador diminui gradualmente.

#### <span id="page-17-0"></span> $\odot$  Aviso sobre quando realizar uma limpeza **periódica/automática**

Os avisos sobre quando deve ser realizada uma limpeza periódica ou automática\* são exibidos como mostrado abaixo.

As vezes que estas são feitas mudam consideravelmente dependendo da temperatura ambiente das cabeças de impressão. Além disso, a limpeza automática pode ser feita independentemente da exibição do aviso quando a alimentação estiver ligada.

- \*\* H\*\* M : É exibido 24 horas antes do momento de realizar a limpeza automática e periódica (quando o intervalo for definido em **Tempo de impressão**).
- \*\*\* m : É exibido 20 minutos antes do momento de realizar a limpeza periódica (quando o intervalo for definido em **Utilização do papel**).

Se quiser imprimir, apesar de estar praticamente no momento de limpar a cabeça, ativar previamente a **Limpeza Preventiva** no menu das definições é útil para continuar a imprimir sem ser interrompido a meio de uma tarefa.

#### U["Menu Manutenção" na página 110](#page-109-0)

\* A limpeza automática é uma limpeza de cabeça que a impressora faz automaticamente após um determinado período de tempo para manter as cabeças de impressão em boas condições.

# **Funções**

Esta impressora de jato de tinta a cores de grande formato suporta papel em rolo com uma largura de 1626 mm (64 polegadas). Segue-se a descrição das funcionalidades principais da impressora.

# **Elevada produtividade**

#### **Desempenho de secagem melhorado graças ao aquecedor incluído**

O aquecedor pode secar a tinta quase instantaneamente, melhorando a qualidade de impressão e a produtividade.

#### **Media Feeding Unit (Unidade de alimentação de papel) tem capacidade para rolos com até 45 kg**

A Media Feeding Unit (Unidade de alimentação de papel) consegue trabalhar com rolos de grande capacidade, com diâmetros externos até 250 mm e pesos até 45 kg, garantindo uma menor frequência de substituição.

#### **Auto Take-up Reel Unit (Unidade de rebobinagem automática) fornecida de origem**

A unidade de enrolador de papel enrola de forma automática papel impresso correctamente e sem vincos. Alcançar elevados volumes de impressão e impressão durante toda a noite com um enrolamento de precisão elevada compatível com impressoras de transferência contínua de sublimação.

#### **Depósito de tinta de grande capacidade instalado**

É instalado um depósito de tinta de grande capacidade para alcançar elevados níveis de produtividade. As recaras de tinta também estão disponíveis em grandes volumes de 1100 ml (High Density Black (Preto de Alta Densidade), Cyan (Ciano), Magenta, e Yellow (Amarelo)) e 1000 ml (Fluorescent Yellow e Fluorescent Pink). Não terá o incómodo da substituição frequente de tinteiros.

#### **Impressão a alta velocidade**

Uma configuração de 2 cabeças em disposição alternada permite a impressão de alta velocidade. Além disso, existem dois depósitos de tinta equipados por cor para permitir impressão de alta velocidade exceto para tinta fluorescente.

# <span id="page-18-0"></span>**Facilidade de utilização superior**

#### **Instalação e enrolamento de papel num instante**

Os apoios do rolo e do núcleo do rolo não requerem eixos, o que elimina a necessidade de colocar eixos antes de instalar o papel. Basta colocar o papel na impressora e instalá-lo directamente. Nunca ter de fazer malabarismos com eixos compridos torna a instalação do papel rápida e fácil, mesmo quando o espaço é limitado.

Uma vez que existem também suportes de rolo com um espaço para encostar o papel durante a instalação, o papel é levantado sem esforço até ao nível dos suportes do rolo.

#### **Compatível com (apenas Windows) "Epson Edge Print", software RIP com funções básicas**

"Epson Edge Print" é o software RIP normal desenvolvido pela Epson. Incorpora tecnologias de processamento de imagem superiores da Epson, possibilita a máxima velocidade de impressão e qualidade de imagem na impressora. Tal como um controlador de impressora, qualquer pessoa pode usar fácil e prontamente o Epson Edge Print, bem como registrar as configurações de papel e exibir o estado da impressora.

Também é compatível com tintas fluorescentes usadas na SC-F9400H Series, e pode usar tinta fluorescente nas seguintes operações básicas.

- ❏ Ao criar dados de imagem, pode selecionar um cor fluorescente do livro de amostras de tinta da Epson.
- ❏ Pode criar uma imagem separada usando tinta fluorescente e combiná-la com uma imagem que utiliza uma cor existente.
- ❏ Mesmo em imagens normais, o modo permite imprimir substituindo uma cor específica com tinta fluorescente.

#### **Registe facilmente as definições de impressão ideal para o papel que está a ser usado**

É fornecida uma diversidade de definições, permitindo-lhe realizar uma melhor impressão de acordo com o tamanho e o tipo de papel que está a ser usado. Quando a **Config. Suporte Fácil** está ativada no menu de configuração, pode registar uma variedade de definições de forma rápida e fácil, de acordo com o tipo de papel.

Ao utilizar o software "Epson Edge Dashboard" pode transferir e alterar definições de impressão (EMX) fornecidas pela Epson. Um EMX é um ficheiro de definições de impressão para cada tipo de papel e inclui informações de impressão necessárias para se imprimir corretamente em papéis disponíveis comercialmente, tais como definições para papel registado para a impressora, perfis ICC para serem usados em RIP, o número de passes e a resolução. Para imprimir correta e facilmente, basta registar as configurações de papel da sua impressora e, a seguir, especifique as informações de impressão usando a aplicação de impressora "Epson Edge Print" ou um RIP comercial.

#### **Facilidade de manutenção**

A qualidade de impressão só pode ser garantida através de uma manutenção. As operações de limpeza foram reduzidas através de limpadores inseridos na impressora. A conceção desta impressora proporciona muito espaço para a manutenção, o que a torna muito rápida e fácil.

Para além disso, pode evitar que os jatos fiquem entupidos usando a função de limpeza periódica.

#### **Verificar a condição da impressão é simples**

É possível comprovar facilmente a condição da impressão porque a luz de LED dentro da impressora acende-se automaticamente durante a impressão.

#### **Notificação de erros/avisos por e-mail**

EpsonNet Config O sistema Web Browser integrado na interface de rede da impressora permite a notificação por e-mail. Uma vez configurada para a notificação por e-mail, a impressora irá enviar erros e avisos para endereços de e-mail selecionados, garantindo tranquilidade quando a impressora fica sem vigilância durante o seu funcionamento à noite e em outras situações semelhantes.

<span id="page-19-0"></span>Iniciar EpsonNet Config (com o navegador Web) U*Guia de Rede* (pdf)

#### **Alertas de erro através de lâmpada e sinal sonoro**

Quando ocorre um erro, ouve-se um sinal sonoro e a lâmpada de alerta acende-se. A lâmpada de alerta grande é muito visível, mesmo à distância.

Ouve-se um sinal sonoro em simultâneo para evitar o tempo perdido entre paragens devido a erros que passam despercebidos.

#### **USB de alta velocidade/Ethernet Gigabit**

A impressora está equipada com interfaces de rede USB de alta velocidade e 100 Base-TX/1000 Base-T.

# **Qualidade de impressão elevada**

#### **Usar tinta High Density Black (Preto de Alta Densidade)**

High Density Black (Preto de Alta Densidade) permite obter uma cor preta mais rica e mais profunda, melhorando a concentração de preto quando comparado com tinta Black (Preto). Além disso, a gama de cores foi alargada, criando cores vivas para criar contrastes ousados.

#### **A primeira impressora Epson de transferência por sublimação compatível com tinta fluorescente**

Ao adotar as tintas fluorescentes recentemente desenvolvidas, SC-F9400H Series obtém cores brilhantes e vívidas que não podem ser logradas utilizando as tintas normais de quatro cores. Isto permite-lhe usar a impressora para um vasto leque de aplicações como por exemplo vestuário desportivo e cartazes maleáveis.

Ao usar Fluorescent Yellow obtém brilho enquanto que o Fluorescent Pink fornce uma coloração excelente mesmo com uma pequena quantidade de tinta.

#### **Estabilizar a posição do papel durante a impressão**

Uma forma de cilindro otimizado estabiliza a posição do papel durante a impressão para garantir a alta qualidade de impressão.

# **Notas sobre Utilização e Conservação**

# **Espaço para instalação**

Certifique-se de que garante o espaço indicado, livre de quaisquer outros objectos, para não obstruir a ejecção do papel e a substituição de consumíveis.

Consulte a "Tabela de especificações" para conhecer as dimensões externas da impressora.

#### U["Tabela de Especificações" na página 138](#page-137-0)

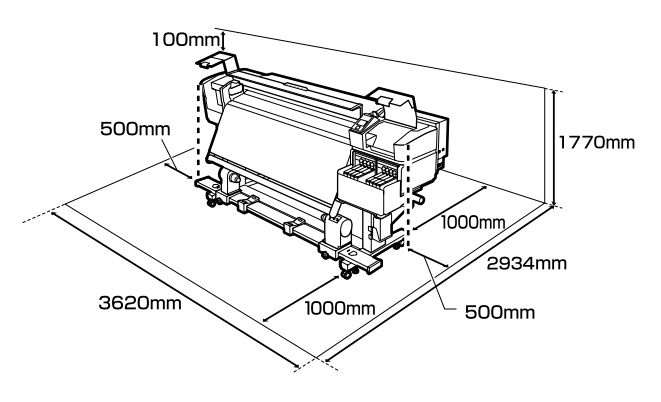

# **Notas sobre a utilização da impressora**

Tenha em atenção os pontos seguintes quando utilizar esta impressora para evitar avarias, mau funcionamento e diminuição da qualidade de impressão.

❏ Quando utilizar esta impressora, observe os limites da temperatura de funcionamento e de humidade descritos na "Tabela de especificações". U["Tabela de Especificações" na página 138](#page-137-0) Tenha, contudo, em atenção que os resultados pretendidos poderão não ser obtidos se a temperatura e a humidade estiverem dentro dos limites para a impressora mas não dentro dos limites para o papel. Certifique-se de que as condições de utilização são adequadas ao papel. Para mais informações, consulte a documentação fornecida com o papel.

Além disso, aquando da utilização num local seco, num ambiente de ar condicionado ou sob luz solar directa, conserve a humidade adequada.

- <span id="page-20-0"></span>❏ Evite utilizar a impressora em locais com fontes de aquecimento ou que estejam expostos a correntes de ar directas de ventiladores ou de aparelhos de ar condicionado. Os jactos da cabeça de impressão podem secar ou ficar obstruídos.
- ❏ Ao usar um aquecedor disponível comercialmente, recomendamos usá-lo dentro da faixa de temperatura de funcionamento recomendada. A utilização fora da faixa recomendada pode causar que a qualidade de impressão diminua ou os jatos das cabeças de impressão fiquem entupidos. U["Tabela de Especificações" na página 138](#page-137-0)
- ❏ Não dobre nem puxe o tubo de resíduos de tinta. A tinta pode verter no interior da impressora ou em volta dela.
- ❏ As tarefas de manutenção como a limpeza e substituição de peças têm de ser realizadas de acordo com a frequência de utilização ou a intervalos recomendados. Não efectuar a manutenção regular pode resultar na perda da qualidade de impressão. Ao não efectuar a manutenção adequada, a utilização contínua poderá danificar a cabeça de impressão. U["Limpar os locais e momento de limpeza" na](#page-58-0) [página 59](#page-58-0)
- ❏ A cabeça de impressão pode não estar protegida (a cabeça não pode regressar ao lado direito) se a impressora for desligada quando o papel encrava ou ocorre um erro. A função de protecção da cabeça é uma função mediante a qual a cabeça de impressão é coberta automaticamente com uma protecção (tampa) para impedir que seque. Neste caso, desligue a impressora e aguarde um pouco, até que a protecção da cabeça se efectue automaticamente.
- ❏ Quando a impressora estiver ligada, não retire a ficha nem corte a corrente no disjuntor. Se o fizer, a cabeça de impressão pode não ficar devidamente protegida. Neste caso, desligue a impressora e aguarde um pouco, até que a protecção da cabeça se efectue automaticamente.
- ❏ A cabeça de impressão é limpa automaticamente em intervalos fixos após a impressão para que os jactos não fiquem obstruídos. Certifique-se de que o Waste Ink Bottle (Frasco de tinta residual) está colocado sempre que a impressora estiver ligada.
- ❏ Além da impressão, a tinta é utilizada durante a limpeza das cabeças e outras tarefas de manutenção necessárias para manter a cabeça de impressão em boas condições de funcionamento.
- ❏ Para garantir as cores que pretende imprimir, mantenha a temperatura ambiente constante entre 15 a 25 °C.

# **Notas sobre a não utilização da impressora**

Se não a utilizar, tenha em conta os pontos seguintes quando guardar a impressora. Se não guardar a impressora correctamente, poderá não conseguir imprimir devidamente quando a voltar a utilizar.

- ❏ Ligue a energia uma vez a cada 7 dias quando a impressora não for usada durante muito tempo. Se não imprimir durante muito tempo, os jactos da cabeça de impressão podem ficar obstruídos. A limpeza das cabeças é efectuada automaticamente depois de ligada e iniciada a impressora. A limpeza das cabeças evita a obstrução nas cabeças de impressão e mantém a qualidade de impressão. Não desligue a impressora sem que limpeza termine.
- ❏ Um engenheiro de serviço deve fazer manutenção antes e depois sempre que a impressora não for usada por mais de 2 semanas. A manutenção antes e depois será efetuada mediante o pagamento de uma taxa. Além disso, dependendo do ambiente e o período de tempo armazenada, podem ser necessárias reparações durante a pós-manutenção mesmo que seja feita uma pré-manutenção. Caso sejam necessárias reparações, serão realizadas mediante o pagamento de uma taxa. Contacte o revendedor ou a assistência técnica da Epson.
- ❏ Os roletes de pressão podem provocar vincos no papel deixado na impressora. O papel pode também ficar ondulado ou enrolado, provocando encravamentos ou fazendo com que o papel entre em contacto com a cabeça de impressão. Retire o papel antes de guardar a impressora.

<span id="page-21-0"></span>❏ Guarde a impressora depois de confirmar que a cabeça de impressão foi protegida (a cabeça está posicionada totalmente à direita). Se a cabeça de impressão ficar desprotegida durante muito tempo, a qualidade de impressão pode diminuir.

#### *Nota:*

*Se a cabeça de impressão não estiver protegida, ligue a impressora e, de seguida, desligue-a.*

- ❏ Feche todas as tampas antes de guardar a impressora. Se não for utilizar a impressora durante um longo período de tempo, coloque um pano ou uma cobertura anti-estática na impressora para a proteger do pó. Os jactos da cabeça de impressão são muito pequenos e podem entupir facilmente se o pó se infiltrar na cabeça de impressão, não sendo depois possível imprimir correctamente.
- ❏ Se não utilizou a impressora durante muito tempo, antes de começar a imprimir verifique se a cabeça de impressão está obstruída. Limpe as cabeças se as cabeças de impressão estiverem obstruídas.

U["Detectar jactos obstruídos" na página 86](#page-85-0)

❏ Quando guardar a impressora, certifique-se de que fica nivelada: não a guarde inclinada, sobre um dos lados nem voltada ao contrário.

# **Notas sobre o manuseamento das embalagens de tinta e dos depósitos de tinta**

Tenha em atenção os pontos seguintes quando manusear as embalagens de tinta e os depósitos de tinta.

- ❏ Não retire os depósitos de tinta. Os ajustes são feitos nos tanques de tinta quando são instalados. Removê-los pode prejudicar a qualidade e a funcionalidade.
- ❏ Guarde os pacotes de tinta à temperatura ambiente num local que não esteja exposto à luz solar direta.
- ❏ Para garantir a qualidade de impressão, gaste toda a tinta do depósito antes das seguintes datas:
	- ❏ Data de validade impressa na embalagem de tinta
- ❏ 25 dias após o depósito de tinta ser recarregado
- ❏ As embalagens de tinta que tenham sido guardados a baixa temperatura durante um longo período de tempo devem voltar à temperatura ambiente ao longo de um período de quatro horas antes de serem usados.
- ❏ Ao recarregar o depósito de tinta com tinta, retire toda a tinta da embalagem para que não sobre nenhuma.
- ❏ Quando abrir a embalagem, recarregue imediatamente o depósito tinta.
- ❏ Não coloque nada no depósito de tinta nem submeta o depósito de tinta a impactos violentos. O depósito de tinta pode soltar-se. Se o depósito se soltar, contacte o revendedor ou a assistência técnica da Epson.

### **Manuseamento do papel**

Tenha em atenção o seguinte quando manusear ou guardar o papel. O papel que não está em bom estado não produz impressões de boa qualidade.

Certifique-se de que lê a documentação fornecida com cada tipo de papel.

#### **Notas sobre manuseamento**

- ❏ Não dobre o papel nem danifique a superfície imprimível.
- ❏ Não toque na superfície imprimível. A humidade e oleosidade das mãos podem afectar a qualidade de impressão.
- ❏ Quando manusear o papel, segure-o pelas extremidades. Recomendamos a utilização de luvas de algodão.
- ❏ Mantenha o papel seco.
- ❏ Os materiais de embalagem podem ser utilizados para guardar o papel e não deve deitá-los fora.
- ❏ Evite guardar o papel em locais sujeitos a luz solar directa, a calor excessivo ou humidade.

❏ Quando não utilizar o papel, deve retirá-lo da impressora, rebobiná-lo e inseri-lo na embalagem original para o conservar. Deixar papel na impressora durante longos períodos de tempo pode fazer com que se deteriore.

### **Manuseamento do papel após a impressão**

Para manter resultados de impressão de alta qualidade e duradouros, tenha em conta os pontos seguintes.

- ❏ Não esfregue nem risque a superfície impressa. Se o fizer, a tinta poderá sair.
- ❏ Não toque na superfície impressa, pois isso pode remover a tinta.
- ❏ Certifique-se que as impressões estão completamente secas antes de serem empilhadas ou dobradas, forem empilhadas ou retiradas sem estarem completamente secas, a superfície impressa pode ser danificada.
- ❏ Evite a luz solar directa.
- ❏ Para evitar a descoloração, exponha e guarde as impressões de acordo com as instruções indicadas na documentação fornecida com o papel.

# <span id="page-23-0"></span>**Introdução ao Software Fornecido**

Os 2 tipos de CDs que se seguem são incluídos com a impressora.

- ❏ Disco de software Consulte a seção a seguir para obter descrições do software fornecido.
- ❏ Epson Edge Print disco

Epson Edge Print é um software RIP que pode ser usado sem esforço com operações fáceis de entender. Consulte o *Manual de instalação* (folheto) sobre como instalar o software. Para mais informações sobre as funções, consulte a ajuda Online.

As seguintes aplicações estão disponíveis para Windows no disco do software fornecido. Para Mac e computadores sem unidades de disco, pode instalar o software a partir de [http://epson.sn.](http://epson.sn) Efectue a instalação conforme necessário.

Para obter informações sobre estas aplicações, consulte o *Guia de Rede* (Manual On-line) ou a ajuda on-line para a aplicação em questão.

#### *Nota:*

*Os controladores da impressora não são fornecidos. Para imprimir, necessita de um software RIP. O software RIP Epson, "Epson Edge Print", é incluído com esta impressora num CD separado.*

*O site da Epson fornece plug-ins para a impressora.*

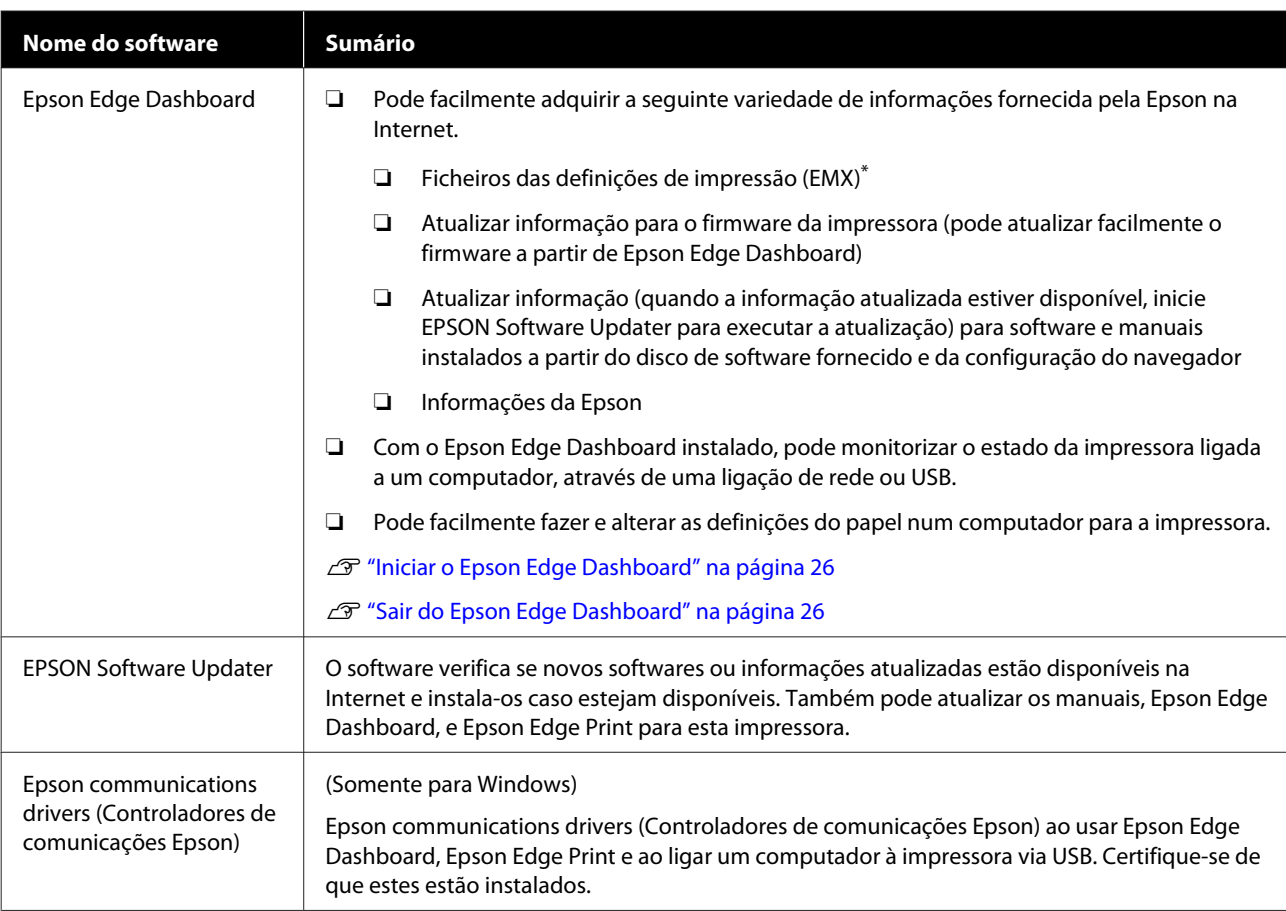

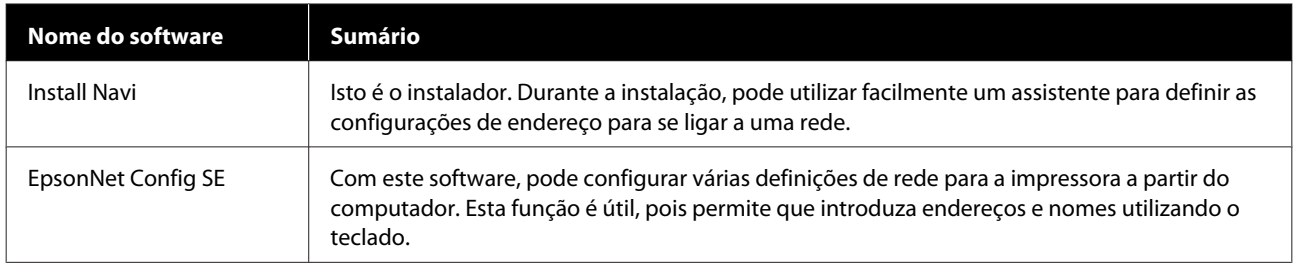

\* Os ficheiros disponíveis dependem do seu país ou região.

# <span id="page-25-0"></span>**Iniciar o Epson Edge Dashboard**

Epson Edge Dashboard é uma aplicação Web.

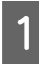

A Iniciar a aplicação utilizando um dos seguintes métodos.

#### **Windows**

No seu ambiente de trabalho, clique em **Epson Edge Dashboard** na Taskbar (Barra de tarefas), e a seguir selecione **Open Epson Edge Dashboard**.

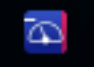

#### **Mac**

No seu ambiente de trabalho, clique em **Epson Edge Dashboard** na menu bar (barra de menu), e a seguir selecione **Open Epson Edge Dashboard**.

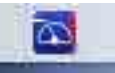

#### **Linux**

Clique em **Applications** — **Other** — **Epson Edge Dashboard**.

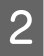

O Epson Edge Dashboard inicia.

Para mais detalhes, consulte a ajuda Epson Edge Dashboard.

# **Sair do Epson Edge Dashboard**

Feche o browser da Web.

# **Usando EPSON Software Updater**

### **Verificar a disponibilidade de atualizações do software**

Verifique o seguinte estado.

❏ O computador está ligado à Internet.

❏ A impressora e o computador podem comunicar.

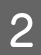

2 Iniciar EPSON Software Updater.

**Windows 8.1/Windows 8**

Introduza o nome do software no atalho Pesquisar e selecione o ícone exibido.

#### **Exceto para Windows 8.1/Windows 8**

Clique em Start (Iniciar) > **All Programs (Todos os Programas)** (ou **Programs (Programas)**) > **Epson Software** > **EPSON Software Updater**.

**Mac**

Clique em **Move (Mover)** — **Applications (Aplicações)** — **Epson Software** — **EPSON Software Updater**.

#### *Nota:*

*No Windows, também pode iniciar ao clicar no ícone da impressora na barra de ferramentas, no ambiente de trabalho, e selecionar Software Update (Atualização de Software).*

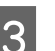

**C** Atualizar o software e manuais.

Siga as instruções apresentadas no ecrã para continuar.

#### c*Importante:*

*Não desligue o computador ou a impressora durante a atualização.*

#### *Nota:*

*O software que não for exibido na lista não pode ser atualizado com o uso de EPSON Software Updater. Verifique as versões mais recentes do software no site da Epson.*

*<http://www.epson.com>*

### **Receber notificações de atualizações**

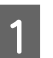

Iniciar EPSON Software Updater.

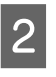

B Clique em **Auto update settings (Definições de actualização automática)**.

<span id="page-26-0"></span>C Selecione o intervalo de verificação de atualizações em **Interval to Check (Intervalo para verificação)** para a impressora, e a seguir clique em **OK**.

# **Desinstalar software**

#### c*Importante:*

- ❏ *Inicie sessão com uma conta de "Computer administrator (Administrador)" (uma conta com administrative privileges (privilégios de administrador)).*
- ❏ *Introduza a palavra-passe de administrador quando esta lhe for solicitada e, em seguida, continue com a operação.*
- ❏ *Saia de outras aplicações que possam estar a ser executadas.*

As informações que se seguem descrevem como remover os Epson communications drivers (Controladores de comunicações Epson).

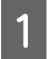

A Desligue a impressora e desligue o cabo de interface.

B Avance para **Control Panel (Painel de Controlo)** e faça clique em **Uninstall a program (Desinstalar um programa)** a partir da categoria **Programs (Programas)**.

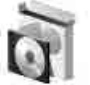

Programs Uninstall a program

- Selecione **EPSON SC-F9400H Series Comm**<br>Driver Printer Uninstall ou **EPSON SC-F9400 Series Comm Driver Printer Uninstall**, e a seguir clique em **Uninstall/Change (Desinstalar/Alterar)**.
	- Seleccione a impressora de destino e faça clique em **OK**.
	- Siga as instruções apresentadas no ecrã para continuar.

Quando a mensagem de confirmação de eliminação aparecer, faça clique em **Yes (Sim)**. Se estiver a reinstalar os Epson communications drivers (Controladores de comunicações Epson), reinicie o computador.

# <span id="page-27-0"></span>**Precauções ao manusear o papel**

Se os seguintes pontos não forem observados ao manusear o papel, pequenas quantidades de pó e cotão podem agarrar-se à superfície do papel e causar gotas de tinta no resultado de impressão ou causar obstruções dos jatos.

#### **Não coloque o papel exposto directamente no chão.**

O papel deve ser rebobinado e inserido na embalagem original para o conservar.

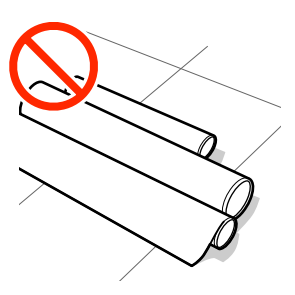

#### **Não transporte o papel com a superfície do papel encostada à roupa.**

Manuseie o papel dentro da respetiva embalagem individual até imediatamente antes de o colocar na impressora.

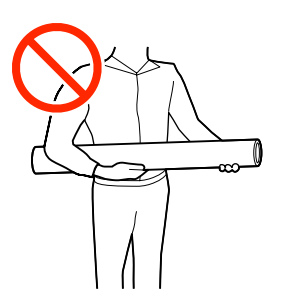

# **Notas sobre a colocação do papel**

### *Advertência:*

- ❏ *O aquecedor pode estar quente; certifique-se que toma todas as precauções necessárias. Se não seguir as precauções necessárias, poderá queimar-se.*
- ❏ *Como o papel é pesado, não deve ser carregado por uma só pessoa. Recomendamos usar um elevador para papel que pesa mais de 40 kg.*
- ❏ *Tenha cuidado para não entalar as mãos ou os dedos quando abrir ou fechar a tampa frontal. A inobservância desta precaução pode provocar ferimentos.*
- ❏ *Não passe as mãos pelas extremidades do papel. As extremidades do papel são cortantes e podem provocar ferimentos.*

#### **Colocar o papel imediatamente antes de imprimir.**

Os roletes de pressão podem provocar vincos no papel deixado na impressora. O papel pode também ficar ondulado ou enrolado, provocando encravamentos ou fazendo com que o papel entre em contacto com a cabeça de impressão.

#### **Não colocar o papel se as margens esquerda e direita não estiverem alinhadas.**

Se o papel for colocado e as extremidades direita e esquerda do rolo não estiverem regulares, problemas com a alimentação do papel poderão fazer com que o papel se mexa durante a impressão. Rebobine o papel para alinhar as extremidades ou utilize um rolo que não apresente problemas.

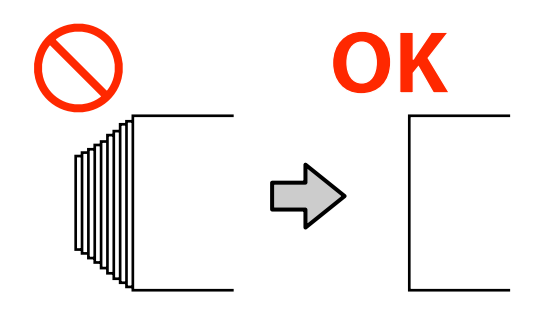

#### <span id="page-28-0"></span>**Papel que não pode ser usado**

Não utilize papel dobrado, com vincos, que tenha sido esfregado, rasgado ou que esteja sujo. O papel pode levantar e tocar nas cabeças de impressão e danificá-las.

Exemplo de papel com margens dobradas/enrugadas

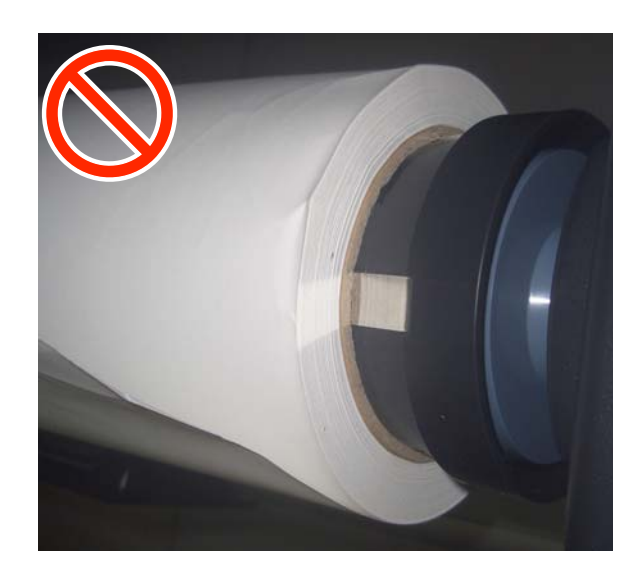

# **Colocar papel**

Pode verificar o procedimento num vídeo em YouTube.

[Epson Video Manuals](http://www.epson-biz.com/?prd=sc-f9400h_sc-f9400&inf=loadmedia)

A Pressione o botão P, e aguarde até surgir no ecrã **Coloque suporte.**

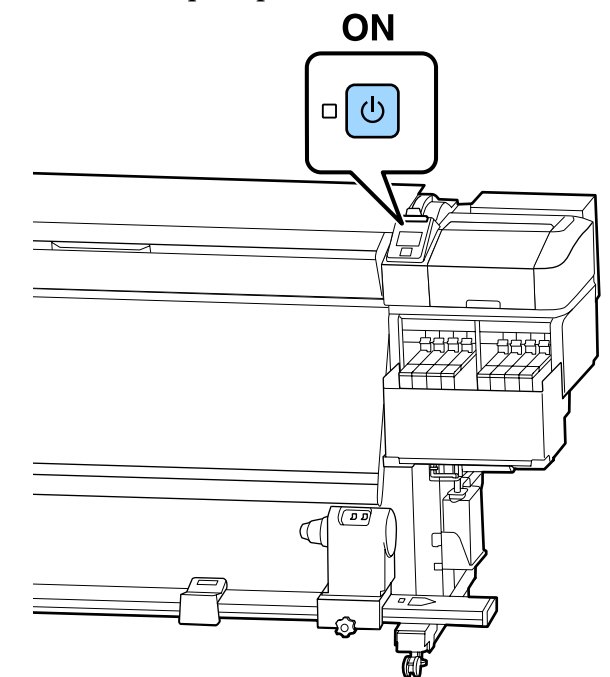

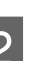

B Abra a tampa frontal e desça a alavanca de carregamento de papel.

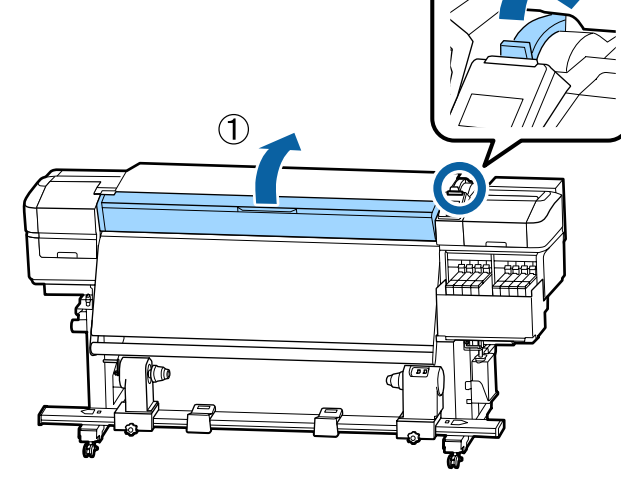

C Enquanto segura os separadores das presilhas de fixação do papel nos dois lados, mova o tabuleiro para ambos os lados do rolo.

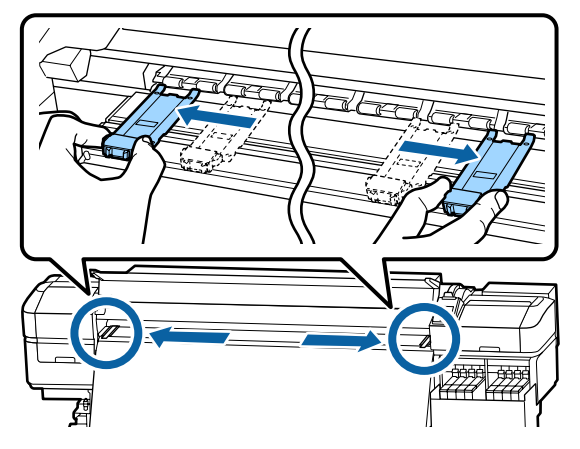

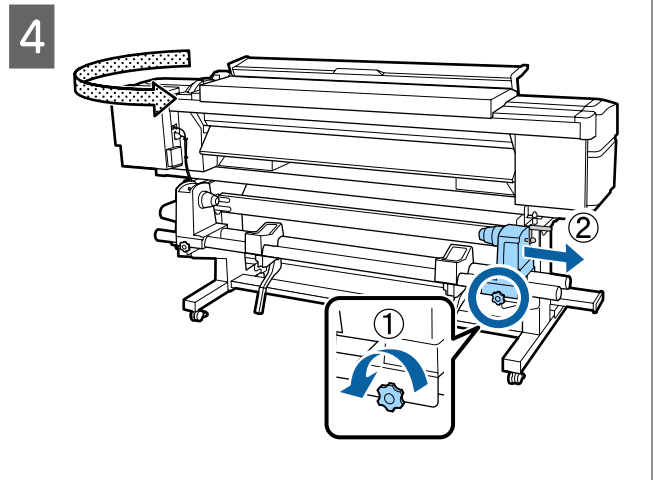

### c*Importante:*

*Se a haste da pega do apoio direito não estiver visível, rode a pega para a frente até que pare. O papel não fica colocado corretamente se a haste da pega não estiver visível.*

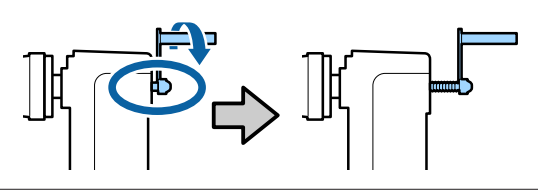

E Mover o apoio do rolo na posição definida de acordo com o diâmetro interno do rolo de papel que será colocado.

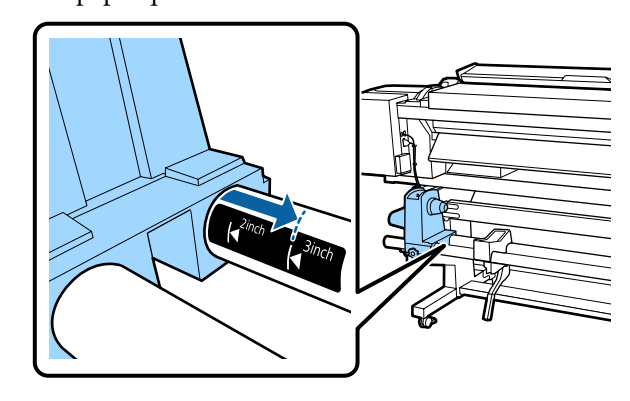

 $\overline{6}$  Enquanto pressiona no topo do suporte do relativo de fixação até não re rolo, aperte o parafuso de fixação, até não rodar mais.

Aperte-o para que o suporte de rolo não se mova.

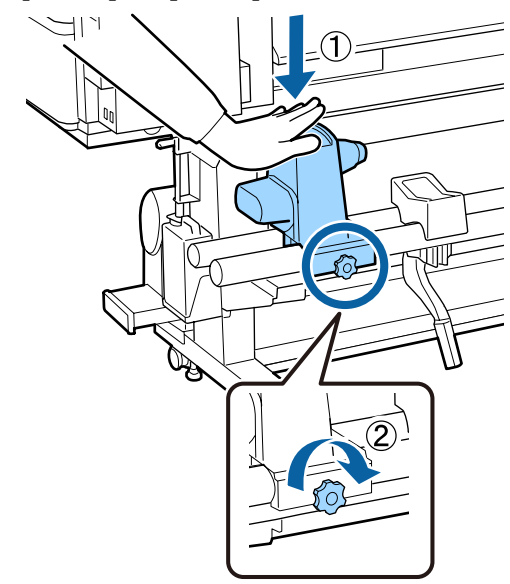

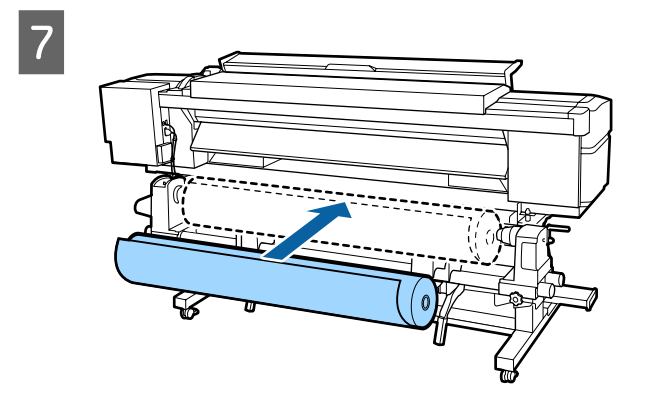

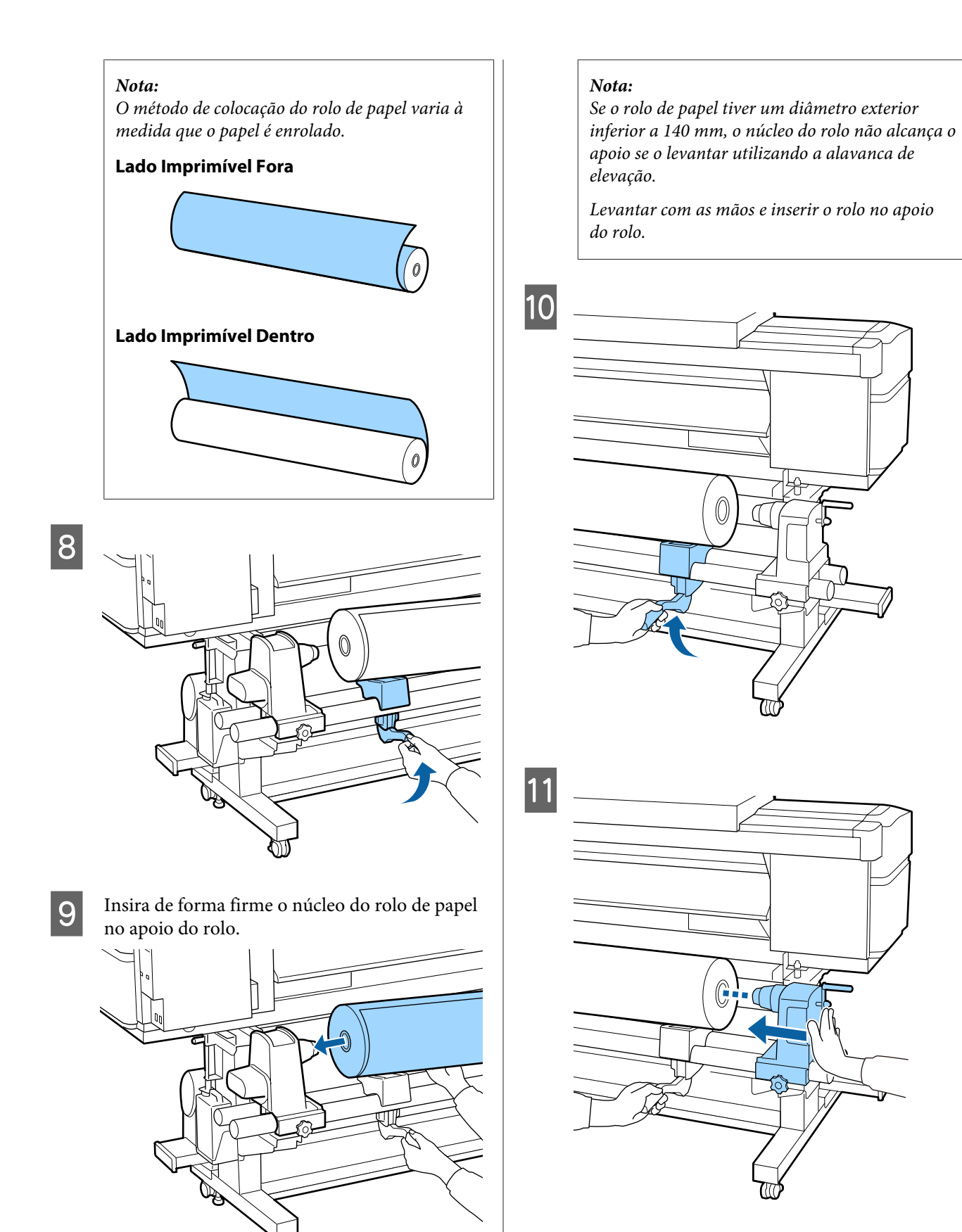

#### *Nota:*

*Se o rolo de papel tiver um diâmetro exterior inferior a 140 mm, o núcleo do rolo não alcança o apoio se o levantar utilizando a alavanca de elevação.*

*Levantar com as mãos e inserir o rolo no apoio do rolo.*

12 Para se certificar que o suporte do rolo se encontra suficientemente inserido no núcleo do rolo, empurre a parte superior do suporte do rolo contra a extremidade do rolo.

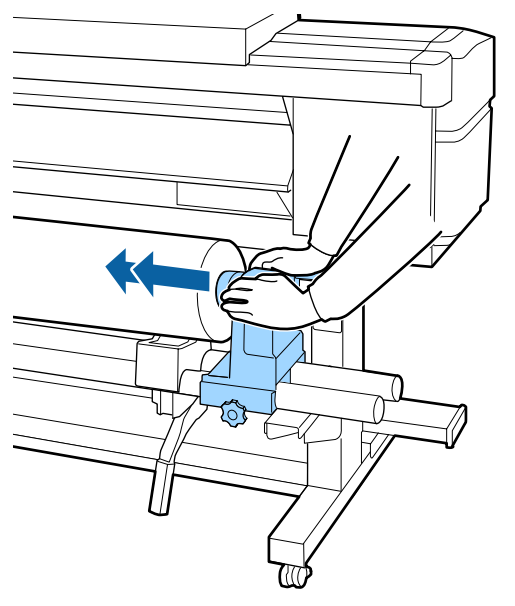

#### c*Importante:*

*Se o suporte do rolo não for suficientemente inserido no núcleo do rolo, o papel não é inserido correctamente durante a impressão devido à folga entre o suporte do rolo e o núcleo do rolo.*

*Isto poderá causar faixas nos resultados de impressão.*

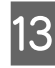

M Enquanto pressiona no topo do suporte do rolo, aperte o parafuso de fixação, até não rodar mais.

Aperte-o para que o suporte de rolo não se mova.

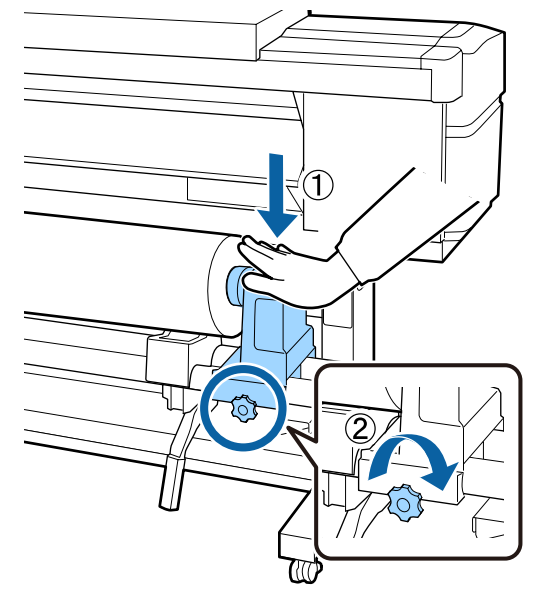

#### c*Importante:*

*Se o parafuso do apoio do rolo estiver solto, o apoio do rolo poderá deslocar-se durante a impressão. Isto pode causar faixas e irregularidades nos resultados de impressão.*

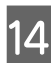

14 Rode o manípulo até que a peça A, indicada na ilustração, fique totalmente inserida.

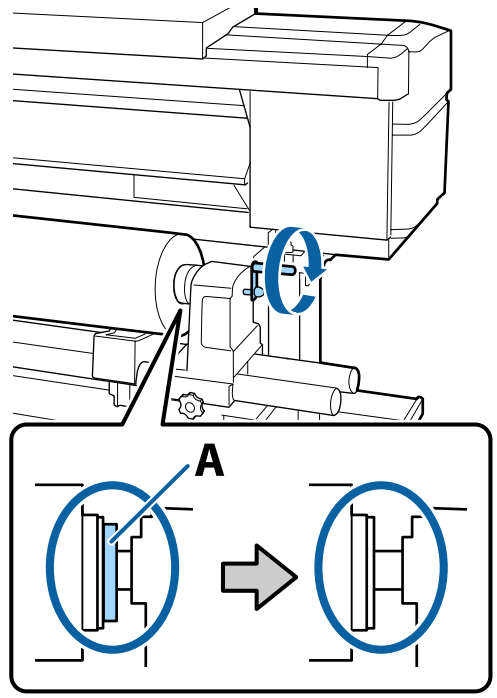

#### c*Importante:*

*Quando a peça A deixar de estar visível, não rode mais o manípulo. Se não seguir esta precaução, poderá danificar o apoio do rolo.*

*Se a peça A ainda estiver visível depois de o manípulo tiver sido completamente rodado, rebobine o manípulo. Desaperte o parafuso do apoio do rolo do lado direito e depois retome o processo a partir do ponto 4.*

15 Inserir o papel aproximadamente 30 cm na abertura, a seguir baixe a alavanca de colocação de papel.

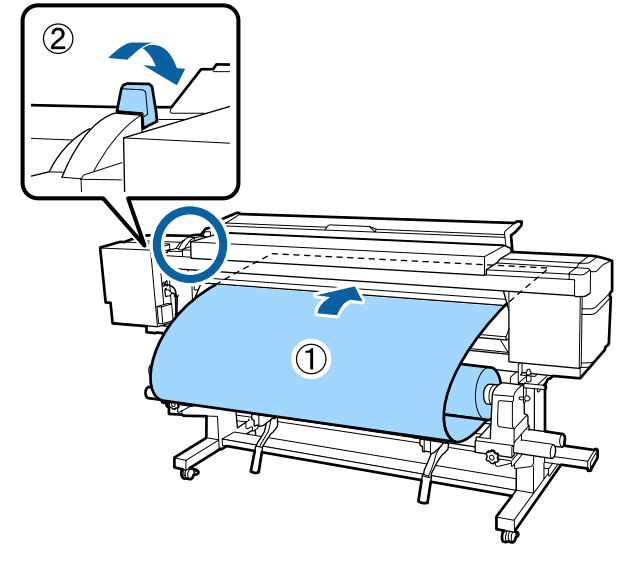

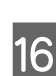

16 Confirme se a extremidade esquerda do papel se encontra no retângulo da etiqueta, como mostrado na ilustração abaixo.

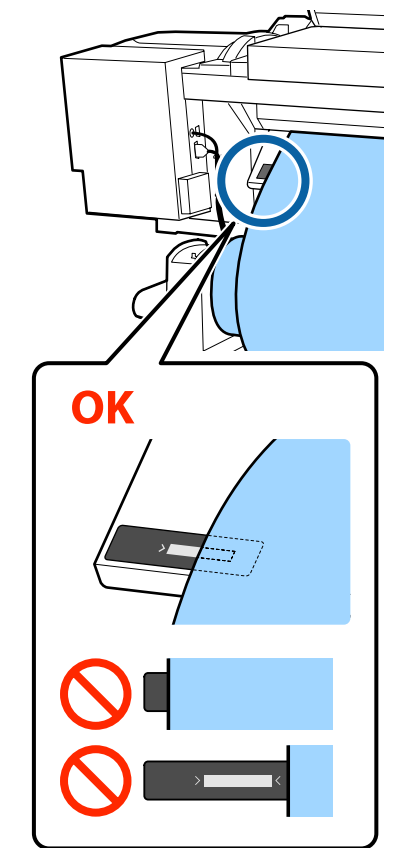

#### c*Importante:*

*Se a margem esquerda do papel não se encontrar no quadrado preto da etiqueta, realize os passos 5 a 16 no sentido inverso para ajustar a posição do suporte do rolo. Não tente reposicionar os apoios do rolo enquanto estiverem inseridos no papel.*

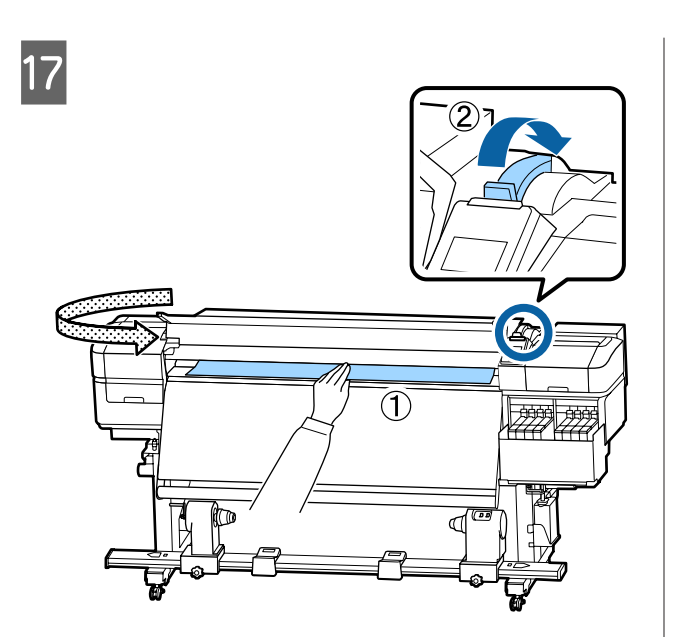

18 Segurar o centro do papel com uma mão, e puxe a direito até estar alinhado com a margem inferior da etiqueta no aquecedor.

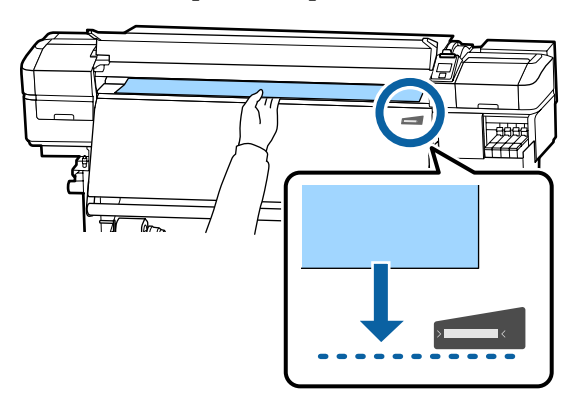

Não puxar o papel com as mãos. Pode fazer com que o papel se incline ou mova.

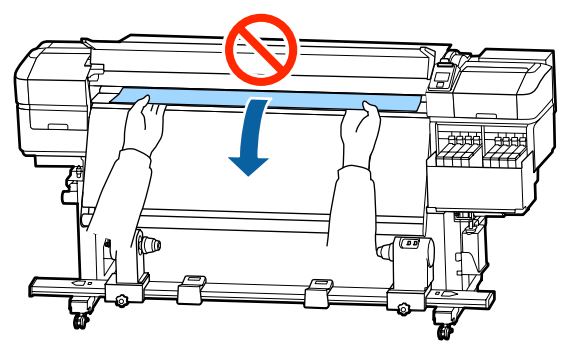

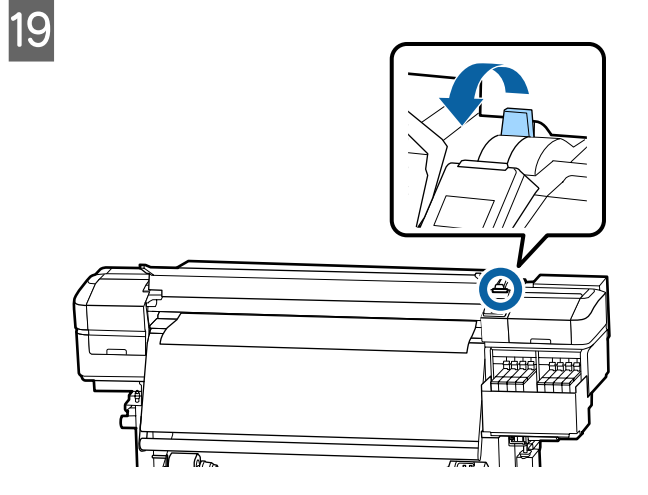

20 Pressionar ligeiramente em ambas as<br>extremidades do papel, e verifique se extremidades do papel, e verifique se existe alguma diferença de tensão entre as margens esquerda e direita.

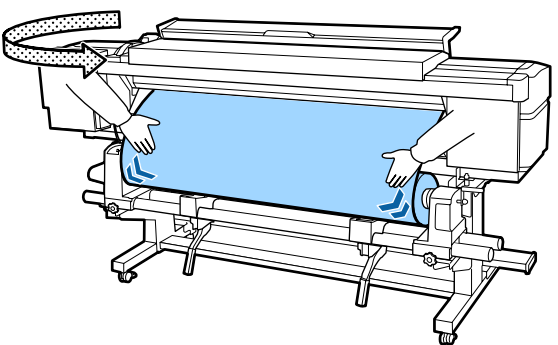

Se houver uma diferença de tensão, o papel fica solto.

Na parte frontal da impressora, levante a alavanca de colocação de papel e corrija a folga do papel.

Depois de corrigir a folga, desça a alavanca de colocação de papel.

<span id="page-34-0"></span>21 Enquanto segura os separadores da presilha de fixação do papel em ambos os lados, mova a presilha para a margem superior do papel. Ajustar de forma a que a margem do papel fique alinhada com o centro dos furos redondos nas presilhas de fixação do papel.

> As presilhas de fixação do papel evitam que o papel suba e impedem que o cotão na extremidade de corte do papel toque na cabeça de impressão.

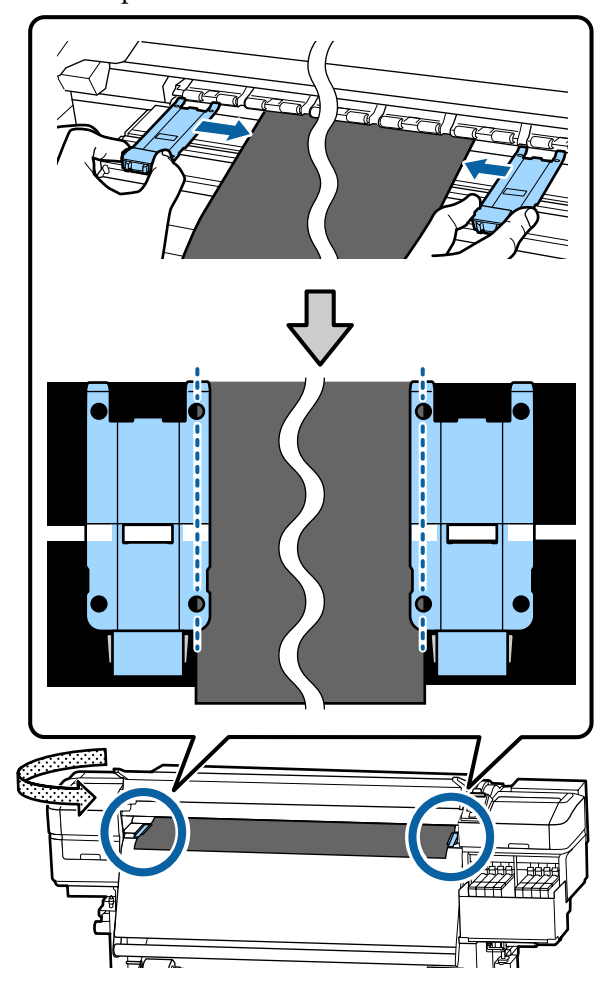

#### c*Importante:*

- ❏ *Não utilizar as presilhas de fixação de papel com espessura igual ou superior a 0,4 mm. As presilhas de fixação do papel podem tocar na cabeça de impressão e danificá-la.*
- ❏ *Posicione sempre as presilhas de forma a que as extremidades do papel fiquem nos centros dos orifícios. Uma colocação errada provoca desalinhamento (desalinhamento horizontal, irregularidades no tom, ou linhas) durante a impressão.*
- ❏ *Desloque as presilhas de fixação do papel para as extremidades esquerda e direita do rolo quando não estiverem a ser utilizadas.*
- ❏ *Não utilize as presilhas de fixação do papel se os lados do papel impresso estiverem esborratados.*

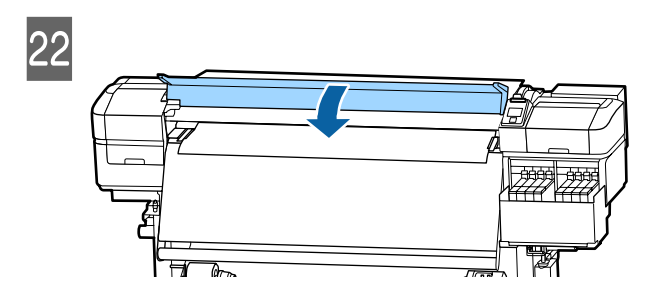

# **Utilizar a Auto Take-up Reel Unit (Unidade de rebobinagem automática)**

A Auto Take-up Reel Unit (Unidade de rebobinagem automática) retira automaticamente o papel à medida que é impresso, melhorando a eficiência do funcionamento sem vigilância.

A Auto Take-up Reel Unit (Unidade de rebobinagem automática) para esta impressora consegue retirar o papel em qualquer uma das seguintes direções.

<span id="page-35-0"></span>Lado impresso para dentro Lado impresso para fora

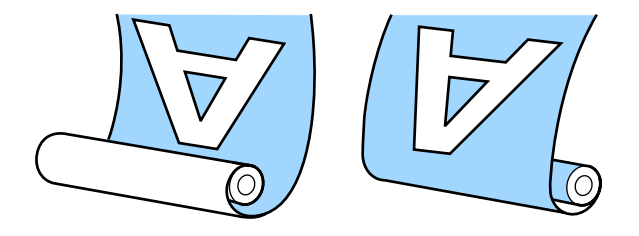

O enrolamento com o lado impresso para dentro coloca a superfície impressa no lado interior do rolo. Recomendamos utilizar o "lado imprimível para dentro" na maior parte das situações.

O enrolamento com o lado impresso para fora coloca a superfície impressa no lado exterior do rolo.

Pode verificar o procedimento num vídeo em YouTube.

#### [Epson Video Manuals](http://www.epson-biz.com/?prd=sc-f9400h_sc-f9400&inf=usereel)

### *Advertência:*

- ❏ *Siga as instruções no manual quando colocar papel, núcleos do rolo ou retirar papel do rolo. A queda de papel, de núcleos do rolo ou de rolos pode provocar ferimentos.*
- ❏ *Certifique-se de que as suas mãos ou o cabelo não ficam presos na Media Feeding Unit (Unidade de alimentação de papel) ou na Auto Take-up Reel Unit (Unidade de rebobinagem automática) durante o seu funcionamento. A inobservância desta precaução pode provocar ferimentos.*

# **Pontos importantes para corrigir a alimentação**

Tenha presentes os seguintes aspetos para rebobinar corretamente o papel.

❏ Recomendamos utilizar um núcleo do rolo de enrolamento com a mesma largura que o papel. Se for enviado um núcleo do rolo de enrolamento com uma largura diferente, o núcleo do rolo de enrolamento pode dobrar e o papel enrolado de forma errada.

- ❏ Recomendamos rebobinar com o "lado imprimível para dentro" do papel alimentado. Usar o "lado imprimível para fora" pode fazer com que o papel se movimente e crie um desalinhamento considerável com o rolo. Quando não seja possível rebobinar corretamente com o "lado imprimível para fora", rebobine com o "lado para dentro".
- ❏ Papel com menos de 36 polegadas de largura pode movimentar-se e ser enrolado incorretamente.
- ❏ Não anexar os núcleos de rolos de rebobinagem como os mostrados na figura a seguir. A tensão de enrolamento será desigual e o núcleo gira livremente. Como resultado, o papel não enrola corretamente, o que pode causar desalinhamento nos resultados da impressão.

As margens estão gastas

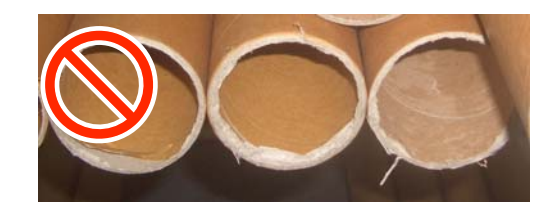

Deformação

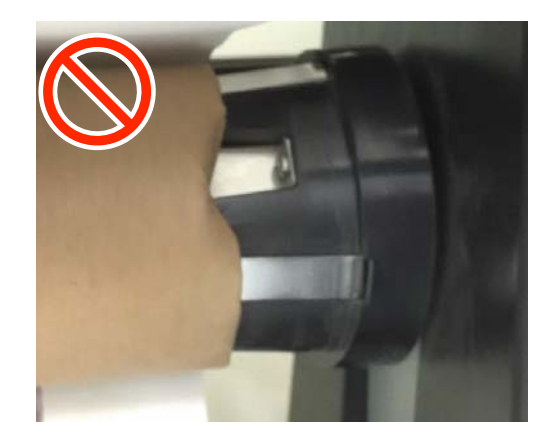
# **Colocar o núcleo do rolo**

# **Preparar**

**Utilize um núcleo do rolo de enrolamento com a mesma largura que o papel.**

**Utilize uma fita adesiva comercialmente disponível.**

# **Colocar**

A Após confirmar que o papel foi devidamente carregado, manter o botão  $\blacktriangledown$  pressionado até que a margem frontal do papel atinja o suporte do núcleo do rolo.

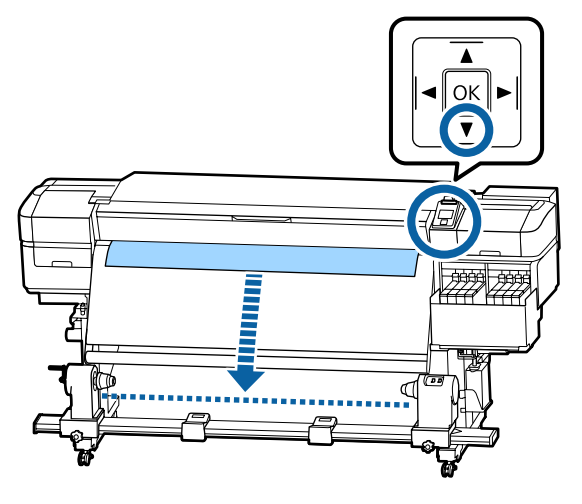

# c*Importante:*

*Pressionar sempre o botão* ▼ *para colocar o papel. Se o papel for puxado à mão, poderá ficar torcido durante o enrolamento.*

2 Desaperte os parafusos de bloqueio do apoio do núcleo do rolo em ambos os lados e ajuste os apoios do núcleo do rolo de forma a que o espaço entre os dois seja mais largo do que o papel.

> Se os suportes do rolo não estiverem posicionados uniformemente, mova-os para que fiquem na posição correta.

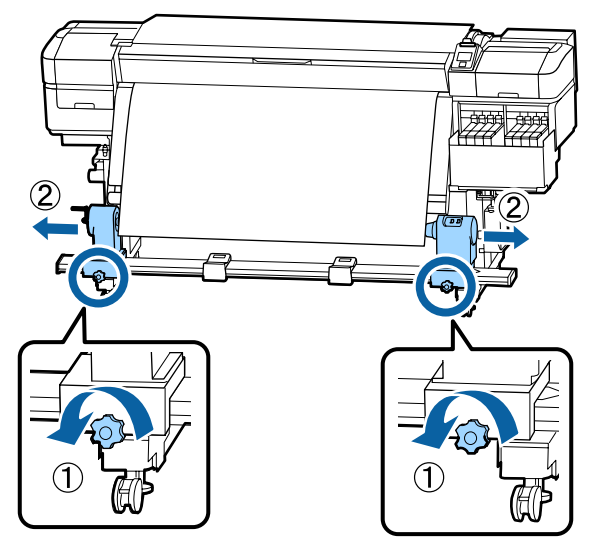

# c*Importante:*

*Se a haste da pega do apoio do lado esquerdo não estiver visível, rode a pega como mostrado na imagem até parar. O núcleo do rolo não fica colocado corretamente se a haste da pega não estiver visível.*

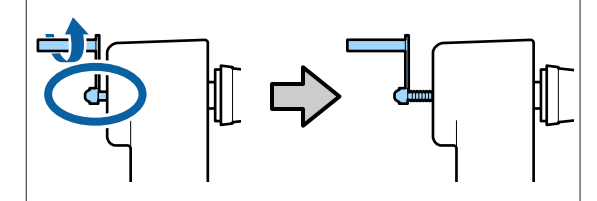

C Alinhar e mover a haste da pega do apoio direito para o lado direito do papel.

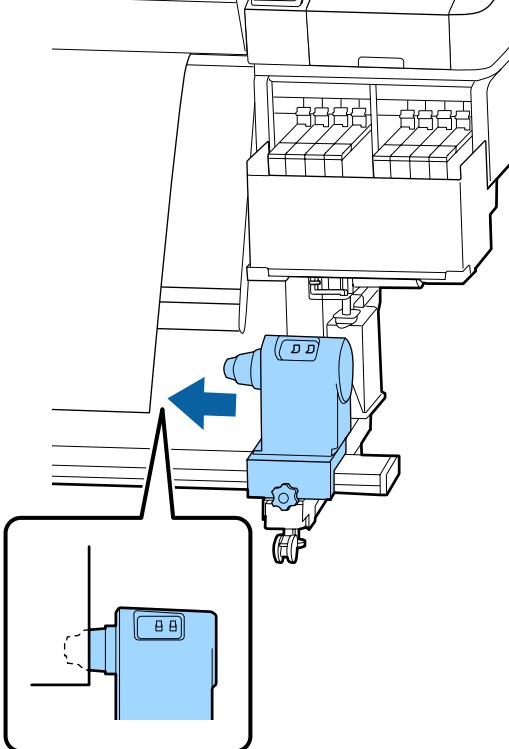

4 Enquanto pressiona no topo do suporte do núcleo do rolo, aperte completamente o parafuso de fixação.

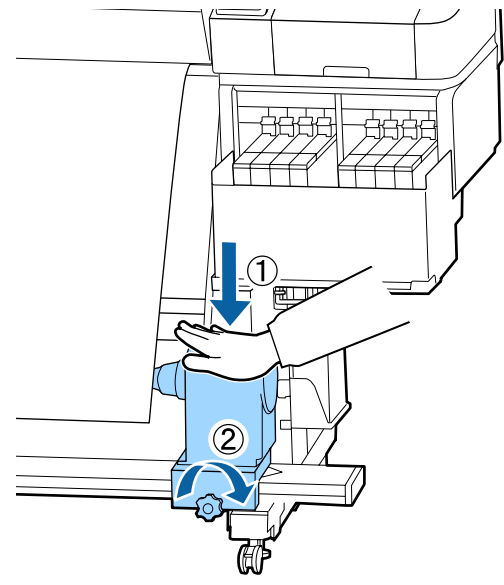

E Insira o núcleo do rolo no apoio direito.

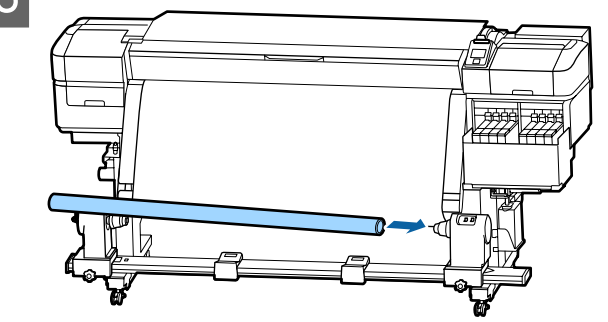

F Verifique se o suporte esquerdo do núcleo do rolo está completamente inserido no núcleo do rolo, e o núcleo do rolo e as extremidades do papel não estão desalinhadas.

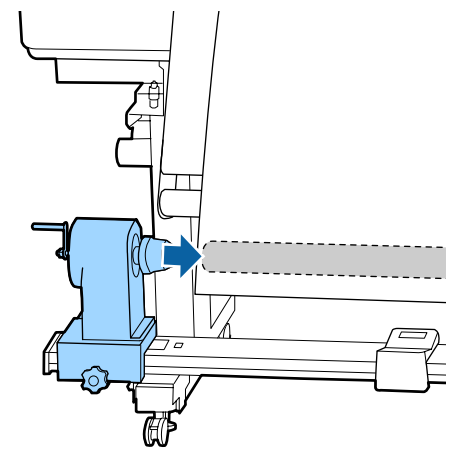

# c*Importante:*

*Se as extremidades do papel estiverem desalinhadas, o papel não pode ser enrolado corretamente. Se as margens estiverem desalinhadas, desaperte o parafuso de fixação do suporte do núcleo do rolo do lado direito e volte a começar a partir do passo 3.*

Para se certificar que o núcleo do suporte do rolo se encontra suficientemente inserido no núcleo do rolo, empurre a parte superior do suporte do núcleo do rolo contra a extremidade do rolo duas vezes.

> Confirme se o núcleo do rolo e as extremidades do papel estão alinhadas.

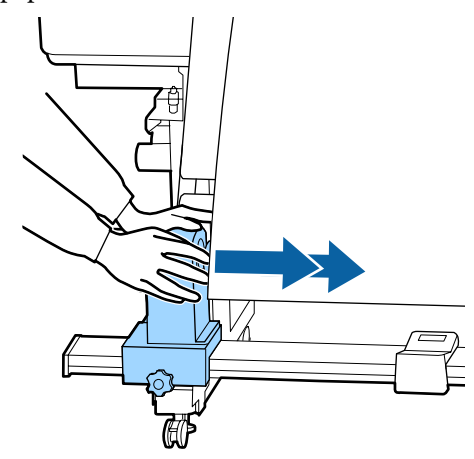

B Enquanto pressiona no topo do suporte do núcleo do rolo esquerdo, aperte o parafuso de fixação.

> Aperte-o para que o suporte do núcleo do rolo não se mova.

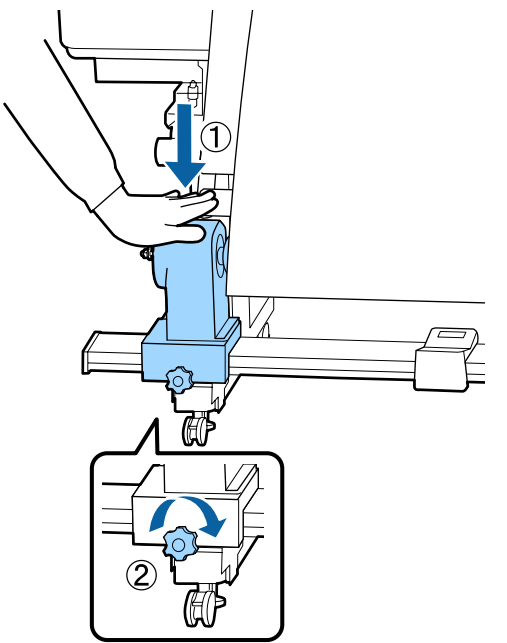

I Rode o manípulo até que a peça A, indicada na ilustração, fique totalmente inserida.

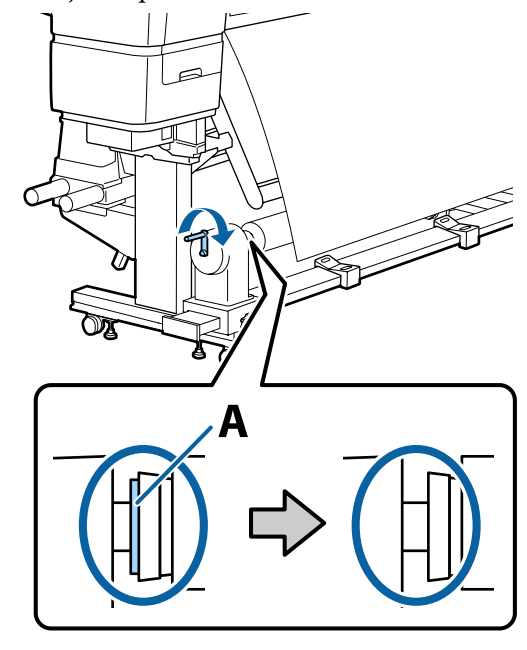

# c*Importante:*

*Quando a peça A deixar de estar visível, não rode mais o manípulo. Se pressionar com demasiada força pode danificar o suporte do núcleo de rolo.*

*Se a peça A ainda estiver visível mesmo após a pega tenha sido totalmente rodada, o suporte do núcleo do rolo pode não estar totalmente inserido. Volte ao ponto 6.*

10 Deixar uma seção de 10 a 20 cm no centro do papel e corte pelo menos 25 cm em altura a partir dos cantos esquerdo e direito do papel.

> Cortar o papel evita problemas de alimentação, como os cantos esquerdo e direito do papel que se dobram e ficam presos no início do enrolamento.

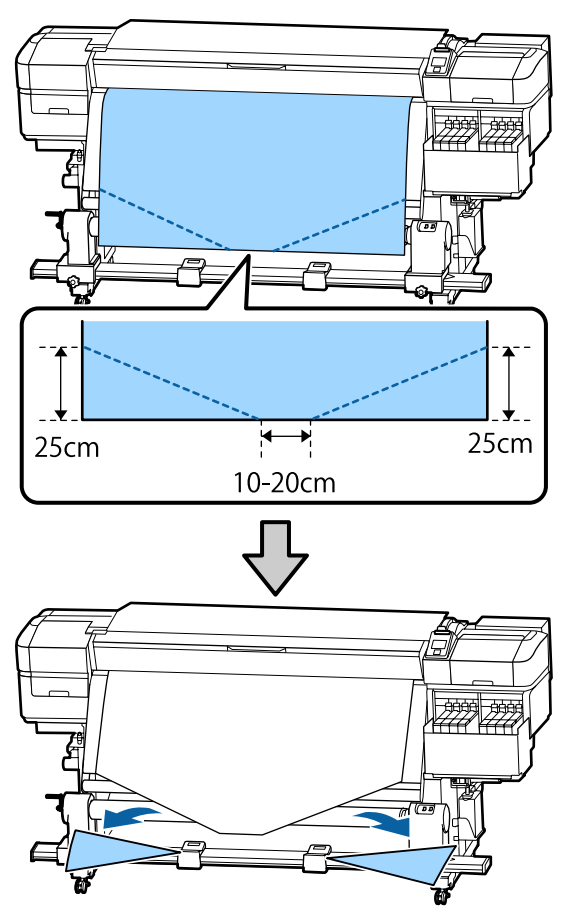

Para os passos subsequentes, consulte o que se segue, dependendo de como o papel é enrolado.

Para obter informações sobre a rebobinagem com o lado impresso para dentro, consulte U"Enrolamento com o lado impresso virado para dentro" na página 40.

Para obter informações sobre a rebobinagem com o lado impresso para fora, consulte  $\mathscr{F}$  ["Enrolamento](#page-41-0) [com o lado impresso virado para fora" na página 42.](#page-41-0)

# **Enrolamento com o lado impresso virado para dentro**

Ao puxar o centro do papel para baixo,<br>enrole-o no núcleo do rolo de trás para a frente e prenda-o com a ajuda de fita adesiva.

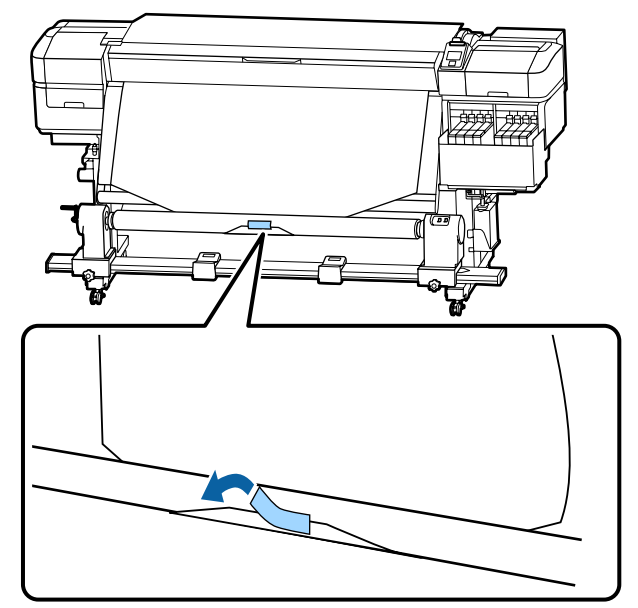

# c*Importante:*

*Cole o papel ao núcleo do rolo de enrolamento com o papel devidamente esticado. Se o papel for colado sem estar esticado, poderá mover-se durante o enrolamento.*

 $\begin{array}{|c|c|c|}\n\hline\n\textbf{2} & \text{Mathelo} \text{ representation} \end{array}$ controlo para enrolar papel suficiente para dar uma volta em redor do núcleo do rolo de enrolamento.

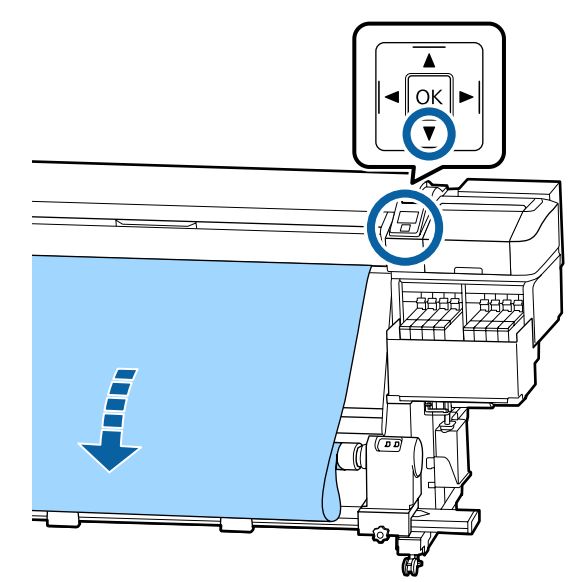

S<br>
Mude o interruptor Auto para Off e mantenha<br>
pressionado o interruptor Manuel po lado pressionado o interruptor Manual no lado para enrolar o papel uma vez no núcleo do rolo.

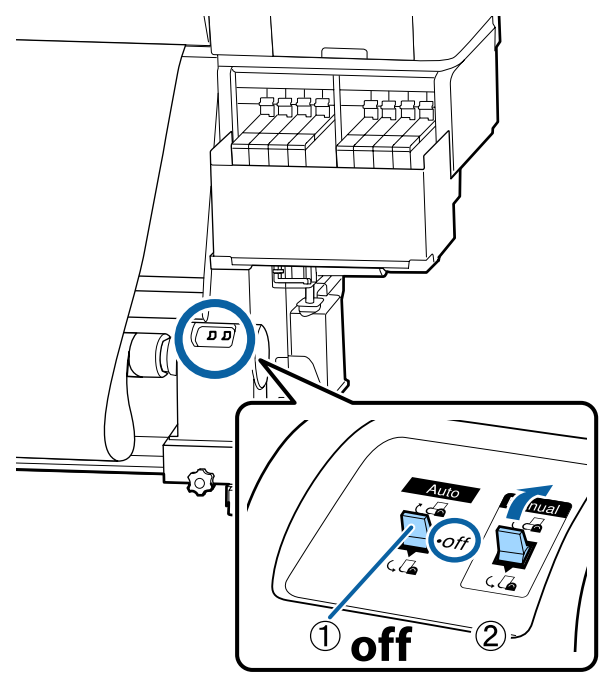

 $\overline{A}$  Mude o interruptor Auto para  $\overline{G}$ . م مسيح ا  $\sqrt{\sqrt{2}}$ 

E Confirme que o papel está colado sem estar solto.

Se a tensão dos lados esquerdo e direito do papel for diferente nas áreas ilustradas na figura abaixo, o papel não será correctamente enrolado. Quando um lado estiver solto, repita o procedimento a partir do ponto 1.

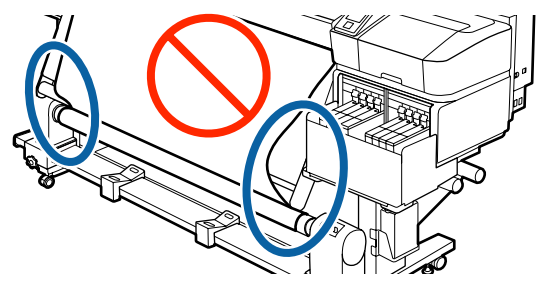

#### <span id="page-41-0"></span>*Nota:*

*Pode confirmar se há diferença de tensão batendo suavemente em ambas as extremidades do papel, conforme ilustrado na figura abaixo.*

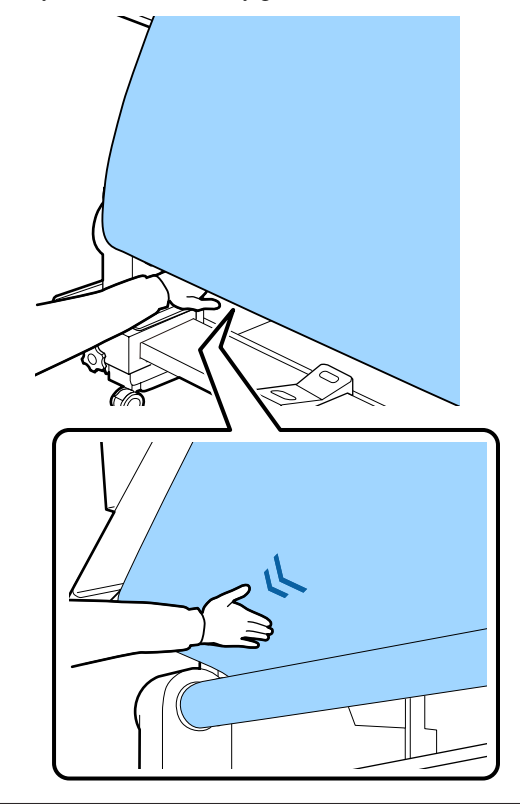

 $\overline{6}$  Mantenha pressionado o botão  $\overline{v}$  até que as margane do papel seign enroladas à volta do margens do papel sejam enroladas à volta do núcleo uma ou duas vezes.

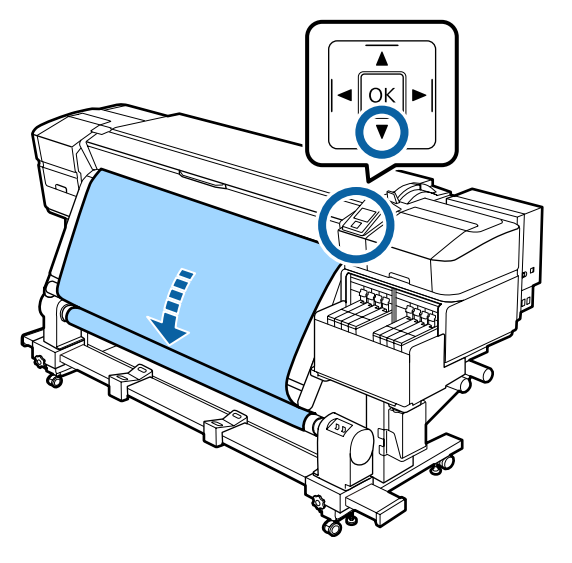

# **Enrolamento com o lado impresso virado para fora**

A Enquanto puxa a secção central do papel para baixo, cole o papel ao núcleo do rolo de enrolamento com fita adesiva.

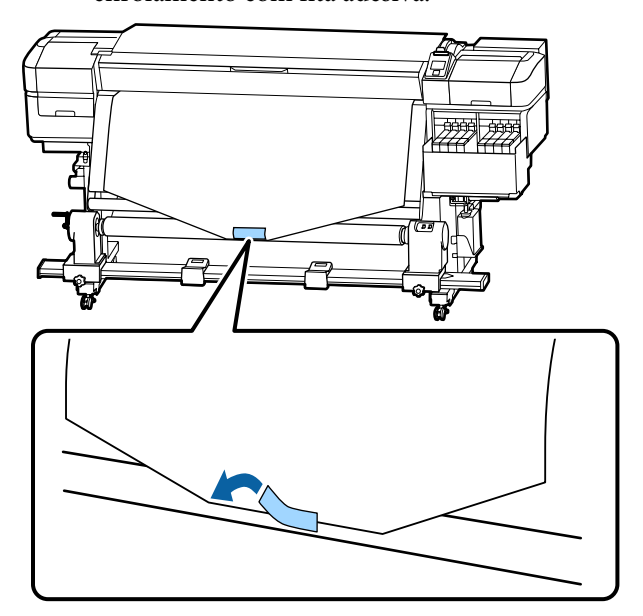

## c*Importante:*

*Cole o papel ao núcleo do rolo de enrolamento com o papel devidamente esticado. Se o papel for colado sem estar esticado, poderá mover-se durante o enrolamento.*

 $\begin{array}{|c|c|c|}\n\hline\n\textbf{2} & \text{Mathelo} \text{ representation} \end{array}$ controlo para enrolar papel suficiente para dar uma volta em redor do núcleo do rolo de enrolamento.

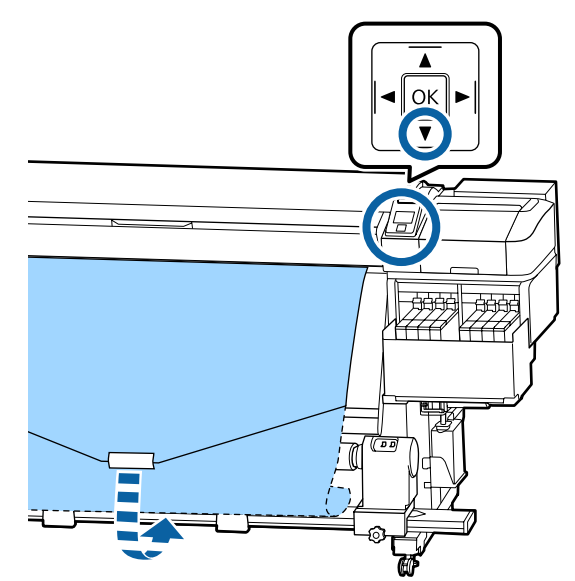

S<br>
Mude o interruptor Auto para Off e mantenha<br>
pressionado o interruptor Manuel po lado pressionado o interruptor Manual no lado para enrolar o papel uma vez no núcleo do rolo.

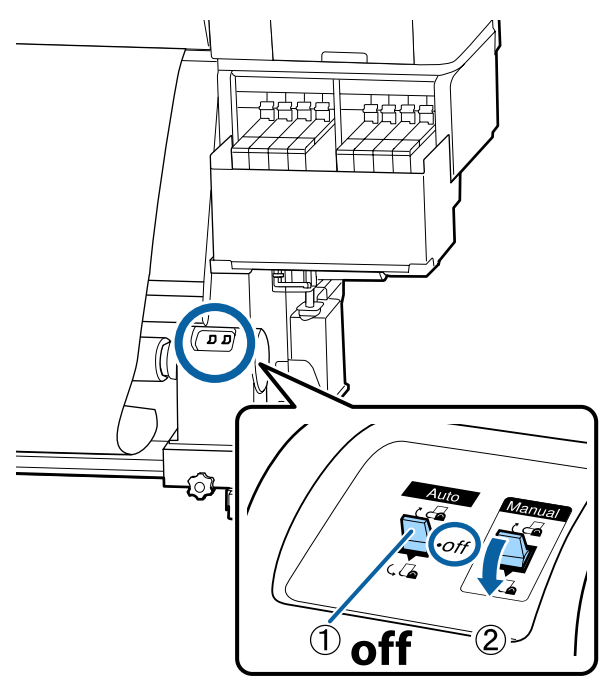

 $\Box$  Mude o interruptor Auto para  $\Box$ .

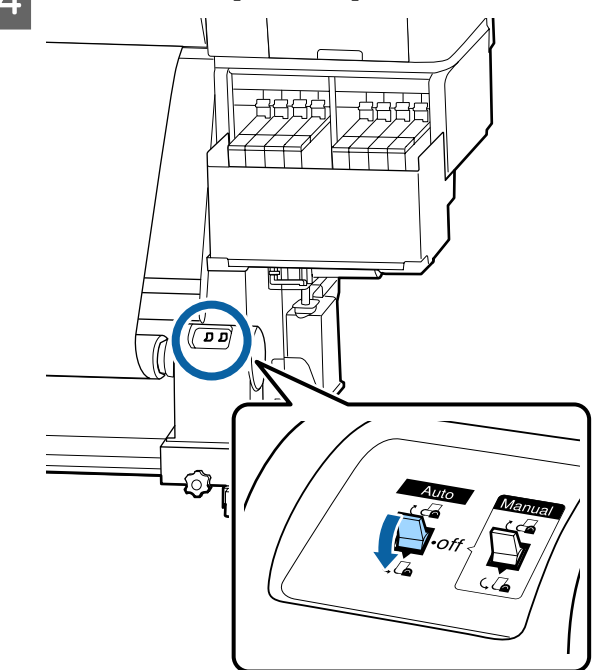

E Confirme que o papel está colado sem estar solto.

Se a tensão dos lados esquerdo e direito do papel for diferente nas áreas ilustradas na figura abaixo, o papel não será correctamente enrolado. Quando um lado estiver solto, repita o procedimento a partir do ponto 1.

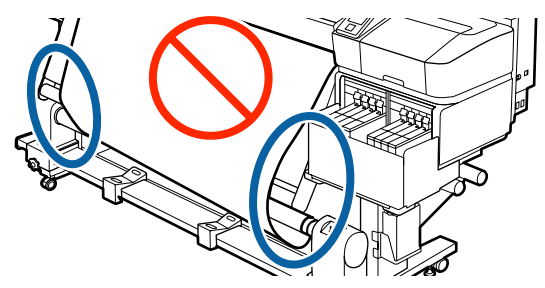

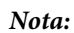

*Pode confirmar se há diferença de tensão batendo suavemente em ambas as extremidades do papel, conforme ilustrado na figura abaixo.*

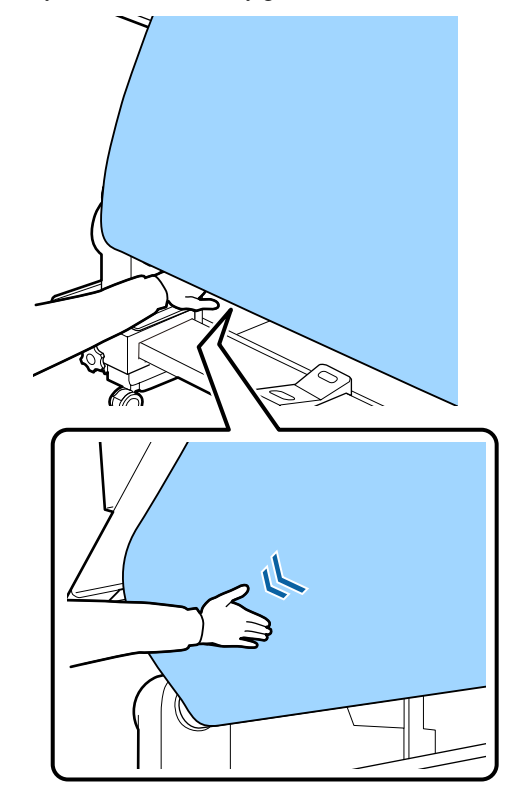

**F** Mantenha pressionado o botão ▼ até que o papel seja enrolado à volta do núcleo uma ou duas vezes.

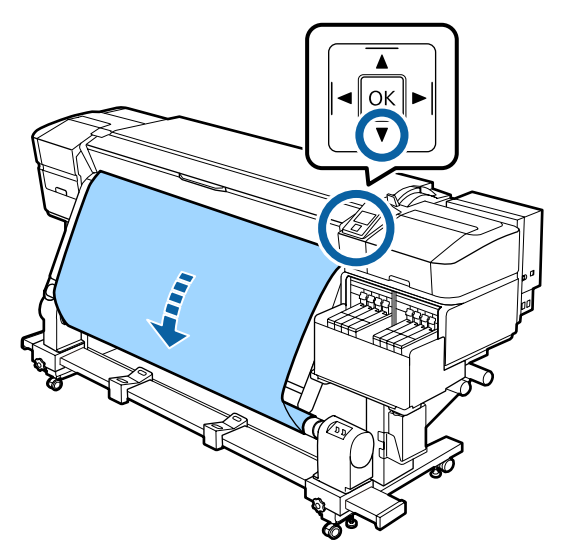

# **Definições para o papel carregado**

Quando terminar de colocar o papel, siga as instruções do painel de controlo para definir o papel carregado.

## **1. Selecione o número de definição do papel**

Selecione o número de definição do papel no qual as definições da impressora foram registadas.

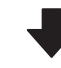

## **2. Selecione as caraterísticas de enrolamento**

Selecione o tipo de rolo do rolo de papel carregado.

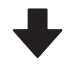

## **3. Definir o comprimento do papel**

Definir o comprimento do papel carregado.

Teclas que são utilizadas nas definições seguintes

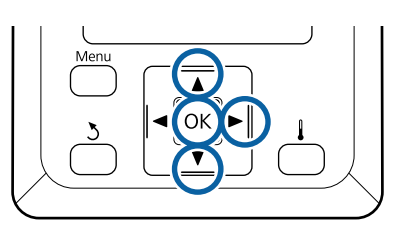

1 Utilize os botões ▼/▲ para selecionar o número de definição do papel para qual as definições de impressão foram registadas e, em seguida, pressione o botão OK.

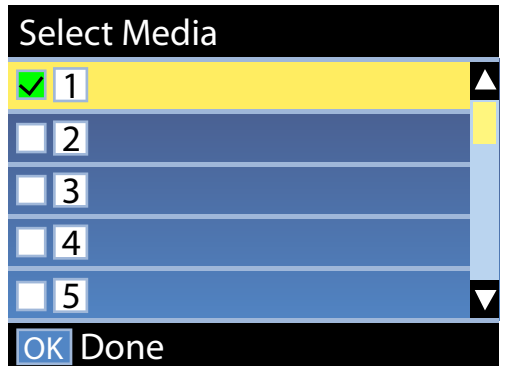

Se as definições do papel ainda não tiverem sido feitas para papel novo, selecione um número não atribuído, acabe de carregar o papel e, em seguida, execute Config. Suporte Fácil.

U["Guardar as Novas Definições do Papel" na](#page-48-0) [página 49](#page-48-0)

2 Utilize os botões  $\nabla/\blacktriangle$  para selecionar o tipo de rolo que corresponde ao rolo carregado e, em seguida, pressione o botão OK.

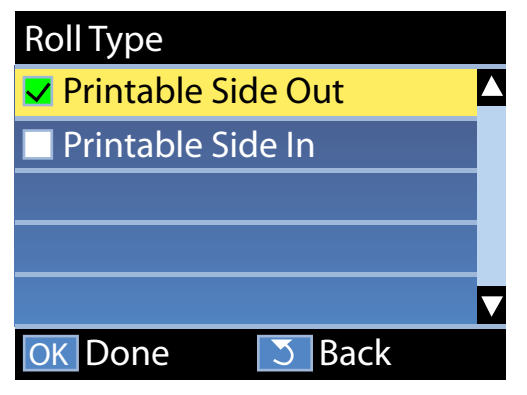

C É exibida a janela onde pode introduzir o comprimento do papel colocado. Use os botões  $\P/$ **△** para escolher um comprimento entre 1,0 e 600,0 m e pressione o botão OK.

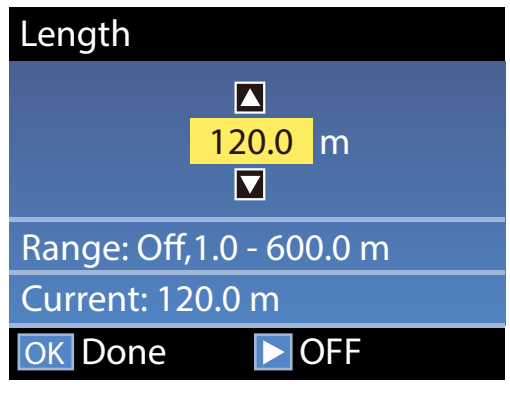

Definir o valor quando a quantidade de papel restante for impressa no rolo.

Pressione o botão  $\blacktriangleright$  se quiser selecionar Não. Ao selecionar Não, a restante quantidade não é calculada.

#### *Nota:*

### **São ativada duas funções em Configur. Restante — Sim**

*As duas funções que se seguem permitem ter uma ideia aproximada da quantidade de papel disponível antes da impressão, sendo assim mais fácil saber quando será necessário substituí-lo.*

- ❏ *Mostrar quantidade de papel restante A janela do painel de controlo indica a quantidade aproximada de papel restante com base no comprimento de papel selecionado e na quantidade de papel utilizado durante a impressão.*
- ❏ *Alerta Restante Será exibido um aviso quando a quantidade de papel restante atingir um determinado nível.*

A impressora irá exibir a mensagem Operacional após uma curta pausa, o que significa que está pronta para imprimir. Transmita os dados a serem impressos a partir do computador.

# **Retirar o rolo**

Siga os passos abaixo para substituir o papel.

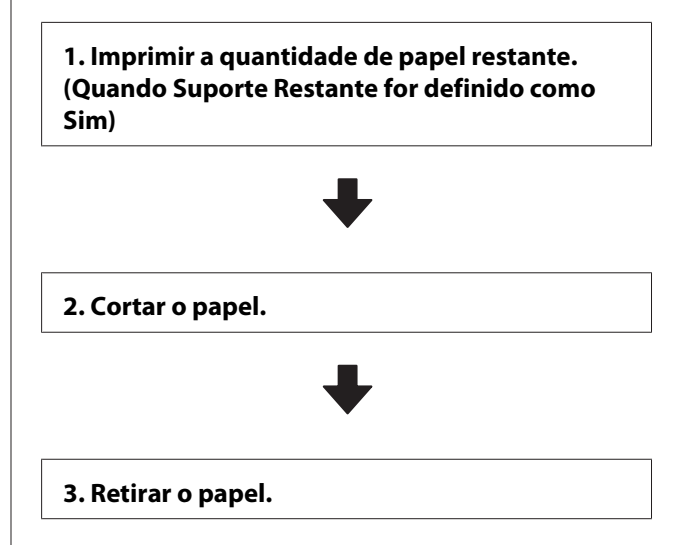

# **Imprimir a quantidade de papel restante**

Ao imprimir a quantidade restante no papel removido, pode verificar o valor na próxima vez que o papel é carregado e introduzir o comprimento do papel. Esta função é útil para realizar uma gestão correta da quantidade de papel restante. A quantidade restante não pode ser impressa quando **Configur. Restante** estiver definida como **Não**.

A secção seguinte descreve como imprimir a quantidade de papel restante.

Teclas que são utilizadas nas definições seguintes

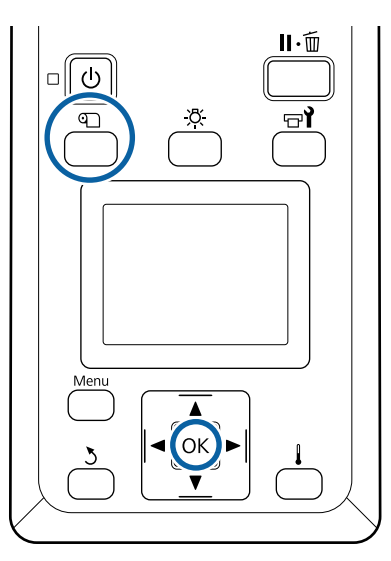

- Confirme se a impressora está pronta para imprimir.
- B Pressione o botão M, selecione **Suporte** Restante e, em seguida, pressione o botão OK.
- Seleccione **Imprimir Comp Restante** e pressione a tecla OK.
- Pressione a tecla OK para imprimir a quantidade de papel restante.

# **Cortar papel**

Pode verificar o procedimento num vídeo em YouTube.

## [Epson Video Manuals](http://www.epson-biz.com/?prd=sc-f9400h_sc-f9400&inf=cutmedia)

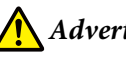

# *Advertência:*

- ❏ *O aquecedor pode estar quente; certifique-se que toma todas as precauções necessárias. Se não seguir as precauções necessárias, poderá queimar-se.*
- ❏ *Quando cortar papel, tenha cuidado para não cortar os dedos nem as mãos na lâmina do dispositivo de corte ou noutras lâminas.*
- 

**1** Pressione o botão *Q*, selecione **Alim.** p/<br> **Posição Corte** e, em seguida, pressione o botão OK.

> A extremidade da impressão é colocada até à posição de corte (ranhura do cortador).

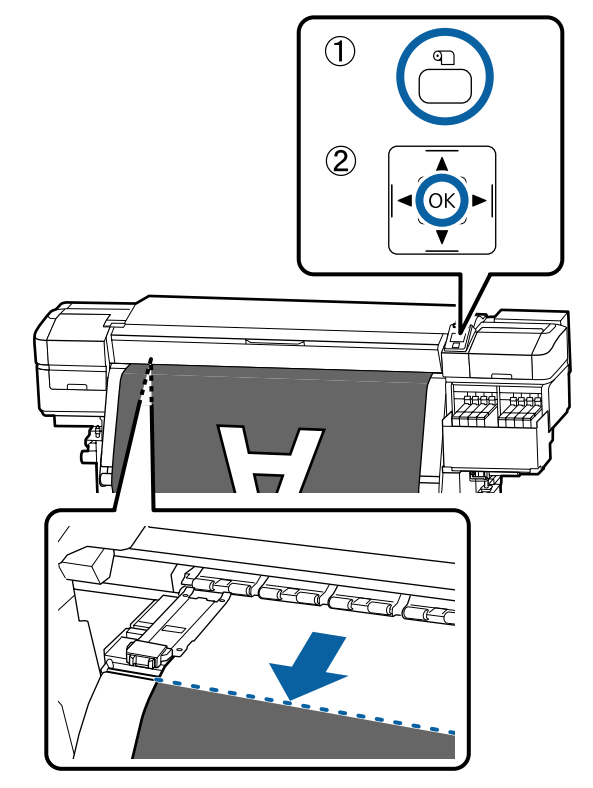

Se imprimiu as quantidade de papel restante, pressione o botão ▲ para rebobinar o papel até que esta informação surja no lado do rolo para além da ranhura do dispositivo de corte para que permaneça no rolo após o papel ser cortado.

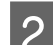

**B** Mude o interruptor Auto para Off .

C Levante o cortador, e mova-o de forma a que a lâmina do cortador encaixe perfeitamente na ranhura do dispositivo de corte.

> Se não for possível colocar a sua mão corretamente devido à tampa frontal, abra a tampa frontal e depois corte.

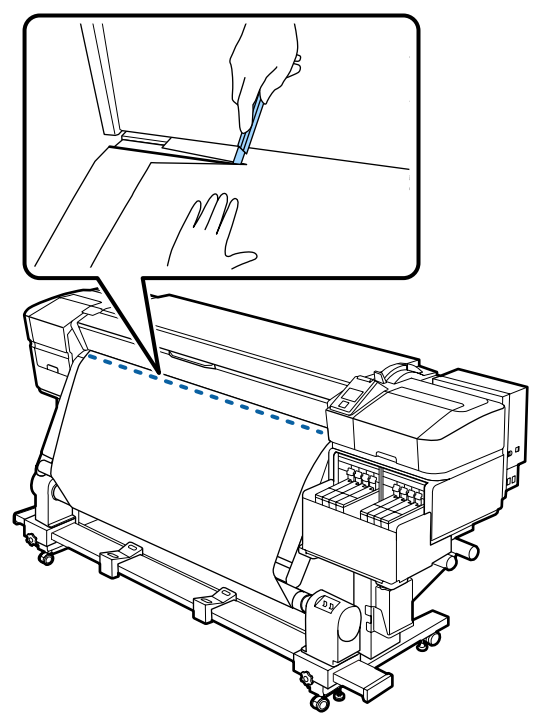

## c*Importante:*

*Quando cortar o papel, verifique se ele não sobe no interior da tampa frontal ou se não está solto na borda do rolo de papel antes da impressão.*

Retire todo o papel cortado com o interruptor Manual de acordo com o modo que o papel está enrolado.

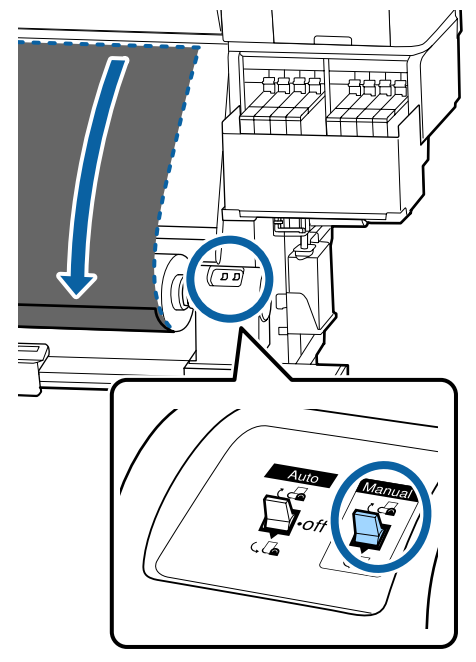

# **Retirar papel**

# *Advertência:*

- ❏ *Se o papel pesar mais de 20 Kg, não deve ser carregado por uma só pessoa. Para colocar ou retirar o papel, são necessárias pelo menos duas pessoas.*
- ❏ *Siga as instruções no manual quando colocar papel ou os núcleos do rolo ou quando retirar papel do rolo.*

*A queda de papel, de núcleos do rolo ou de rolos pode provocar ferimentos.*

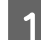

A Rode a pega do apoio esquerdo do núcleo do rolo.

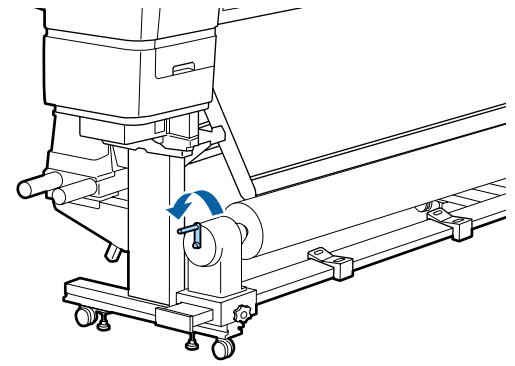

- Para evitar que o papel saia do rolo, segure no rolo pela extremidade esquerda.
- C Desaperte o parafuso do apoio do núcleo do rolo esquerdo e retire o apoio do núcleo do rolo.

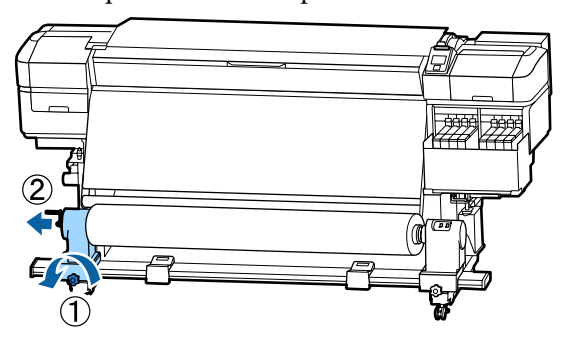

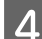

4 Coloque o rolo no suporte do rolo.

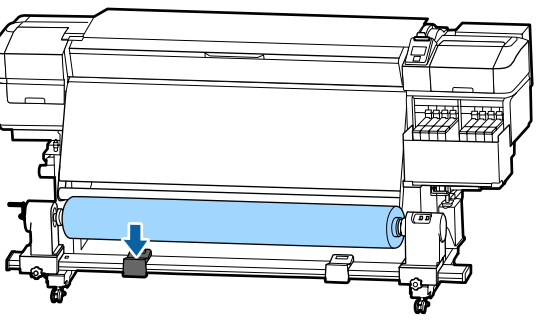

E Para evitar que o papel saia do rolo, segure no rolo pela extremidade direita.

F Desaperte o parafuso do apoio do núcleo do rolo direito e retire o apoio do núcleo do rolo.

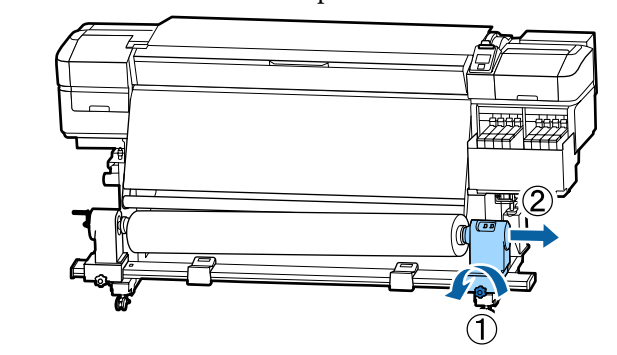

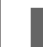

7 Coloque o rolo no suporte do rolo.

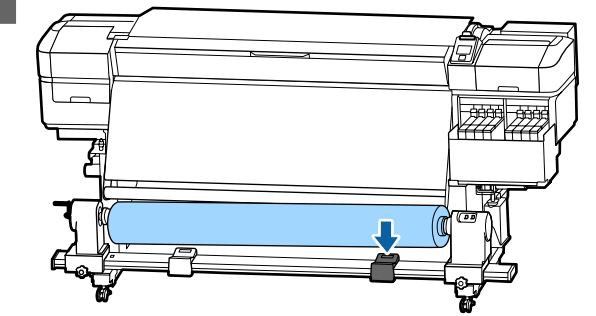

8 Para retirar o papel da unidade de alimentação de papel traseira, execute as operações que seguiu ao inverso para o colocar.

# **Antes de imprimir**

Para manter a qualidade de impressão, efectue a inspecção seguinte antes de começar a trabalhar diariamente.

#### **Verificar a quantidade de tinta restante:**

Verifique o nível da tinta. Se o nível da tinta restante for igual ou inferior a 50 mm do fundo do depósito de tinta, substitua o chip da unidade e reabasteça com tinta.

Durante a impressão, pode substituir a unidade de chip e reabastecer a tinta ao continuar a imprimir quando a tinta restante estiver a 50 mm, ou menos, do fundo do depósito de tinta.

## U["Procedimento para recargas de tinta" na](#page-71-0) [página 72](#page-71-0)

#### **Imprimir Padrão Verif.**

Imprima um modelo de verificação para saber se existem jactos obstruídos.

<span id="page-48-0"></span>Efectue a limpeza das cabeças se faltarem segmentos ou se tiver partes ténues no modelo.

Imprimir um Modelo de Verificação U["Imprima um modelo de verificação dos jactos"](#page-86-0) [na página 87](#page-86-0)

Limpeza das Cabeças U["Limpeza das Cabeças" na página 87](#page-86-0)

# **Guardar as Novas Definições do Papel**

# **Tipo e resumo das Definições do Papel**

Para imprimir com as definições ideais para o papel que está a usar, é necessário registar as informações de impressão e os valores de definições adequados para o papel que está a usar tanto na impressora como no RIP.

Cada papel tem as suas características específicas, tais como a necessidade de grandes quantidades de tinta ao imprimir e levar algum tempo para secar. Se a impressão não for feita de acordo com estas características, não obterá resultados de impressão satisfatórios.

No entanto, procurar as definições de impressão ideais para cada tipo de papel pode ser uma tarefa complicada e demorada.

Pode registar as definições do papel para a impressora rápida e facilmente ao utilizar um dos seguintes métodos.

- ❏ Config. Suporte Fácil Apropriado para a impressão rápida. Depois de registar as definições de papel para a impressora, em Config. Suporte Fácil, selecione as informações de impressão genéricas que já tinham sido registadas no RIP fornecido (Epson Edge Print).
- ❏ Registe as configurações de papel para a impressora em Epson Edge Dashboard. Ao usar ficheiros de configurações de impressão (EMX) que a Epson fornece gratuitamente, pode imprimir facilmente com a qualidade de

impressão alcançada como se a instalação tivesse sido feita por especialistas.

Um ficheiro EMX é um ficheiro de definições de impressão para cada tipo de papel e inclui as seguintes informações necessárias para imprimir adequadamente em papel disponível comercialmente.

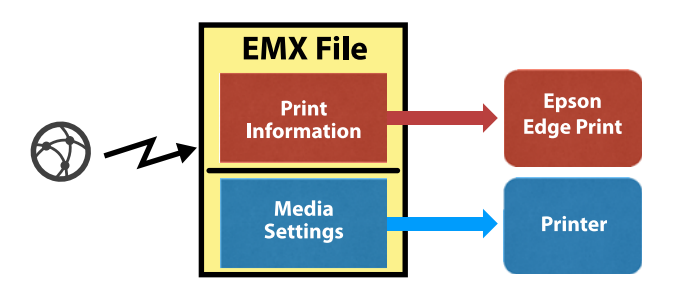

# **Executar Config. Suporte Fácil no menu de configuração da impressora**

Ao selecionar o tipo de papel que colocou na impressora, as definições adequadas são carregadas. A seguir, são realizados os ajustes de papel para otimizar as definições para a largura de papel atual, quando o papel for instalado em Auto Take-up Reel Unit (Unidade de rebobinagem automática) ou não, etc.

Para ajustar o papel, pode escolher **Ajuste auto alim.** ou **Manual**. Normalmente deve utilizar **Ajuste auto alim.**

Para **Ajuste auto alim.**, a alimentação de papel ajusta-se automaticamente ao imprimir e ler o padrão de Ajuste de Alimentação. Ao concluir o ajuste automático, o padrão de Alinhamento de Cabeças é impresso permitindo realizar o alinhamento manual de cabeças.

O comprimento máximo aproximado do papel necessário para imprimir o padrão de teste é indicado abaixo.

Aprox. 670 mm

Para **Manual**, confirme visualmente os padrões de ajuste de papel impressos, e a seguir faça os ajustes introduzindo os valores de ajuste.

O comprimento máximo aproximado do papel necessário para imprimir o padrão de teste é indicado abaixo.

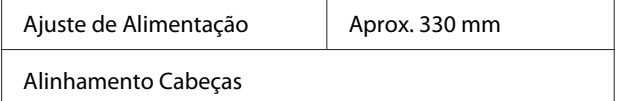

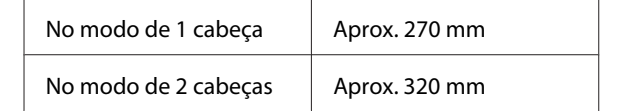

# **Registar as definições do papel em Epson Edge Dashboard**

Instalar Epson Edge Dashboard a partir do "Epson Setup Navi (Navegador de configuração Epson)" [\(http://epson.sn](http://epson.sn)) ou o disco de software fornecido e inicie o software. Pode registar as definições do papel na sua impressora usando as definições de papel disponíveis na Web ou definições de papel guardadas no mesmo modelo de impressora.

Para mais informações, consulte a ajuda Online Epson Edge Dashboard.

A seguir, explica-se o procedimento para **Config. Suporte Fácil**.

# **Config. Suporte Fácil Procedimento**

Teclas que são utilizadas nas definições seguintes

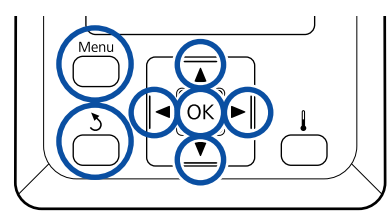

A Depois de confirmar se a impressora está pronta, pressione a tecla **Menu**.

Aparece o menu de definições.

- B Seleccione **Configuração Suporte** e pressione a tecla OK.
- Utilize o botão  $\nabla$  ou  $\blacktriangle$  para selecionar **Config. Suporte Fácil** e, em seguida, pressione o botão OK.
- Utilize as teclas  $∇/∆$  para seleccionar o número de papel pretendido e pressione o botão OK.

Se for seleccionado um número com as definições guardadas, as definições existentes são sobrepostas.

E O nome da definição é registado.

Atribua um nome ao banco de definições de papel. Utilizar nomes diferentes facilita a selecção dos bancos a utilizar.

Utilize as teclas  $\nabla/\blacktriangle$  para visualizar letras e símbolos. Quando aparecer o carácter pretendido, pressione a tecla  $\blacktriangleright$  para seleccionar a posição de introdução seguinte.

Os erros podem ser eliminados pressionando a tecla < para apagar o carácter anterior e deslocar o cursor um espaço para trás.

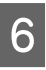

F Depois de introduzir o nome, pressione a tecla OK.

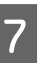

Utilize os botões  $\nabla/\blacktriangle$  para selecionar o tipo de papel que corresponde ao rolo carregado e, em seguida, pressione o botão OK.

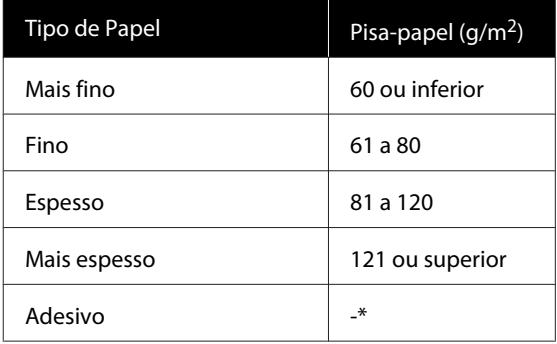

\* Selecione **Adesivo** para papel autocolante, independentemente do peso de papel.

**B** Pressione os botões  $\nabla/\blacktriangle$ , selecione Ajuste auto alim. ou Manual, e a seguir pressione o botão OK.

> Ao executar **Ajuste auto alim.**: em primeiro luar, é impresso um padrão de ajuste de alimentação e os ajustes são realizados automaticamente. Ao concluir os ajustes automáticos, é impresso um padrão de alinhamento de cabeças. Quando o padrão terminar a impressão, avance para o passo 11 uma vez que o valor de ajuste já está exibido.

Ao executar **Manual**: é impresso um padrão de ajuste. Quando o padrão terminar a impressão, avance para o passo 9 uma vez que o valor de ajuste já está exibido.

I Verifique o padrão de ajuste impresso.

Dois grupos de padrões de ajuste, A e B, são impressos. Selecione o padrão com a menor quantidade de sobreposições ou lacunas para cada grupo. Selecione "0,0" nos casos mostrados abaixo.

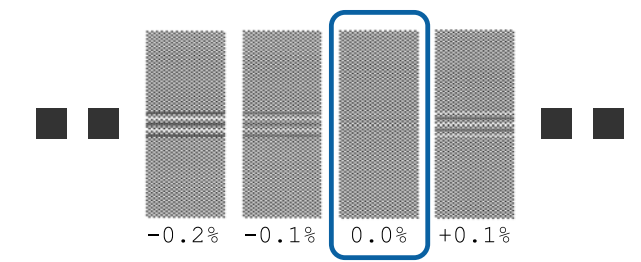

Se existirem padrões em que a sobreposição ou lacunas sejam as mesmas, indicar o valor do meio na etapa 10. Introduza "-0,05%" nos casos mostrados abaixo.

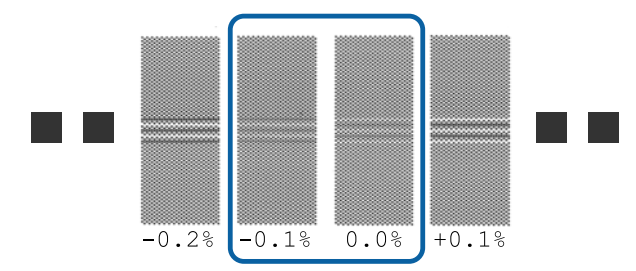

Se todos os padrões de ajuste apresentarem sobreposições ou desalinhamentos, e não o conseguir reduzir para um, digite "0,0%", por enquanto.

Nesta situação, a alimentação de papel não é ajustada. Proceda da seguinte forma para completar Config. Suporte Fácil, e a seguir execute Manual — Ajuste de Alimentação — **Padrão 500 mm** no menu Ajuste do Papel. U["Ajuste de Alimentação" na página 52](#page-51-0)

10<sup>0</sup> O ecrã para introduzir os resultados de confirmação resulta da apresentação do padrão de ajuste.

> Pressione os botões ▼/▲ e defina o valor impresso sob o padrão selecionado no grupo A do passo 9 e, em seguida, pressione o botão OK.

Defina o B do mesmo modo.

Quando a impressão reiniciar para o padrão de ajuste e a impressão estiver concluída, o visor da entrada do valor de ajuste é exibido.

Verifique o padrão de ajuste impresso.

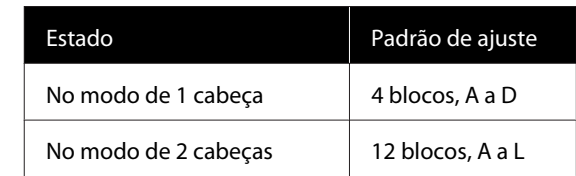

Escolha o melhor padrão alinhado (todas as linhas se sobrepõem) para ambos. Selecione "-1" nos casos mostrados abaixo.

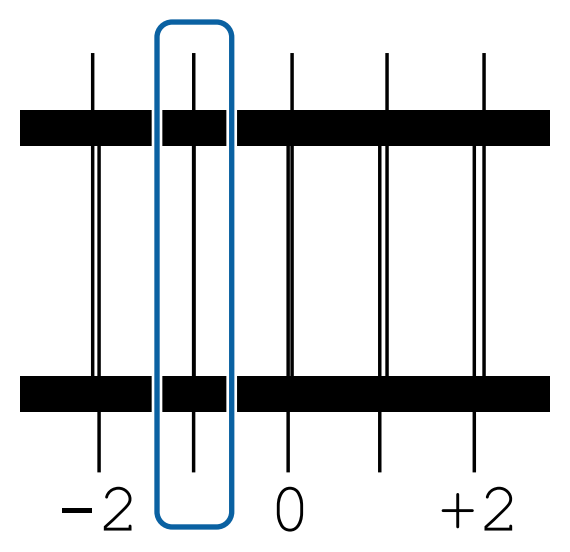

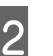

12 O visor para introduzir valores é exibido.

Ao utilizar os botões  $\triangle/\blacktriangledown$ , altere o valor para o valor registado no Passo 11 e, em seguida, pressione o botão OK.

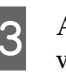

13 Após a impressão de vários padrões de verificação, selecione o número por padrão de verificação e pressione o botão OK.

> Ao utilizar os botões ▲/▼, altere o valor para o valor registado no Passo 11 e, em seguida, pressione o botão OK.

Quando introduzir a definição final, o ecrã de apresentação do estado é exibido.

#### **Executar Personalizr Definições após o registo**

Após o registo, quando executar **Tipo de Papel** ou **Definições Avançadas** em **Personalizr Definições**, terá de executar novamente **Ajuste do Papel**.

U["Ajuste do Papel" na página 52](#page-51-0)

# <span id="page-51-0"></span>**Ajuste do Papel**

Use este menu nos seguintes casos.

**Quando os valores de definições de papel para ficheiros EMX estão registados na impressora usando Epson Edge Dashboard.**

#### **Quando as seguintes condições ocorrerem após a execução do ajuste do papel.**

- ❏ Quando existem faixas nos resultados de impressão, mesmo após realizar o Ajuste auto alim. Selecione **Normal**, e a seguir realize o **Ajuste de Alimentação** — **Normal**
- ❏ Quanto o tipo de papel for o mesmo mas a largura seja diferente
- ❏ Ao alterar **Definições Avançadas** após guardar as configurações do papel

# **Ajuste do Papel (Ajuste auto alim.)**

Ajustar a alimentação de papel ao imprimir um padrão, como em Ajuste auto alim. realizado em Config. Suporte Fácil.

O comprimento máximo aproximado do papel necessário para imprimir o padrão de teste é indicado abaixo.

Aprox. 670 mm

A Verifique se a impressora está pronta, e coloque o papel de acordo com as condições de utilização.

Quando utilizar a Auto Take-up Reel Unit (Unidade de rebobinagem automática), prenda o papel ao núcleo do rolo.

U["Colocar papel" na página 29](#page-28-0)

U["Utilizar a Auto Take-up Reel Unit](#page-34-0) [\(Unidade de rebobinagem automática\)" na](#page-34-0) [página 35](#page-34-0)

B Pressione o botão **Menu**.

Aparece o menu de definições.

C Selecione pela ordem **Configuração Suporte** — **Personalizr Definições** — **Ajuste do Papel** — **Ajuste auto alim.**

**4** Quando se pressiona OK, o ajuste automático inicia-se e um padrão de ajuste é impresso.

Aguarde até o ajuste estar concluído.

# **Ajuste do Papel (Manual)**

# **Ajuste de Alimentação**

Este menu é utilizado quando é detectado desalinhamento (desalinhamento horizontal, irregularidade no tom, ou riscos) nos resultados de impressão.

É possível realizar ajustes selecionando em **Normal**, **Padrão 100 mm**, **Padrão 250 mm**, ou **Padrão 500 mm**.

## **Normal**

Normalmente, este está selecionado.

## **Padrão 100 mm, Padrão 250 mm, e Padrão 500 mm**

Faça uma seleção nos seguintes casos.

- ❏ Quando existem faixas nos resultados de impressão, mesmo após realizar os ajustes para Normal
- ❏ Quando for difícil verificar devido a fuga de tinta, etc., nos padrões para Normal
- ❏ Quando quiser imprimir com comprimento correto

Se, após executar **Padrão 100 mm** e **Padrão 250 mm**, sentir que o papel ainda não estiver completamente alinhado, execute **Padrão 500 mm**.

O comprimento máximo aproximado do papel necessário para imprimir o padrão de teste é indicado abaixo.

Ao realizar **Normal**: aproximadamente 330 mm

Ao realizar **Padrão 100 mm**: aproximadamente 570 mm

Ao realizar **Padrão 250 mm**: aproximadamente 720 mm

Ao realizar **Padrão 500 mm**: aproximadamente 970 mm

#### **Procedimento de definição**

A Verifique se a impressora está pronta, e coloque o papel de acordo com as condições de utilização.

Quando utilizar a Auto Take-up Reel Unit (Unidade de rebobinagem automática), prenda o papel ao núcleo do rolo.

U["Colocar papel" na página 29](#page-28-0)

U["Utilizar a Auto Take-up Reel Unit](#page-34-0) [\(Unidade de rebobinagem automática\)" na](#page-34-0) [página 35](#page-34-0)

B Pressione o botão **Menu**.

Aparece o menu de definições.

C Selecione **Configuração Suporte** — **Personalizr Definições** — **Ajuste do Papel** — **Manual** — **Ajuste de Alimentação**.

Pressione os botões  $∇/∆$  e selecione o Ajuste de Alimentação para executar.

Pressione o botão OK para imprimir o padrão de ajuste.

Aguarde até a impressão estar concluída.

F Verifique o padrão de ajuste impresso.

#### **Quando o Normal é selecionado**

Dois grupos de padrões de ajuste, A e B, são impressos. Selecione o padrão com a menor quantidade de sobreposições ou lacunas para cada grupo. Selecione "0,0" nos casos mostrados abaixo.

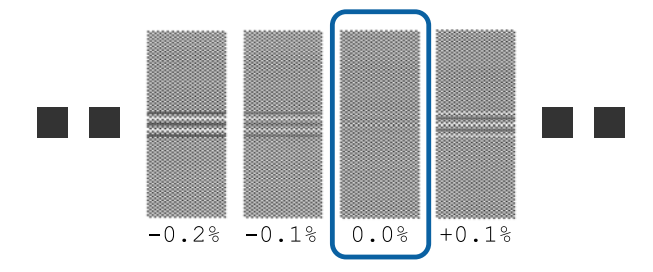

Se existirem padrões em que a sobreposição ou lacunas sejam as mesmas, indicar o valor do meio na etapa 7. Introduza "-0,05%" nos casos mostrados abaixo.

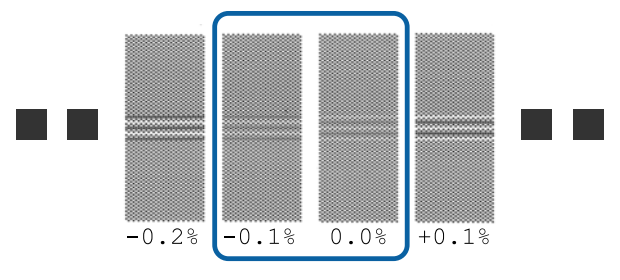

Se todos os padrões de ajuste apresentarem sobreposições ou desalinhamentos, e não o conseguir reduzir para um, digite "0,0%", por enquanto.

Nesta situação, a alimentação de papel não é ajustada. Siga os passos que se seguem para completar o Ajuste de Alimentação, e a seguir execute Ajuste de Alimentação — **Padrão 500 mm**.

#### **Quando Padrão 100 mm, Padrão 250 mm, ou Padrão 500 mm é selecionado**

Faça a medição com o uso de uma escala de até 0,5 mm.

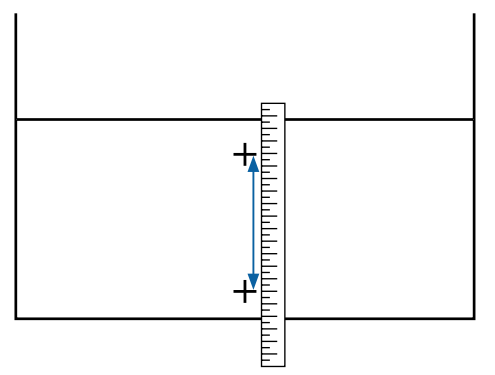

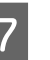

G O ecrã para introduzir a confirmação resulta da apresentação do padrão de ajuste.

#### **Quando o Normal é selecionado**

Defina os valores impressos sob os padrões selecionados em A e B e, em seguida, pressione o botão OK.

#### **Quando Padrão 100 mm, Padrão 250 mm, ou Padrão 500 mm é selecionado**

Defina o valor estabelecido na etapa 6 e, em seguida, pressione o botão OK.

Quando as definições estiverem completas, o ecrã de apresentação do estado é exibido.

# **Alinhamento Cabeças**

Dependendo do modelo ou estado de ajuste utilizado, o comprimento máximo do papel necessário para imprimir o padrão de teste difere como mostrado abaixo.

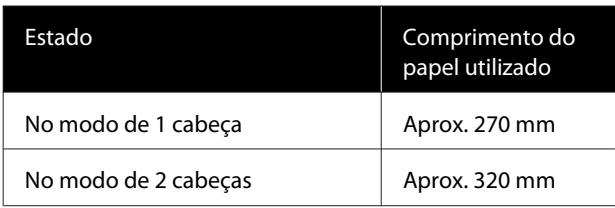

#### **Procedimento de definição**

A Verifique se a impressora está pronta, e coloque o papel de acordo com as condições de utilização.

Quando utilizar a Auto Take-up Reel Unit (Unidade de rebobinagem automática), prenda o papel ao núcleo do rolo.

U["Colocar papel" na página 29](#page-28-0)

U["Utilizar a Auto Take-up Reel Unit](#page-34-0) [\(Unidade de rebobinagem automática\)" na](#page-34-0) [página 35](#page-34-0)

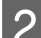

B Pressione o botão **Menu**.

Aparece o menu de definições.

- Selecione **Configuração Suporte Personalizr Definições** — **Ajuste do Papel** — **Manual** — **Alinhamento Cabeças**.
- **1** Pressione o botão OK para imprimir o padrão de ajuste.

Aguarde até a impressão estar concluída.

E Verifique o padrão de ajuste impresso.

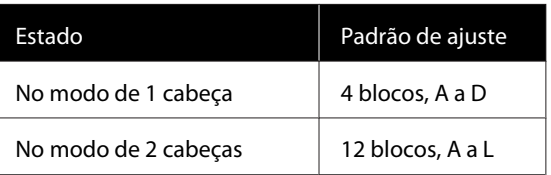

Escolha o melhor padrão alinhado (todas as linhas se sobrepõem) para ambos. Selecione "-1" nos casos mostrados abaixo.

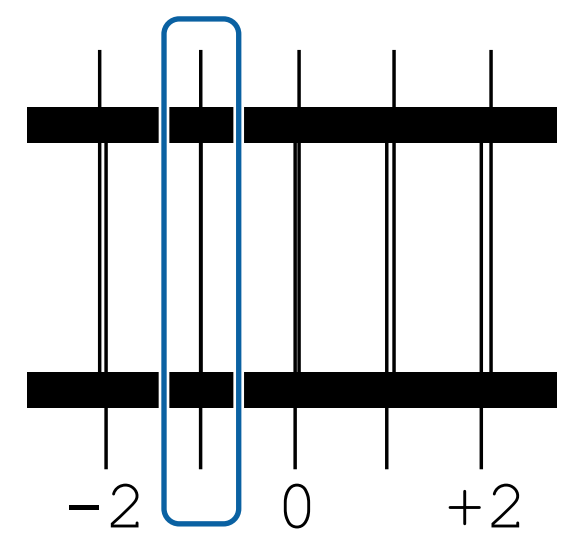

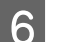

F O visor para introduzir valores é exibido.

Ao utilizar os botões ▲/▼, introduza o número do padrão gravado na Etapa 5 e pressione o botão OK.

G Após a impressão de vários padrões de verificação, selecione o número por padrão de verificação e pressione o botão OK.

O menu de configuração do papel é apresentado quando introduzir o número do modelo para a última cor.

# **Alterar definições durante a impressão**

# **Alterar a temperatura do aquecedor**

Teclas que são utilizadas nas definições seguintes

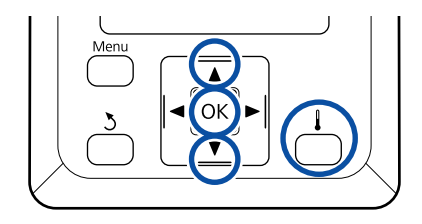

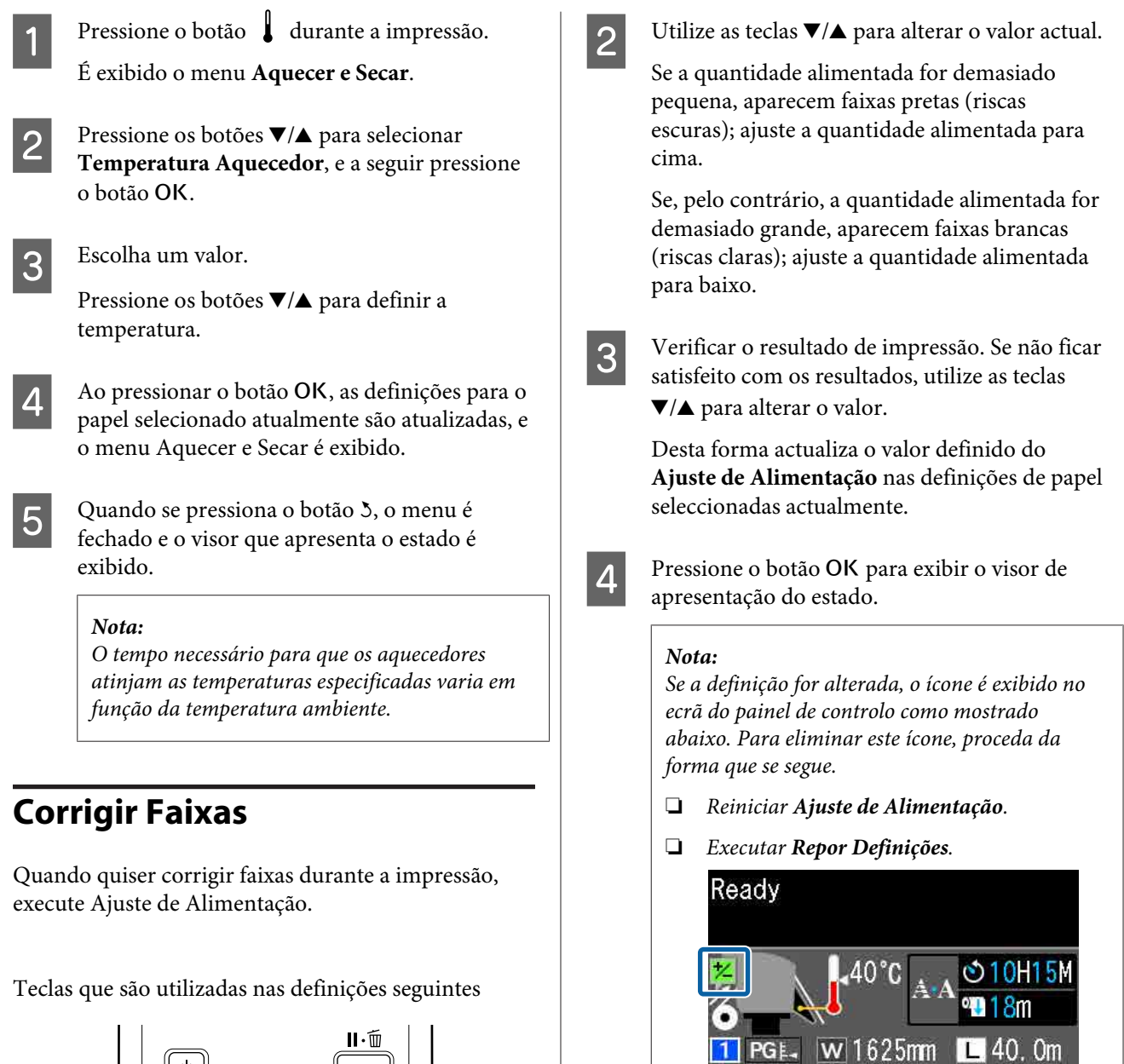

**SOO B** 

Ü

**FP-HDKY** 

 $26$ 

**MC** 

E

**MC** 

Ü

FY HDK Y

**A Pressione o botão D durante a impressão.** É exibido o valor de ajuste actual.

 $\circ$  $\Box$ 

 $\overline{\mathbb{Q}}$ 

ច**ៅ** 

# **Área de impressão**

**As extremidades esquerda e direita do papel reconhecidos pela impressora variam como mostrado abaixo, de acordo com as definições Verif. Formato Suporte.**

Verif. Formato Suporte : A impressora detecta automaticamente as margens direita e esquerda do papel carregado. **Sim**

> Quando as presilhas de fixação do papel estiverem fixas, o limite de 5 mm desde as extremidades esquerda e direita do papel será reconhecido como a extremidade do papel.

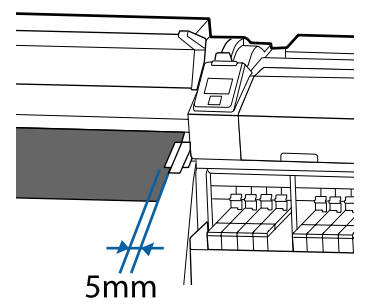

As margens do papel não são detetadas corretamente se as presilhas de fixação do papel não estiverem devidamente colocadas.

U["Colocar papel" na página 29](#page-28-0)

Verif. Formato Suporte : O centro do retângulo preto na etiqueta do aquecedor (mostrado na ilustração abaixo) é **Não** usada como posição padrão para a margem direita do papel. Independentemente da largura do papel carregado, a margem esquerda do papel está determinada como sendo 1626 milímetros (64 polegadas) a partir da posição padrão até à margem direita.

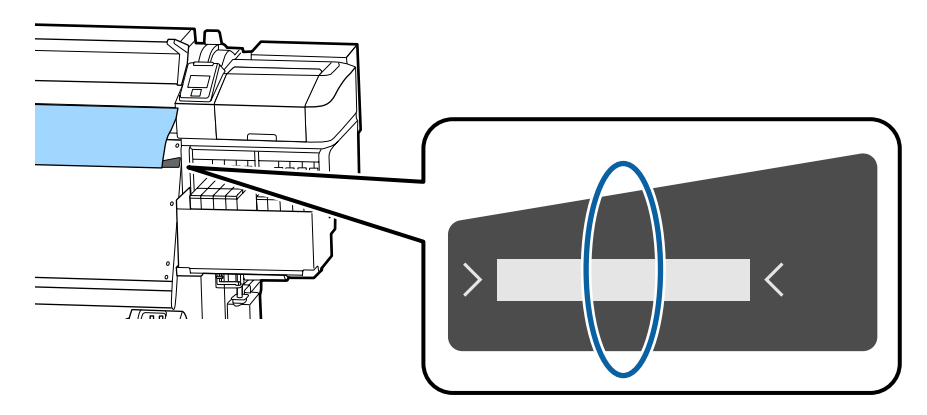

A área cinzenta na ilustração seguinte indica a área de impressão. A seta indica a direcção da alimentação.

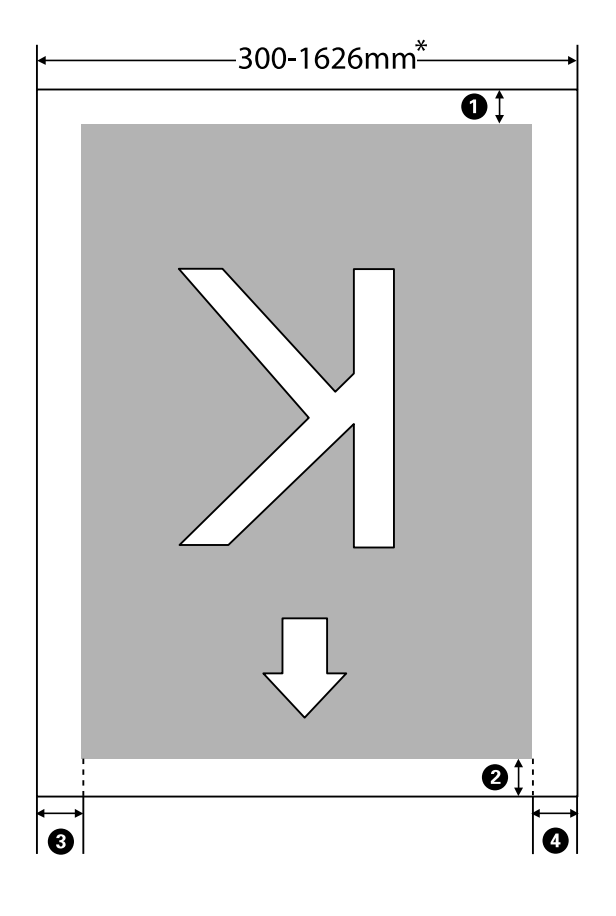

\* Quando Verif. Formato Suporte é definido como **Não**, é de 1626 mm (64 polegadas), independentemente da largura do papel carregado.

A **para** D **indica as margens em todos os quatro lados. Para obter mais detalhes, consulte a secção indicada a seguir.**

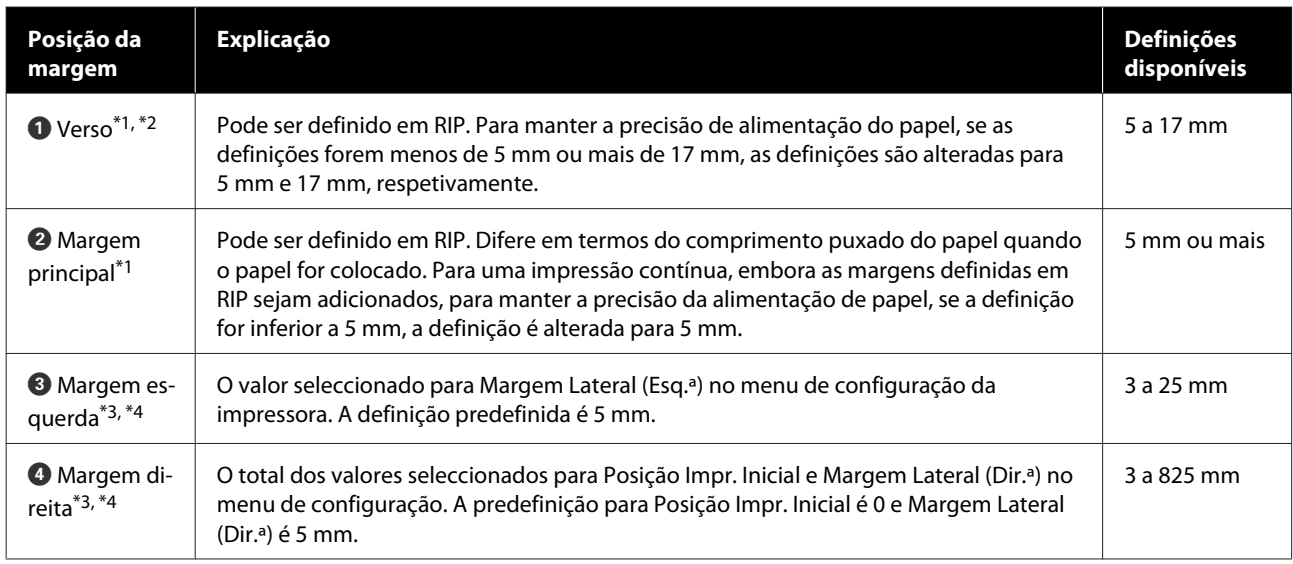

- \*1 A margem definida e os resultados de impressão reais podem diferir de acordo com o RIP utilizado. Contacte o fabricante RIP para mais informações.
- \*2 Ao selecionar **Sem margem** em **Margem entre páginas** no menu de definições para a impressora, pode ajustar as margens num intervalo entre -10 mm e +10 mm.
- \*3 Pode estar disponível no RIP, dependendo do software RIP utilizado. Contacte o fabricante RIP para mais informações.
- \*4 Tenha em atenção os pontos seguintes ao definir as margens.
	- ❏ Quando utilizar as presilhas de fixação do papel, deixe margens iguais ou superiores a 10 mm. Se as margens forem mais estreitas, a impressora pode imprimir sobre as presilhas.
	- ❏ Se o total da largura dos dados de impressão e das margens laterais esquerda e direita exceder a área de impressão, uma parte dos dados não serão impressos.

#### *Nota:*

*Se os pontos que se seguem não se observarem com a Verif. Formato Suporte em Não, a impressão pode ultrapassar as margens esquerda e direita do papel. A tinta utilizada fora das extremidades do papel suja o interior da impressora.*

- ❏ *Certifique-se de que a largura dos dados de impressão não excede a largura do papel colocado.*
- ❏ *Quando o papel for colocado à esquerda da posição de referência do lado direito, alinhe a definição de Posição Impr. Inicial com a posição em que o papel ficou fixo.* U*["Menu Config. Impressora" na página 106](#page-105-0)*

# **Manutenção**

# **Quando realizar várias operações de manutenção**

# **Limpar os locais e momento de limpeza**

Se continuar a utilizar a impressora sem limpeza, isso poderá provocar jatos obstruídos ou gotas de tinta.

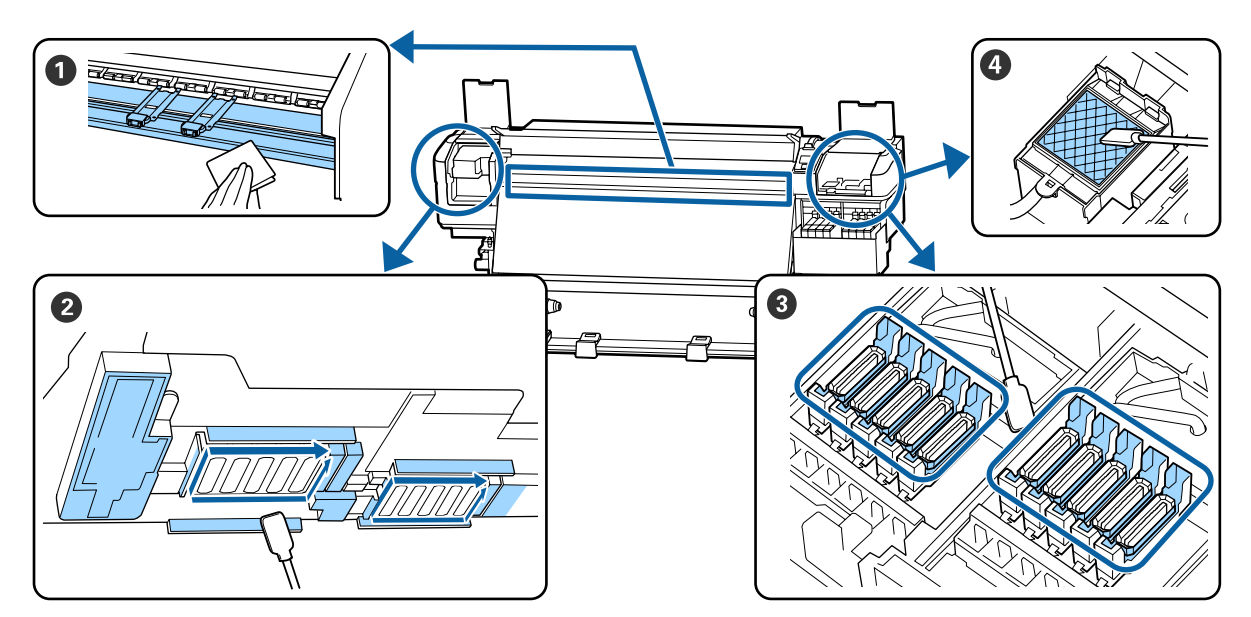

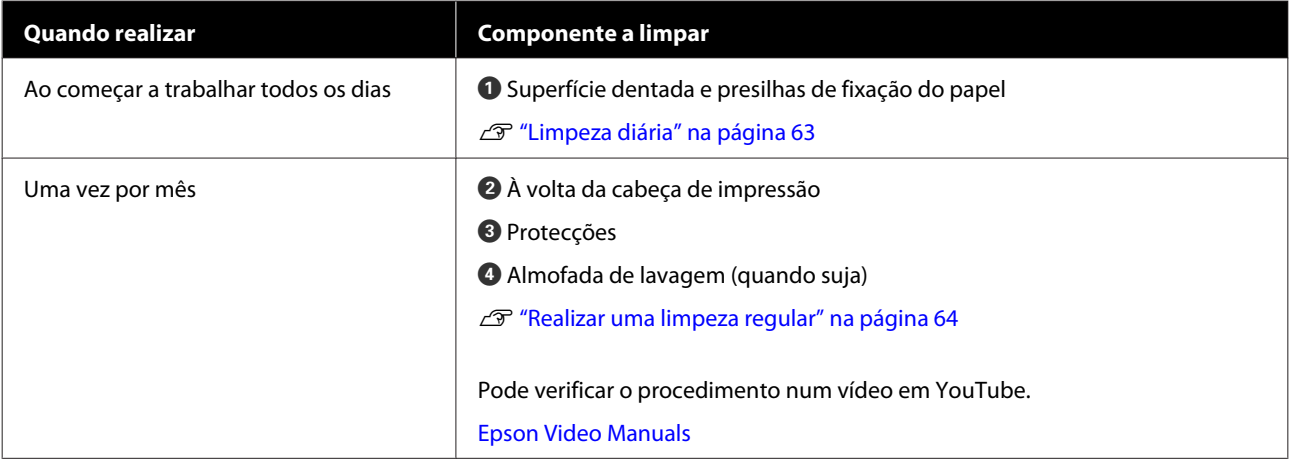

# c*Importante:*

*A impressora contém instrumentos de precisão. Se houver cotão ou pó na superfície dos jatos da cabeça de impressão, a qualidade da impressão será afetada.*

*Realizar limpezas regulares com mais frequência, por exemplo, uma vez por semana, de acordo com o ambiente e o papel utilizado.*

# **Substituição e Reabastecimento de Consumíveis**

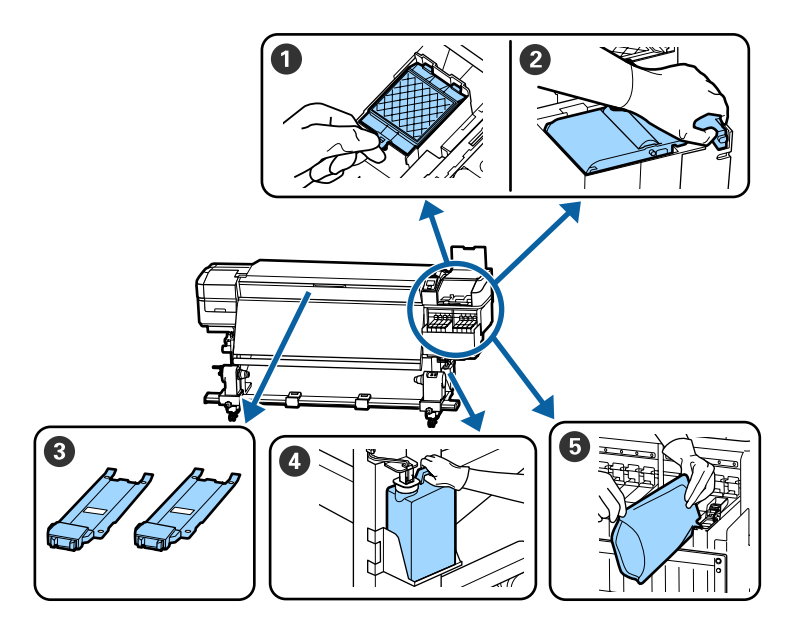

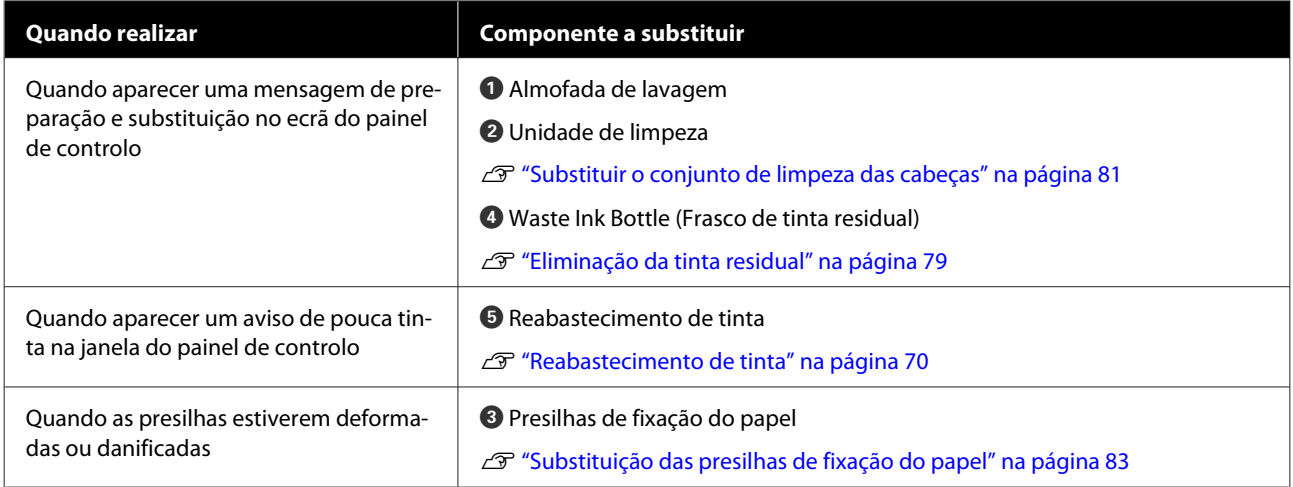

# **Manutenção periódica**

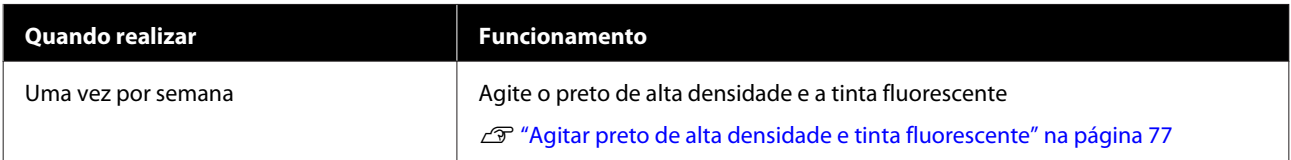

# **Outra Manutenção**

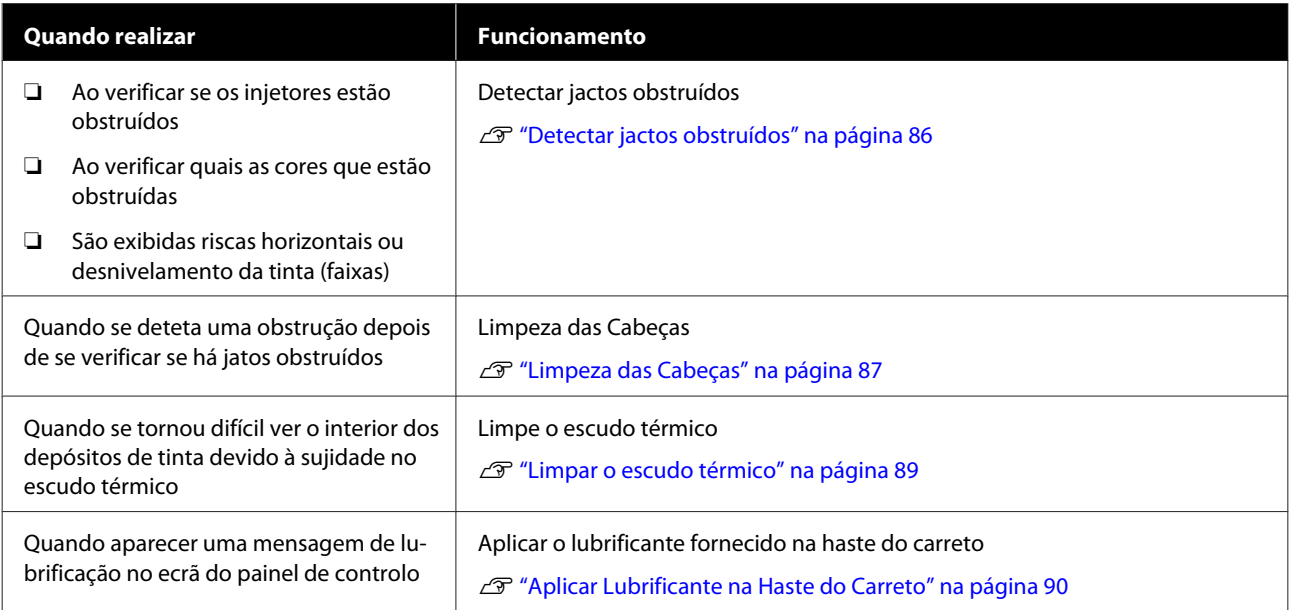

# **Itens de que irá precisar**

Prepare os itens seguintes antes de iniciar a limpeza e substituição de peças.

Quando as peças fornecidas se encontrarem completamente gastas, compre novos consumíveis.

Prepare peças originais quando substituir embalagens de tinta ou ao realizar tarefas de manutenção.

## U["Opções e Consumíveis" na página 123](#page-122-0)

Se as suas luvas estiverem gastas, pode adquirir luvas de nitrilo no mercado.

#### **Óculos de protecção (disponíveis no mercado)**

Protegem os olhos da tinta e do ink cleaner (limpador de tinta).

## **Máscara (disponível no mercado)**

Protege o nariz e boca da tinta e do ink cleaner (limpador de tinta).

#### **Kit de ferramentas de manutenção (fornecidos com a impressora)**

Para limpeza geral.

Os seguintes acessórios fazem parte do conjunto.

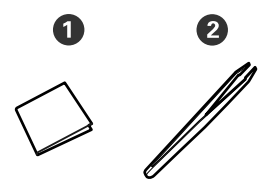

A Panos de limpeza (x100)

 $\bullet$  Pinças (x1)

## **Kit de manutenção (fornecido com a impressora)**

Utilizar para limpar manchas de tinta.

Os seguintes acessórios fazem parte do kit.

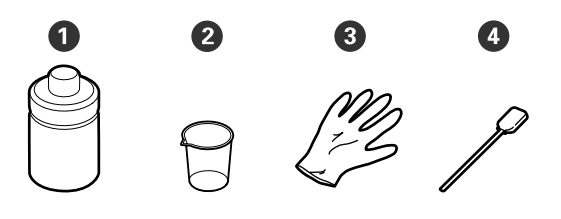

A Produto de limpeza de tinta (x1)

 $\bullet$  Taça (x1)

 $\bigodot$  Luvas (x12)

D Varas de limpeza (x25)

Como utilizá-los  $\mathscr{L}$  ["Usar o ink cleaner \(limpador de tinta\)" na](#page-64-0) [página 65](#page-64-0)

#### **Um tabuleiro de metal (fornecido com a impressora)**

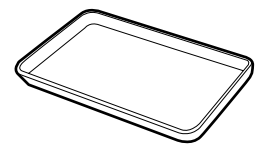

Utilizar para colocar utensílios de limpeza, consumíveis removidos, ou ink cleaner (limpador de tinta) no recipiente fornecido com a impressora.

## **Pano macio (disponível no mercado)**

Utilizar para limpar o interior da tampa frontal. Usamos material que não seja suscetível de criar sujidade ou eletricidade estática.

#### **Kit de lubrificação (fornecido com a impressora)**

Utilizar quando aplicar lubrificante na haste do carreto.

Os seguintes acessórios fazem parte do conjunto.

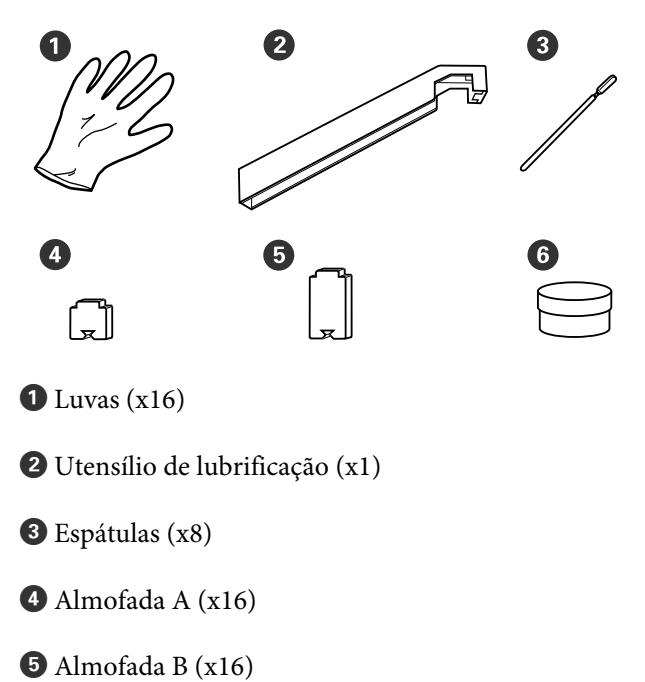

<span id="page-62-0"></span> $\bullet$  Lubrificante (x2)

# **Precauções relativamente à manutenção**

Tenha em atenção os pontos seguintes quando limpar e substituir peças.

# *Advertência:*

- ❏ *Armazenar pacotes de tinta, ink cleaner (limpador de tinta), lubrificante, e resíduos de tinta num local fora do alcance das crianças.*
- ❏ *Durante as operações de manutenção, use equipamentos de protecção, incluindo óculos, luvas e uma máscara.*

*Se tinta, resíduos de tinta, ink cleaner (limpador de tinta)ou lubrificante entrar em contacto com a pele ou lhe entrar para os olhos ou para a boca, aja imediatamente da seguinte forma:*

- ❏ *Se o fluido aderir à pele, lave-a de imediato com água ensaboada em abundância. Consulte um médico se a pele parecer estar irritada ou se ficar descolorada.*
- ❏ *Se o fluido entrar nos olhos, lave-os imediatamente com água. Não seguir esta precaução pode resultar numa ligeira inflamação ou fazer com que os olhos fiquem injectados de sangue. Se os problemas persistirem consulte o médico.*
- ❏ *Se o líquido entrar em contacto com a sua boca, entre em contacto com o seu médico imediatamente.*
- ❏ *Se o fluído for ingerido, não induza o vómito e entre em contacto com o médico imediatamente. Se a pessoa for obrigada a vomitar, o fluído pode ficar na traqueia o que representa um perigo acrescido.*
- ❏ *Não beber a tinta.*
- ❏ Remova o papel da impressora antes de proceder à limpeza ou substituição do kit de limpeza da cabeça.
- ❏ Nunca toque nas cintas, placas de circuitos ou peças que não necessitam de ser limpas. Não seguir esta precaução pode resultar numa avaria ou na redução da qualidade de impressão.
- ❏ Utilize apenas as espátulas fornecidas ou as espátulas contidas num kit de manutenção. Outros tipos de espátulas que produzem cotão danificam a cabeça de impressão.
- ❏ Utilize sempre espátulas novas. A reutilização de espátulas pode tornar as manchas ainda mais difíceis de remover.
- ❏ Não toque nas pontas das espátulas. A oleosidade natural das mãos pode danificar a cabeça de impressão.
- ❏ Utilizar apenas o produto de limpeza especificado ao limpar à volta da cabeça de impressão, tampas, etc. Usar outro produto pode resultar em avaria ou reduzir a qualidade de impressão.
- ❏ Toque num objecto metálico antes de começar a trabalhar para descarregar a electricidade estática.

# **Limpeza diária**

Quando o cotão, pó ou tinta aderir à superfície dentada ou às presilhas de fixação do papel, pode entupir os jatos ou criar gotículas de tinta.

Para manter uma qualidade de impressão ideal, recomendamos fazer a limpeza todos os dias antes de começar a trabalhar.

# *Advertência:*

- ❏ *O aquecedor pode estar quente; certifique-se que toma todas as precauções necessárias. Se não seguir as precauções necessárias, poderá queimar-se.*
- ❏ *Tenha cuidado para não entalar as mãos ou os dedos quando abrir ou fechar a tampa frontal. A inobservância desta precaução pode provocar ferimentos.*

# <span id="page-63-0"></span>c*Importante:*

*Não utilizar o ink cleaner (limpador de tinta) ao limpar a superfície dentada ou as presilhas de fixação de papel. A não observância desta precaução pode resultar em peças danificadas.*

Certifique-se de que a impressora está desligada e que o visor está desligado. Em seguida, desligue o cabo de alimentação da tomada.

Desligar ambos os cabos de alimentação.

B Após desligar o cabo de alimentação, aguarde um minuto.

Abra a tampa frontal.

D Mergulhe um pano suave em água, torcer bem e a seguir limpe a tinta, cotão ou pó que eventualmente tenha aderido à superfície dentada.

Com cuidado, elimine o cotão e o pó presos na ranhura do rolo.

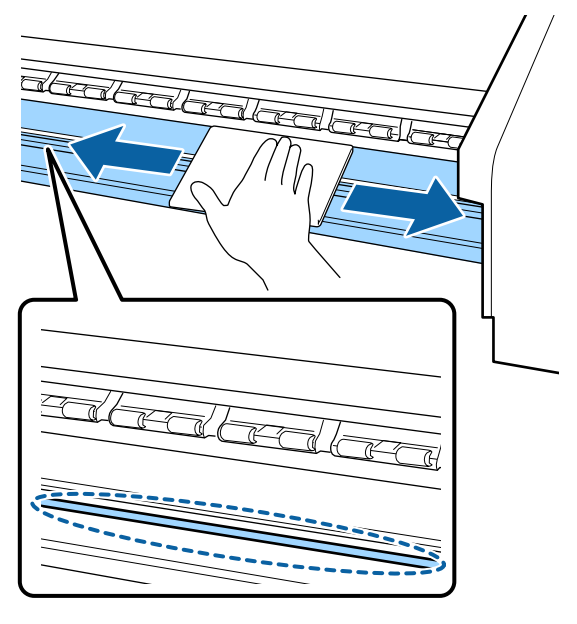

E Mergulhe um pano suave em água, torcer bem e a seguir limpe a tinta, cotão ou pó que eventualmente tenha aderido às presilhas de fixação do papel.

## c*Importante:*

*Quando utilizar papel com cola, limpe a cola com um detergente neutro diluído. Se continuar a imprimir com a cola na parte posterior do papel, a cola pode raspar na cabeça de impressão.*

#### **Ao utilizar papel com cola e quado a cola aderir**

Remover as presilhas de fixação do papel da impressora e limpar a parte da frente e de trás das presilhas.

Quando as manchas forem removidas, certifique-se de fixar as presilhas nas posições originais.

Remover e instalar as presilhas de fixação do papel  $\mathscr{F}$  ["Substituição das presilhas de fixação](#page-82-0) [do papel" na página 83](#page-82-0)

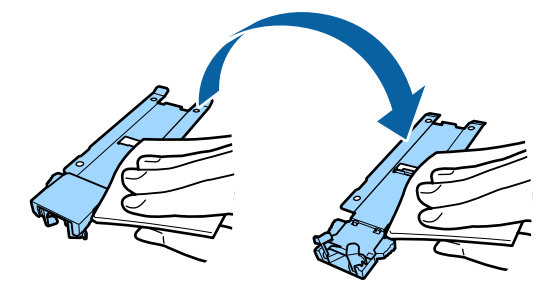

# **Realizar uma limpeza regular**

Limpe as peças pela ordem que se segue.

**Deslocar a cabeça de impressão**

**Limpeza à volta da cabeça de impressão**

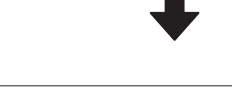

**Limpar à volta das tampas**

# <span id="page-64-0"></span>c*Importante:*

*A seguinte mensagem é exibida no visor do painel de controlo, caso a limpeza não tiver sido realizada durante um mês. Quando a mensagem for exibida, realize uma limpeza regular o mais rápido possível.*

*Consulte o manual e execute a limpeza regular.*

Pode verificar o procedimento num vídeo em YouTube.

[Epson Video Manuals](http://www.epson-biz.com/?prd=sc-f9400h_sc-f9400&inf=regularcleaning)

# **Usar o ink cleaner (limpador de tinta)**

Apenas use o ink cleaner (limpador de tinta) para limpar as peças indicadas no manual. Se utilizar o ink cleaner (limpador de tinta) noutras partes da impressora, pode danificar o produto.

Antes de iniciar este procedimento, certifique-se de ler o seguinte:

U["Precauções relativamente à manutenção" na](#page-62-0) [página 63](#page-62-0)

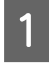

A Coloque o copo fornecido com o ink cleaner (limpador de tinta) no tabuleiro de metal, e verter cerca de 10 ml de ink cleaner (limpador de tinta) no copo.

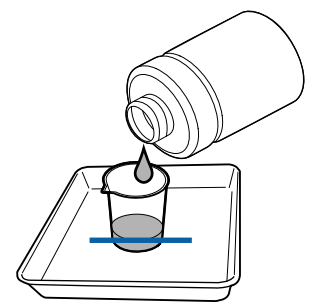

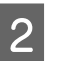

B Humedeça a espátula com o ink cleaner (limpador de tinta).

Não permita que o ink cleaner (limpador de tinta) pingue da espátula.

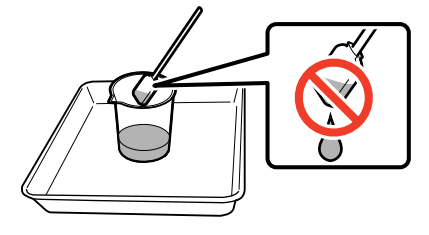

Quando humedecer um pano de limpeza com ink cleaner (limpador de tinta), utilize o ink cleaner (limpador de tinta) vertido para um recipiente.

# c*Importante:*

- ❏ *Não utilize o ink cleaner (limpador de tinta) que usou para a limpar a próxima vez. A utilização do ink cleaner (limpador de tinta) sujo vai piorar as manchas.*
- ❏ *Feche bem a tampa do ink cleaner (limpador de tinta) e guarde à temperatura ambiente, afastado da luz solar direta e longe de altas temperaturas ou humidade.*
- ❏ *O ink cleaner (limpador de tinta), palito de limpeza e panos de limpeza são considerados resíduos industriais. Elimine-os da mesma forma que as tintas residuais.*

U*["Eliminação dos consumíveis](#page-85-0) [usados" na página 86](#page-85-0)*

# **Deslocar a cabeça de impressão**

Esta secção explica como mover a cabeça de impressão para a posição de limpeza.

# c*Importante:*

*Certifique-se de que segue as operações indicadas quando posicionar a cabeça de impressão. Deslocar a cabeça de impressão manualmente pode provocar uma avaria.*

Teclas que são utilizadas nas definições seguintes

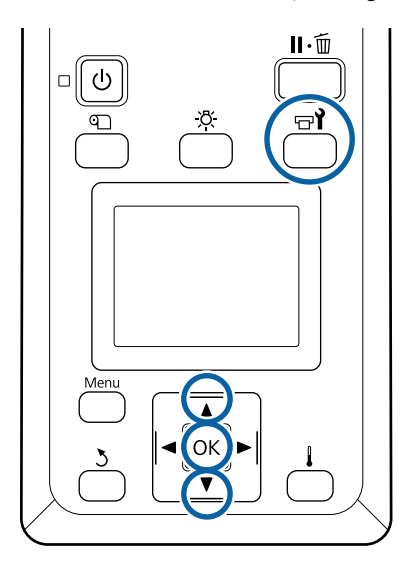

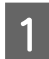

A Comprovar que a janela de estado exibida abaixo é exibida, e a seguir pressione o botão **al**.

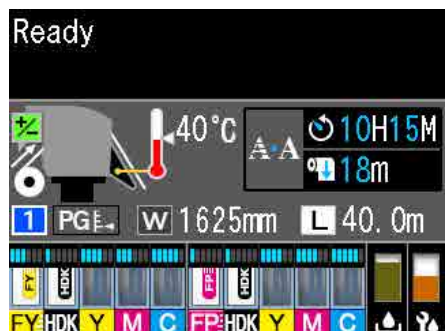

Aparece o menu Manutenção.

Utilize as teclas  $\nabla/\blacktriangle$  para seleccionar Manutenção da Cabeça e pressione a tecla OK.

 $\overline{S}$  Pressione os botões  $\nabla/\blacktriangle$  para selecionar **Limpeza Normal**, e a seguir pressione o botão OK duas vezes.

> A cabeça de impressão desloca-se até à posição de limpeza.

#### *Nota:*

*10 minutos depois de mover a cabeça de impressão, ouve-se um sinal sonoro (definição predefinida). Pressione a tecla OK para continuar o processo de limpeza. 10 minutos depois, ouve-se novamente o sinal sonoro.*

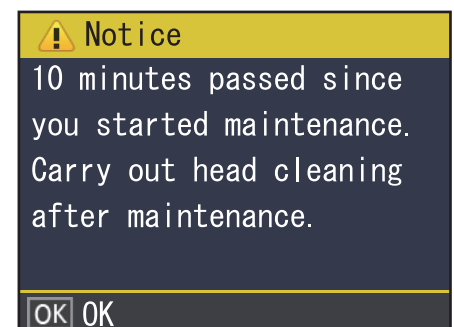

# **Limpeza à volta da cabeça de impressão**

Se notar quaisquer coágulos de tinta, pó ou poeira quando verificar a área à volta da cabeça de impressão, limpe a área, seguindo os passos abaixo.

Antes de iniciar este procedimento, certifique-se de ler o seguinte:

U["Precauções relativamente à manutenção" na](#page-62-0) [página 63](#page-62-0)

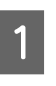

A Verifique se a cabeça de impressão se moveu para o lado esquerdo da impressora, e a seguir abra a tampa de manutenção esquerda.

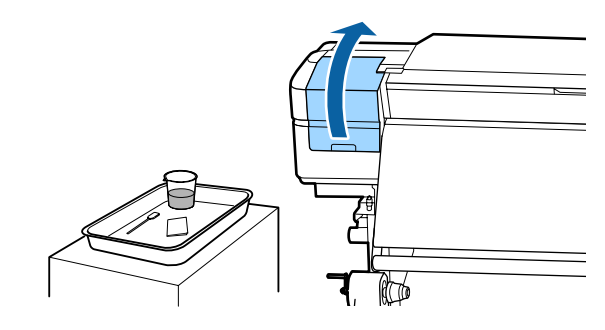

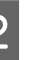

2 Humedeça a espátula com o ink cleaner (limpador de tinta).

> Use produtos novos para a espátula e ink cleaner (limpador de tinta).

U["Usar o ink cleaner \(limpador de tinta\)" na](#page-64-0) [página 65](#page-64-0)

## c*Importante:*

- ❏ *Lavar uma espátula utilizando o ink cleaner (limpador de tinta) para cada passo.*
- ❏ *Depois de remover um coágulo de tinta com uma espátula, limpe utilizando um pano de limpeza.*

Limpar a tinta seca, cotão e pó das peças indicadas pelas setas abaixo.

Limpar à volta de ambas as cabeças de impressão.

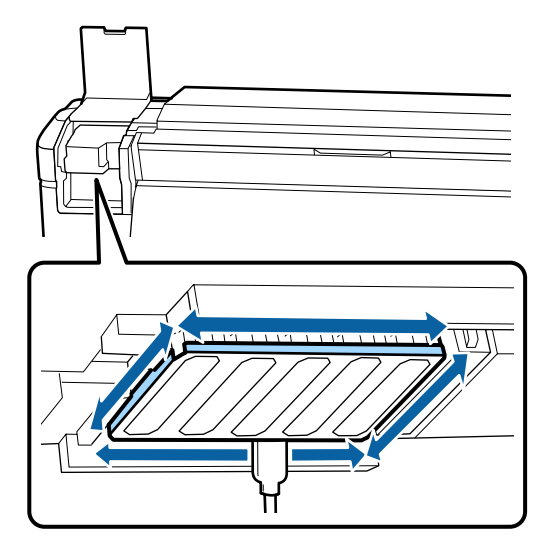

4 Limpar a tinta seca, cotão e pó das peças indicadas pelas  $\Box$  abaixo.

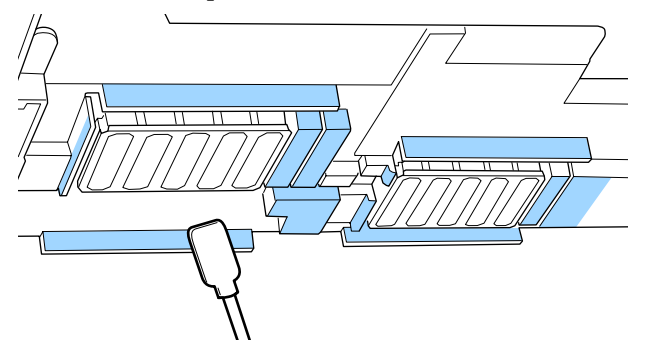

Limpar a tinta seca, cotão e pó das peças indicadas pelas  $\Box$  abaixo.

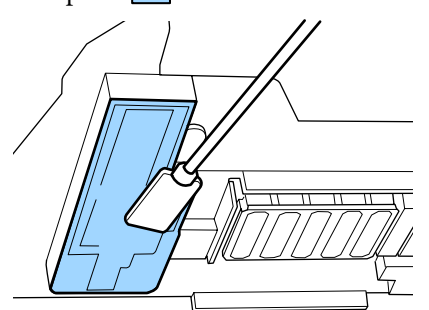

6 Feche a tampa de manutenção esquerda.

# **Limpar à volta das tampas**

Antes de iniciar este procedimento, certifique-se de ler o seguinte:

U["Precauções relativamente à manutenção" na](#page-62-0) [página 63](#page-62-0)

# **Limpar tampas**

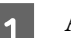

A Abra a tampa de manutenção direita.

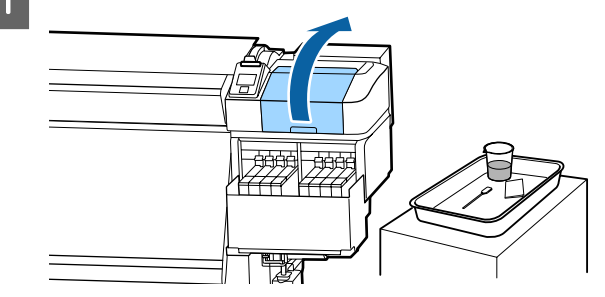

 $\sum_{\text{limmedon}}$  Humedeça a espátula com o ink cleaner (limpador de tinta).

> U["Usar o ink cleaner \(limpador de tinta\)" na](#page-64-0) [página 65](#page-64-0)

Segure a espátula na horizontal e limpe as extremidades das tampas.

As tampas têm 2 blocos. Limpar todas as tampas.

# c*Importante:*

*Ao usar uma espátula ou pinças, não toque no interior da tampa e não empurre com força contra as margens ou área circundante da tampa. A peça pode ser deformada, deixando de ser possível utilizar a protecção correctamente.*

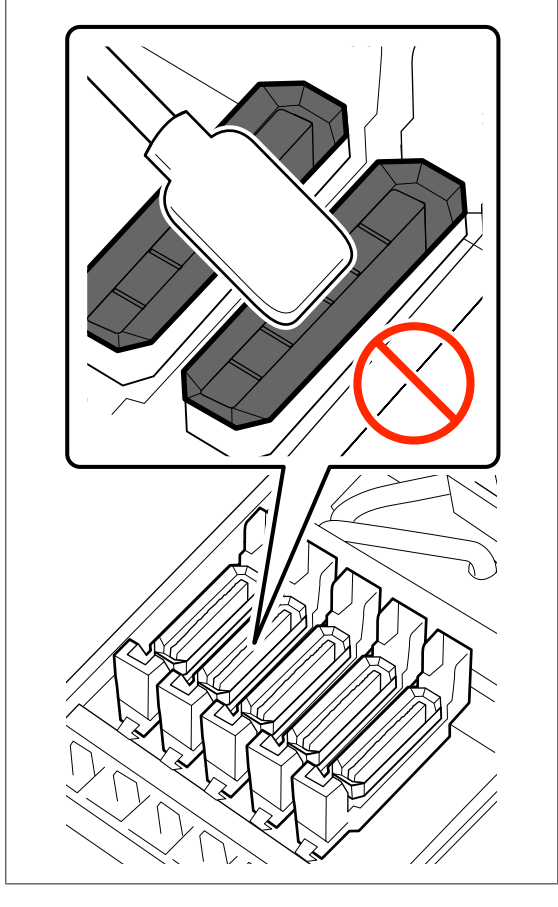

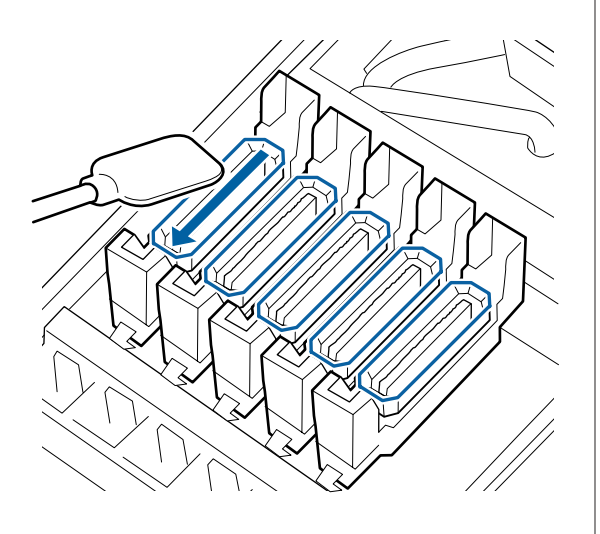

D Segure a espátula perpendicularmente e limpe as áreas externas de todas as tampas e o interior de todas as guias.

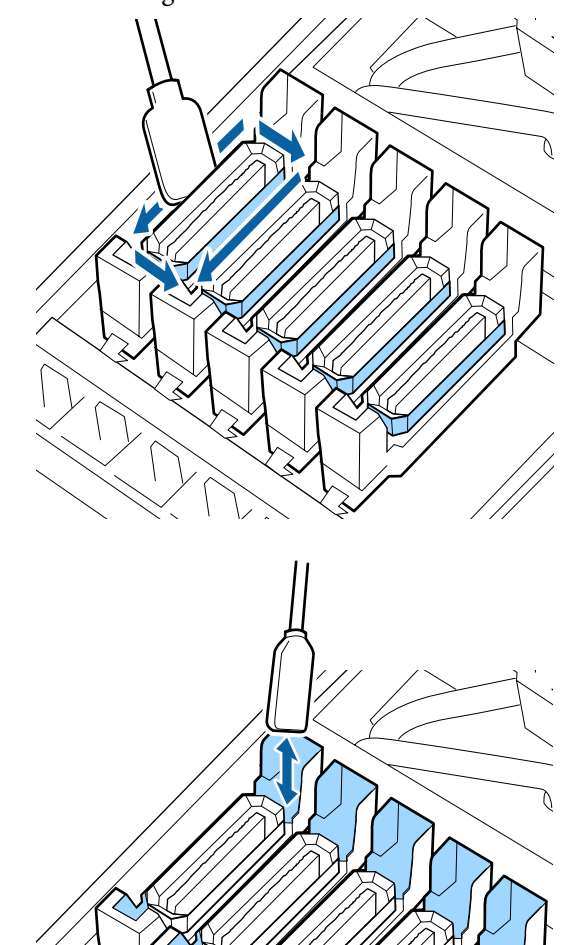

E Substituir com uma espátula nova de limpeza, e a seguir limpe a sujidade ou ink cleaner (limpador de tinta) a existente nas extremidades, na área exterior, e no interior das guias das tampas.

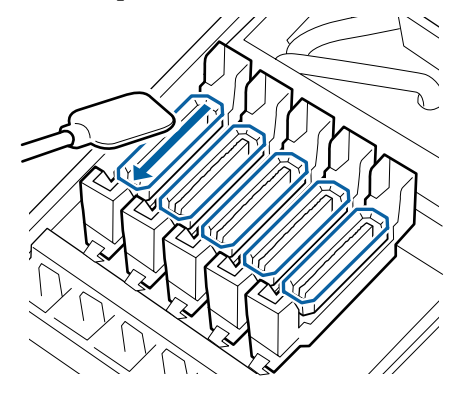

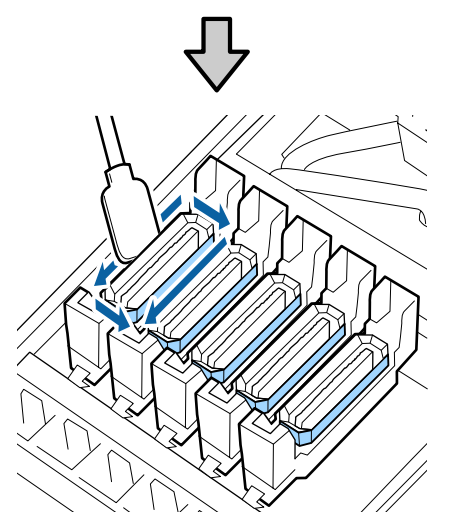

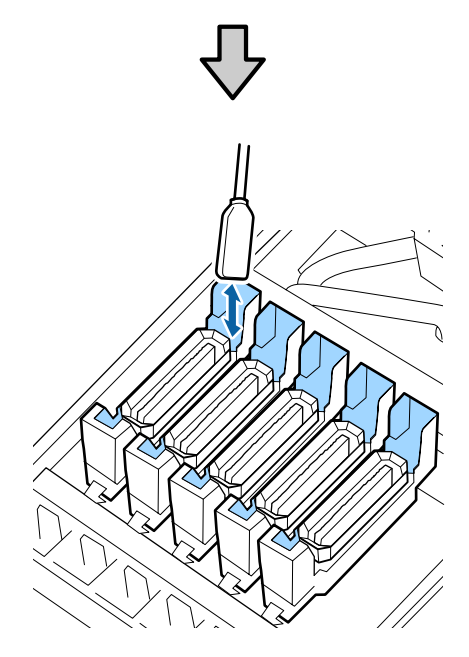

#### **Ver a nota ao limpar as tampas**

- ❏ Existe cotão na parte interior da tampa?
- ❏ Existe cotão na almofada de lavagem?

Se não estiverem sujos, a limpeza está completa.

U["Terminar a limpeza" na página 70](#page-69-0)

Se precisarem de ser limpos, veja as seções seguintes e realize a limpeza necessária.

# **Quando existir pó ou poeira na tampa**

Remover utilizando a ponta da espátula ou pinças.

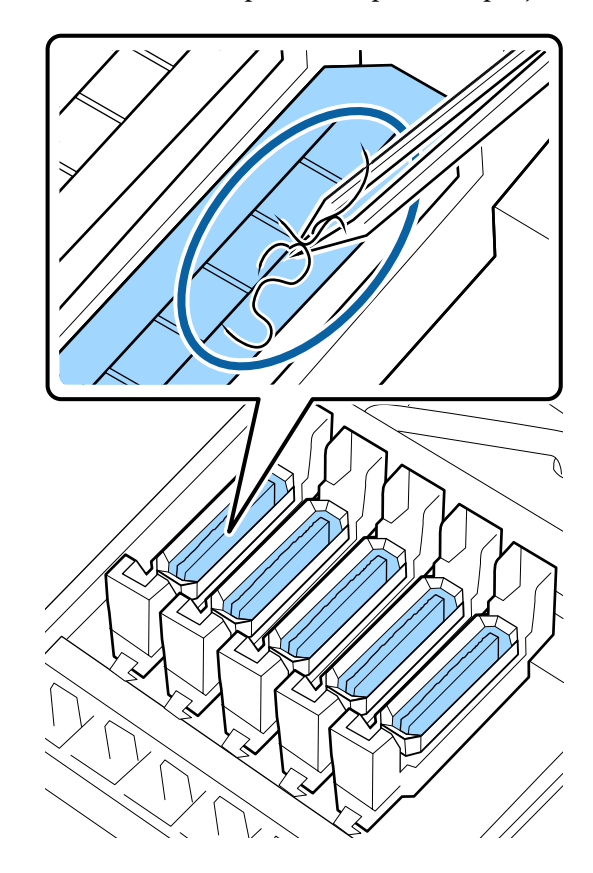

Se as restantes peças não precisarem de ser limpas, avançar para a secção seguinte.

U["Terminar a limpeza" na página 70](#page-69-0)

# **Se existir cotão na almofada de lavagem**

Limpar o cotão e o pó com a ponta de uma espátula.

# <span id="page-69-0"></span>c*Importante:*

*Não deforme a secção metálica da superfície superior. Se ficar deformada, ela poderá danificar a cabeça de impressão.*

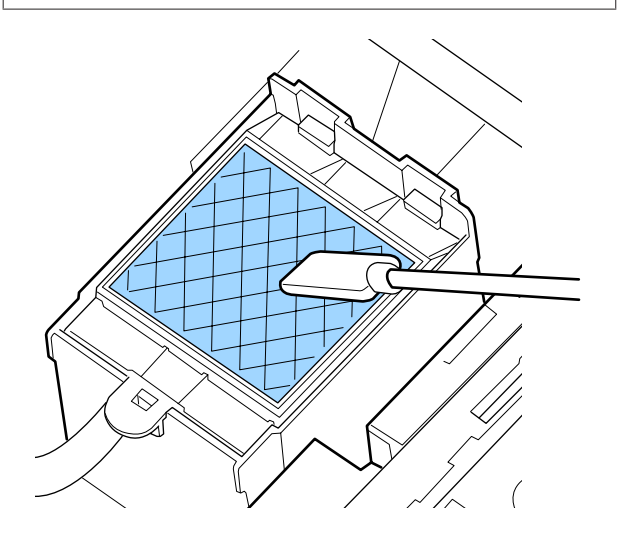

Se as restantes peças não precisarem de ser limpas, avançar para a secção seguinte.

U"Terminar a limpeza" na página 70

# **Terminar a limpeza**

Após terminar a limpeza, feche a tampa de manutenção direita e pressione o botão OK.

Os menus fecham-se quando a cabeça de impressão regressa à posição normal.

Para fazer impressões de forma contínua, execute Verificação dos Jatos.

U["Imprima um modelo de verificação dos jactos"](#page-86-0) [na página 87](#page-86-0)

Eliminar o ink cleaner (limpador de tinta), espátulas e panos de limpeza usados U["Eliminação dos consumíveis usados" na](#page-85-0) [página 86](#page-85-0)

# **Reabastecimento de tinta**

# **Período de tempo para reabastecimento de tinta**

Quando a mensagem **Verificar Níveis da Tinta** for exibida no ecrã do painel de controlo, realize as duas ações seguintes.

- ❏ Prepare um pacote de tinta da cor apropriada.
- ❏ Verifique o nível da tinta. Se o nível da tinta restante for igual ou inferior a 50 mm do fundo do depósito de tinta, substitua o chip da unidade e reabasteça com tinta.

A impressão não pode ser realizada se uma cor estiver **Sem carga** ou **Recarregar Tanque Tinta**. Se a mensagem **Verificar Níveis da Tinta** for apresentada durante o processo de impressão, pode substituir o chip da unidade e reabastecer a tinta enquanto a impressão prossegue.

Embalagens de tinta compatíveis com esta impressora U["Opções e Consumíveis" na página 123](#page-122-0)

# c*Importante:*

*Esta impressora tem um sistema de aviso de tinta restante. As informações sobre a quantidade disponível de tinta num pacote são gravadas na unidade de chip fornecida com um novo pacote de tinta. Esta informação é registada na impressora quando a unidade de chip estiver instalada na impressora.*

*O sistema de alerta para a tinta restante calcula a tinta restante com base nas condições de utilização da tinta e da informação registada na impressora sobre a quantidade disponível de tinta numa embalagem e a seguir exibe a mensagem.*

*Para manter a precisão deste sistema, substitua o chip do tinteiro e reabastecer a tinta o mais depressa possível, assim que a tinta restante estiver a 50 mm, ou menos, do fundo do depósito de tinta.*

### **Carregar e reservar uma unidade de chip**

Escrever as informações sobre a quantidade disponível de tinta no pacote de uma tinta quando uma unidade de chip é instalada na impressora é designado de "carga".

Após o carregamento, a unidade de chip que foi instalada na impressora já não é necessária. Se substituir com a unidade chip anexada a um novo pacote de tinta, o carregamento será feito automaticamente quando necessário.

A instalação de uma nova unidade de chip na impressora para fazer o carregamento automático é designada "reserva".

A reserva pode ser feita a qualquer momento se o nível do indicador da quantidade estimada de tinta for entre 1 a 6.

No entanto, quando a reserva é realizada, não é exibido um aviso quando a quantidade estimada de tinta for pouca. Reabasteça a tinta com uma embalagem de tinta se a tinta restante estiver a 50 mm ou menos do fundo do depósito de tinta.

Consulte os passos de 2 a 6 no "Procedimento para reabastecimento de tinta" para o procedimento de substituição das unidades de chip.

## U["Procedimento para recargas de tinta" na](#page-71-0) [página 72](#page-71-0)

Pode confirmar se uma unidade de chip está ou não reservada observando o ícone de estado da unidade de chip.

U["Compreender o visor" na página 15](#page-14-0)

# **Precauções para reabastecer a tinta**

Leia a ficha de dados de segurança antes de realizar o procedimento.

Pode obtê-la através do sítio Web da Epson da sua área.

# *Advertência:*

*Tenha em atenção os pontos seguintes quando reabastecer a tinta.*

- ❏ *Arranque devagar o bocal de entrada da embalagem de tinta. Se cortar o bocal muito rapidamente, a tinta pode salpicar.*
- ❏ *Não aperte embalagens de tinta abertas. A tinta pode derramar.*
- ❏ *Incline a embalagem de tinta devagar, quando deitar a tinta no depósito.*

# c*Importante:*

- ❏ *A Epson recomenda a utilização de embalagens de tinta genuínas. A Epson não pode garantir a qualidade ou fiabilidade de tinta não genuína. A utilização de tinta não genuína pode causar danos que não são cobertos pelas garantias Epson e, em determinadas circunstâncias, provocar o funcionamento irregular da impressora. É possível que a informação sobre o estado do chip de tinteiro não genuíno não seja apresentada e que a utilização de tinta não genuína fique registada para uma possível utilização no serviço de assistência.*
- ❏ *A utilização de outros tinteiros, para além das embalagens de tinta genuína da Epson, podem causar danos que não estão cobertos pelas garantias Epson.*
	- U*["Opções e Consumíveis" na página 123](#page-122-0)*
- ❏ *Não coloque itens no tanque de tinta ou submeta o tanque de tinta a impactos fortes. O depósito de tinta pode soltar-se. Contacte o revendedor ou a assistência técnica da Epson.*

# <span id="page-71-0"></span>**Procedimento para recargas de tinta**

A Quando a mensagem **Verificar Níveis da Tinta** for apresentada no ecrã do painel de controlo, verifique o nível de tinta no depósito de tinta.

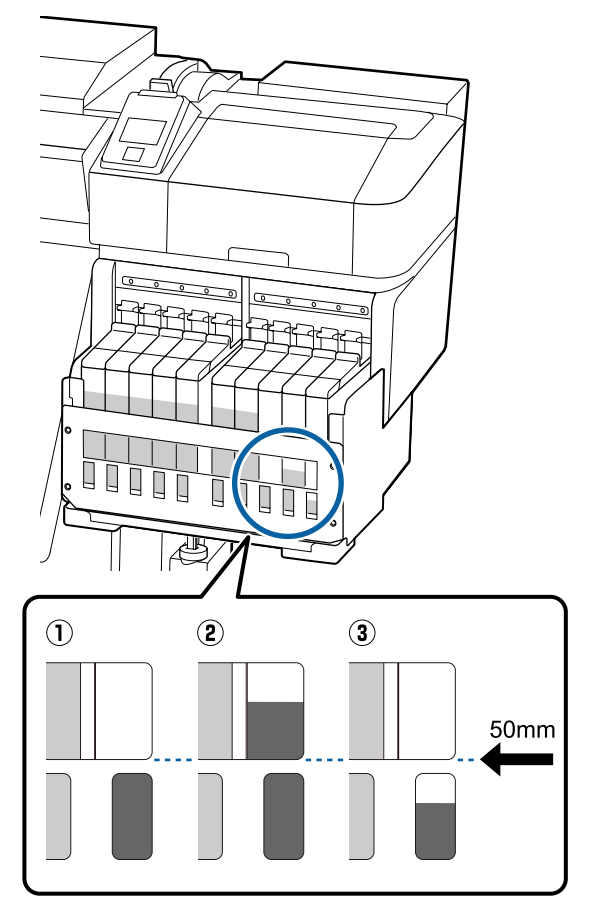

#### **O nível de tinta restante é 50 mm ou menos desde a base do depósito de tinta.**

Pode reabastecer a tinta.

Se o estado da unidade de chip no painel de controlo é "Reservado", avance para o passo 7. Se não for Reservado, avance para o passo 2.

#### **O nível de tinta restante é superior a 50 mm desde a base do depósito de tinta.**

Não pode colocar toda a embalagem nova de tinta no depósito de tinta.

Continue a imprimir até o nível de tinta chegar a 50 mm.

#### **O nível de tinta é inferior à parte superior das secções de corte retangulares.**

Recarregar a tinta imediatamente.

Se o nível de tinta estiver abaixo da parte superior do orifício, o nível de tinta pode ser menor do que o valor mínimo e a impressão pode parar.

Se o estado da unidade de chip no painel de controlo é "Reservado", avance para o passo 7. Se não for Reservado, avance para o passo 2.

# c*Importante:*

*Quando a tinta restante estiver a 50 mm ou mais do fundo do depósito de tinta e for exibida uma mensagem a informar, Recarregar Tanque Tinta, é altura de substituir o depósito de tinta. Substituir o tanque de tinta. As substituições e as reparações serão efetuadas mediante uma taxa.*

*Durante as substituições e as reparações, a tinta no depósito é deitada fora. Este procedimento é necessário porque a sujidade fina, o pó e outros corpos estranhos misturados na tinta no depósito, podem provocar mau funcionamento do depósito de tinta.*

*O intervalo entre as substituições dos depósitos de tinta depende do ambiente e das condições de utilização.*

*Contacte o revendedor ou a assistência técnica da Epson.*
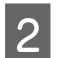

B Levante a alavanca para o controlo de deslize do chip do tinteiro que pretende substituir.

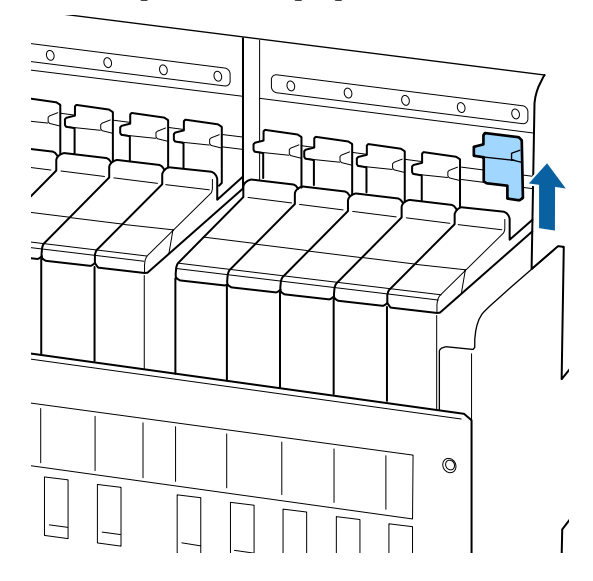

C Insira um dedo na depressão situada no topo do controlo de deslize e puxe para fora.

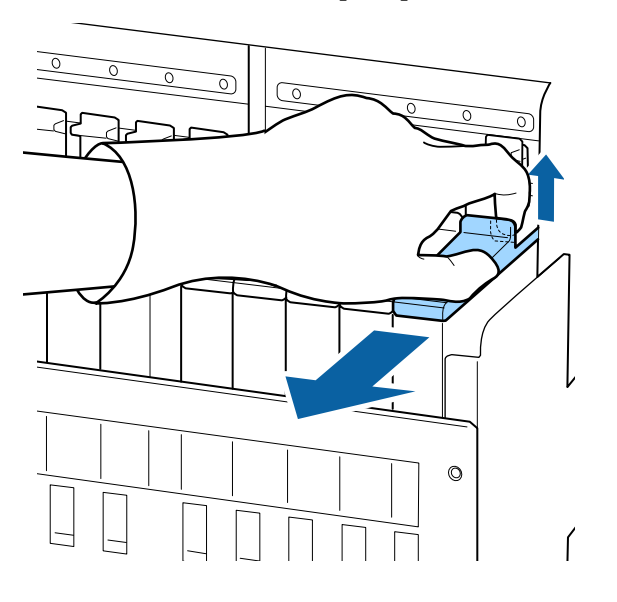

### c*Importante:*

*Não incline o controlo de deslize. Se o chip do tinteiro cair pode partir-se.*

A Retire o chip do tinteiro, do controlo de deslize.

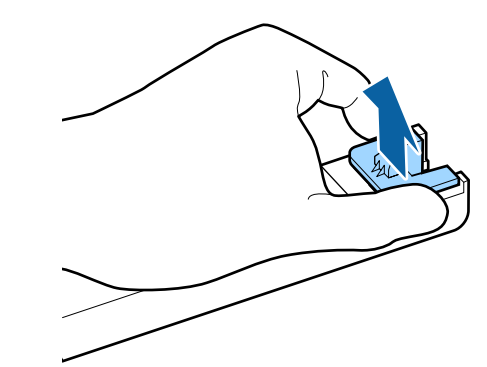

- 
- E Coloque o chip do tinteiro fornecido com a nova embalagem de tinta, no controlo de deslize.

Após a instalação, confirme se a cor da etiqueta que está no controlo de deslize coincide com a cor da etiqueta do chip do tinteiro.

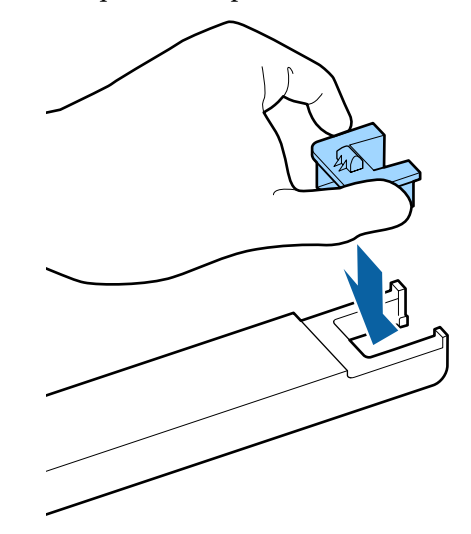

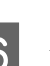

F Mantenha o nível do controlo de deslize e insira-o; de seguida baixe a alavanca de bloqueio.

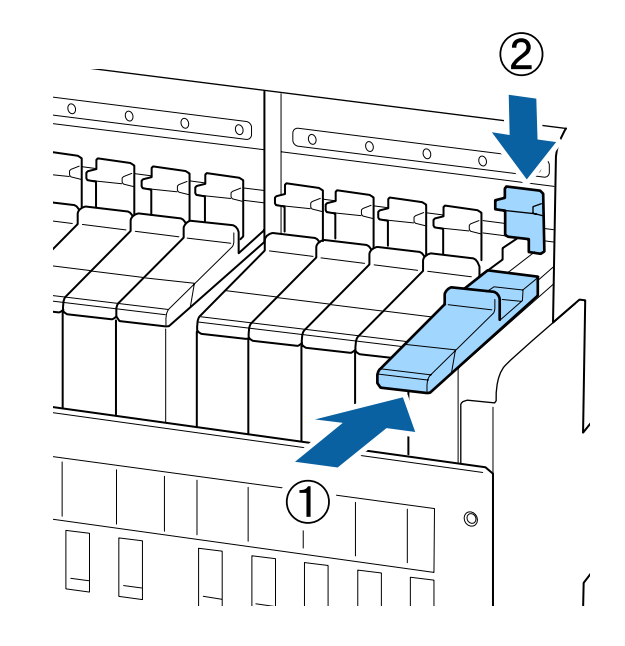

### c*Importante:*

*Não puxe a alavanca de bloqueio com muita força. Se não seguir esta precaução, poderá danificar a impressora.*

G Como mostrado na ilustração, agite a nova embalagem de tinta horizontalmente, cerca de 5 cm à esquerda e à direita, durante

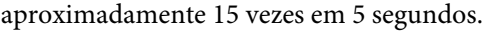

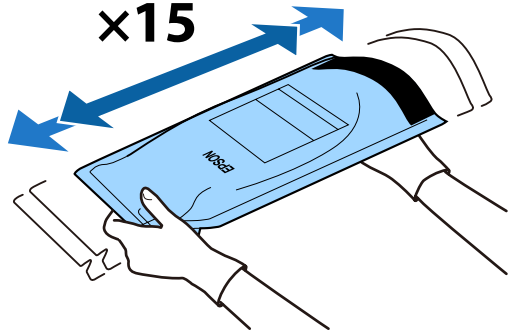

8 Verificar se existem erros ou avisos exibidos no ecrã do painel de controlo e a seguir abra a tampa da entrada do controlo deslizante.

> Quando um aviso ou erro for exibido, resolver o aviso/erro de acordo com as instruções e a seguir avance para as seguintes operações.

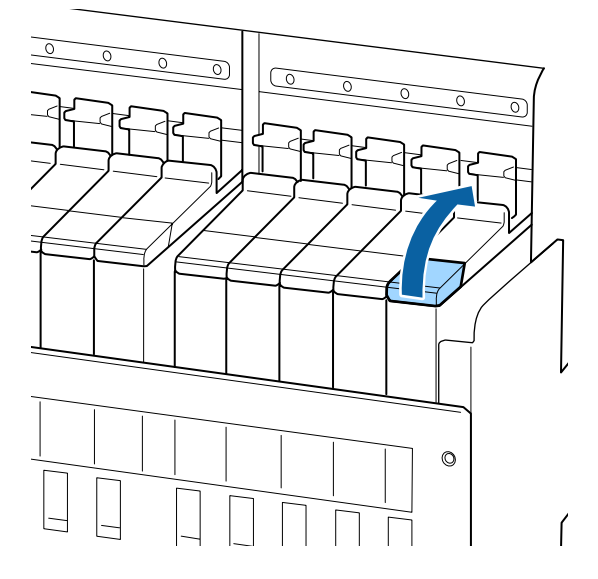

I Retirar a proteção da entrada da tinta, do depósito de tinta.

> O método para a retirar a tampa de entrada de tinta difere de acordo com o tipo de tinta a ser reabastecido.

### c*Importante:*

*Retirar a tampa da entrada de tinta lentamente. Se retirar a tampa muito rapidamente, a tinta pode salpicar.*

### **Outras tinta que não o preto de alta densidade e a tinta fluorescente**

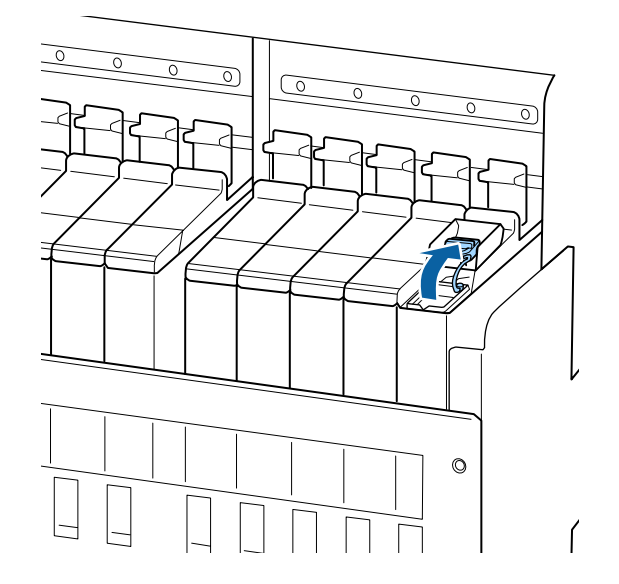

### **Preto de alta densidade e tinta fluorescente**

(1) Agarre o gancho da tampa de entrada de tinta e puxe para cima. A tinta irá aderir se segurar a outra peça para remover a tampa de entrada de tinta.

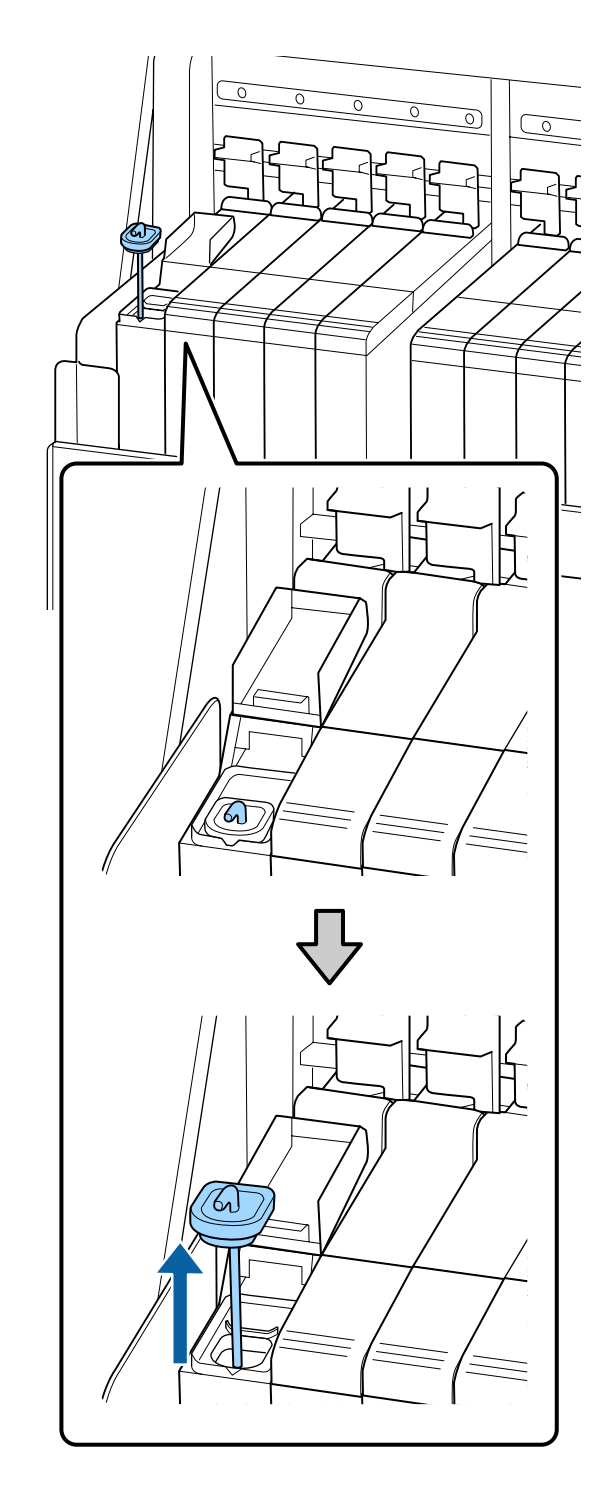

(2) Fixar a vara de agitação na projeção no depósito de tinta.

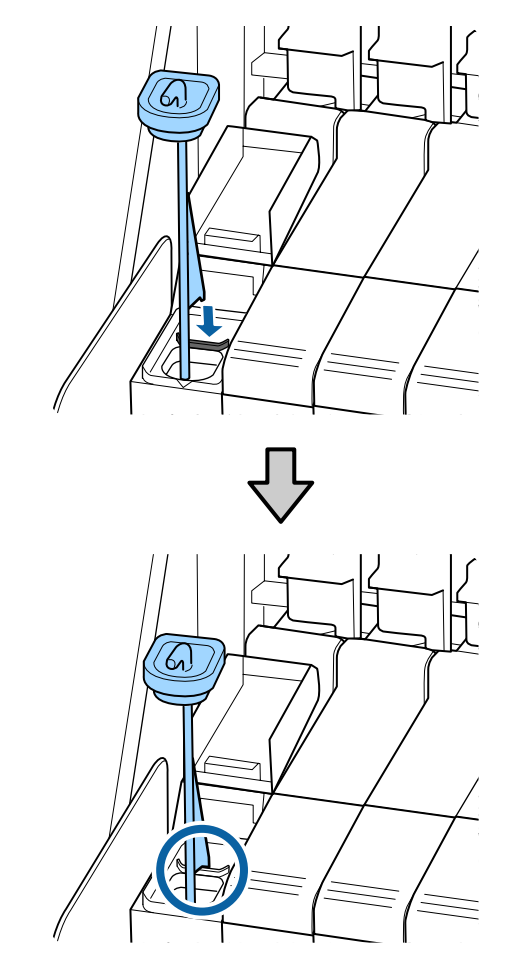

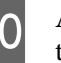

10 Arranque o bocal de entrada da embalagem de tinta.

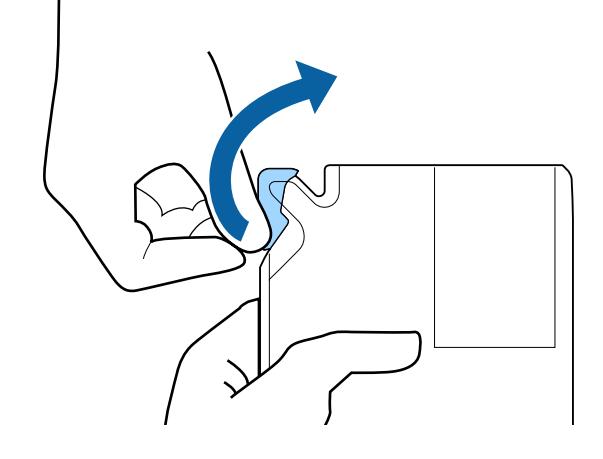

11 Encha o depósito com a tinta da embalagem.

Introduza o bocal de entrada da embalagem de tinta na ranhura da entrada e incline devagar para despejar a tinta.

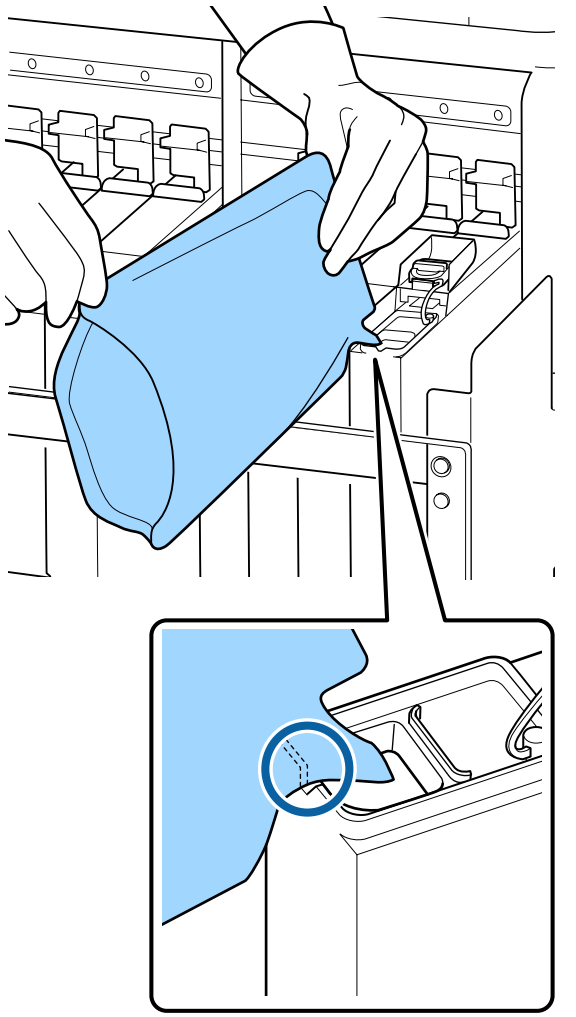

### c*Importante:*

*Despeje toda a tinta da embalagem para que não sobre nenhuma.*

*Não utilize a tinta de uma embalagem para reabastecer vários depósitos de tinta.*

*Isto pode fazer com que as mensagens do sistema de aviso da tinta restante não sejam apresentadas corretamente.*

12 Coloque a proteção da entrada da tinta no depósito de tinta.

> O método para colocar a tampa de entrada de tinta difere de acordo com o tipo de tinta a ser reabastecido.

**Outras tinta que não o preto de alta densidade e a tinta fluorescente**

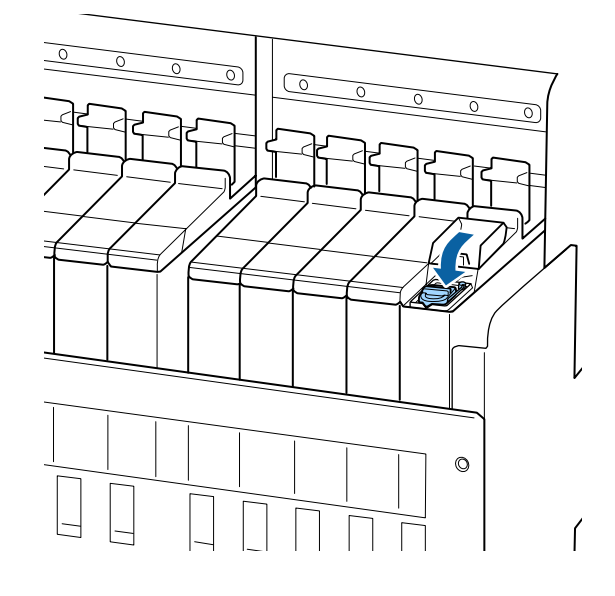

**Preto de alta densidade e tinta fluorescente**

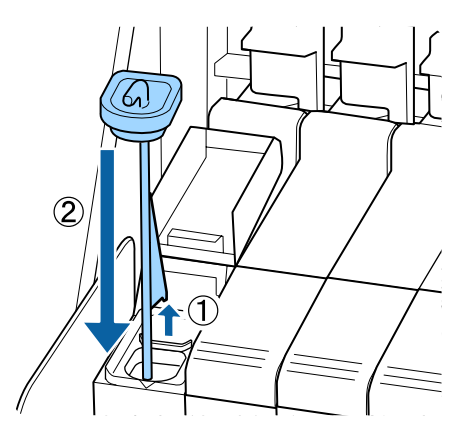

### c*Importante:*

*Pressione a tampa de entrada de tinta firmemente para baixo para não se soltar. Se o cursor entrar em contacto com a tampa de entrada de tinta ao puxá-la para fora, a tampa pode sofrer danos.*

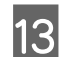

13 Feche a tampa deslizante da entrada da tinta.

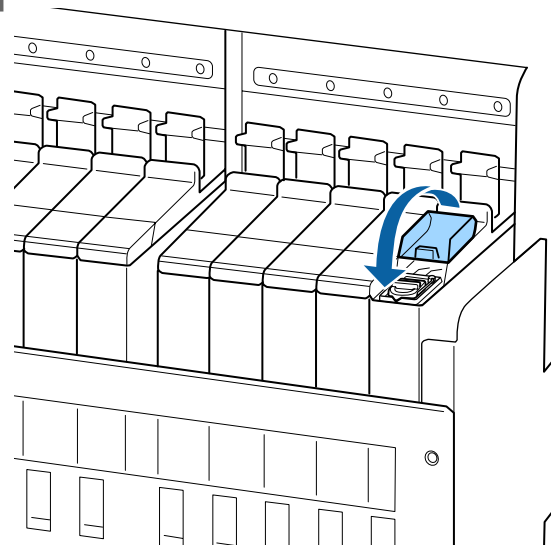

Quando a tinta adere ao escudo térmico ao recarregar a tinta, remova o escudo térmico e limpe-o.

U["Limpar o escudo térmico" na página 89](#page-88-0)

Eliminação de embalagens de tina usadas e unidades de chip U["Eliminação" na página 86](#page-85-0)

# **Agitar preto de alta densidade e tinta fluorescente**

Uma característica da tinta preto de alta densidade e tinta fluorescente é o facto da sedimentação ocorrer facilmente. Agitar a seguinte tinta uma vez por semana. Pode haver diferenças de cor nas impressões se a impressão for realizada com sedimentação.

❏ SC-F9400H Series: HDK, FY, FP

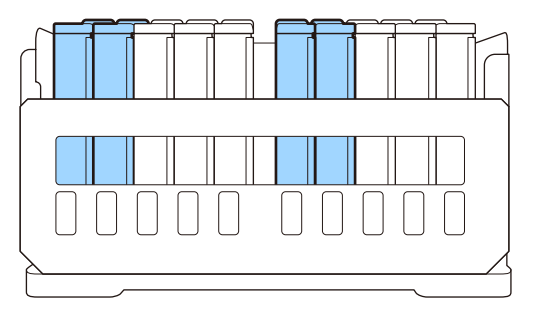

❏ SC-F9400 Series: HDK

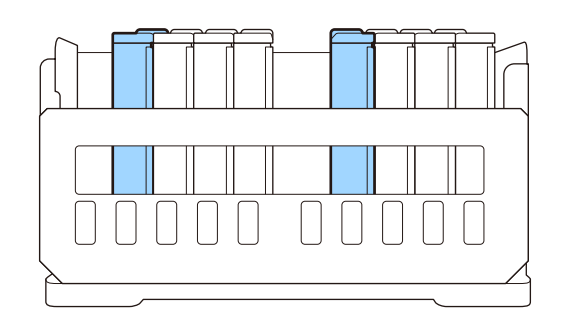

Pode mexer a tinta sempre que quiser, independentemente se estiver a imprimir ou se a impressora está ligada ou desligada.

Antes de iniciar este procedimento, certifique-se de ler o seguinte:

U["Precauções relativamente à manutenção" na](#page-62-0) [página 63](#page-62-0)

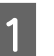

A Abra a tampa do compartimento da barra de deslizamento da tinta que pretende agitar.

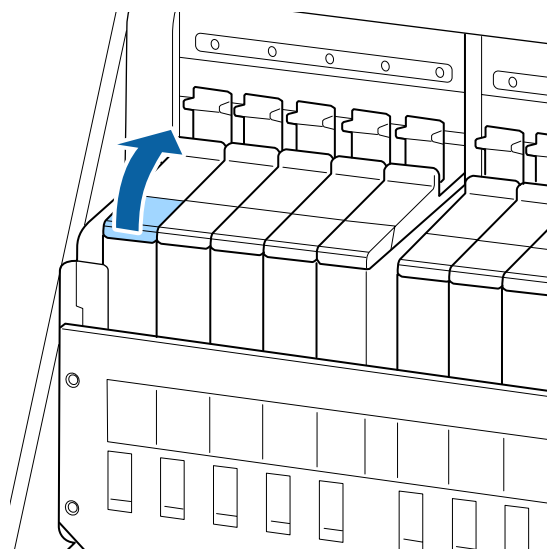

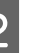

**2** Retirar a proteção da entrada da tinta, do depósito de tinta.

> Agarre o gancho da tampa de entrada de tinta e puxe para cima. A tinta irá aderir se segurar a outra peça para remover a tampa de entrada de tinta.

### c*Importante:*

*Retirar a tampa da entrada de tinta lentamente. Se retirar a tampa muito rapidamente, a tinta pode salpicar.*

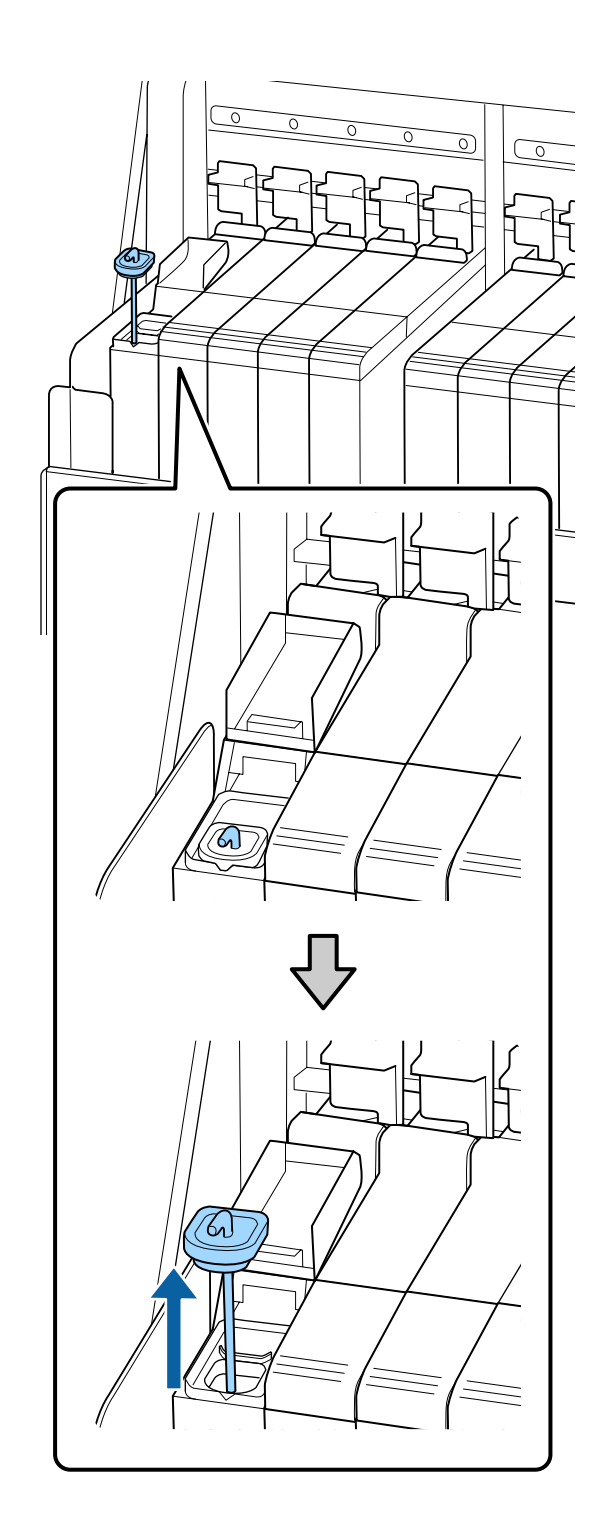

S Em intervalos de um segundo, mova a vara de agitação para cima e para baixo. Repita umas 15 vezes.

> Ao mover a vara de agitação para cima e para baixo, encoste a tampa de entrada de tinta na berma do depósito de tinta e levante até conseguir ver completamente o gancho da vara de agitação.

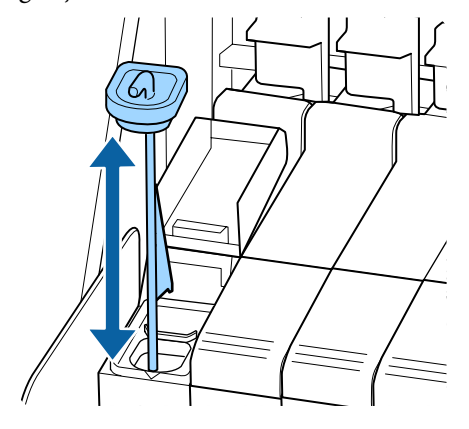

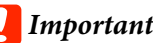

### c*Importante:*

*Mover a vara de agitação mexendo lentamente. Se mover a vara muito rapidamente, a tinta pode salpicar.*

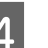

4 Coloque a proteção da entrada da tinta no depósito de tinta.

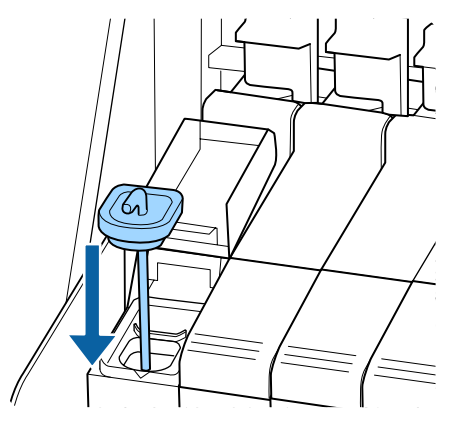

### c*Importante:*

*Pressione a tampa de entrada de tinta firmemente para baixo para não se soltar. Se o cursor entrar em contacto com a tampa de entrada de tinta ao puxá-la para fora, a tampa pode sofrer danos.*

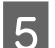

E Feche a tampa de entrada de tinta.

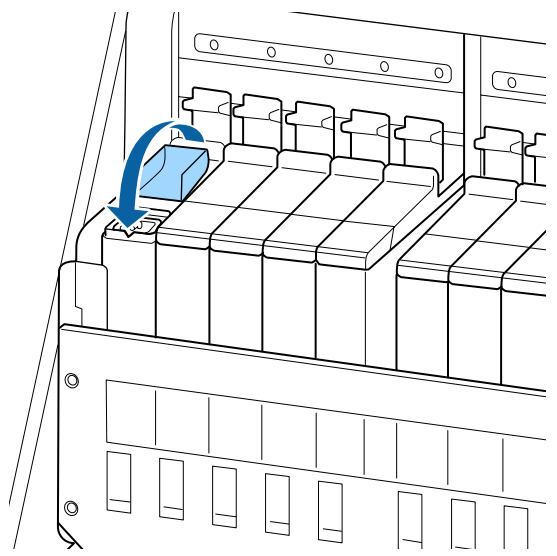

# **Eliminação da tinta residual**

### **Momento de preparação e substituição**

### **Prepare frasco de tinta residual vazio. é exibido.**

Prepare um novo Waste Ink Bottle (Frasco de tinta residual) o mais rápido possível.

Quando quiser substituir o Waste Ink Bottle (Frasco de tinta residual) nesta fase, devido a operações durante a noite e similares, selecione **Subst. Frasco de Tinta** no menu de definições e, em seguida, substitua o frasco. Se proceder à substituição sem selecionar **Subst. Frasco de Tinta**, o contador de tinta residual não funcionará corretamente.

Menu de manutenção U["Menu Manutenção" na página 110](#page-109-0)

Contador de Tinta Residual U"Contador de Tinta Residual" na página 79

### c*Importante:*

*Nunca retire o Waste Ink Bottle (Frasco de tinta residual) durante a impressão ou quanto as cabeças estiverem a ser limpas, exceto quando indicado pelas instruções no ecrã. Se não seguir esta precaução, a tinta pode verter.*

### **Substitua o frasco de tinta residual e pressione . é exibido**

Substitua o Waste Ink Bottle (Frasco de tinta residual) por um novo, imediatamente.

Procedimento de substituição U"Substituir a Waste Ink Bottle (Frasco de tinta residual)" na página 79

## **Contador de Tinta Residual**

A impressora utiliza o contador da tinta residual para controlar a tinta residual e apresenta uma mensagem quando o contador atingir o nível de aviso. Se seguir as instruções da mensagem (**Substitua o frasco de tinta residual e pressione** OK. e substitua o Waste Ink Bottle (Frasco de tinta residual) por um novo, o contador é reposto automaticamente.

Se precisar de substituir o frasco de tinta residual antes de a mensagem ser exibida, selecione **Subst. Frasco de Tinta** no menu de configuração.

Menu de manutenção U["Menu Manutenção" na página 110](#page-109-0)

### c*Importante:*

*Se substituir o Waste Ink Bottle (Frasco de tinta residual) antes de ser incitado por uma mensagem, atualize sempre o contador de tinta residual. Caso contrário, o intervalo de substituição do Waste Ink Bottle (Frasco de tinta residual) já não será notificado corretamente na próxima mensagem.*

## **Substituir a Waste Ink Bottle (Frasco de tinta residual)**

Siga o procedimento abaixo para substituir as peças.

Antes de iniciar este procedimento, certifique-se de ler o seguinte:

U["Precauções relativamente à manutenção" na](#page-62-0) [página 63](#page-62-0)

A Remova o Waste Ink Bottle (Frasco de tinta residual) do suporte do Waste Ink Bottle (Frasco de tinta residual).

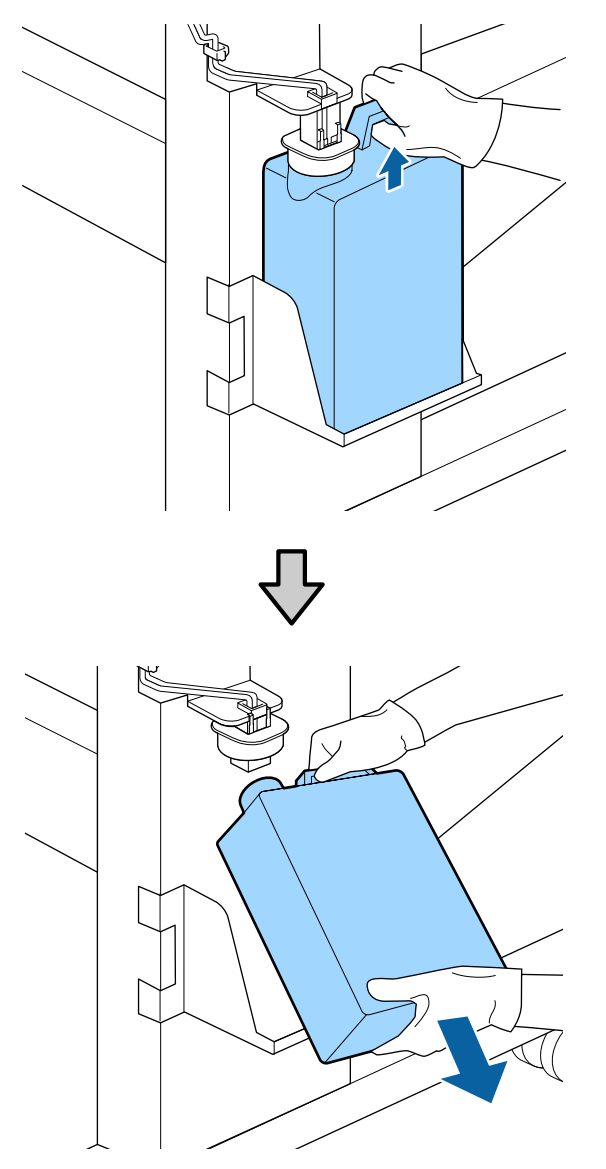

Se a parte posterior da rolha estiver manchada, limpe-a.

B Insira o tubo de tinta residual no orifício do novo Waste Ink Bottle (Frasco de tinta residual) e coloque o Waste Ink Bottle (Frasco de tinta residual) no suporte.

> Selar muito bem a tampa do Waste Ink Bottle (Frasco de tinta residual)usado.

### c*Importante:*

- ❏ *Certifique-se de que o tubo de resíduos de tinta está inserido no bocal da garrafa de resíduos de tinta. Se o tubo não estiver inserido na garrafa, a tinta verte na zona circundante.*
- ❏ *Irá precisar da tampa para o Waste Ink Bottle (Frasco de tinta residual) quando proceder ao tratamento da tinta residual. Guarde a tampa num local seguro; não a deite fora.*

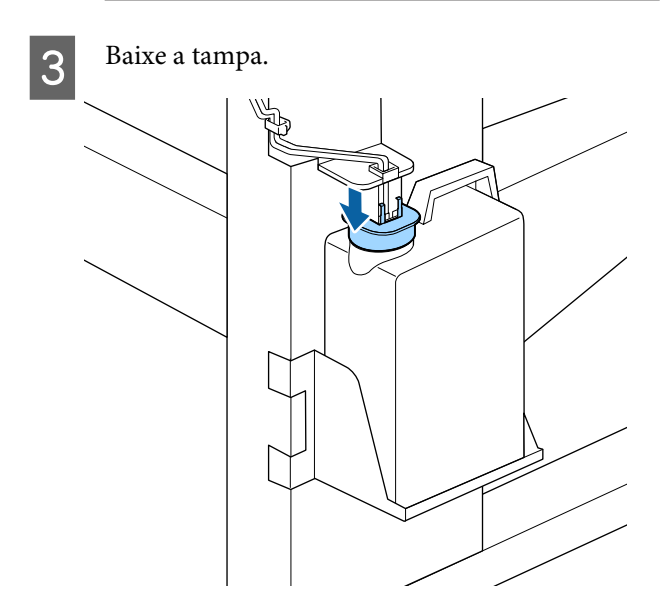

### c*Importante:*

*Feche a boca da garrafa com o fixador. Se houver uma folga, a tinta residual pode salpicar e manchar a área circundante.*

**4** Pressione a tecla OK.

E Verificar novamente para confirmar que o Waste Ink Bottle (Frasco de tinta residual) foi instalado corretamente. Pressione o botão OK para repor o contador de tinta residual.

Deixe a tinta residual no Waste Ink Bottle (Frasco de tinta residual) para tratamento; não a transfira para outro recipiente.

### *Nota:*

*Note os seguintes pontos ao transferir tinta residual do frasco de tinta residual para outro recipiente.*

- ❏ *Utilize um recipiente feito de PE (polietileno) ao transferir a tinta residual.*
- ❏ *Adicione o bico incluído com a impressora à margem do frasco de tinta residual e transfira a tinta residual.*
- ❏ *Despeje a tinta residual cuidadosamente. Se despejar a tinta residual rapidamente, pode derramar a tinta ou esta pode salpicar.*
- ❏ *Guarde a tinta residual fechando seguramente a tampa do recipiente para o qual fez a transferência.*

Eliminação da tinta residual e Waste Ink Bottle (Frasco de tinta residual) U["Eliminação" na página 86](#page-85-0)

# **Substituir o conjunto de limpeza das cabeças**

## **Momento de preparação e substituição**

**Quando a mensagem O conj. limp. cabeça está próx. do fim de vida útil. for exibida**

Prepare um conjunto limpeza da cabeça o mais rapidamente possível.

Quando quiser substituir as peças nesta fase, devido a operações durante a noite e similares, selecione **Conj. limp. da cabeça** no menu de configuração e, em seguida, substitua as peças. Se as substituir sem implementar o **Conj. limp. da cabeça**, o contador do conjunto limpeza da cabeça não funcionará corretamente.

Menu de manutenção U["Menu Manutenção" na página 110](#page-109-0)

### c*Importante:*

### **Sobre o contador do conjunto de limpeza das cabeça**

*A impressora deteta a quantidade de tinta consumida usando o contador do conjunto de limpeza de cabeça e apresenta uma mensagem quando o contador atingir o nível de aviso.*

*Se substituir peças quando a mensagem " Duração Conj. Limp. Cab" for exibida, o contador é reposto automaticamente.*

*Se precisar de substituir as peças antes de a mensagem ser exibida, selecione Conj. limp. da cabeça no menu de configuração.*

*Menu de manutenção*  U*["Menu Manutenção" na página 110](#page-109-0)*

### Quando a mensagem **O** Duração Conj. Limp. Cab **for exibida**

Consulte a página seguinte e substitua todas as peças que constam do conjunto de limpeza da cabeça. A impressão não pode ser realizada se as peças não forem substituídas.

Os conjuntos de limpeza da cabeça contêm os seguintes componentes.

- ❏ Unidade de Absorção (x1)
- ❏ Almofada de descarga (x1)
- $\Box$  Luvas (x2)

Escolha sempre um conjunto de limpeza de cabeça de substituição especificado para esta impressora.

U["Opções e Consumíveis" na página 123](#page-122-0)

Antes de iniciar este procedimento, certifique-se de ler o seguinte:

U["Precauções relativamente à manutenção" na](#page-62-0) [página 63](#page-62-0)

## **Como substituir o conjunto de limpeza da cabeça**

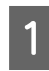

Pressione o botão OK na janela **Duração Conj. Limp. Cab**.

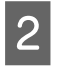

B É exibida uma mensagem de confirmação das vezes.

> Confirme cuidadosamente o conteúdo em cada janela, e a seguir clique no botão OK.

Quando a cabeça de impressão se mover para o lado esquerdo da impressora, abrir a tampa de manutenção direita.

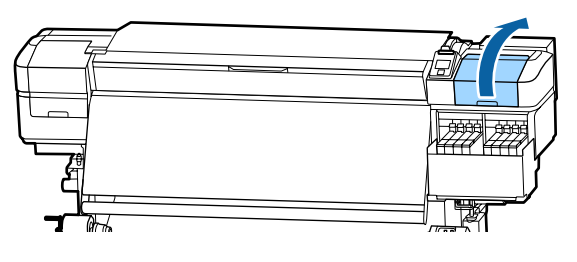

Colocar os dedos na ranhura da parte posterior da unidade de limpeza, e inclinar ligeiramente para a frente.

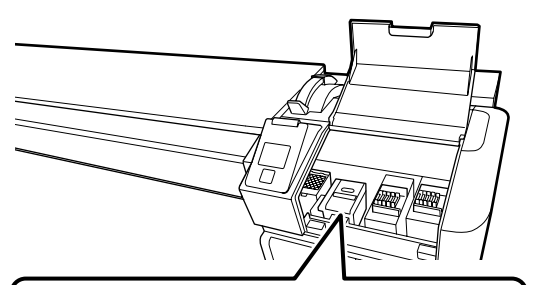

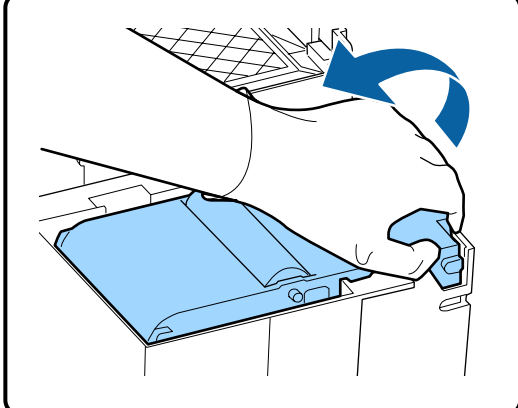

E Segurar pelos lados, e puxar na vertical para levantar.

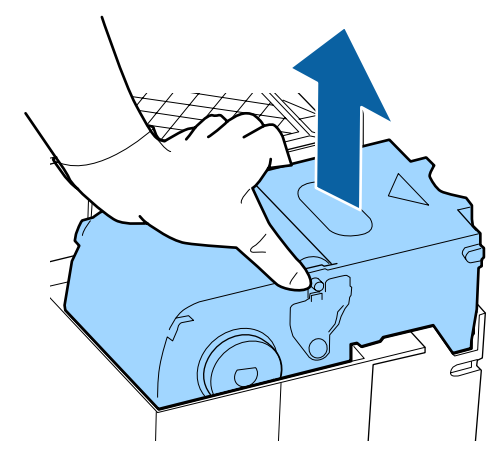

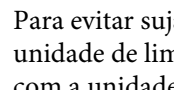

F Para evitar sujar o chão cm tinta, embrulhe a unidade de limpeza na embalagem fornecida com a unidade de limpeza nova.

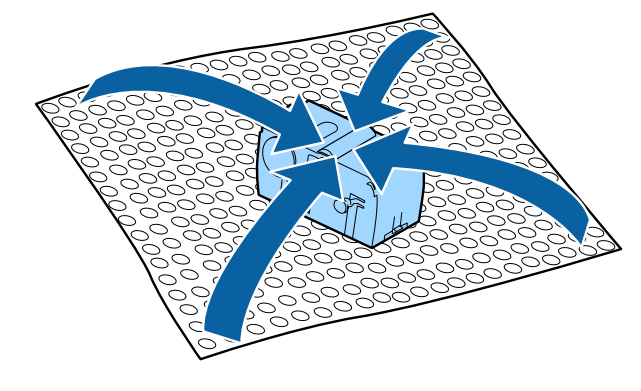

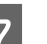

7 Inserir a nova unidade de limpeza.

Coloque no ponto do acessório e pressione-o até ouvir um clique.

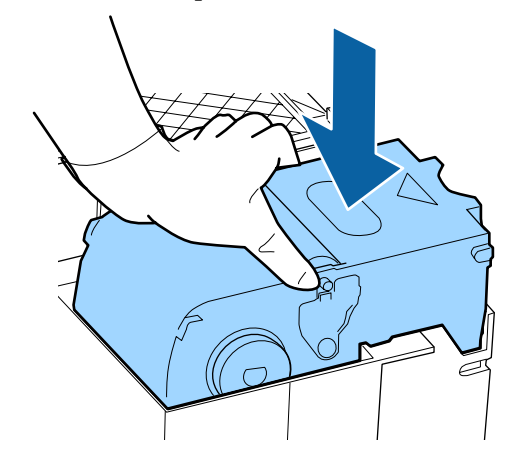

B Depois de substituir a unidade de limpeza, pressione o botão OK.

I Levantar o separador da almofada de lavagem e remover a mesma.

Retire a almofada de descarga que removeu e coloque-a no tabuleiro de metal.

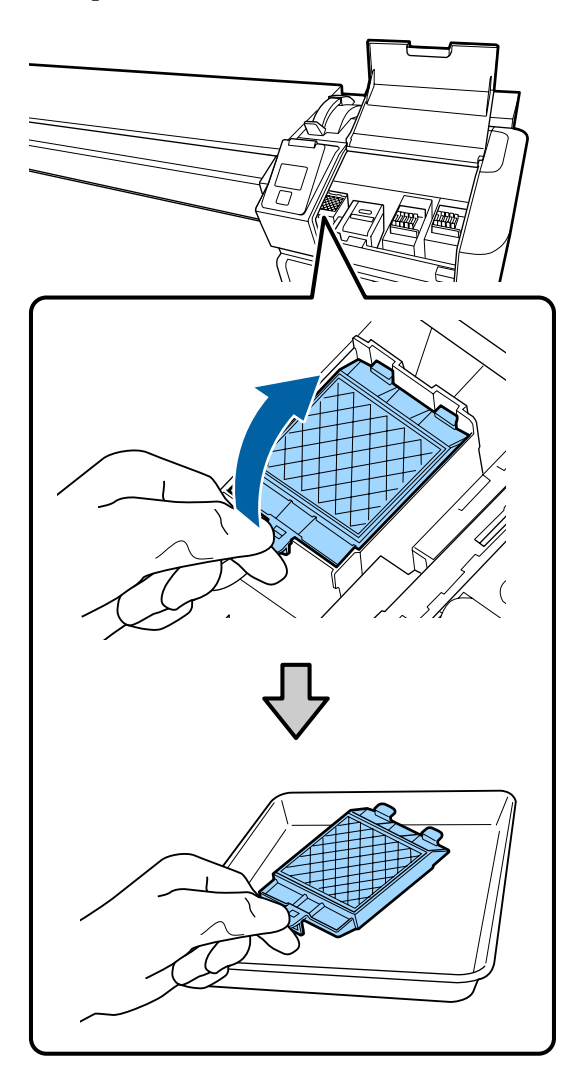

10 Insira os dois ganchos da almofada de descarga nas ranhuras da impressora e pressione a patilha para baixo até a almofada encaixar na posição correta.

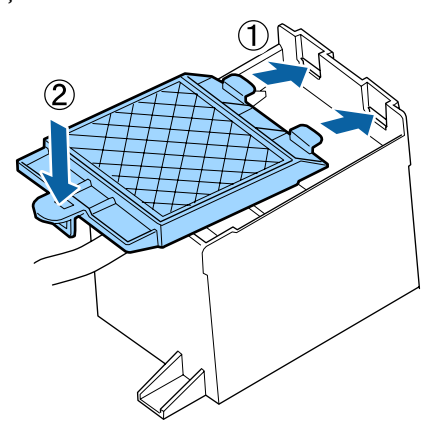

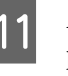

K Após substituir a almofada de limpeza, pressione o botão OK.

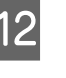

L Feche a tampa de manutenção e, em seguida, pressione o botão OK.

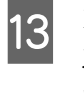

13 É exibida uma mensagem de confirmação na janela. Verifique o conteúdo da mensagem, selecione **Sim** e, em seguida, pressione o botão OK.

Eliminação de conjuntos de limpeza da cabeça usados U["Eliminação" na página 86](#page-85-0)

# **Substituição das presilhas de fixação do papel**

Quando as presilhas de fixação do papel fornecidas com a impressora estiverem deformadas ou danificadas, certifique-se de que as substitui por umas novas.

Contacte o revendedor ou a assistência técnica da Epson.

## c*Importante:*

*Se uma presilha de fixação do papel danificada ou deformada continuar a ser utilizada, pode danificar a cabeça de impressão.*

## **Procedimento de substituição**

A Retire o papel e desligue a impressora. Certifique-se de que o visor está desligado e, em seguida, desligue o cabo de alimentação da tomada.

U["Retirar o rolo" na página 45](#page-44-0)

Desligar ambos os cabos de alimentação.

B Deixe a impressora por uns instantes, e em seguida, abra a tampa de manutenção esquerda e a tampa da frente.

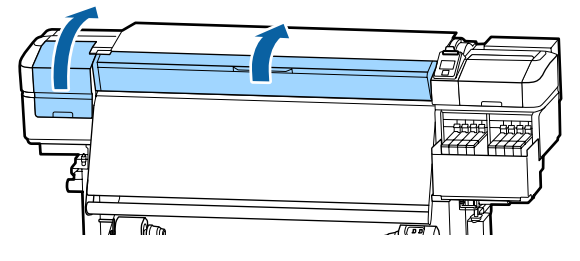

C Enquanto segura os separadores das presilhas de fixação do papel em ambos os lados, mova a presilha para a margem esquerda do rolo para a remover.

> Para substituir a presilha do lado direito, remova primeiro o lado esquerdo e, depois, o direito.

### c*Importante:*

*Certifique-se de que remove a presilha de fixação do papel da margem esquerda do rolo. Se a presilha for removida da margem direita, pode cair na impressora e provocar uma avaria.*

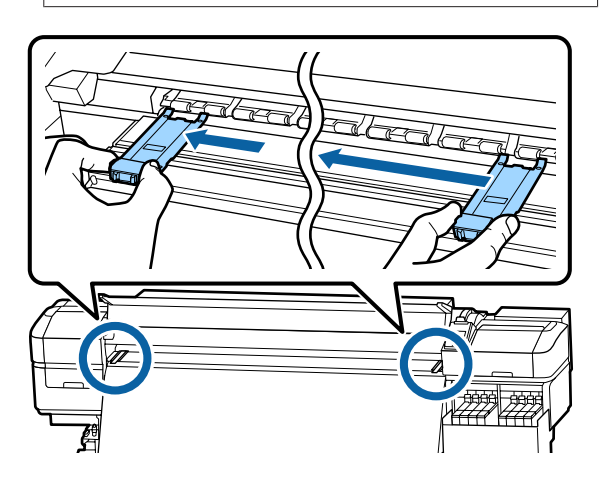

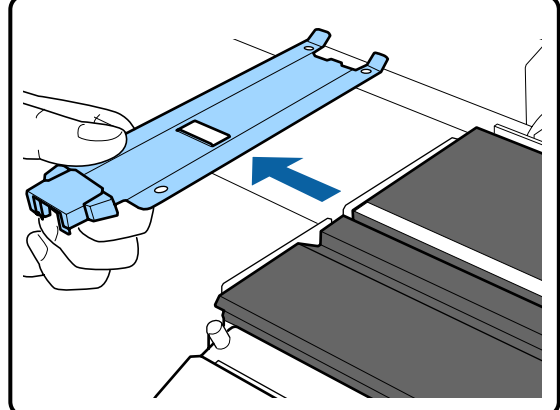

D Insira uma nova presilha de fixação do papel na margem esquerda do rolo.

### c*Importante:*

*Não pode prender as presilhas de fixação do papel pela direita.*

Ao inserir a presilha, verifique os dois pontos que se seguem.

(1) Alinhe a linha branca no rolo com a da presilha de fixação do papel.

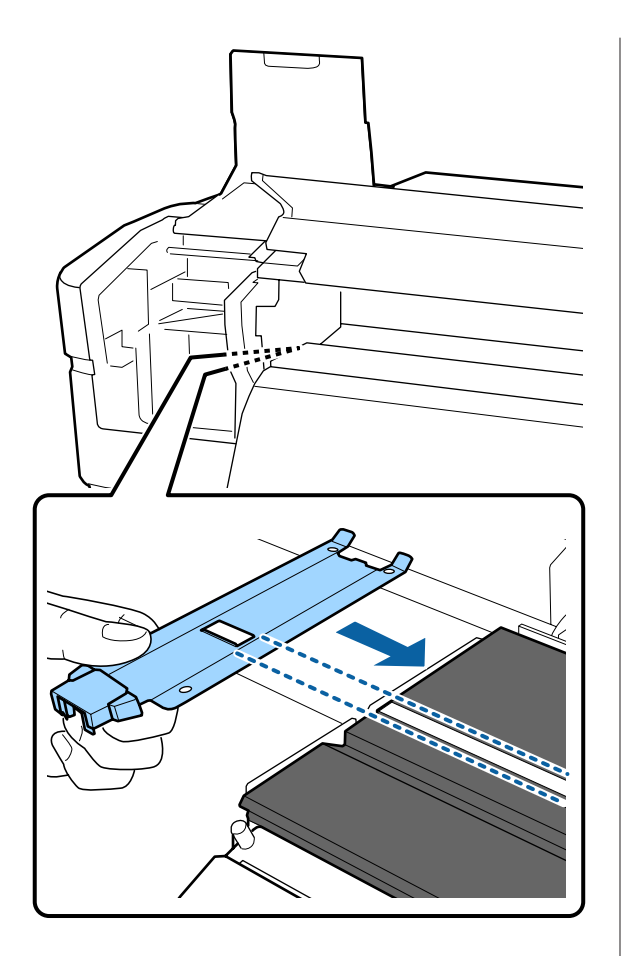

(2) Enquanto pressiona a ponta da presilha metálica contra a superfície dentada, prenda as secções com gancho na parte frontal da superfície dentada.

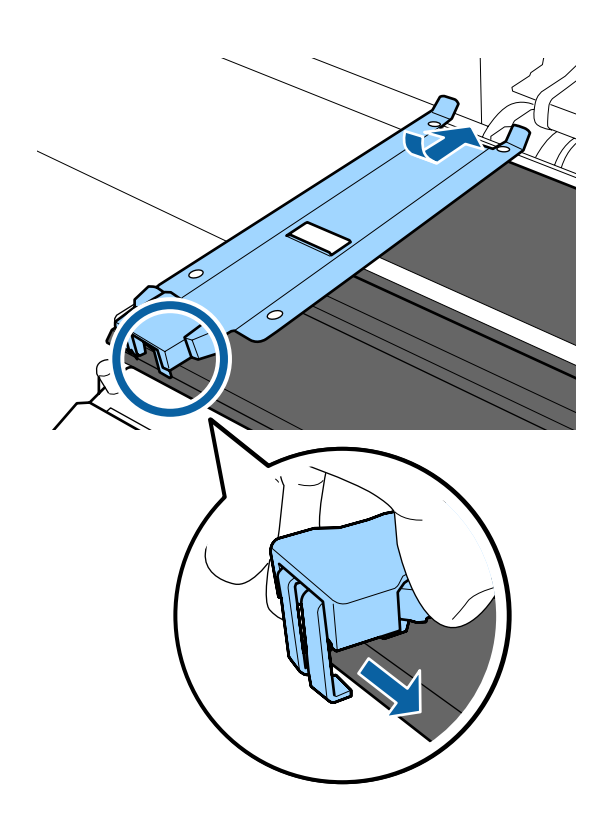

E Verifique se as três secções com gancho na parte posterior da presilha de fixação do papel estão fixas, como mostrado abaixo, e se estão presas sem folga entre o rolo e a presilha de fixação.

- Prender na margem: cantos da superfície dentada
- Prender à lingueta na parte traseira do furo quadrado: sulco na frente de linha branca
- Prender na lingueta na parte traseira da aba: canto dianteiro do cilindro

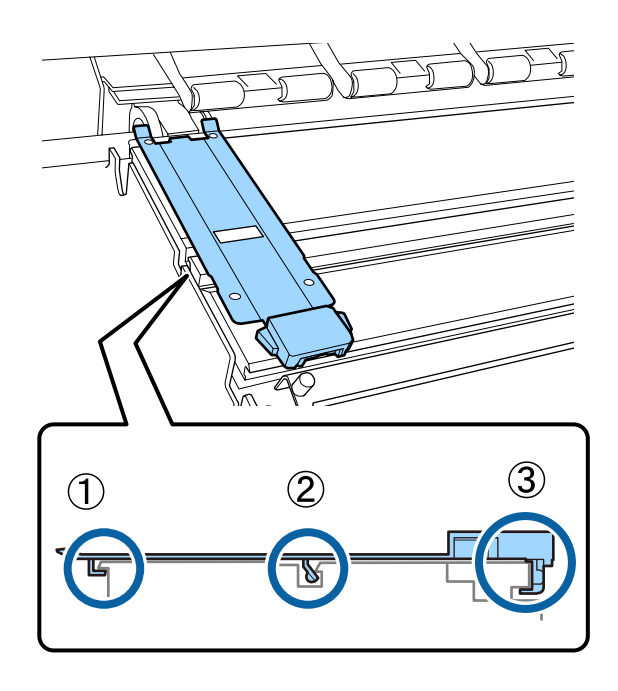

### c*Importante:*

*Se ambas as secções com gancho não estiverem posicionadas corretamente, volte ao Passo 3 para as colocar novamente. De outra forma, poderá danificar a cabeça.*

<span id="page-85-0"></span>6 Enquanto segura os separadores de cada presilha de fixação do papel em ambos os lados, mova as duas presilhas para a esquerda e para a direita do rolo, respetivamente.

> Desprender o separador, fixa a presilha de fixação do papel.

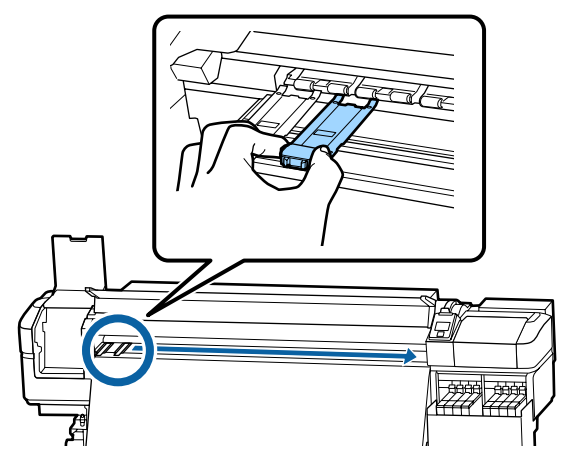

G Abra a tampa de manutenção esquerda e a tampa frontal.

# **Eliminação dos consumíveis usados**

## **Eliminação**

As seguintes peças usadas com tinta são classificadas como lixo industrial.

- ❏ Embalagens de tinta
- ❏ Chip do tinteiro
- ❏ Espátula
- ❏ Pano de limpeza
- ❏ Ink cleaner (Limpador de tinta)
- ❏ Tinta residual
- ❏ Waste Ink Bottle (Frasco de tinta residual)
- ❏ Unidade de Absorção
- ❏ Almofada de lavagem
- ❏ Papel após a impressão

Elimine os itens em conformidade com as leis e regulamentos locais. Por exemplo, contrate uma empresa de eliminação de resíduos industriais para a eliminação. Nesses casos, envie a ficha de dados de segurança à empresa de eliminação de resíduos industriais.

Pode obtê-la através do sítio Web da Epson da sua área.

# **Detectar jactos obstruídos**

Recomendamos que verifique se os jactos estão obstruídos sempre que imprimir para obter resultados de qualidade.

## **Formas de detectar obstruções**

Seguem-se 2 formas para verificar se os jatos estão obstruídos.

### **Por Padrão Jactos**

Quando quiser verificar que não há obstrução ou listras e desníveis em resultados de impressão antes da impressão, imprima um modelo de verificação dos jatos. Inspecione o modelo de verificação impresso visualmente para determinar se os jatos estão entupidos.

Para obter mais informações, consulte a secção que se segue.

U["Imprima um modelo de verificação dos jactos"](#page-86-0) [na página 87](#page-86-0)

Dependendo da largura do papel usado, pode economizar papel ao imprimir padrões de teste adicionais no espaço ao lado de um padrão existente:

- ❏ Se a largura for igual ou superior a 51 polegadas mas menos de 64 polegadas, até três padrões podem ser impressos (um na esquerda, um no centro e um na direita).
- ❏ Se a largura for igual ou superior a 34 polegadas mas menos de 51 polegadas, até dois padrões podem ser impressos (um na esquerda, um na direita).

<span id="page-86-0"></span>❏ Os padrões não podem ser impressos lado a lado, se o papel tiver menos de 34 polegadas de largura ou se a **Verif. Formato Suporte** estiver definido para **Não**.

### **Verif Jactos entre Pgs - Padrão de Impressão**

Quando a impressão de um determinado número de páginas estiver concluída, a página seguinte é impressa em todo o modelo de verificação impresso. Quando a impressão estiver concluída, pode inspecionar visualmente o padrão para determinar se pode haver cores ténues ou em falta na impressão anterior ou seguinte.

U["Menu Config. Impressora" na página 106](#page-105-0)

## **Imprima um modelo de verificação dos jactos**

Teclas que são utilizadas nas definições seguintes

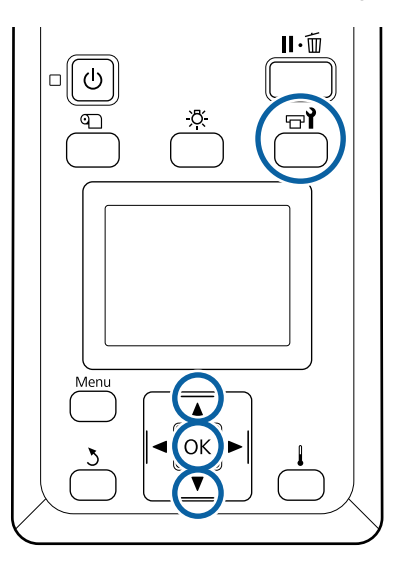

Depois de confirmar que a impressora está pronta, pressione o botão  $\exists$ l.

Aparece o menu Manutenção.

B Seleccione **Verificar Jactos**, escolha uma opção, e pressione o botão OK.

É impresso um modelo dos jactos.

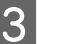

S Cortar o papel como necessário e, em seguida, verificar os padrões impressos.

### **Exemplo de jactos limpos**

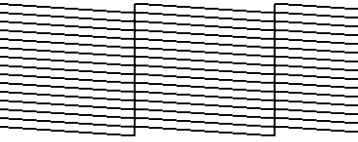

O modelo não contém espaços em branco.

### **Exemplo de jactos obstruídos**

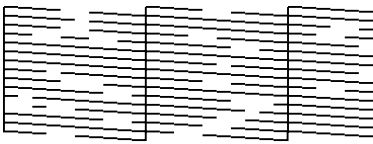

Efectue a limpeza das cabeças se faltarem alguns segmentos no modelo.

U"Limpeza das Cabeças" na página 87

### c*Importante:*

*Antes de retomar a utilização da impressora, elimine sempre as obstruções dos jactos de todas as cores. Depois de retomar a utilização, se permanecerem jactos obstruídos (incluindo os jactos obstruídos de cores não utilizadas) ao imprimir, as obstruções já não podem ser eliminadas.*

Os menus fecham-se quando a impressão termina.

# **Limpeza das Cabeças**

# **Tipos de Limpeza das Cabeças**

A limpeza da cabeças está dividida entre os dois tipos seguintes.

### **Execute uma limpeza das cabeças sempre que for necessário.**

Imprima novamente um modelo de verificação e verifique se há segmentos ténues ou em falta, para confirmar se há alguma obstrução após executar a limpeza das cabeças.

Pode executar a limpeza das cabeças durante a impressão, se suspender o trabalho por uns momentos. Tenha, contudo, em atenção que as tonalidades das cores na impressão podem mudar quando a impressão recomeçar.

Para obter mais informações, consulte a secção que se segue.

U"Procedimento de limpeza da cabeça" na página 88

### **Limpeza periódica das cabeças.**

Fazer limpeza periódica das cabeças como medida preventiva antes que os jatos fiquem obstruídos. Defina a utilização do papel e o intervalo em tempo de impressão.

Ciclo Limp. Periódico U["Menu Configuração Suporte" na página 100](#page-99-0)

### **Procedimento de limpeza da cabeça**

Teclas que são utilizadas nas definições seguintes

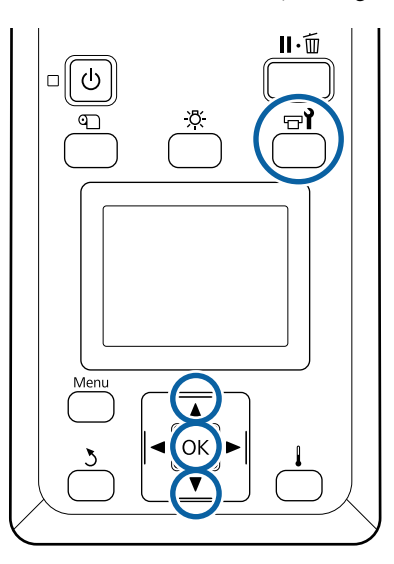

Depois de confirmar que a impressora está pronta, pressione o botão  $\mathbb{R}^{\bullet}$ .

Aparece o menu Manutenção.

Para limpar durante a impressão, pressione o botão II·m.

Utilize as teclas  $\nabla/\blacktriangle$  para seleccionar **Limpeza** e pressione a tecla OK.

Selecione um nível de limpeza e, em seguida pressione o botão OK.

> Existem dois níveis disponíveis para a limpeza das cabeças.

> Execute primeiro **Limpeza (Claro)**. Realizar a **Limpeza (Intenso)** se existirem segmentos gastos ou em falta ao imprimir padrões de verificação após realizar a Limpeza (leve).

4 Selecione o método de limpeza que pretende para cada fila de jatos.

### **Todos os Jactos**

Seleccione esta opção se todos os padrões que aparecem no modelo de verificação dos jactos impresso contiverem segmentos ténues ou em falta. Após fazer as suas seleções, avance para o Passo 6.

### **Jactos Seleccionados**

Selecionar se existirem segmentos em falta ou ténues apenas em alguns dos padrões numerados (matrizes de jatos) no padrão de verificação. Pode seleccionar várias matrizes de jactos.

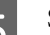

Seleccione as matrizes de jactos a limpar.

- (1) Utilize os botões  $\nabla/\blacktriangle$  para escolher as matrizes de jatos com segmentos ténues ou em falta no padrão e, em seguida, pressione o botão OK.
- (2) Depois de selecionar as matrizes que pretende limpar, selecione Executar com Selecção e, em seguida, pressione o botão OK.

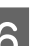

6 Início da limpeza da cabeça

Quando a limpeza estiver concluída é apresentada uma mensagem de confirmação.

Se colocou a impressora em pausa no ponto 1, a impressão será retomada quando a limpeza das cabeças terminar; verifique a impressão para confirmar se o problema foi resolvido.

### *Nota:*

*Se a temperatura ambiente for baixa, poderá demorar algum tempo a terminar.*

<span id="page-88-0"></span>Para imprimir um padrão de verificação e verificar o estado da obstrução, utilize os botões d/u para selecionar **Verificar Jactos** e, em seguida, pressione o botão OK.

> Ao imprimir um padrão de verificação na margem do papel onde já tenha sido impresso um padrão de verificação, pressionar o botão  $\blacktriangle$ para mover o ponto de início de impressão para a posição dos rolos de pressão.

Quando selecionar **Sair** e pressionar o menu OK, o menu de configuração fecha.

### **Os jatos continuam obstruídos depois de executar várias vezes a limpeza das cabeças**

As áreas à volta das cabeças de impressão podem estar sujas.

Realizar o seguinte.

(1) Execute **Manutenção Auto Cabeça** no menu de configuração.

U["Menu Manutenção" na página 110](#page-109-0)

Se a obstrução não ficar limpa depois de executar (1), execute (2).

(2) Realizar uma limpeza regular.

U["Realizar uma limpeza regular" na página 64](#page-63-0)

# **Limpar o escudo térmico**

Quando for difícil ver o interior do depósito de tinta porque a tinta aderiu ao escudo térmico, remova o escudo térmico e limpe-o.

Precisa de uma chave de fendas Philips para fazer o que se segue. Certifique-se que tem uma por perto antes de começar a trabalhar.

Antes de iniciar este procedimento, certifique-se de ler o seguinte:

U["Precauções relativamente à manutenção" na](#page-62-0) [página 63](#page-62-0)

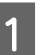

Retire o escudo térmico.

Desaperte completamente os cinco parafusos que fixam o escudo térmico no local para remover o escudo térmico.

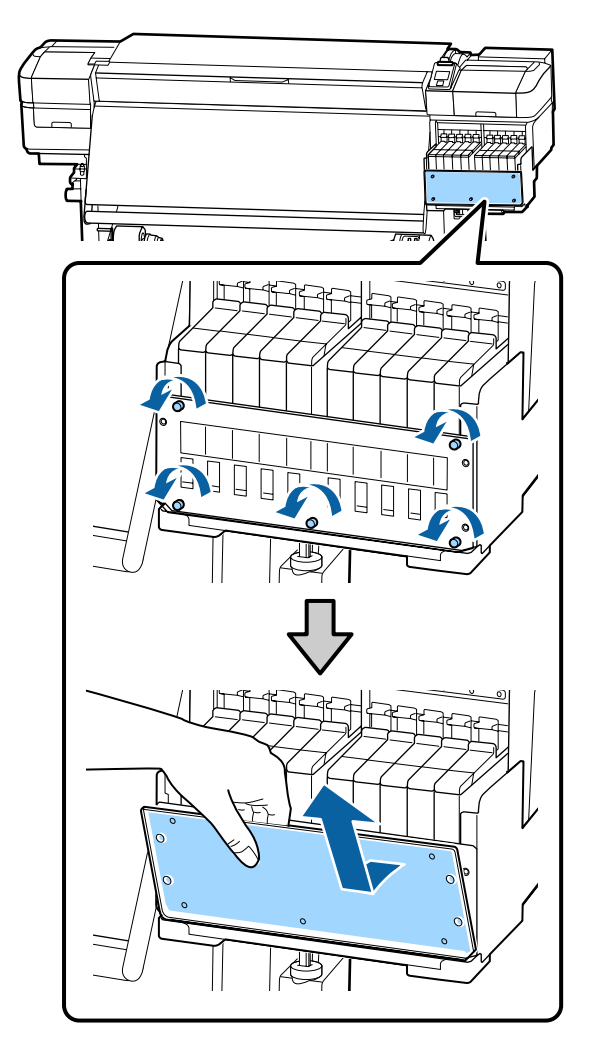

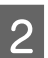

2 Mergulhe um pano suave em água, torcer bem e a seguir limpe a tinta que eventualmente tenha aderido ao escudo térmico.

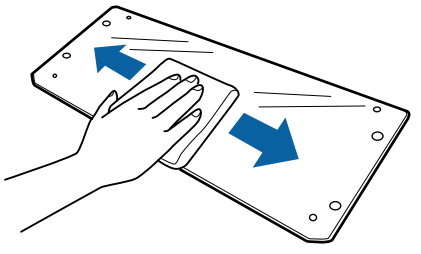

8 Instale o escudo térmico.

Alinhar os furos do escudo térmico com os do suporte do depósito de tinta e aperte firmemente os parafusos.

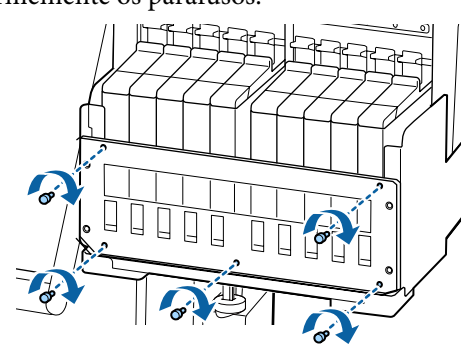

# **Aplicar Lubrificante na Haste do Carreto**

Quando **Aplique gord. da haste de transp. sec. Veja manual.** é exibido no ecrã do painel de controlo, siga os passos abaixo indicados para aplicar lubrificante na haste do carreto, o mais rápido possível.

## **Localização da Haste do Carreto e Almofada Usada**

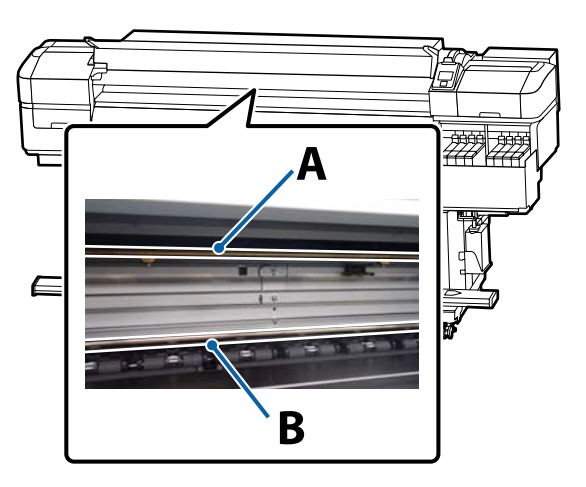

Há duas hastes do carreto, a haste A e a haste B. Aplique o lubrificante em ambas as hastes utilizando o kit de lubrificante fornecido com a impressora.

A ferramenta de aplicação de lubrificante varia consoante a haste, como mostrado abaixo.

### **Haste do carreto A**

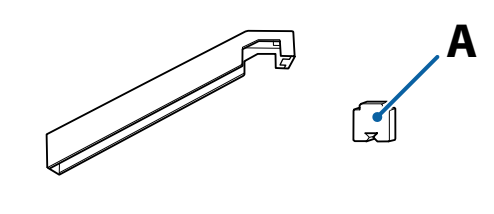

### **Haste do carreto B**

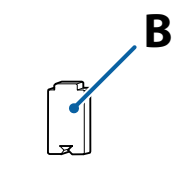

Antes de iniciar este procedimento, certifique-se de ler o seguinte:

U["Precauções relativamente à manutenção" na](#page-62-0) [página 63](#page-62-0)

## **Procedimento para lubrificar a haste do carreto A**

Teclas que são utilizadas nas definições seguintes

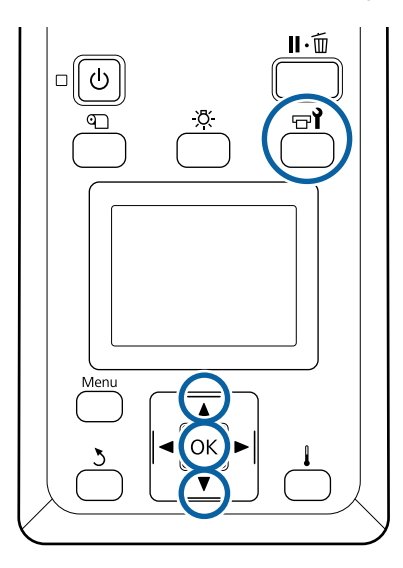

A Depois de confirmar que a impressora está pronta, pressione o botão  $\exists$ **1**.

Aparece o menu Manutenção.

 $\sum$  Utilize o botão  $\blacktriangle$  para selecionar Outra **Manutenção** e, em seguida, pressione o botão OK.

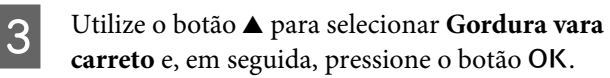

Quando **O kit de lubrificação é necessário. Continuar?** é exibido. Certifique-se de que tem um kit de lubrificação pronto a ser usado.

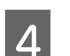

A Selecione Sim, e a seguir pressione o botão OK.

E Insira a patilha da almofada (nova) A de modo firme no espaço retangular da ferramenta de lubrificação e coloque a almofada no mesmo como ilustrado.

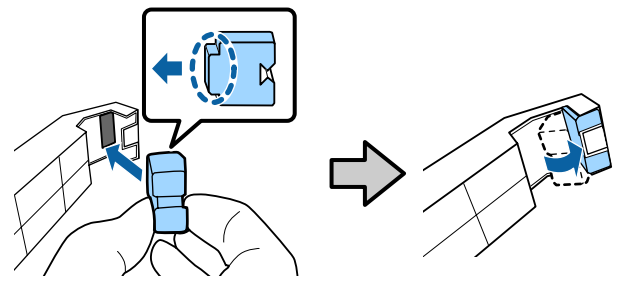

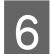

Abra a tampa frontal.

Manter a almofada da ferramenta firmemente pressionada firmemente contra a haste do carreto A, e a seguir deslize-a gentilmente da margem direita para a esquerda para limpar manchas da haste.

Repetir esta ação quatro vezes.

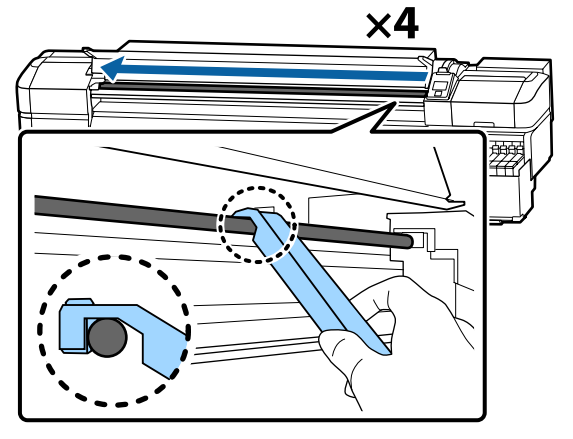

### c*Importante:*

*Não deslizar a ferramenta para trás e frente.*

*Se deslizar a ferramenta para trás e frente, o pó será movido para a posição de suspensão da cabeça de impressão, podendo provocar uma avaria.*

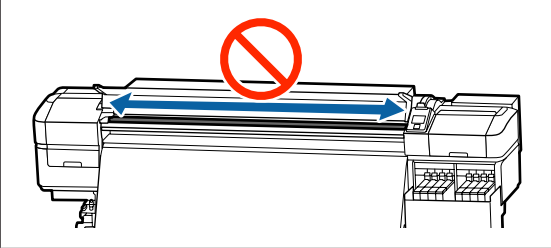

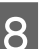

8 Remova a almofada suja da ferramenta.

I Coloque uma nova almofada A na ferramenta de lubrificação.

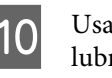

10 Usando uma espátula de limpeza nova, agite o lubrificante no recipiente cerca de dez vezes.

11 Limpe a ponta da espátula no próprio recipiente para remover o lubrificante em excesso.

### c*Importante:*

*Se não remover o lubrificante em excesso pode sujar o rolo e o papel.*

- 12 Com uma espátula, aplique lubrificante na almofada que colocou na ferramenta, conforme descrito abaixo.
	- (1) Insira totalmente a ponta da espátula dentro do recipiente e rode a ponta duas a três vezes para ficar com lubrificante suficiente na espátula.
	- (2) Aplique lubrificante na almofada da ferramenta.

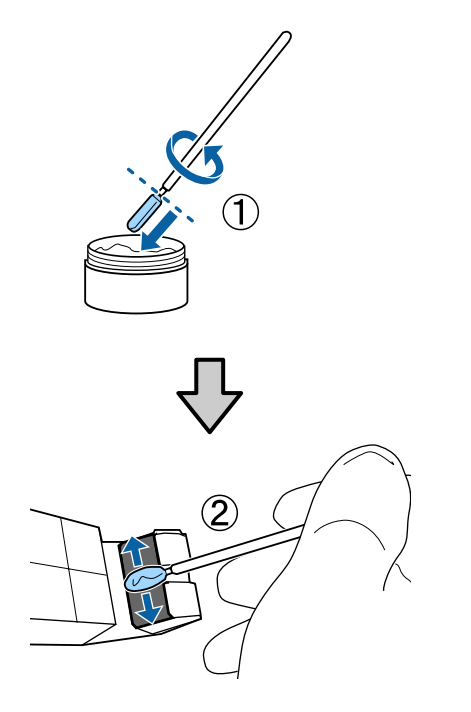

13 Segurar a almofada da ferramenta como descrito no passo 7, e deslize a ferramenta de lubrificação para trás e para a frente duas vezes.

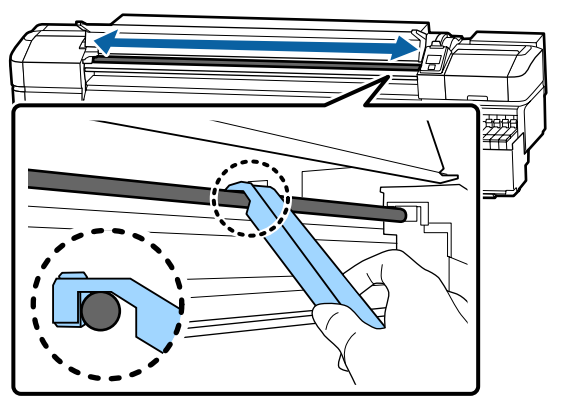

Em seguida, aplique lubrificante na haste do carreto B.

## **Procedimento para lubrificar a haste do carreto B**

A Segurar numa almofada nova B firmemente contra a parte cinzenta da haste como mostrado na ilustração, e deslize gentilmente da margem direita para a esquerda para limpar manchas da haste.

Repetir esta ação quatro vezes.

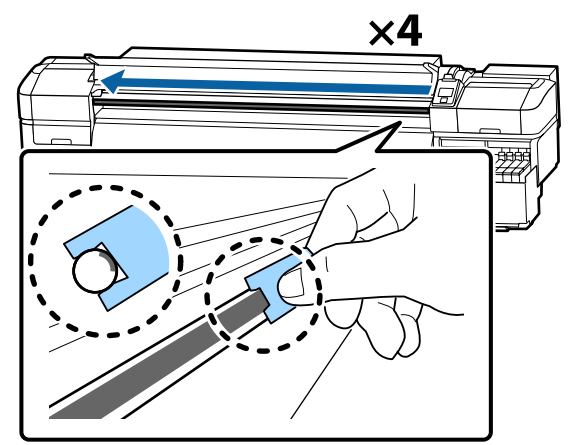

### c*Importante:*

*Não deslizar a almofada B para a frente e para trás.*

*Se deslizar a ferramenta para trás e frente, o pó será movido para a posição de suspensão da cabeça de impressão, podendo provocar uma avaria.*

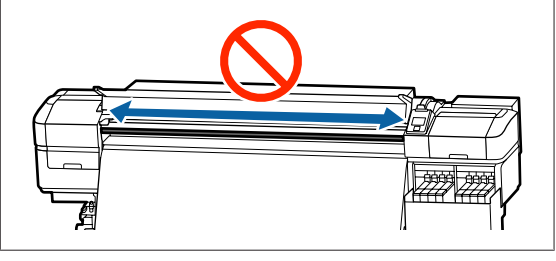

2 Aplique lubrificante na nova almofada B como descrito abaixo.

> Substitua a almofada B utilizada no passo 1. Estes itens não devem ser reutilizados.

(1) Insira totalmente a ponta da espátula dentro do recipiente e rode a ponta duas a três vezes para ficar com lubrificante suficiente na espátula.

(2) Aplique lubrificante na nova almofada B.

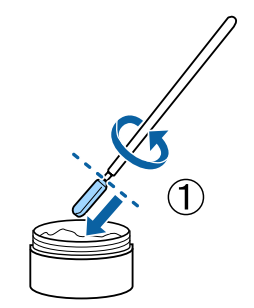

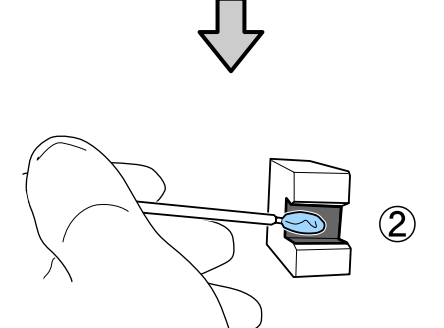

Segurar a almofada B como descrito no passo 1, e deslize a almofada para a frente e para trás duas vezes.

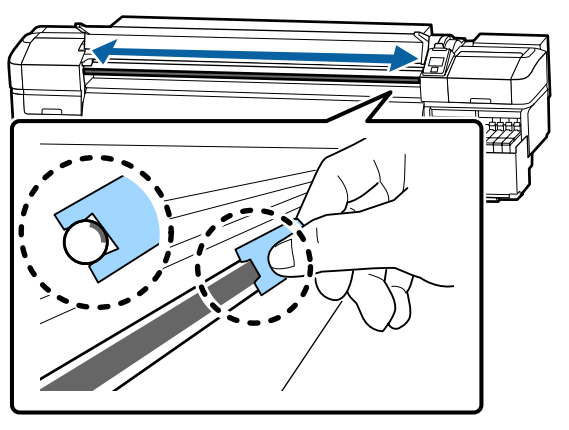

D Feche a tampa frontal e, em seguida, pressione o botão OK.

O carreto move-se para trás e para frente.

E Remova a almofada usada e, a seguir, guarde a ferramenta de lubrificação com o lubrificante.

> Eliminar as almofadas usadas, espátulas, e outros artigos utilizados para aplicar o lubrificante

U["Eliminação dos consumíveis usados" na](#page-85-0) [página 86](#page-85-0)

## **Armazenar Lubrificante**

- ❏ Substituir a tampa para evitar a entrada de objectos estranhos.
- ❏ Guardar o recipiente à temperatura ambiente com a tampa num local que não esteja exposto a luz solar directa.

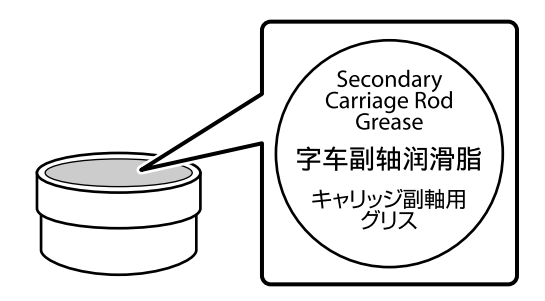

# **Operações do Menu**

Os menus são utilizados da forma que se segue.

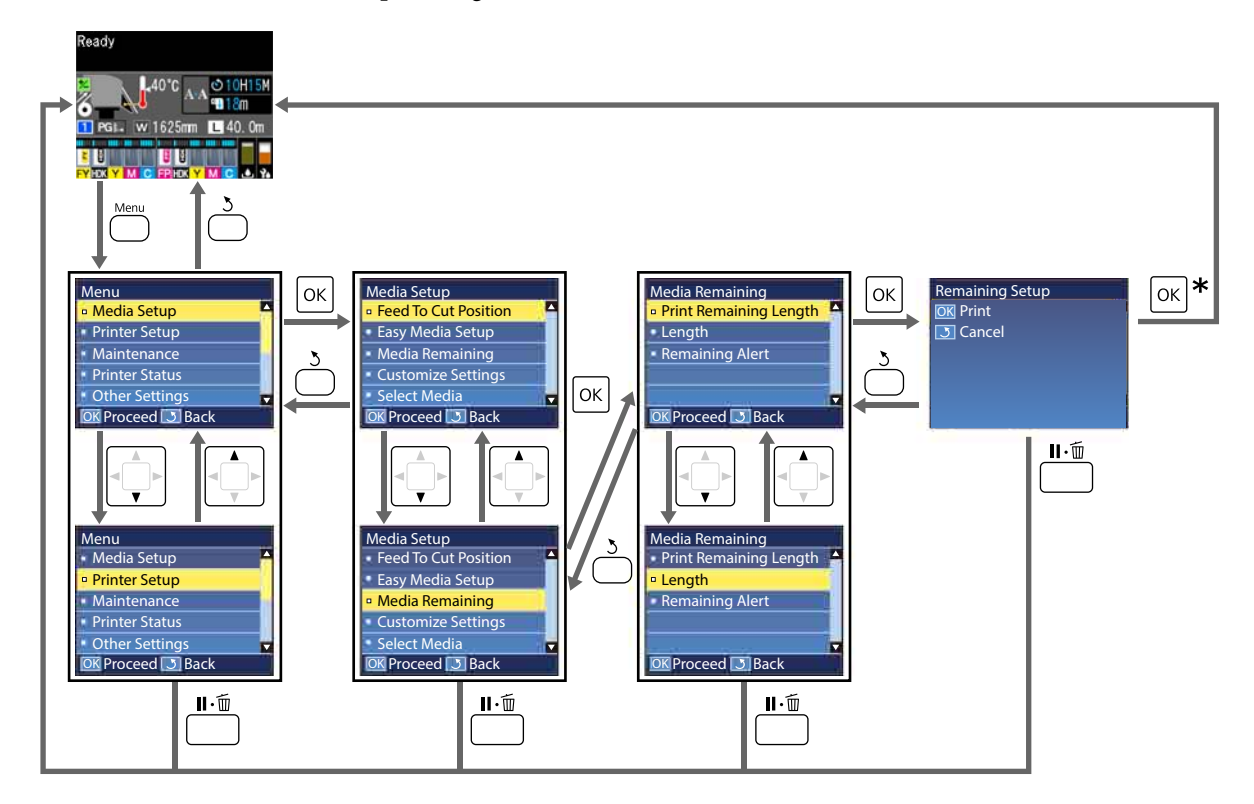

\* Ao imprimir ou ajustar depois de selecionar um item e de pressionar o botão OK, o ecrã de exibição do estado será apresentado quando o processo estiver concluído.

Normalmente, quando se seleciona um item e se pressiona o botão OK, a escolha é confirmada e volta-se para o ecrã anterior.

# **Lista do Menu**

Os itens e os parâmetros seguintes podem ser configurados e executados no Menu. Consulte as páginas de referência indicadas para obter mais informações sobre cada item.

### **Configuração Suporte**

Para obter mais informações sobre estes itens, consulte  $\mathscr{D}$  ["Menu Configuração Suporte" na página 100](#page-99-0).

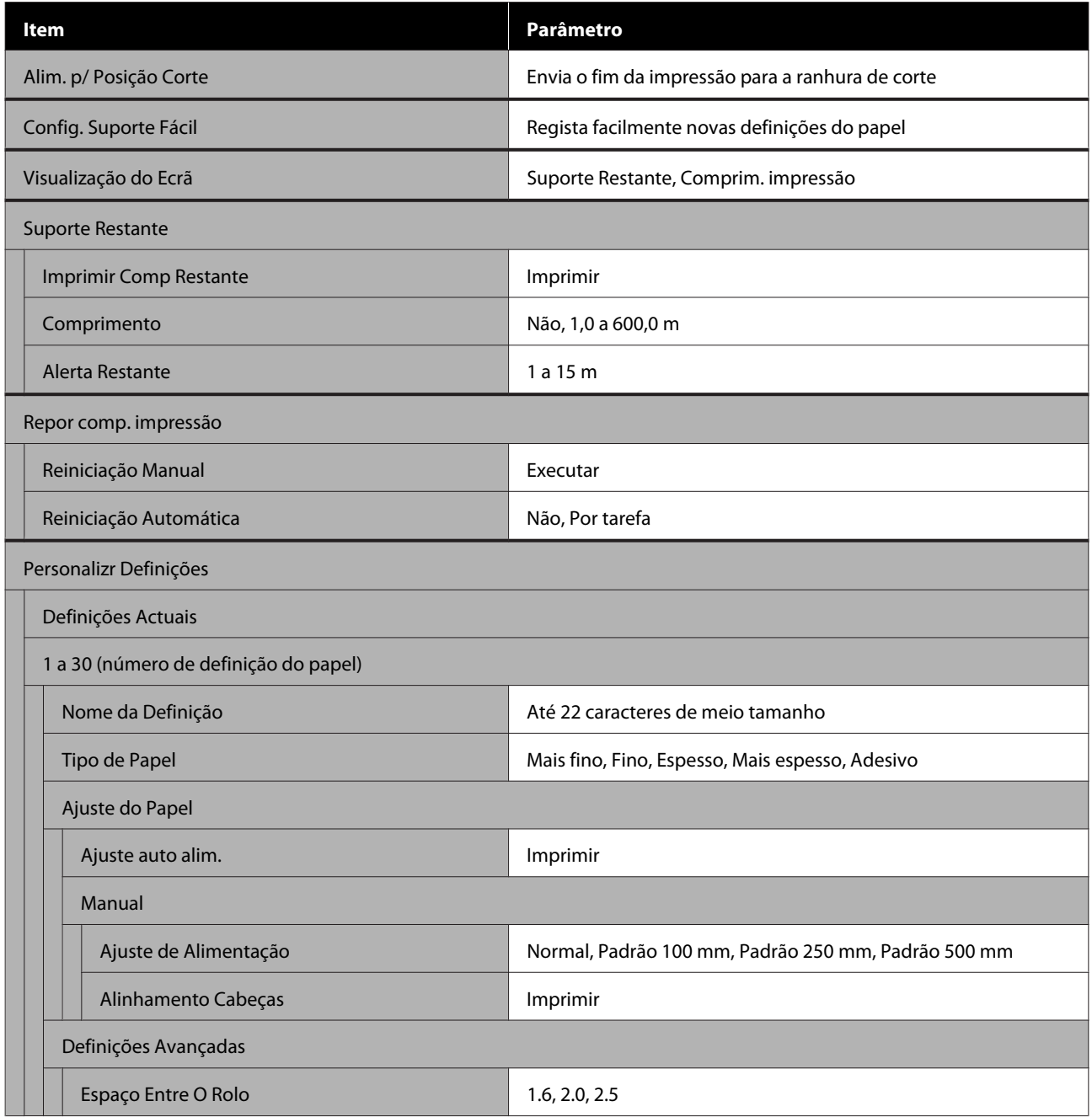

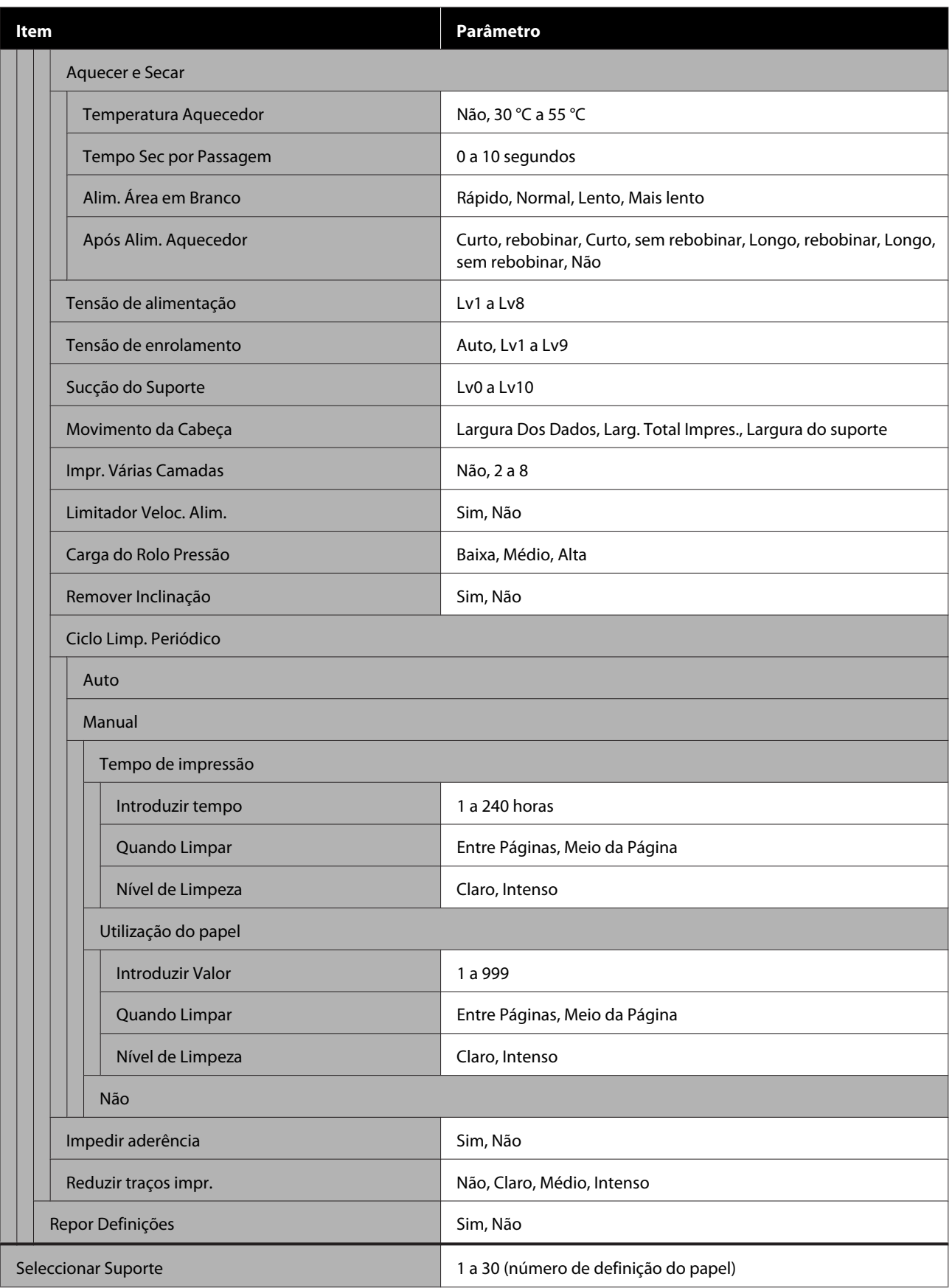

SC-F9400H Series/SC-F9400 Series Guia do Utilizador

### **Utilizar o Menu do Painel de Controlo**

### **Config. Impressora**

Para obter mais informações sobre estes itens, consulte  $\mathscr{D}$  ["Menu Config. Impressora" na página 106](#page-105-0)

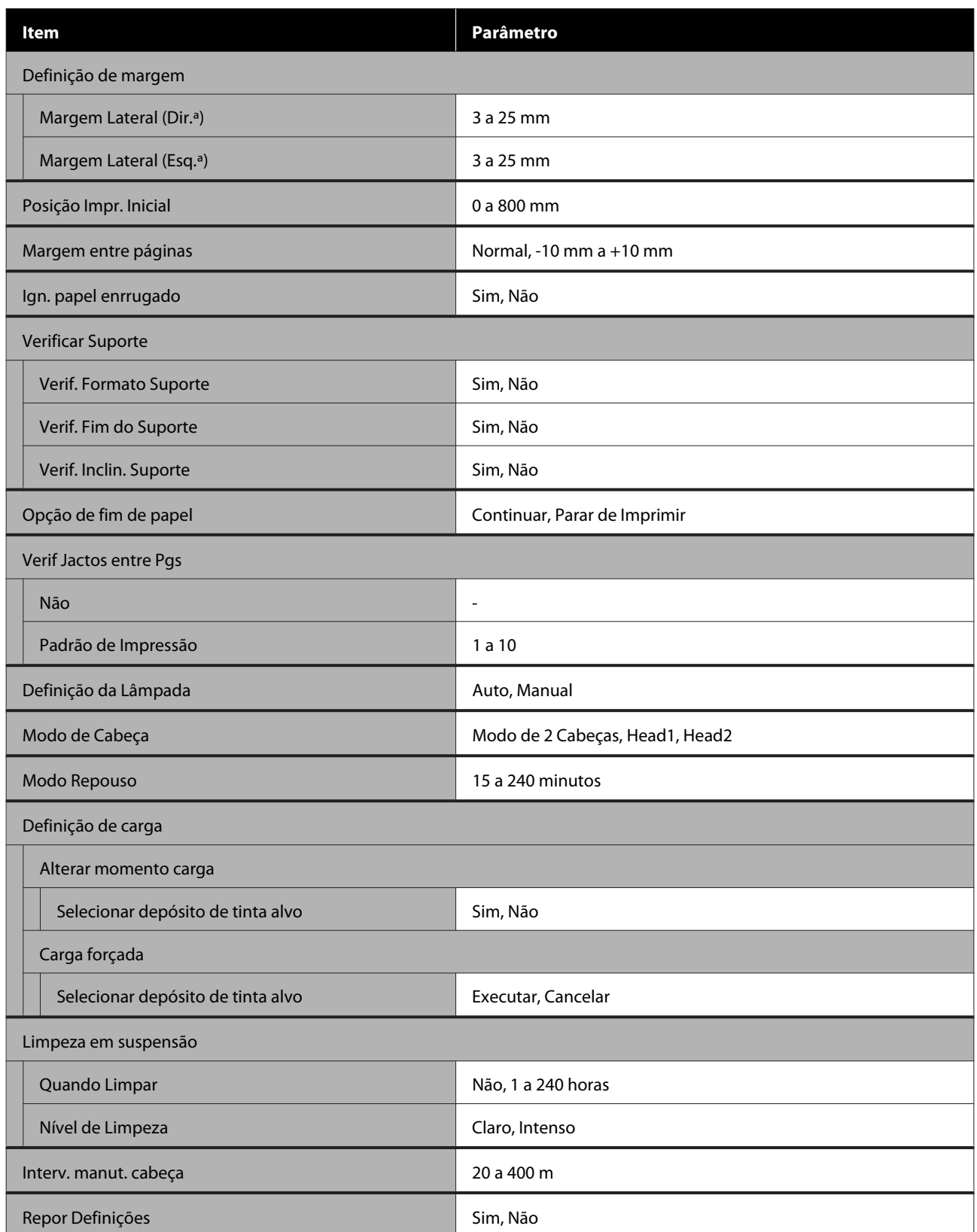

SC-F9400H Series/SC-F9400 Series Guia do Utilizador

### **Utilizar o Menu do Painel de Controlo**

### **Manutenção**

Para obter mais informações sobre estes itens, consulte  $\mathscr{D}$  ["Menu Manutenção" na página 110](#page-109-0)

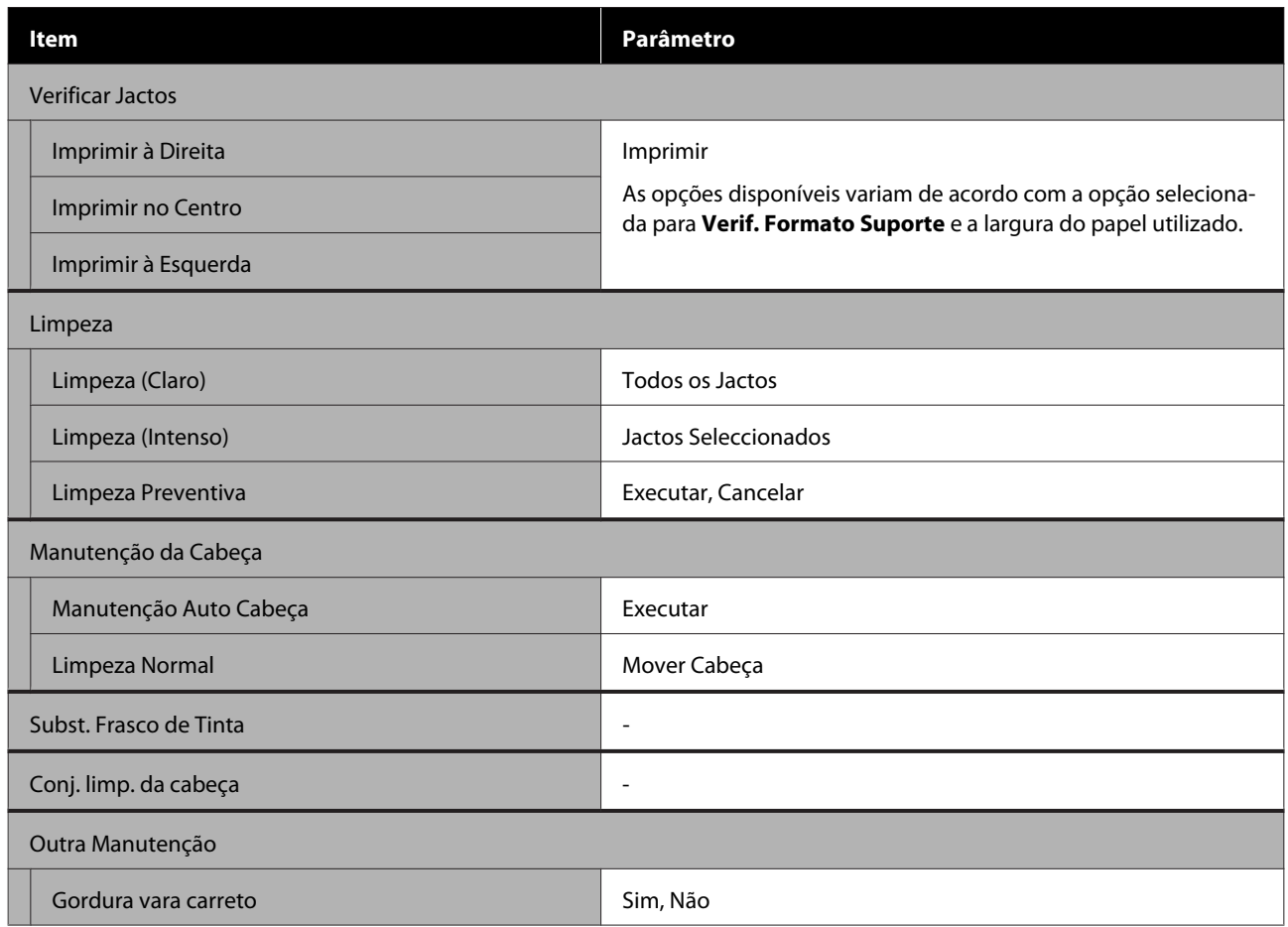

### **Estado Da Impressora**

Detalhes sobre o menu  $\mathscr{D}$  ["Menu Estado Da Impressora" na página 112](#page-111-0)

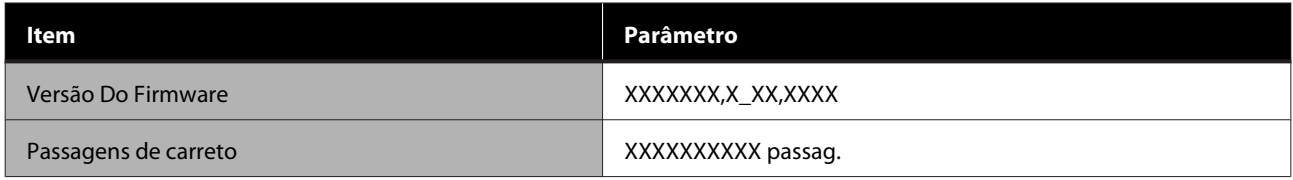

### **Preferências**

Detalhes sobre o menu  $\mathscr{D}$  ["Menu Preferências" na página 112](#page-111-0)

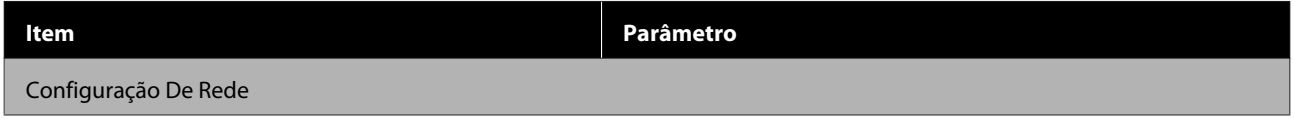

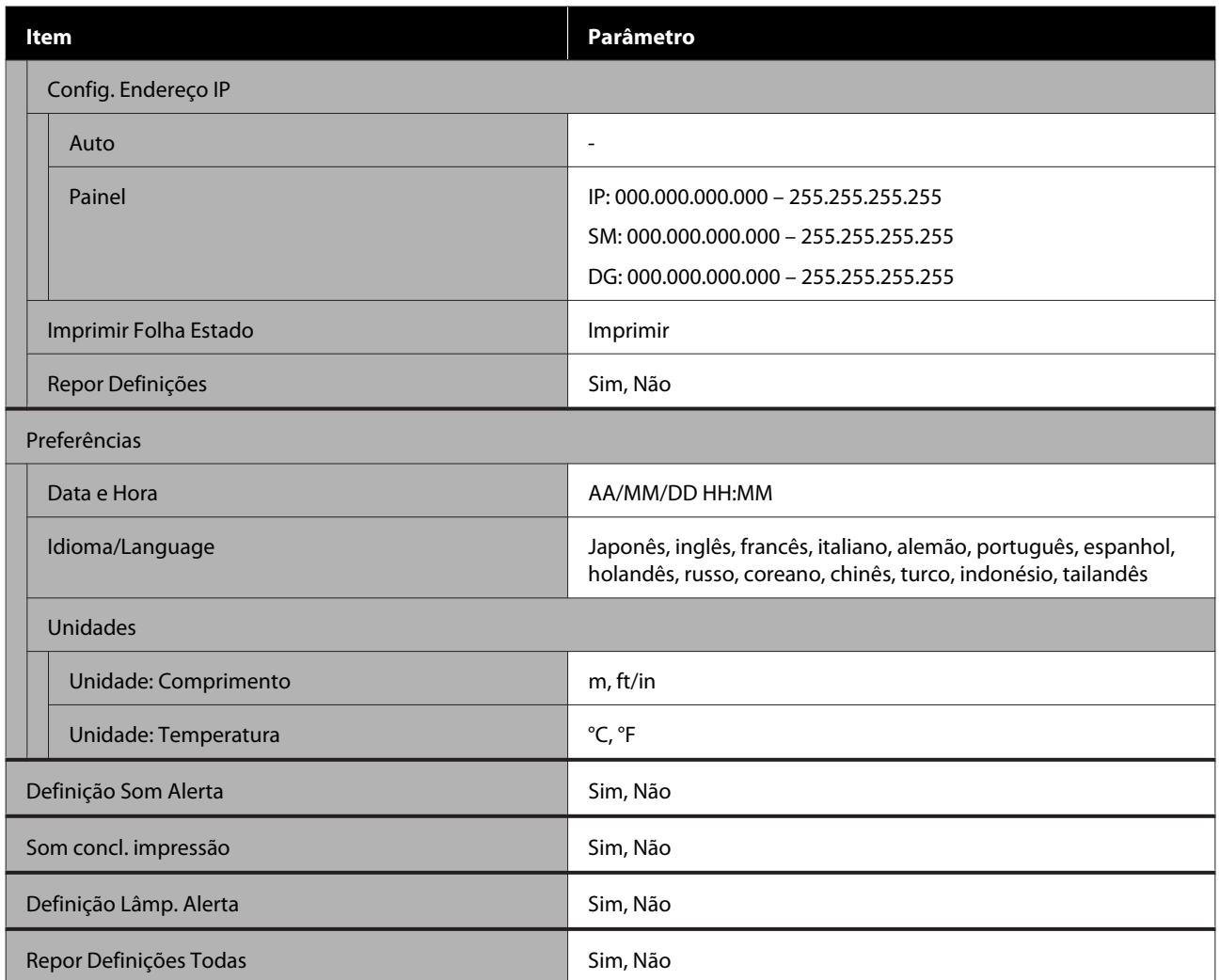

# <span id="page-99-0"></span>**Detalhes do Menu**

# **Menu Configuração Suporte**

Pode aceder ao menu Configuração Suporte directamente pressionando a tecla M.

\* Indica as definições padrão.

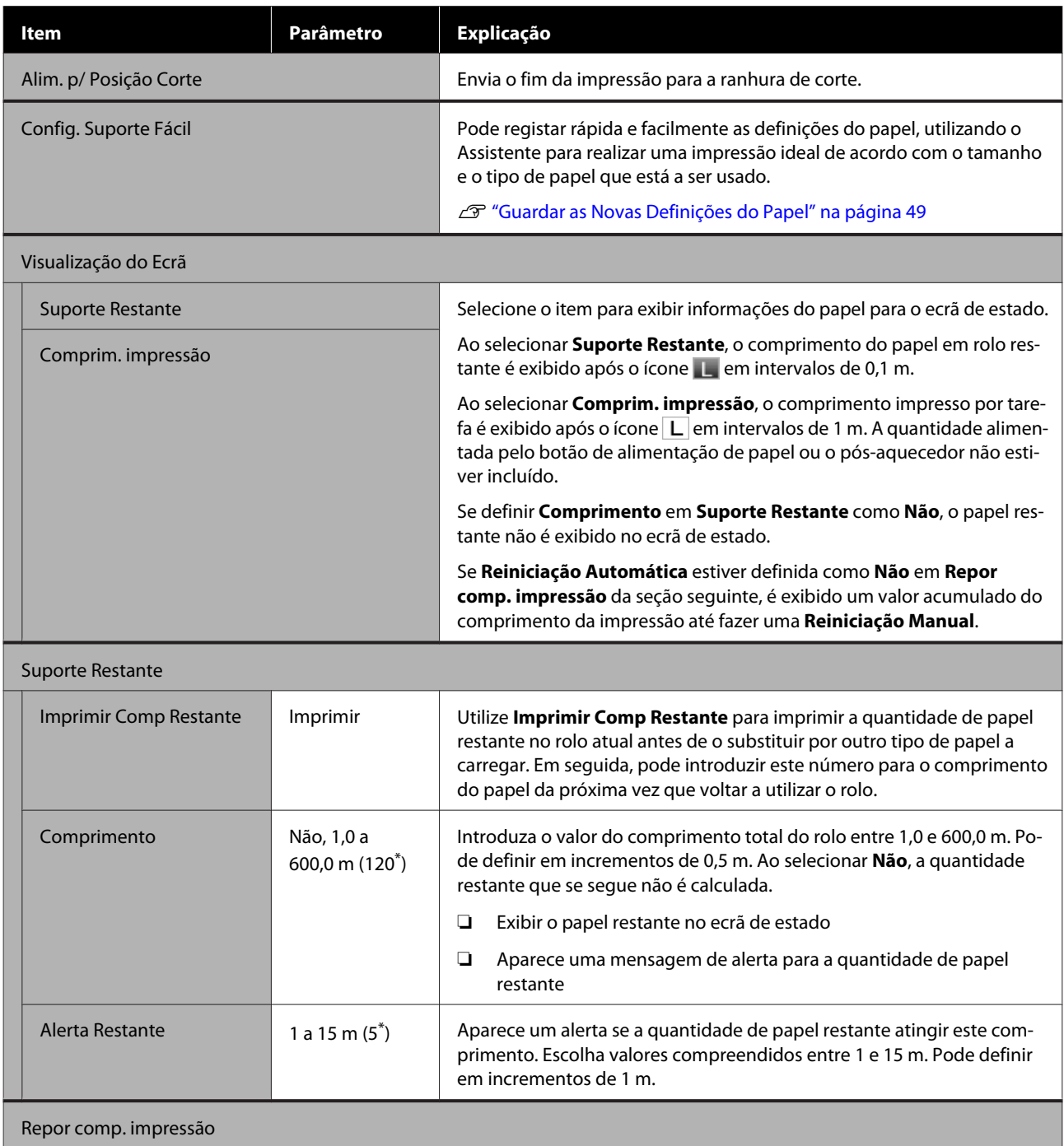

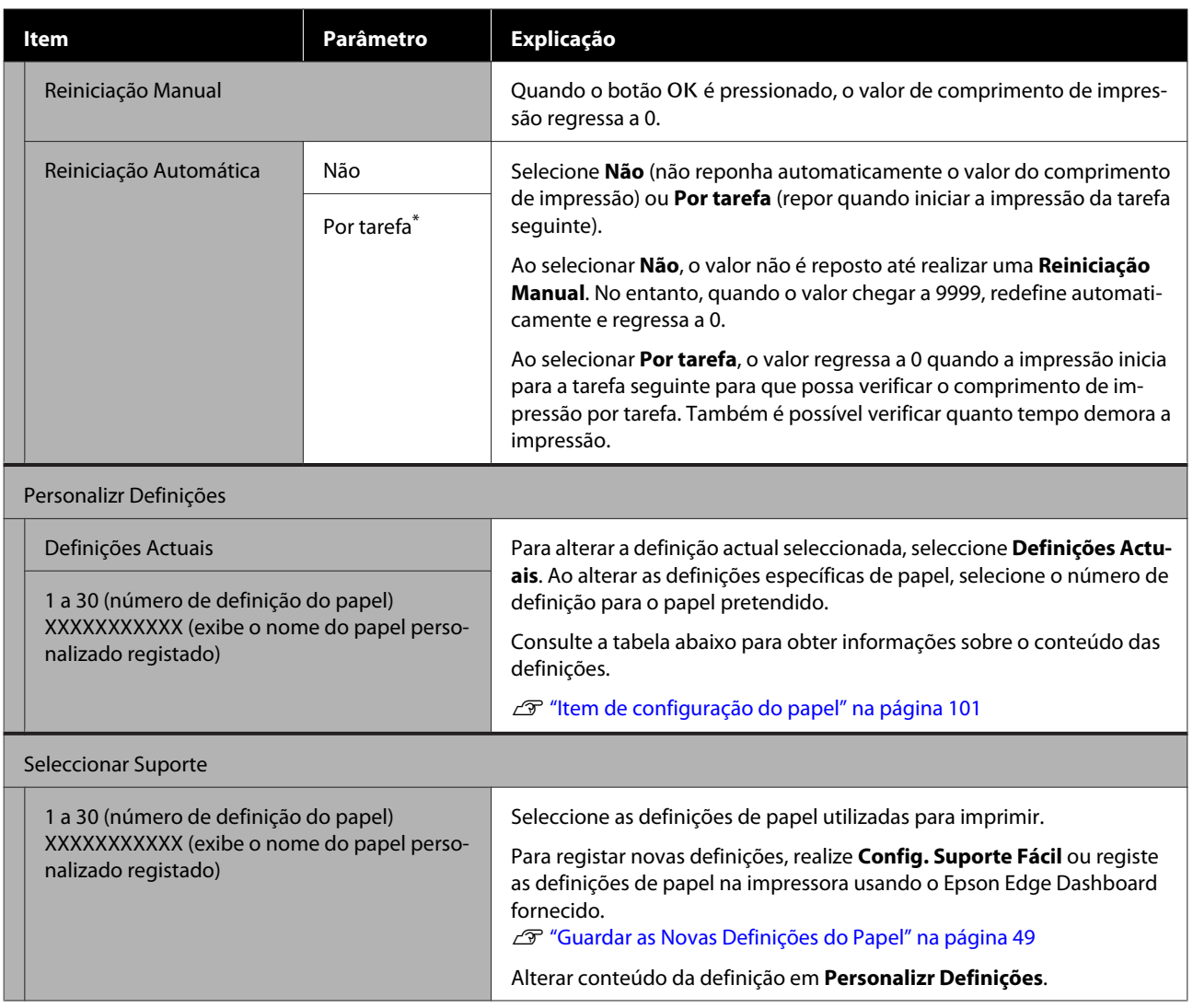

### **Item de configuração do papel**

Os valores de definições de papel correto são definidos como **Config. Suporte Fácil** ou registe as definições de papel na impressora usando o Epson Edge Dashboard fornecido. Normalmente, use tal como está. Ao utilizar papel específico ou quando se detetar um problema como a cabeça de impressão bater no papel ou desalinhamento nos resultados de impressão, mudar a definições predefinidas.

As configurações predefinidas para cada um dos seguintes itens diferem de acordo com o conteúdo definido em **Tipo de Papel**. Consulte o que se segue para obter mais informações sobre as definições predefinidas para cada tipo de papel.

### U["Lista das Definições do Papel para Cada Tipo de Papel" na página 135](#page-134-0)

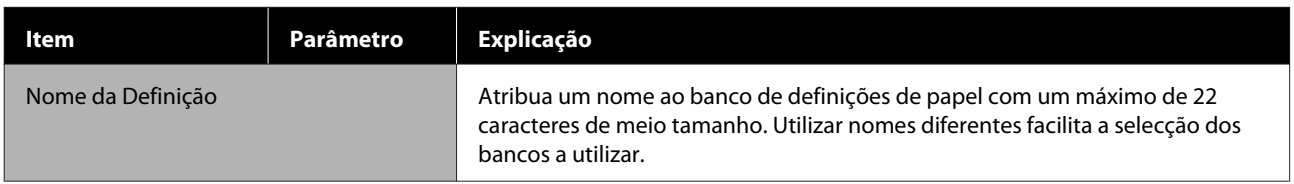

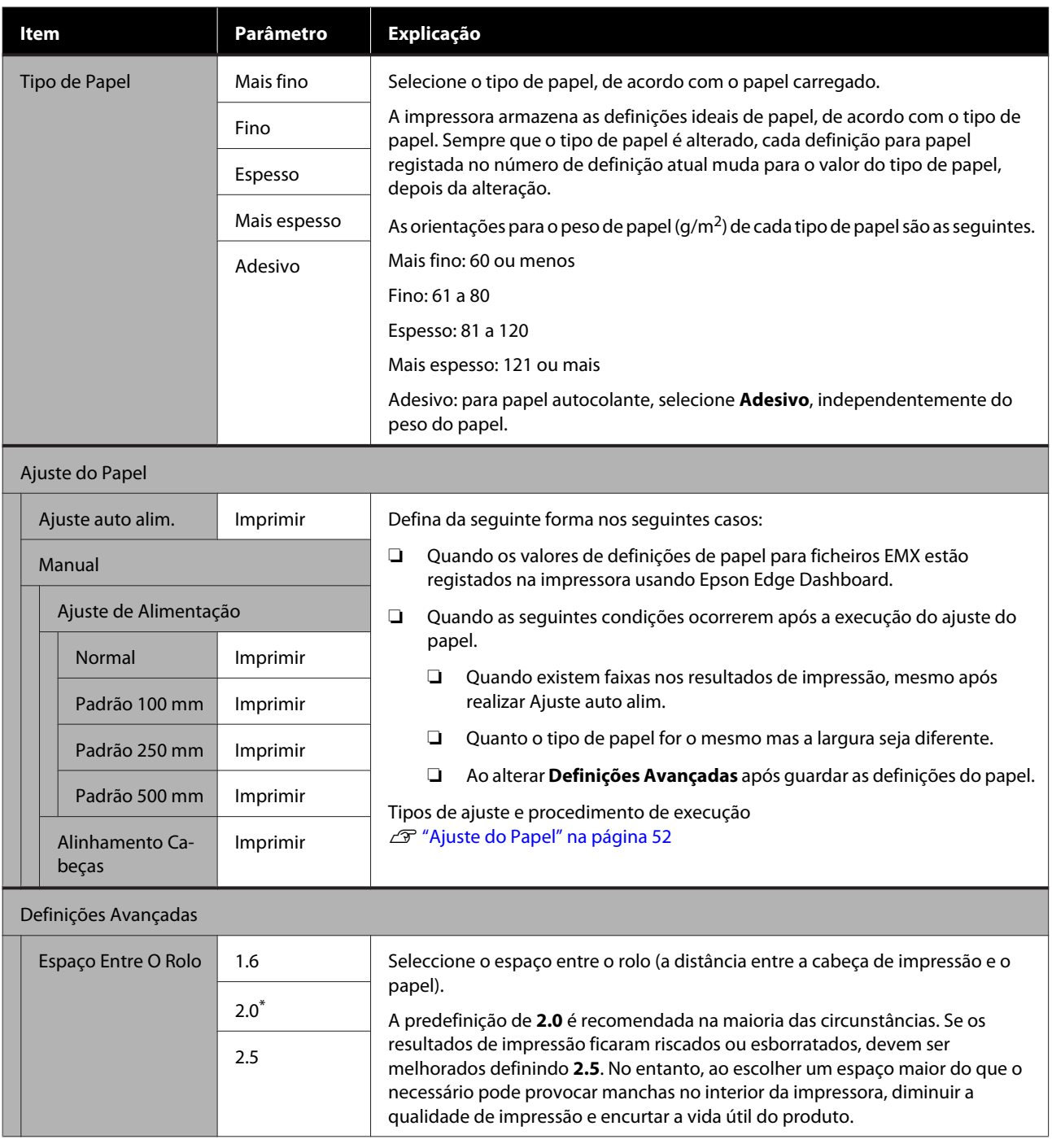

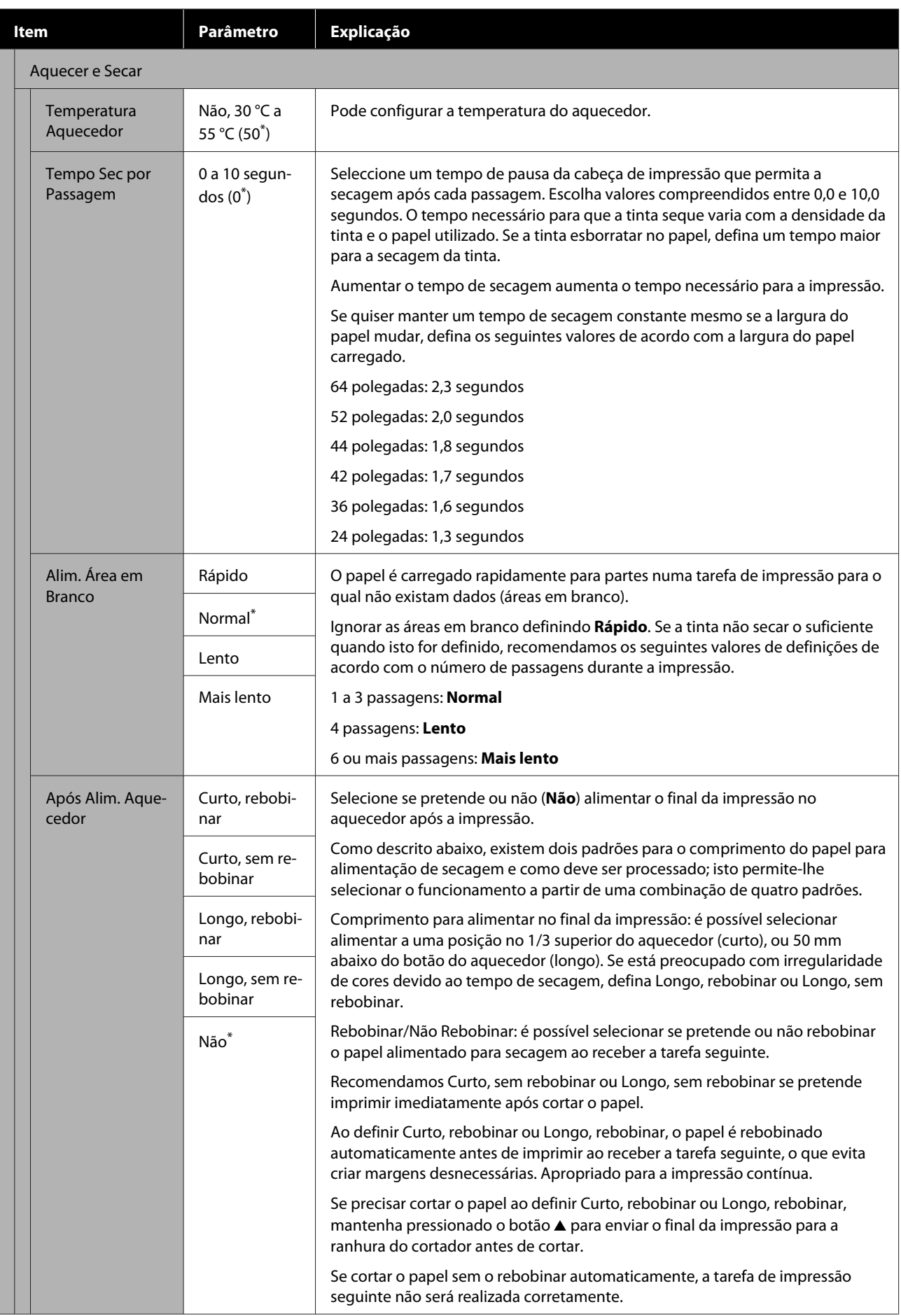

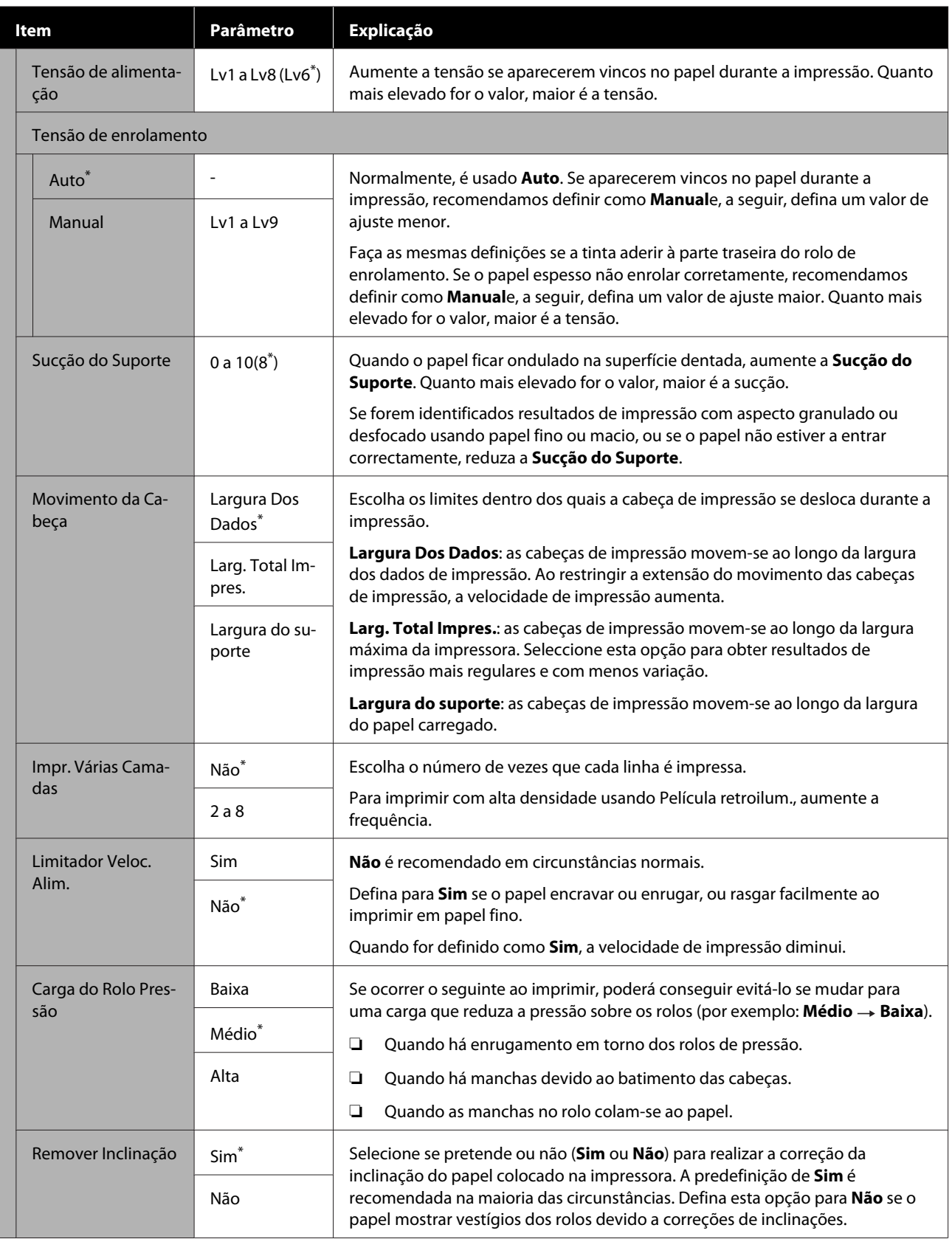

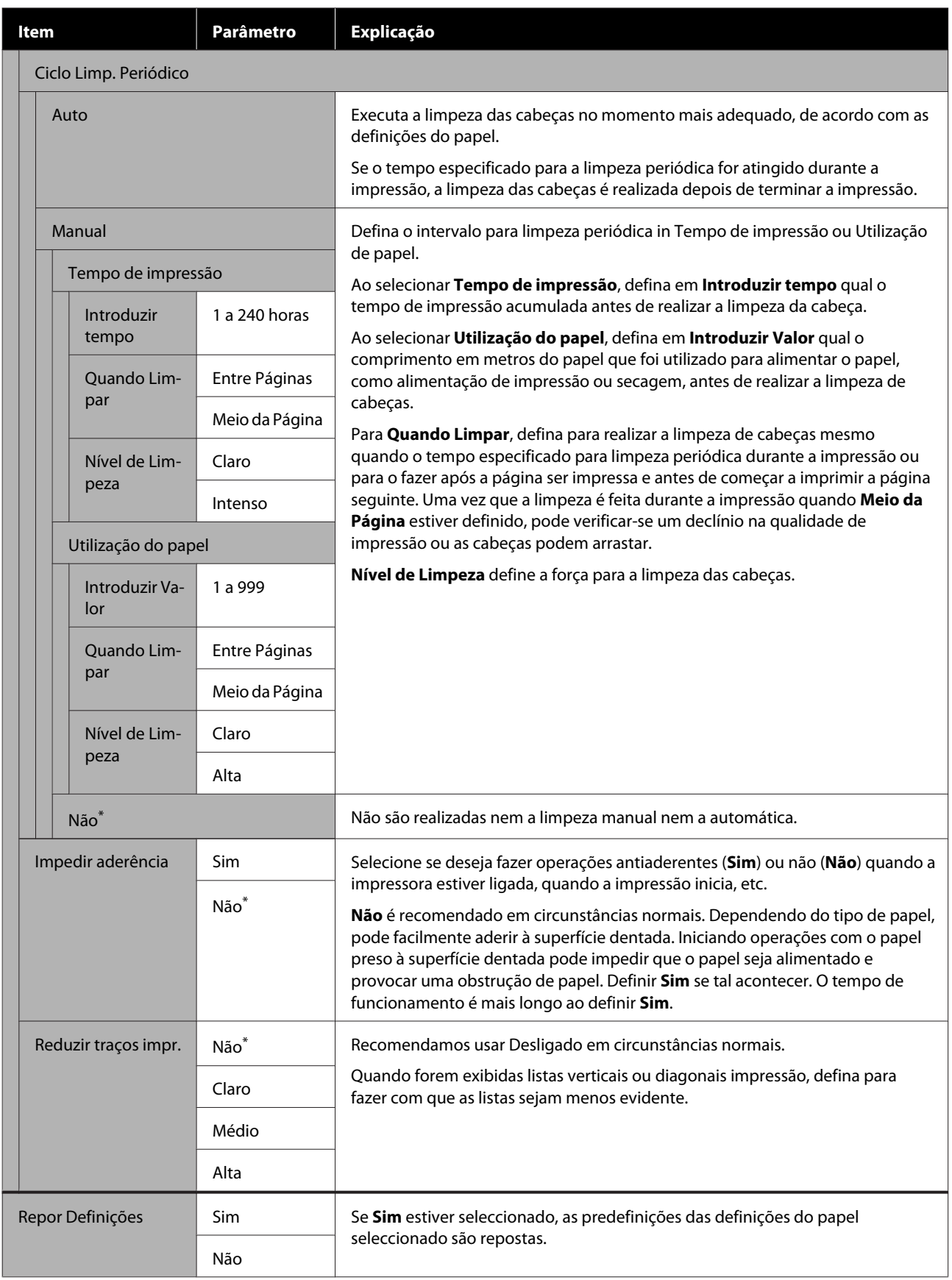

# <span id="page-105-0"></span>**Menu Config. Impressora**

\* Indica as definições padrão.

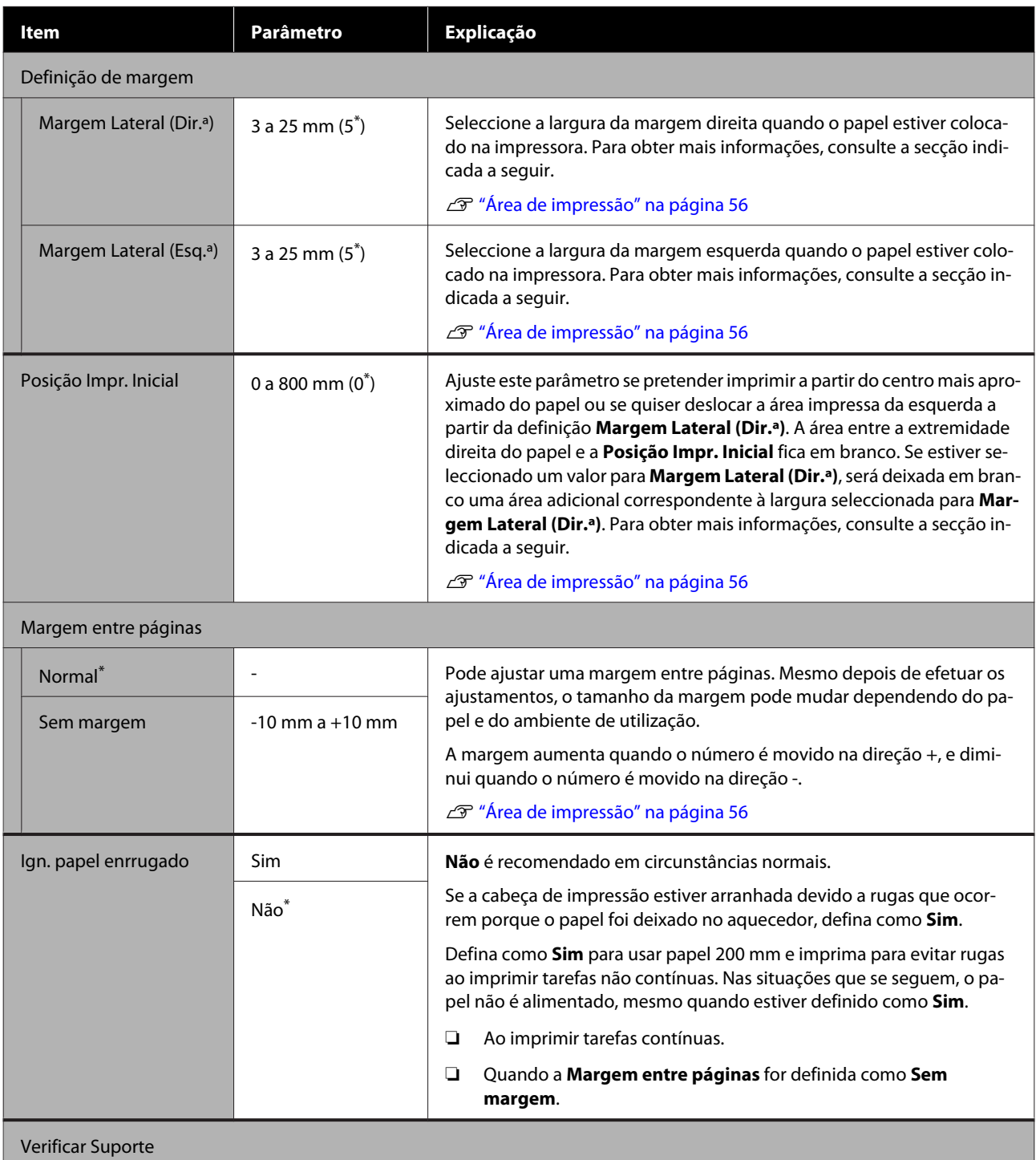

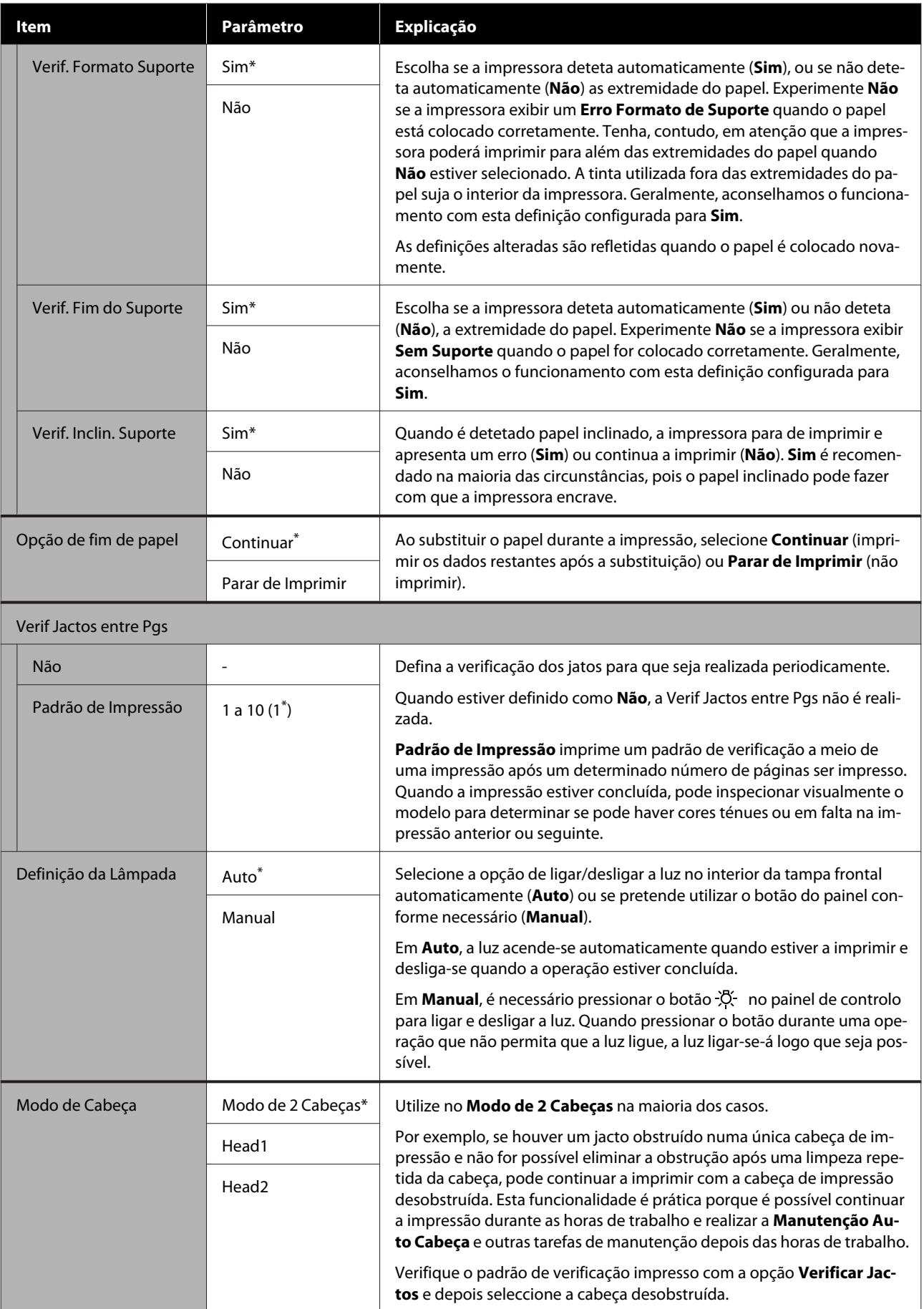

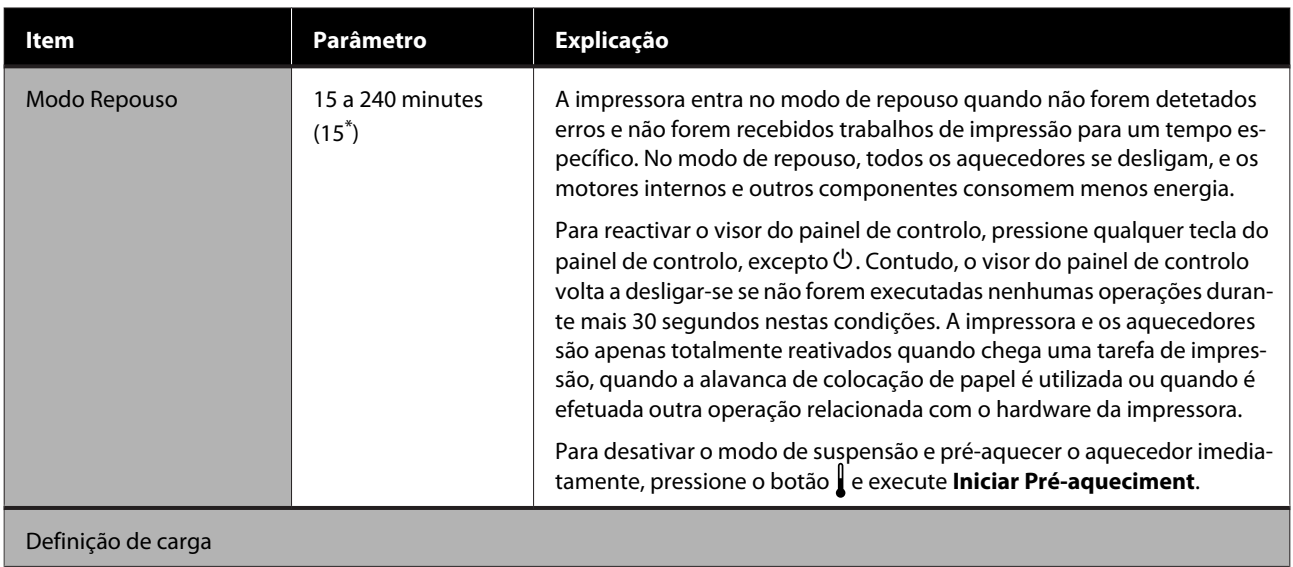
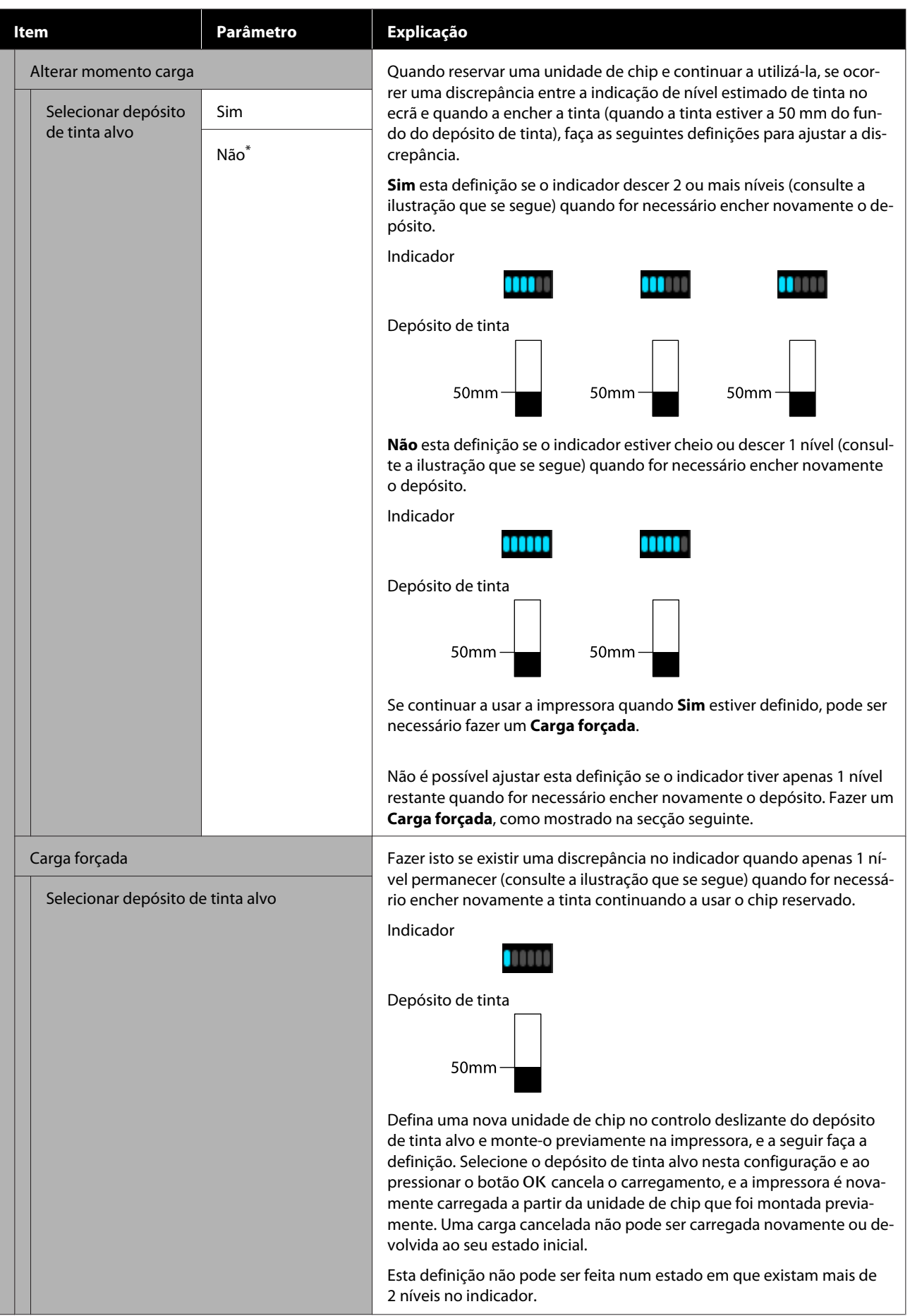

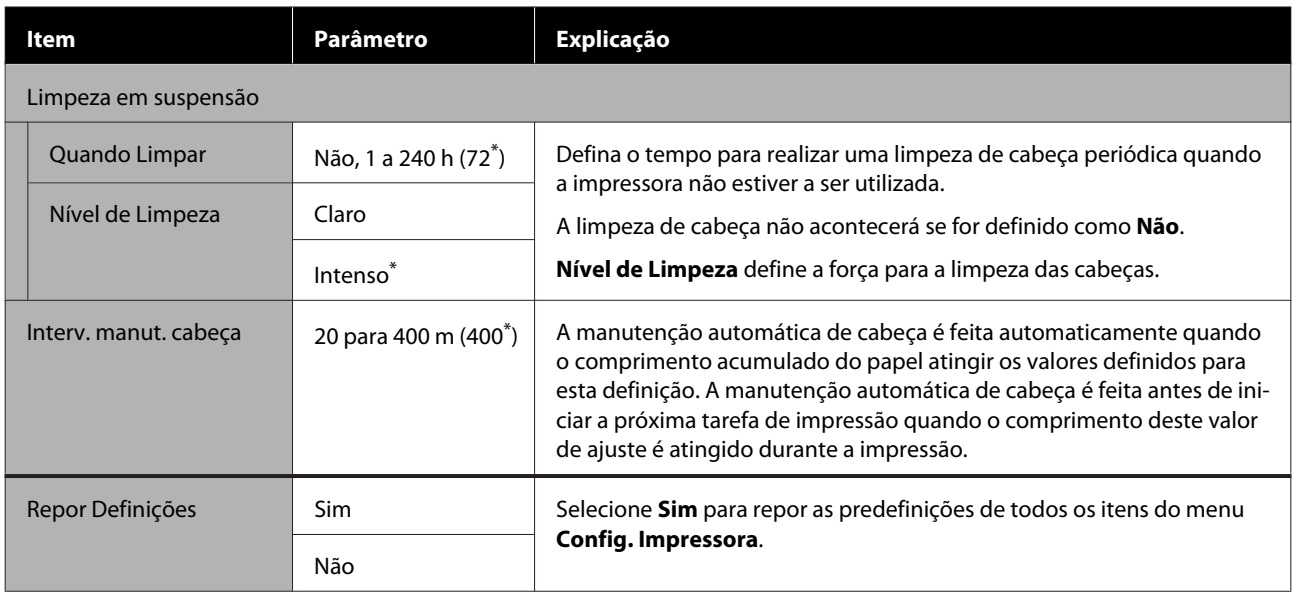

# **Menu Manutenção**

Pode aceder ao menu Manutenção diretamente pressionando a tecla  $\mathbf{F}$ .

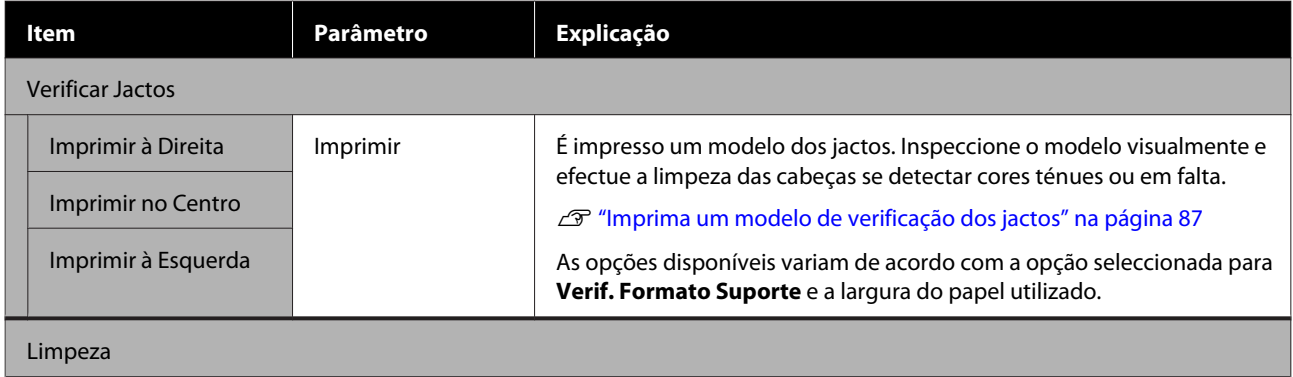

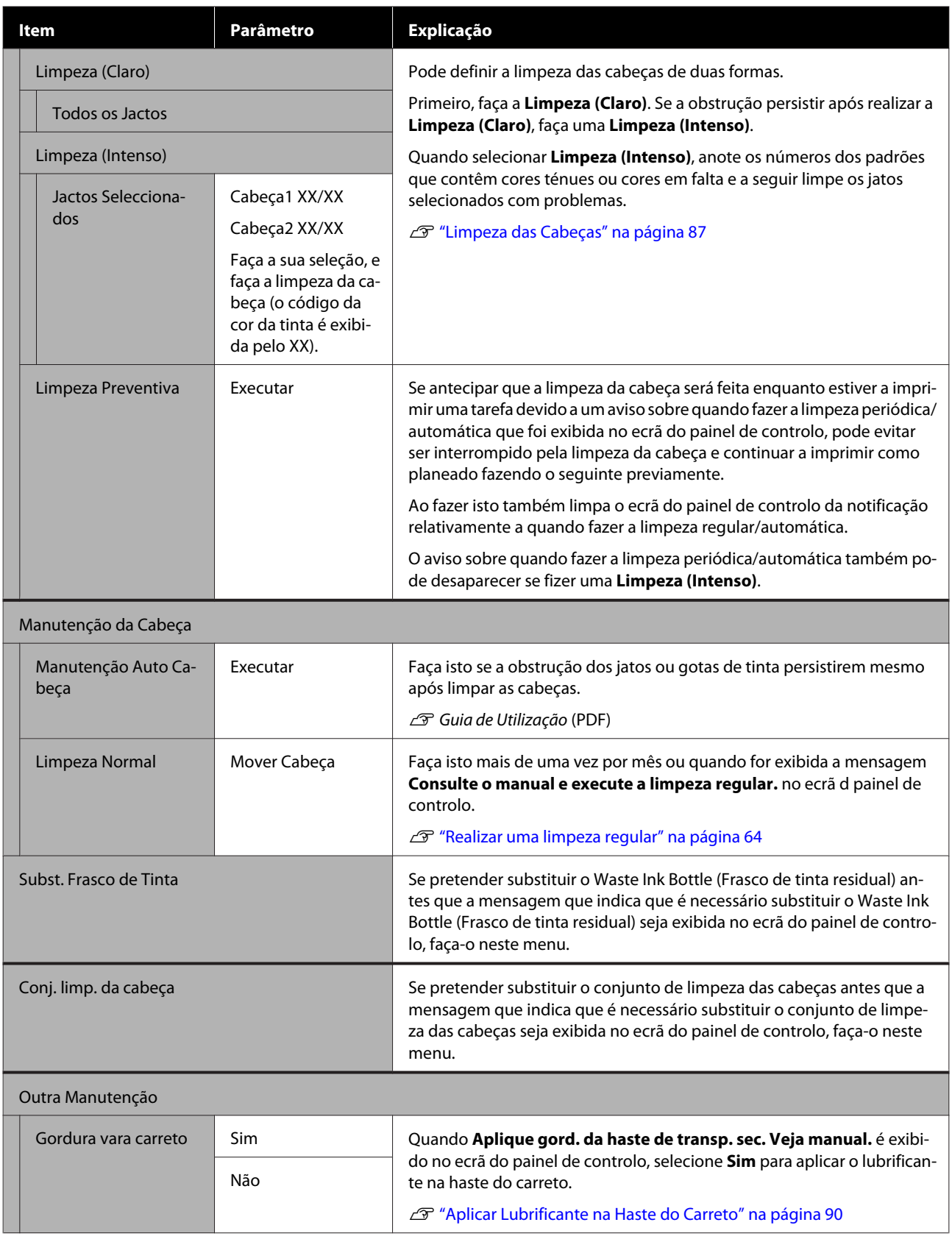

# **Menu Estado Da Impressora**

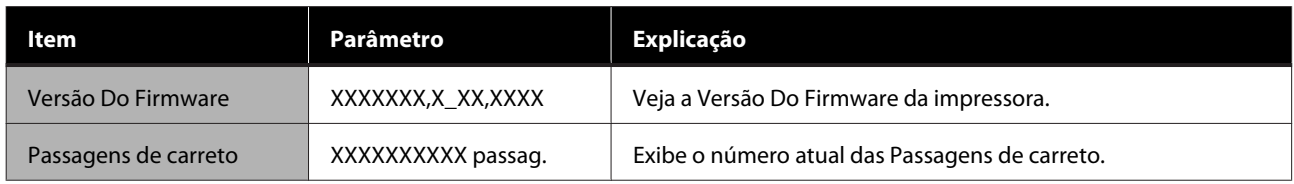

# **Menu Preferências**

\* Indica as definições padrão.

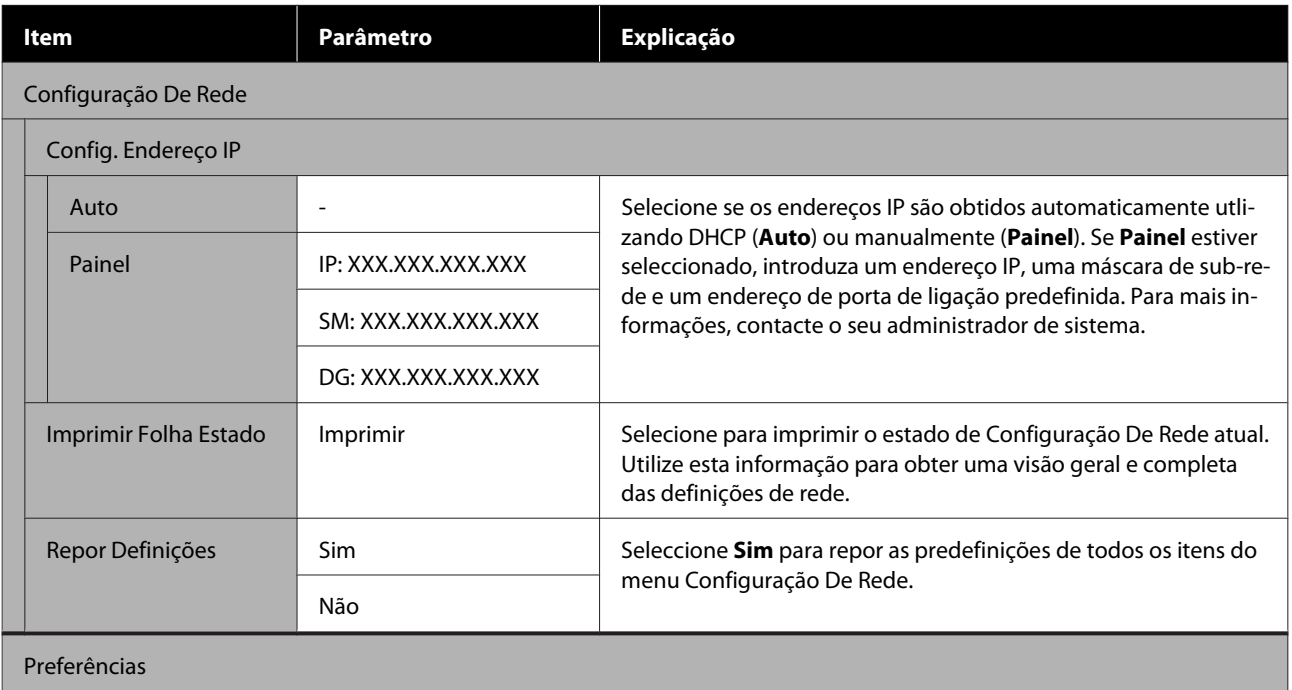

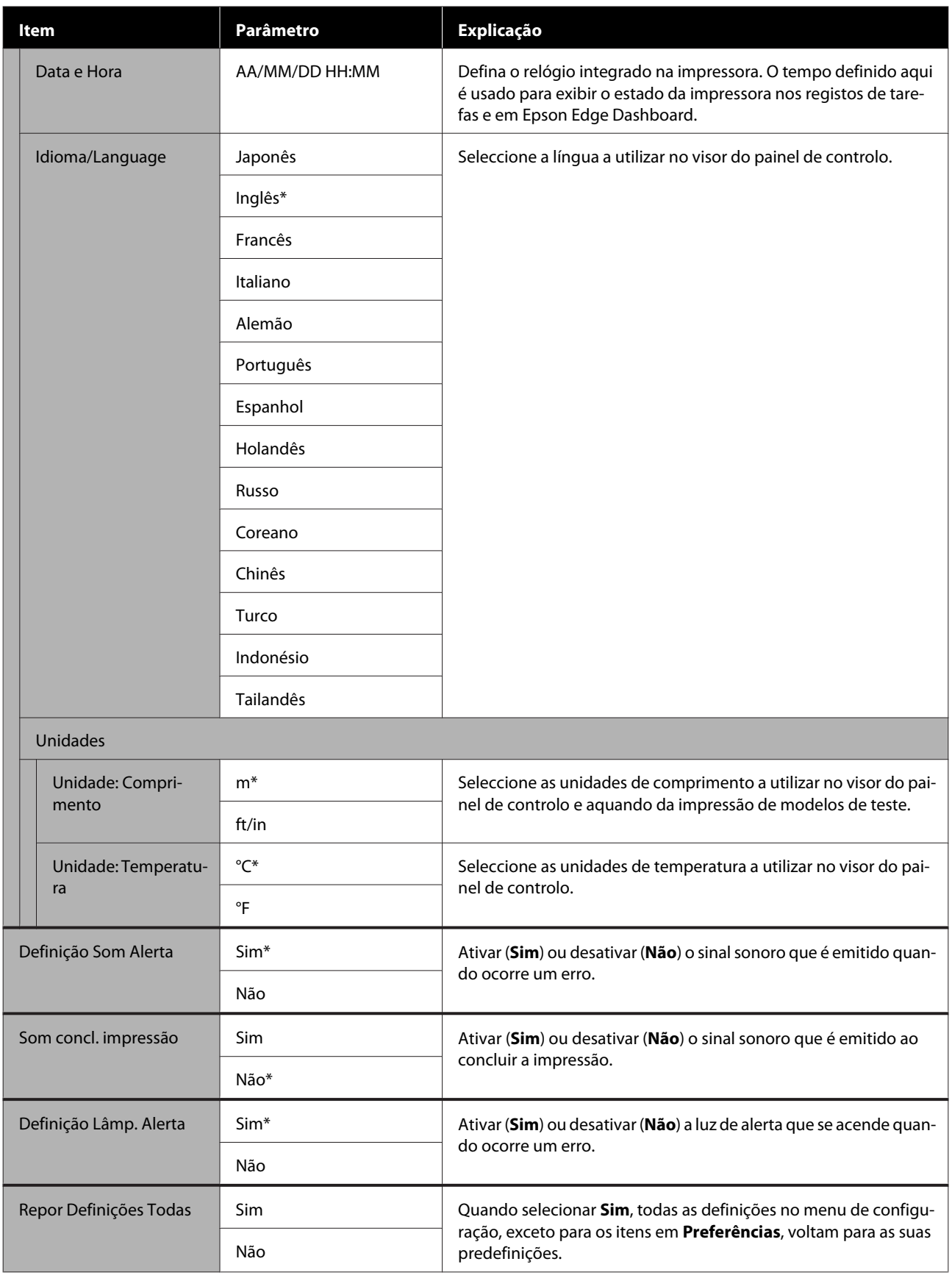

# <span id="page-113-0"></span>**Quando aparece uma mensagem**

Se aparecer uma das mensagens seguintes, leia e siga as instruções indicadas.

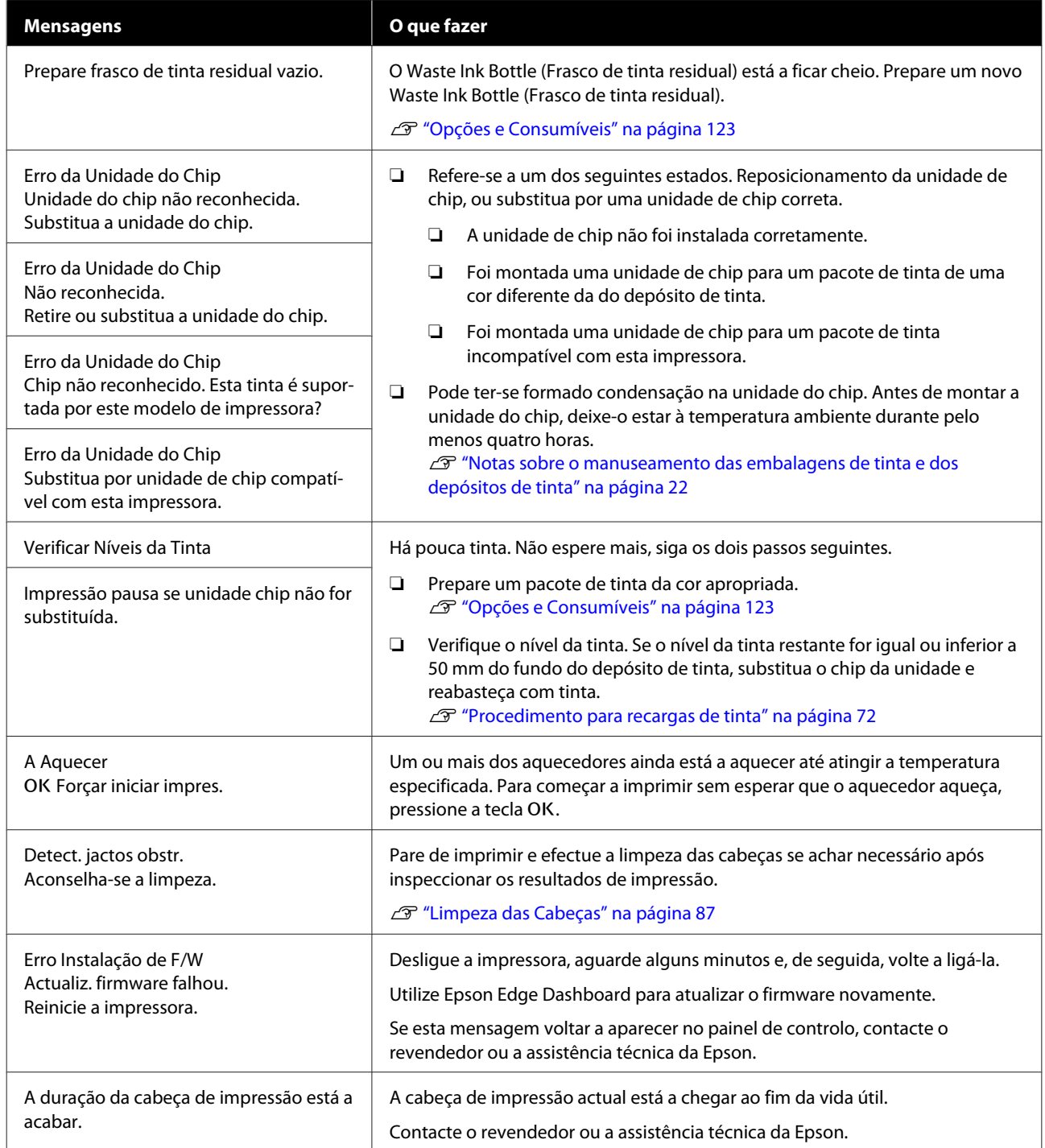

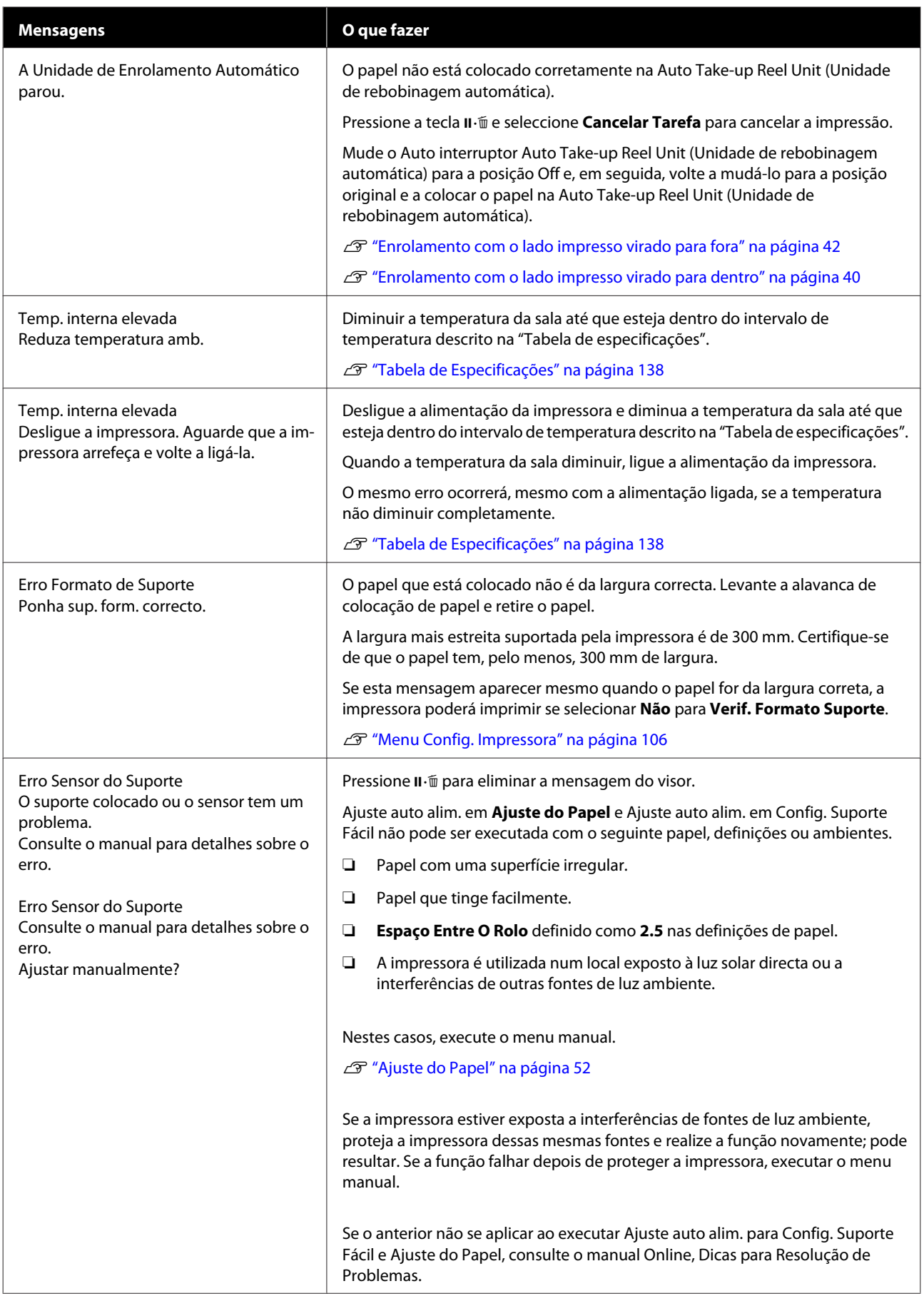

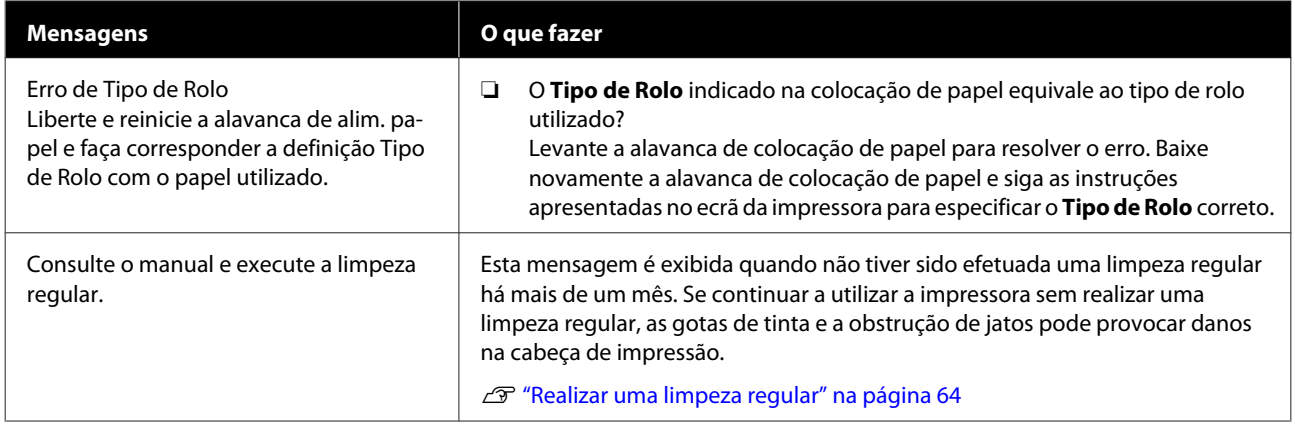

# **Quando Ocorre um Pedido de Manutenção/ Assistência Técnica**

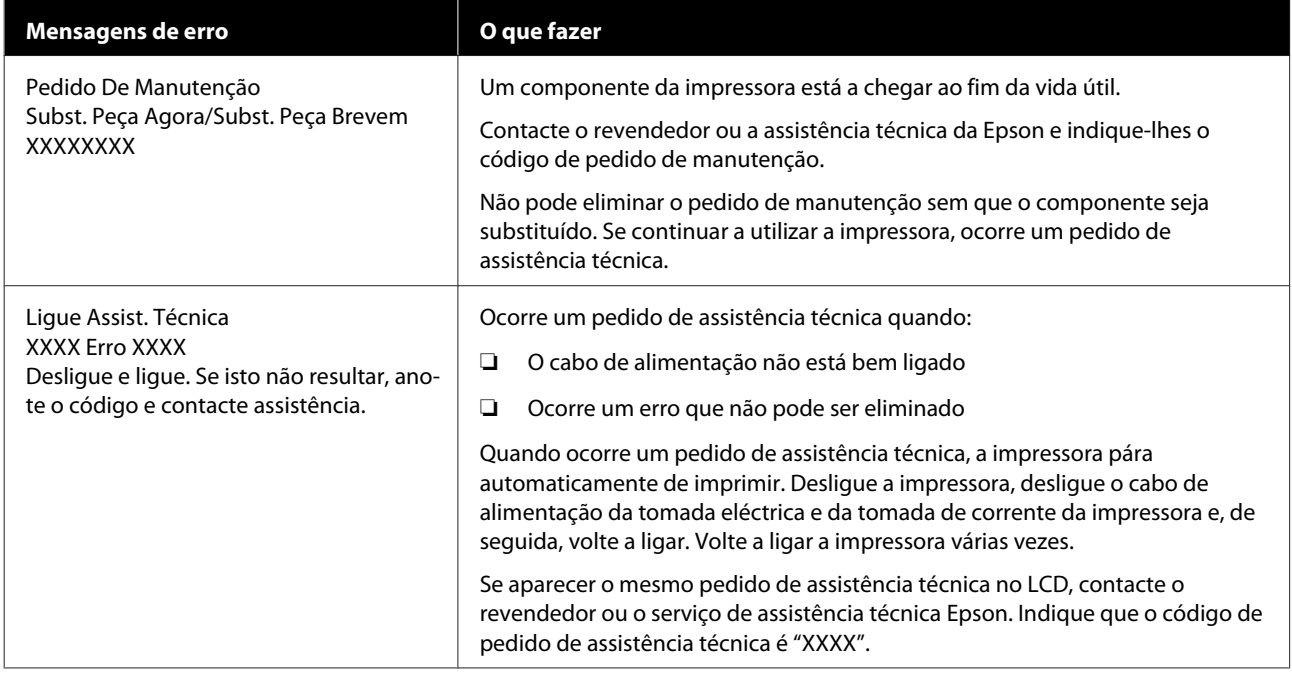

# **Resolução de Problemas**

## **Não pode imprimir (porque a impressora não funciona)**

### **A impressora não liga**

o **O cabo de alimentação está ligado à tomada eléctrica ou à impressora?**

> Certifique-se de que o cabo de alimentação está bem ligado à impressora.

#### o **Existe algum problema com a tomada eléctrica?**

Certifique-se de que a tomada funciona ligando o cabo de alimentação de outro aparelho eléctrico.

### **A impressora não está a comunicar com o computador**

#### o **O cabo está devidamente inserido?**

Certifique-se de que o cabo de interface da impressora está bem ligado ao terminal correcto do computador e à impressora. Certifique-se também de que o cabo não está partido ou dobrado. Se tiver um cabo de reserva, tente ligar com esse cabo.

#### o **A especificação do cabo de interface corresponde às especificações do computador?**

Certifique-se de que as características do cabo de interface correspondem às características do computador e da impressora.

Tabela de Especificações" na página 138

#### o **Se estiver a ser utilizado um concentrador USB, o mesmo está a ser utilizado correctamente?**

Na especificação USB, são possíveis daisy-chains de até cinco concentradores USB. No entanto, recomendamos que ligue a impressora ao primeiro concentrador que estiver ligado directamente ao computador. Dependendo do concentrador que está a utilizar, o funcionamento da impressora pode tornar-se instável. Se isso acontecer, ligue o cabo USB directamente à porta USB do computador.

#### o **O concentrador USB é reconhecido correctamente?**

Certifique-se de que o concentrador USB é reconhecido correctamente no computador. Se for, desligue o concentrador USB do computador e ligue o computador directamente à impressora. Contacte com o fabricante do concentrador USB para obter informações sobre o funcionamento do concentrador USB.

### **Não pode imprimir em ambiente de rede**

#### o **As definições de rede estão correctas?**

Contacte o administrador da rede para saber quais são as definições da rede.

#### o **Ligue a impressora directamente ao computador utilizando um cabo USB e tente imprimir.**

Se conseguir imprimir via USB, existem alguns problemas no ambiente de rede. Contacte o administrador de sistema ou consulte o manual do seu sistema de rede. Se não conseguir imprimir via USB, consulte a secção adequada neste Guia do Utilizador.

### **A impressora tem um erro**

o **Confirme se os erros ocorreram na impressora verificando os indicadores luminosos e as mensagens no painel de controlo da impressora.**

U["Painel de controlo" na página 13](#page-12-0)

U["Quando aparece uma mensagem" na pági](#page-113-0)[na 114](#page-113-0)

## **A impressora faz barulho mas não imprime nada**

### **A cabeça de impressão desloca-se, mas nada é impresso**

#### o **Confirme o funcionamento da impressora.**

Imprima um modelo de teste. Pode imprimir os modelos de teste sem ligar a impressora a um computador, sendo por isso possível utilizá-los para verificar o funcionamento e o estado da impressora.

 $\mathscr{D}$  ["Imprima um modelo de verificação dos jactos"](#page-86-0) [na página 87](#page-86-0)

Consulte a secção seguinte para se informar sobre o que fazer se o modelo não for impresso correctamente.

### **O modelo de teste não é impresso corretamente**

#### o **Execute uma limpeza das cabeças.**

Os jatos podem estar obstruídos. Volte a imprimir um modelo de teste depois de efetuar a limpeza das cabeças.

U["Limpeza das Cabeças" na página 87](#page-86-0)

#### o **A impressora não é utilizada há muito tempo?**

Se a impressora não for utilizada durante um longo período de tempo, os jatos podem ter secado e estarem obstruídos. Medidas a tomar quando a impressora não for utilizada durante um longo período de tempo

U["Notas sobre a não utilização da impressora" na](#page-20-0) [página 21](#page-20-0)

## **As impressões não têm a qualidade que esperava**

**A qualidade de impressão é fraca, irregular, demasiado clara ou demasiado escura ou obviamente granulada ou o tom difere**

#### o **Os jactos da cabeça de impressão estão obstruídos?**

Se os jactos estiverem obstruídos, há jactos específicos que não projectam a tinta e a qualidade de impressão diminui. Experimente imprimir um modelo de teste.

U["Imprima um modelo de verificação dos jactos"](#page-86-0) [na página 87](#page-86-0)

#### $\blacksquare$  Seleccione Alinhamento Cabeças.

Como existe um pequeno espaço entre a cabeça de impressão e o papel, os locais de fixação das diferentes cores de tinta podem ser afetados pela humidade, temperatura, forças de inércia transmitidas pela cabeça de impressão, direção da cabeça de impressão à medida que se desloca da direita para a esquerda ou vice-versa, ou pela utilização de duas cabeças de impressão. Como resultado, o resultado da impressão pode evidenciar um aspecto granulado ou desfocado.

Seleccione **Ajuste do Papel** — **Alinhamento Cabeças** nas definições do papel para ajustar um desalinhamento da cabeça de impressão que se verifique durante a impressão.

U["Alinhamento Cabeças" na página 54](#page-53-0)

#### o **Executar o Ajuste de Alimentação.**

A existência de grandes discrepâncias na quantidade alimentada provocam faixas (faixas horizontais, linhas ou riscas de cor irregular). Seleccionar **Ajuste do Papel** — **Ajuste de Alimentação** nas definições de papel para fazer um ajuste de acordo com o papel utilizado.

U["Ajuste de Alimentação" na página 52](#page-51-0)

#### o **Está a utilizar uma embalagem de tinta Epson genuína?**

Esta impressora foi concebida para ser utilizada com embalagens de tinta Epson. Se utilizar pacotes que não sejam da Epson, a impressão pode ficar esbatida ou as cores da imagem impressa podem ficar alteradas porque o nível de tinta restante não é detetado corretamente. Certifique-se de que utiliza o pacote de tinta correto.

#### o **Está a utilizar uma embalagem de tinta usada?**

A qualidade de impressão diminui quando se utiliza uma embalagem de tinta antiga. Use toda a tinta completamente quer no prazo de validade indicado na embalagem da tinta, ou no prazo de 25 dias desde a data em que o depósito de tinta foi reabastecido.

#### o **A temperatura dos aquecedores está correcta?**

Suba a temperatura se os resultados de impressão ficarem desfocados/esborratados ou se a tinta coagular. Tenha, contudo, em atenção que fazer subir a temperatura demasiado pode encolher, vincar ou deteriorar o papel.

Para além disso, os aquecedores podem demorar algum tempo a atingir a temperatura desejada se a temperatura ambiente for demasiado baixa. É também possível que aquecedores não produzam o efeito pretendido depois de atingirem a temperatura seleccionada se o papel estiver demasiado frio. Antes de utilizar o papel, deixe-o atingir a temperatura ambiente.

#### **■** As definições de papel estão correctas?

Confirme se as definições de papel do software RIP ou da impressora correspondem ao papel que está a ser efectivamente utilizado.

#### o **A Largura Dos Dados está seleccionada para o Movimento da Cabeça?**

Se seleccionar **Largura Dos Dados** para o **Movimento da Cabeça** no menu de configuração, aumenta a velocidade de impressão mas pode reduzir ligeiramente a qualidade de impressão. Para obter resultados de melhor qualidade, seleccione **Larg. Total Impres.** para **Movimento da Cabeça**.

U["Menu Config. Impressora" na página 106](#page-105-0)

#### o **Comparou os resultados de impressão com a imagem apresentada no ecrã?**

Uma vez que os ecrãs e as impressoras têm métodos diferentes de produzir cores, as cores impressas nem sempre são exatamente iguais às cores apresentadas no ecrã.

#### o **Foi aberta alguma tampa da impressora durante a impressão?**

Abrir tampas durante a impressão faz com que a cabeça de impressão pare abruptamente, o que provoca cores irregulares. Não abra as tampas quando a impressão estiver em curso.

#### o **Agite o preto de alta densidade e a tinta fluorescente.**

A tinta preto de alta densidade e a tina fluorescente podem ter sedimentos (os componentes concentram-se no fundo do líquido). Agitar a tinta nos depósitos de tinta.

U["Agitar preto de alta densidade e tinta fluores](#page-76-0)[cente" na página 77](#page-76-0)

### **A impressão não está posicionada correctamente no papel**

o **O papel está colocado correctamente e as margens estão correctas?**

Se o papel não estiver colocado correctamente, os resultados podem estar descentrados ou parte dos dados não ser impressos. Deve também verificar se estão seleccionadas as opções correctas para **Margem Lateral** e **Posição Impr. Inicial** no menu de configuração.

- U["Colocar papel" na página 29](#page-28-0)
- U["Menu Config. Impressora" na página 106](#page-105-0)

#### o **O papel está inclinado?**

Se **Não** estiver selecionado para **Verif. Inclin. Suporte** no menu de configuração, a impressão continua quando o papel está inclinado e aparecem dados fora da área de impressão. Defina **Verif. Inclin. Suporte** como **Sim** no Menu.

U["Menu Config. Impressora" na página 106](#page-105-0)

#### o **O papel é suficientemente largo para os dados de impressão?**

Embora a impressão normalmente pare se imagem de impressão for mais larga do que o papel, os dados serão impressos para além das extremidades do papel se **Não** estiver selecionado para **Verif. Formato Suporte** no menu de configuração. Escolha **Sim** para **Verif. Formato Suporte** no menu de configuração.

U["Menu Config. Impressora" na página 106](#page-105-0)

### **As linhas que devem ficar alinhadas na vertical estão desalinhadas**

#### o **O papel está ondulado?**

Certos tipos de papel podem ficar ondulados perante algumas condições (humidade e temperatura) quando estão instalados na impressora. Em caso de ondulação, pressione a tecla  $\blacktriangledown$  do painel de controlo para alimentar o papel e evitar a zona afectada. Recomendamos que reduza a temperatura e a humidade para evitar o aparecimento da ondulação.

#### o **A cabeça de impressão está desalinhada?**

Se a cabeça estiver desalinhada, as linhas que deveriam ficar alinhadas podem ficar desalinhadas. Neste caso, seleccione **Ajuste do Papel** — **Alinhamento Cabeças** nas definições do papel para ajustar um desalinhamento da cabeça de impressão que se verifique durante a impressão.

U["Alinhamento Cabeças" na página 54](#page-53-0)

## **Papel**

### **Encravamentos de papel**

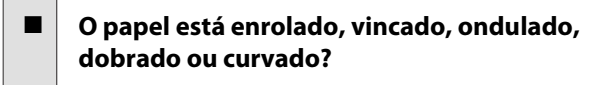

Corte e remova a parte do papel enrolado, vincado, ondulado, dobrado ou curvado.

U["Cortar papel" na página 46](#page-45-0)

#### ■ **O papel foi carregado imediatamente antes de iniciar a impressão?**

Os roletes de pressão podem provocar vincos no papel deixado na impressora, ou o papel pode também ficar ondulado ou enrolado.

#### o **O papel é demasiado espesso ou demasiado fino?**

- ❏ Verifique as especificações do papel para determinar se o pode utilizar com a impressora. U["Papel Suportado" na página 125](#page-124-0)
- ❏ Para mais informações sobre como configurar as definições de impressão utilizando o software RIP, contacte o fabricante RIP.

#### o **A Sucção do Suporte está demasiado elevada?**

Nas definições de papel, reduza a Sucção do Suporte (a força que puxa o papel pelo percurso do papel).

U["Item de configuração do papel" na página 101](#page-100-0)

### **A impressão não pára quando o rolo termina**

#### o **O item para que a impressora detete a extremidade do papel está definido como Não?**

Quando **Verif. Fim do Suporte** estiver definido como **Não** no menu Config. Impressora, o fim do papel não será detetado.

U["Menu Config. Impressora" na página 106](#page-105-0)

### **Retirar papel encravado**

Siga as instruções indicadas para retirar papel encravado.

# *Advertência:*

*Tenha cuidado para não entalar as mãos ou os dedos quando abrir ou fechar a tampa frontal. A inobservância desta precaução pode provocar ferimentos.*

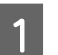

#### Desligue a impressora.

Se a mensagem aparecer e a impressora não desligar, desligue ambos os cabos de alimentação.

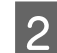

2 Abra a tampa frontal.

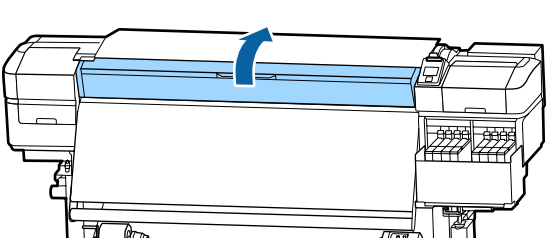

**C Desloque as presilhas de fixação do papel para** o lado direito e lado esquerdo do rolo. Mantenha ambos os separadores nas presilhas de fixação do papel para as deslocar.

### c*Importante:*

*Deixe de utilizar a impressora se as presilhas de fixação do papel estiverem deformadas. Uma utilização continuada pode danificar os roletes de pressão ou a cabeça de impressão.*

*Contacte o revendedor ou a assistência técnica da Epson.*

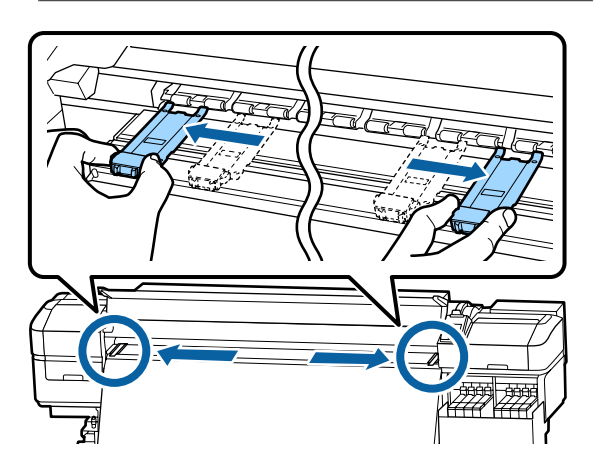

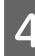

D Se a cabeça de impressão estiver em cima do papel, afaste-a do encravamento.

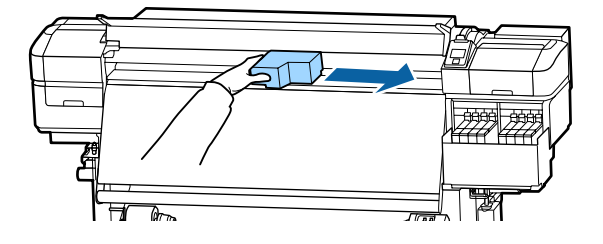

#### c*Importante:*

*Desloque apenas a cabeça de impressão depois de mover as presilhas de fixação do papel. O contacto com presilhas de fixação do papel deformadas pode danificar a cabeça de impressão.*

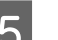

E Levante a alavanca de colocação de papel.

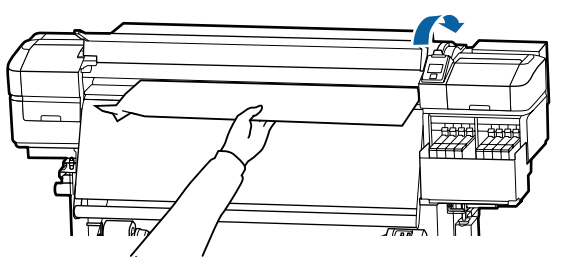

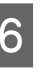

 $\overline{6}$  Puxe o papel para a ranhura do dispositivo de corte e utilize um dispositivo de corte para retirar pedaços rasgados ou com vincos.

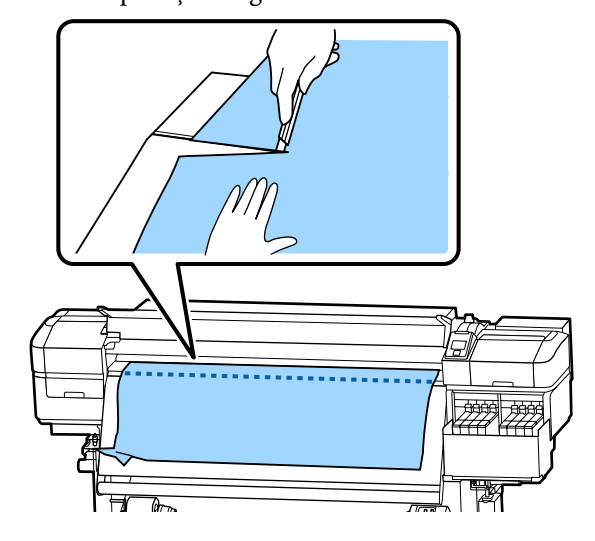

Rebobine o papel cortado manualmente.

B Retire todo o papel que ficou no interior da impressora.

**9** Ligue a impressora.

#### c*Importante:*

*Se a impressora estiver desligada por um longo período, a cabeça de impressão fica desprotegida e seca, pelo que não imprimirá adequadamente quando retomar a impressão.*

*Ligar a impressora automaticamente protege a cabeça de impressão.*

Volte a colocar o papel e retome a impressão.

U["Colocar papel" na página 29](#page-28-0)

### **O papel cai quando a impressão inicia**

o **Está a cortar papel a meio do percurso com a Após Alim. Aquecedor definida como Curto, rebobinar ou Longo, rebobinar?**

Se o papel é cortado no ponto após a impressão e em seguida rebobinado quando começa o próximo trabalho de impressão, o papel pode sair do rolo de pressurização e impressão não pode ser executada.

Ao cortar após a impressão, mantenha pressionado o botão u para rebobinar a extremidade da impressão até à ranhura do cortador e a seguir corte.

### **Outros**

### **Surgem discrepâncias no período de reabastecimento de tinta e a indicação do estado de carga**

o **Podem existir discrepâncias devido ao estado de utilização e ambiente de utilização.**

Pode conseguir eliminar as discrepâncias implementando **Definição de carga** no menu **Config. Impressora**. Para obter mais informações, consulte a secção indicada a seguir.

U["Menu Config. Impressora" na página 106](#page-105-0)

Se não limpar mesmo quando implementar a **Definição de carga**, limpe as discrepâncias continuando a usar a unidade de chip sem fazer uma reserva.

### **O aquecedor desliga-se automaticamente**

```
o O aquecedor desliga-se se não receber nenhuma ta-
refa de impressão durante algum tempo e caso não
se verifique qualquer erro na impressora. O tempo
antes de os aquecedores mudarem automaticamen-
te para Não pode ser selecionado através da opção
Modo Repouso no menu de configuração. 
U"Menu Config. Impressora" na página 106
```
Os aquecedores são reactivados quando chega uma tarefa de impressão, quando a alavanca de colocação de papel é utilizada ou quando é efectuada outra operação relacionada com o hardware da impressora.

### **O visor do painel de controlo está sempre a desligar-se**

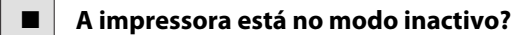

Quando não forem efectuadas operações na impressora durante o tempo definido em **Modo Repouso** no menu de configuração, a impressora entra em modo de repouso. O tempo antes de entrar no modo de repouso pode ser alterado no menu Config. Impressora.

U["Menu Config. Impressora" na página 106](#page-105-0)

Os aquecedores são reactivados e o modo inactivo termina quando chega uma tarefa de impressão, quando a alavanca de colocação de papel é utilizada ou quando é efectuada outra operação relacionada com o hardware da impressora.

### **Esqueceu-se da palavra-passe para a proteção da configuração da rede**

o **Contacte o revendedor ou a assistência técnica da Epson.**

### **O indicador luminoso vermelho está aceso no interior da impressora**

o **Isto não é uma avaria.**

O indicador luminoso vermelho é uma luz no interior da impressora.

# <span id="page-122-0"></span>**Anexo**

Para obter as informações mais recentes, consulte o sítio Web da Epson (a partir de novembro de 2019).

# **Opções e Consumíveis**

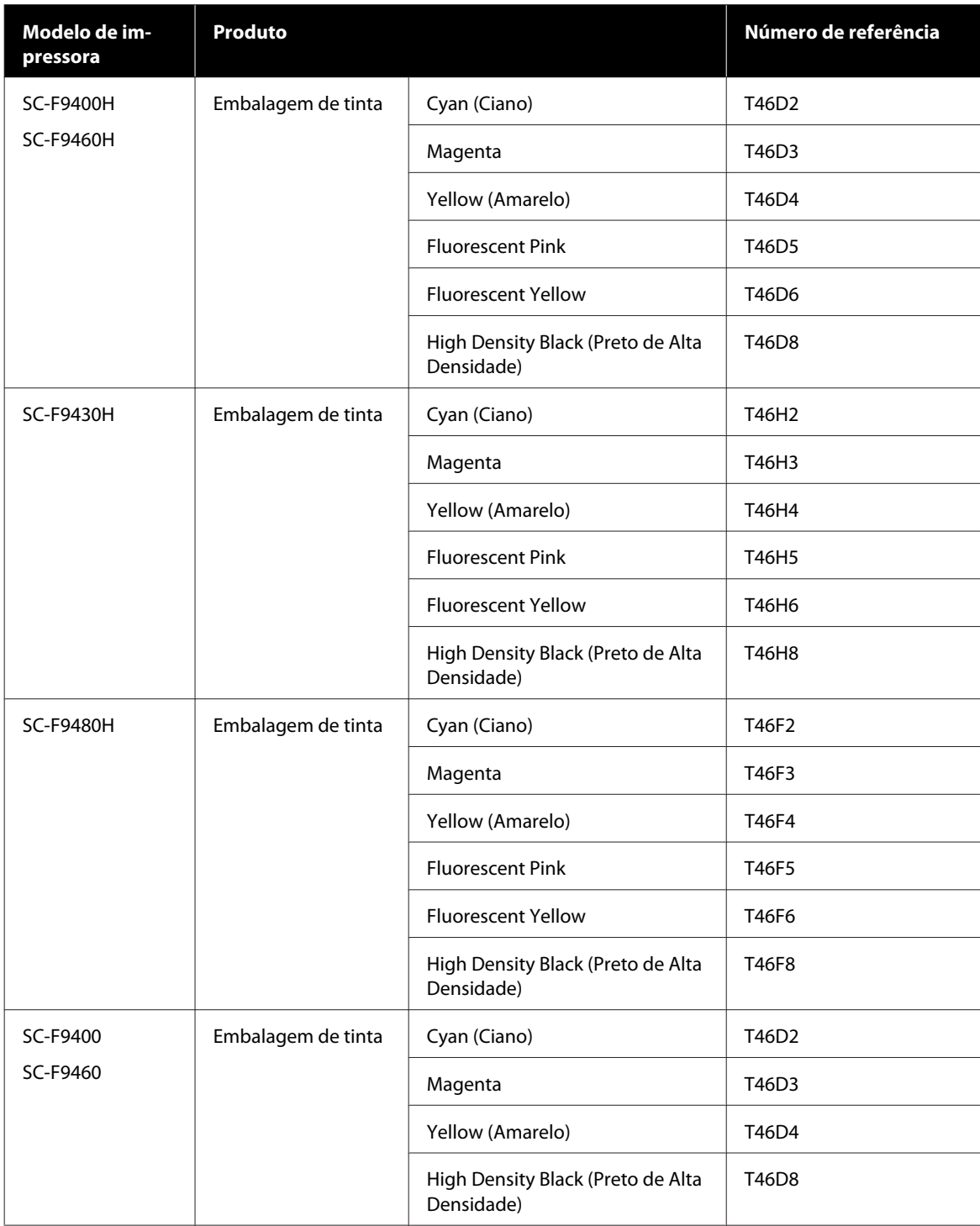

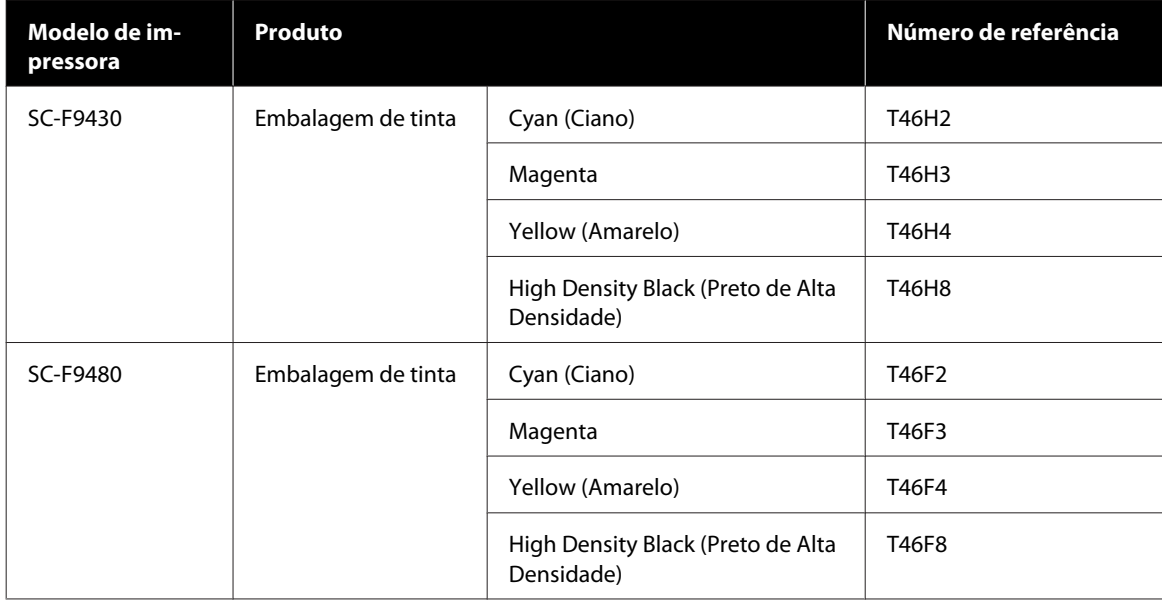

A Epson recomenda a utilização de embalagens de tinta genuínas. A Epson não garante a qualidade ou a fiabilidade de tinta não genuína. A utilização de tinta não genuína pode causar danos que não são cobertos pelas garantias Epson e, em determinadas circunstâncias, provocar o funcionamento irregular da impressora. É possível que a informação sobre os níveis de tinta não genuína não seja apresentada e que a utilização de tinta não genuína fique registada para uma possível utilização no serviço de assistência.

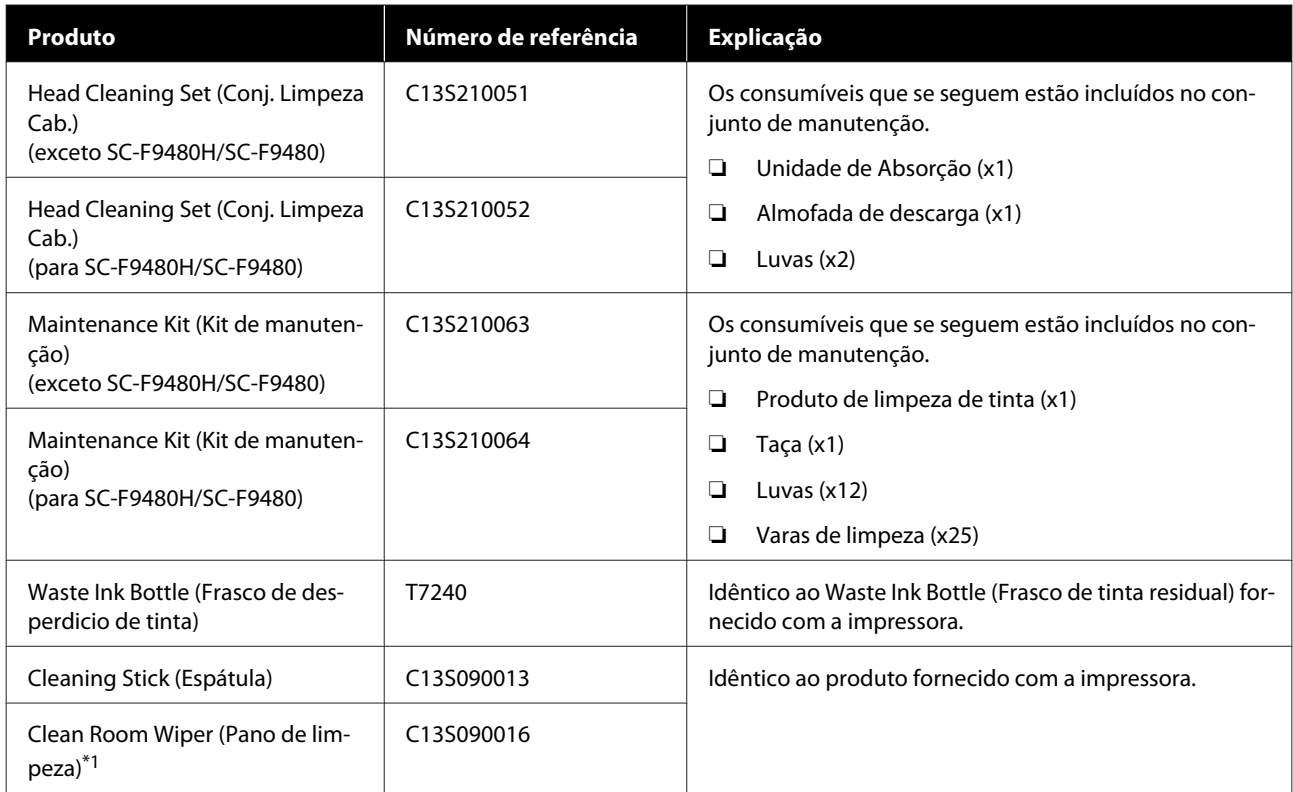

\*1 Não está disponível para compra nalguns países e regiões. Recomendamos as toalhitas BEMCOT M-3II da Asahi Kasei Corporation quando comprar produtos comerciais.

# <span id="page-124-0"></span>**Papel Suportado**

Os tipos de papel seguintes podem ser utilizados com esta impressora.

A qualidade de impressão é muito afectada pelo tipo e pela qualidade do papel utilizado. Escolha um papel adequado à tarefa que tem em mãos. Para mais informações sobre a utilização, consulte a documentação fornecida com o papel ou contacte o fabricante. Antes de comprar papel em grandes quantidades, experimente imprimir numa pequena amostra para verificar o resultado.

### *Advertência:*

*Como o papel é pesado, não deve ser carregado por uma só pessoa.*

*Recomendamos usar um elevador para papel que pesa mais de 40 kg.*

### c*Importante:*

*Não utilize papel com vincos, que tenha sido esfregado, rasgado ou que esteja sujo.*

#### **Rolo de papel**

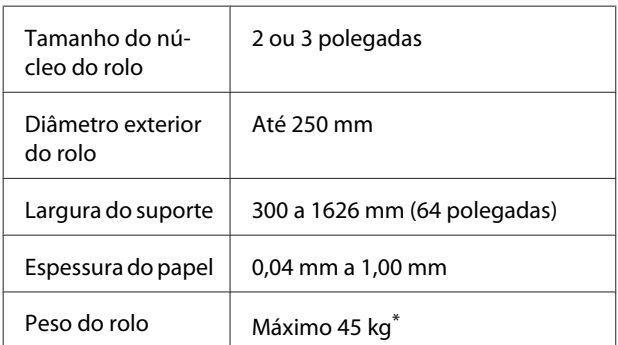

\* As especificações para elevadores que podem ser usados para carregar o papel que pesa mais de 40 kg são as seguintes.

Espessura do garfo e mesa: menos de 28 mm. A superfície do garfo e mesa pode ser reduzida a aproximadamente 190 mm do chão.

# **Deslocar e transportar a impressora**

Esta secção descreve como deslocar e transportar o produto.

## **Deslocar a impressora**

Esta secção parte do princípio de que o produto vai ser deslocado para outro local no mesmo piso, sem passar por escadas, rampas ou elevadores. Consulte as informações que se seguem sobre como deslocar a impressora entre pisos ou para outro edifício.

### U["Transporte" na página 126](#page-125-0)

## *Advertência:*

*Não incline o produto mais de 10 graus para a frente ou para trás quando o deslocar. Não seguir esta precaução pode resultar na queda da impressora, o que pode provocar acidentes.*

### **Preparativos**

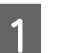

Confirme se a impressora está desligada.

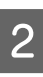

B Retire o Waste Ink Bottle (Frasco de tinta residual).

U["Substituir a Waste Ink Bottle \(Frasco de](#page-78-0) [tinta residual\)" na página 79](#page-78-0)

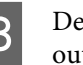

C Desligue os cabos de alimentação e todos os outros cabos.

4 Retire o papel da Media Feeding Unit (Unidade de alimentação de papel) e da Auto Take-up Reel Unit (Unidade de rebobinagem automática).

<span id="page-125-0"></span>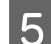

E Desbloqueie as duas rodinhas à frente.

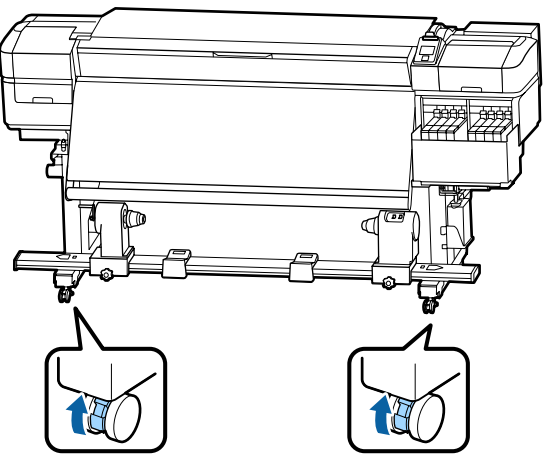

### c*Importante:*

*Ao realizar um ajuste de nível com os ajustadores, certifique-se de que eleva os ajustadores acima das rodinhas antes de tentar mover a impressora. Mover a impressora sem levantar os ajustadores poderia causar mau funcionamento. Precisa da chave de fendas fornecida para ajustar os ajustadores.*

*1. Solte a porca no topo do ajustador.*

*2. Gire a porca na parte inferior no sentido dos ponteiros do relógio.*

*3. Verifique se está acima da rodinha.*

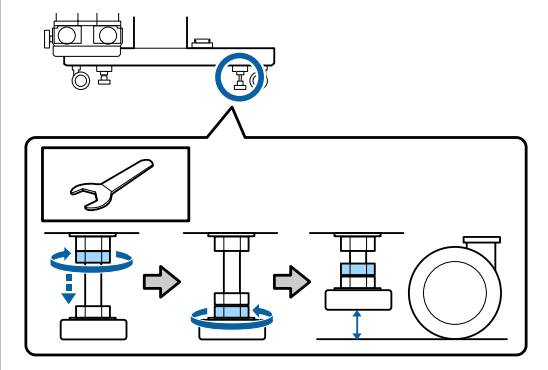

**6** Desloque a impressora.

#### c*Importante:*

*Utilize os rodízios da base da impressora para deslocar a impressora a uma curta distância, dentro de um espaço interior e sobre um piso nivelado. Os rodízios não podem ser utilizados para transporte.*

### **Configuração pós-deslocação**

Depois de deslocar a impressora, siga estas instruções para a preparar para ser utilizada.

- A Verifique se o local é adequado para instalação, e configure a impressora.
	- U*Manual de instalação* (brochura)

Se não tiver o *Manual de instalação*, contacte o seu revendedor ou o serviço de assistência técnica Epson.

U["Onde Obter Ajuda" na página 140](#page-139-0)

B Faça ajustes paralelos à unidade de enrolamento automático.

> U["Ajustes paralelos para a unidade de](#page-126-0) [enrolamento automático" na página 127](#page-126-0)

C Ligue os cabos de alimentação e ligue a impressora.

U*Manual de instalação* (folheto)

4 Efectue uma verificação dos jactos para verificar se existem jactos obstruídos.

> U["Imprima um modelo de verificação dos](#page-86-0) [jactos" na página 87](#page-86-0)

Execute Ajuste do Papel no menu de configuração e verifique a qualidade de impressão.

U["Ajuste do Papel" na página 52](#page-51-0)

## **Transporte**

Antes de transportar a impressora, contacte o revendedor ou a assistência técnica da Epson.

U["Onde Obter Ajuda" na página 140](#page-139-0)

# <span id="page-126-0"></span>**Ajustes paralelos para a unidade de enrolamento automático**

Nas seguintes situações, faça ajustes paralelos à Auto Take-up Reel Unit (Unidade de rebobinagem automática).

- ❏ Quando existem problemas com o enrolamento, por exemplo desalinhamentos significativos do rolo
- ❏ A impressora foi arrastada

É necessário que duas pessoas façam ajustes paralelos porque é necessário realizar ações à frente e na parte posterior da impressora ao mesmo tempo.

# **Preparações para o ajuste paralelo**

Realize o ajuste paralelo utilizando o eixo do rolo e ferramentas de ajuste fornecidos. Prepare os seguintes itens antes de iniciar o ajuste.

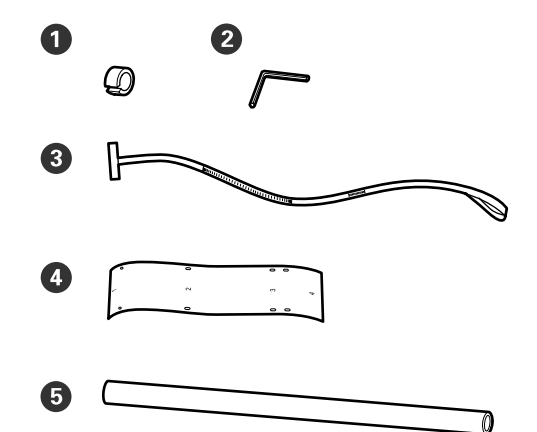

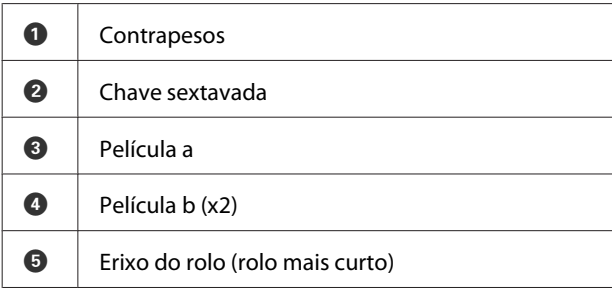

#### *Nota:*

*O lado autocolante pode estar sujo se reutilizar uma película que já foi usada uma vez. Humedeça um pano de limpeza sem pelos em água, torça-o, e utilize para limpar o pó e o cotão do verso.*

## **Como ajustar**

### **Verificar o paralelismo**

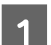

- Confirme se a impressora está desligada.
- B Desaperte os parafusos de bloqueio do apoio do eixo do rolo e desloque os apoios do eixo do rolo para dentro.

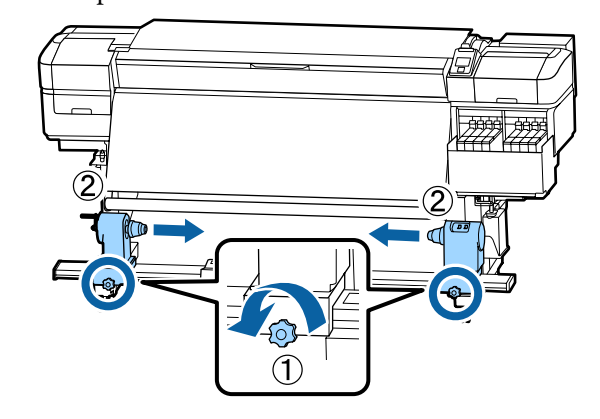

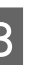

C Remova os parafusos na ilustração abaixo e a seguir rode a tampa para abrir.

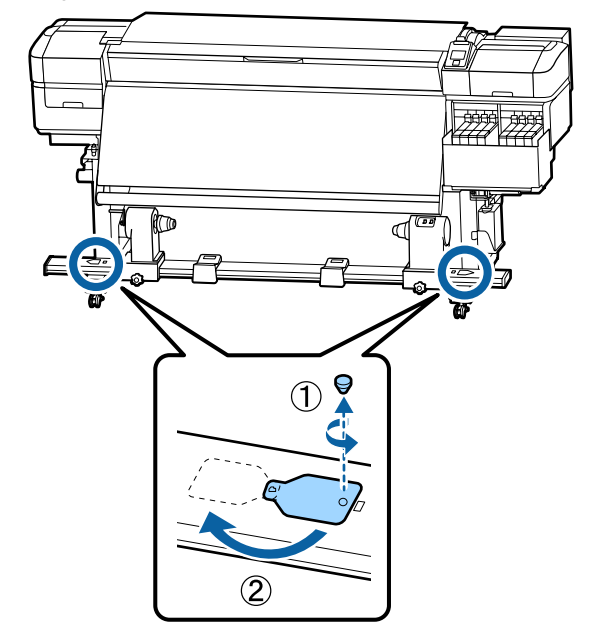

- D Abra a tampa frontal e levante a alavanca de carregamento de papel. つ  $\begin{bmatrix} 6 & \text{Como mostrado na imagen, alinho o orifício 2,} \\ \text{orifício 3 e orifício 4 da película b com os} \end{bmatrix}$ E Como mostrado na imagem, alinhe o Orifício 1 orifício 3 e orifício 4 da película b com os da película b com o parafuso que se encontra parafusos que se encontram à esquerda do na parte superior do aquecedor, e a seguir cole. aquecedor, e a seguir cole-os. *Nota:* ❏ *Retire qualquer película protetora da parte*  $\overline{c}$ *de trás.*  $\overline{3}$ ❏ *O lado autocolante pode estar sujo se reutilizar uma película que já foi usada uma vez. Humedeça um pano de limpeza sem*  $\boldsymbol{4}$ *pelos em água, torça-o, e utilize para limpar o pó e o cotão do verso.*
	- Repita os passos 5 e 6 para colocar outra película b no lado direito do aquecedor.

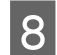

8 Mova o suporte do eixo do rolo esquerdo para fora.

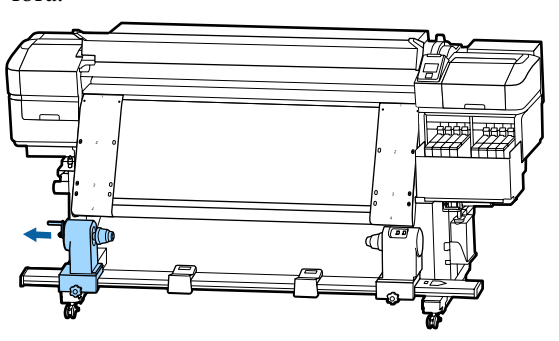

### c*Importante:*

*Se a haste da pega do apoio do lado esquerdo não estiver visível, rode a pega como mostrado na imagem até parar. O núcleo do rolo não fica colocado corretamente se a haste da pega não estiver visível.*

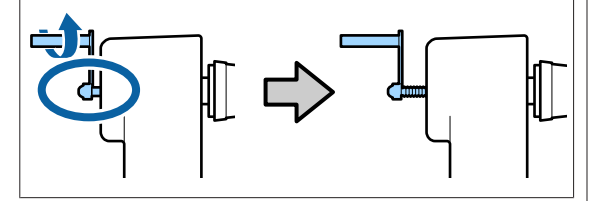

I Alinhe o suporte direito do eixo do rolo com a linha tracejada, e aperte o parafuso do suporte do eixo do rolo.

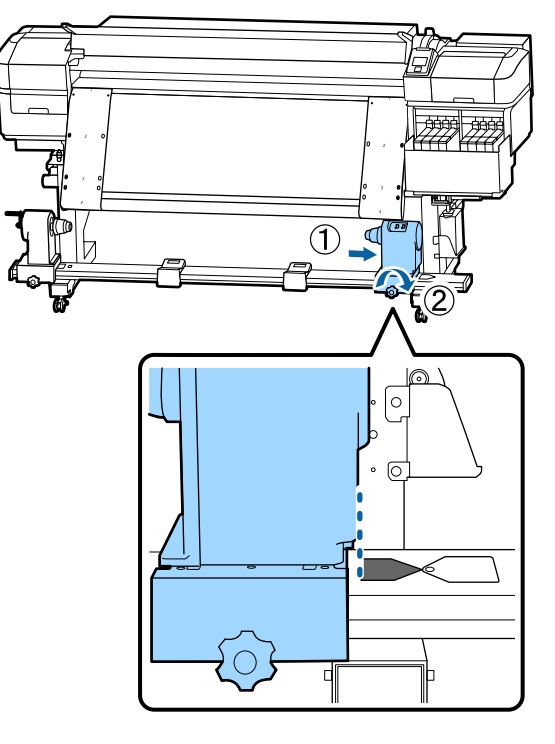

10 Passe a película a através do eixo do rolo.

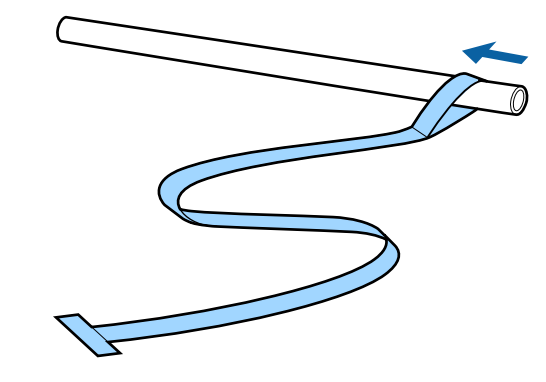

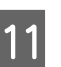

11 Insira o eixo do rolo no suporte direito do eixo do rolo.

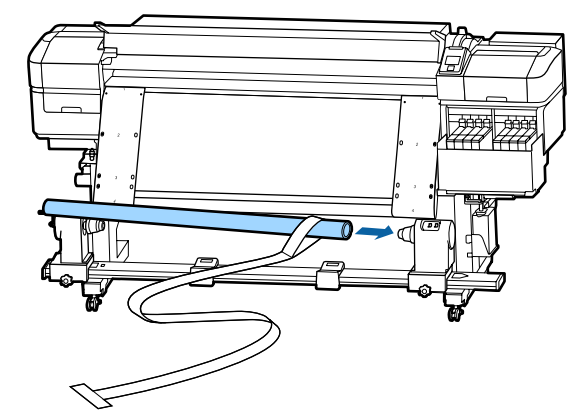

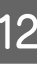

Insira o suporte esquerdo do eixo do rolo e aperte o parafuso de fixação do suporte do eixo do rolo.

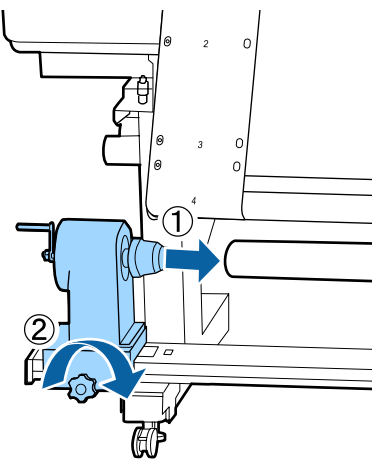

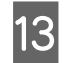

13 Rode o manípulo até que a peça A, indicada na ilustração, fique totalmente inserida.

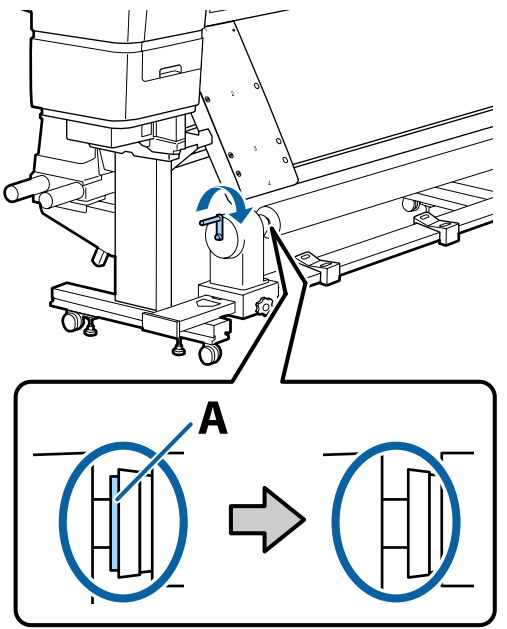

**14** Empurre a película a para o lado esquerdo da película b, e a seguir insira a margem principal da película a na impressora.

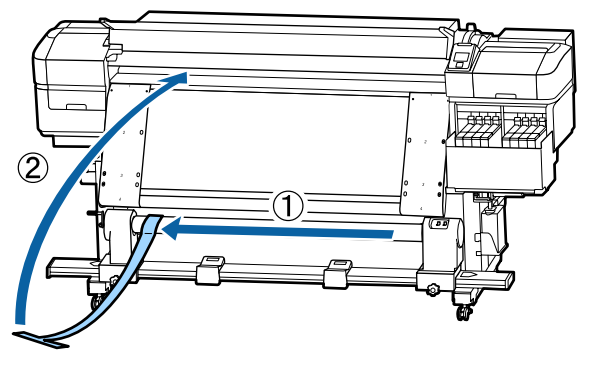

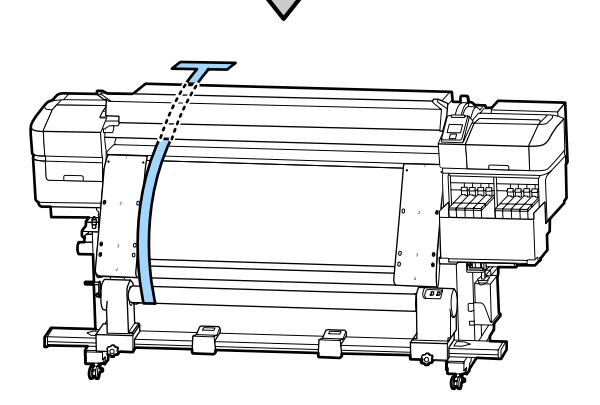

15 Empurre a película ao longo da película b à<br>esquerda esquerda.

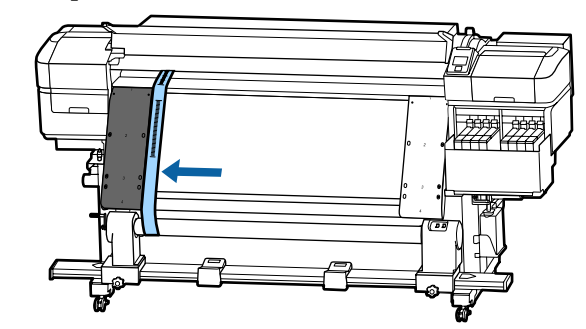

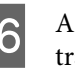

16 Anexe um contrapeso à película a na parte traseira da impressora, deixe-o ficar na posição mostrada na ilustração a seguir.

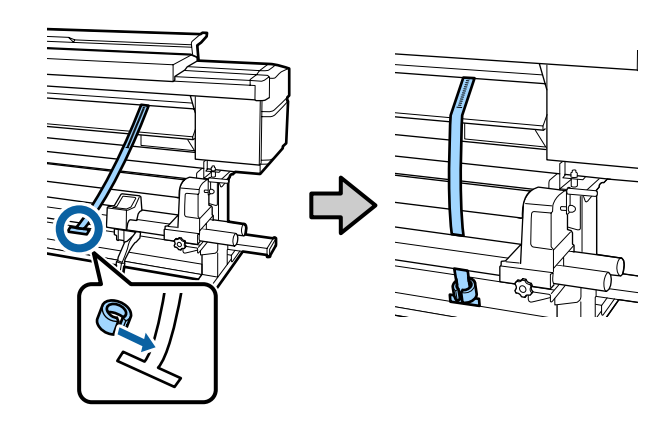

**17** Quando a película a parar de oscilar, registe o valor da escala onde a película a sobrenõe a valor da escala onde a película a sobrepõe a margem da frente da linha branca na superfície dentada.

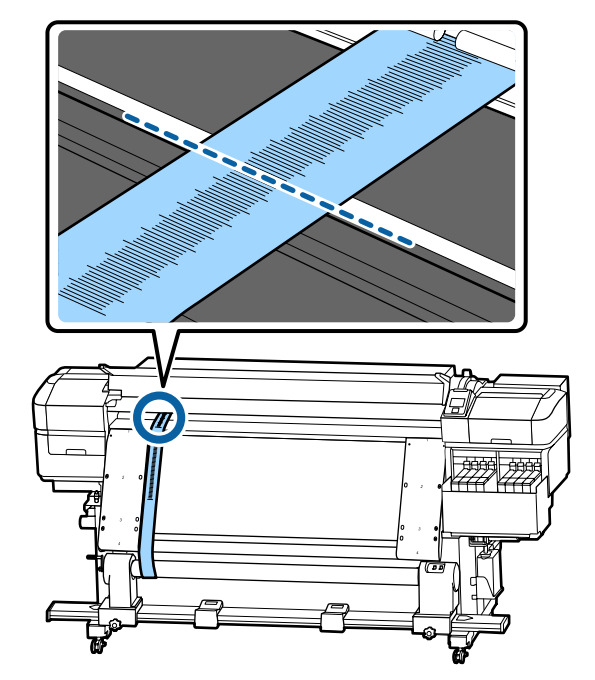

R Levante a película a na parte da frente e de trás da impressora. Mova-o de forma a alinhar perfeitamente ao longo da película b à direita.

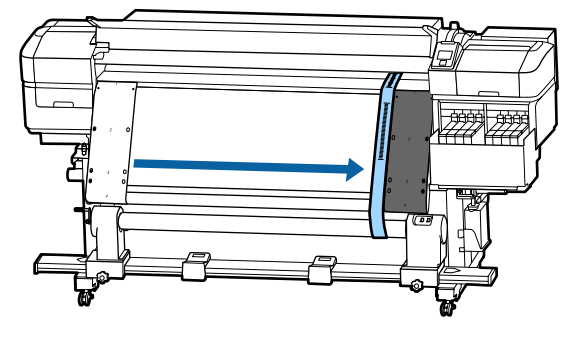

S Quando a película a parar de oscilar, registe o valor da escala na margem da frente da linha branca na superfície dentada.

> Se a diferença entre os valores de ambos os lados é superior a 0,5 mm, proceda aos ajustes da próxima secção.

> Se a diferença for inferior a 0,5 mm, não são necessários ajustes. Consulte a secção seguinte para remover as películas.

#### U["Completar os ajustes" na página 133](#page-132-0)

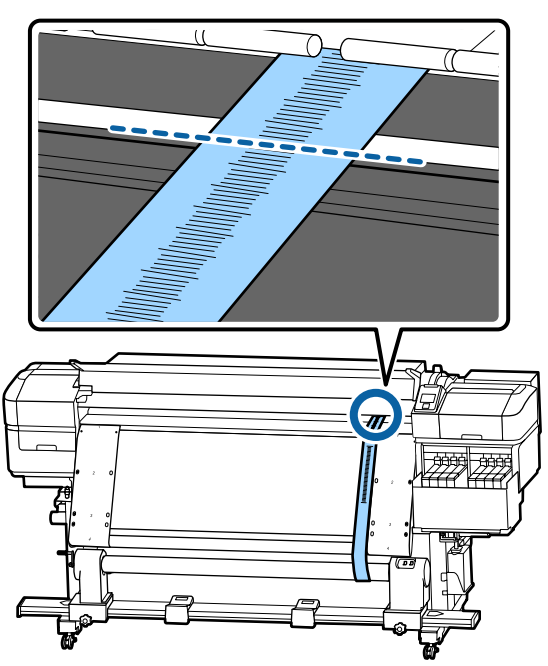

### **Ajustes**

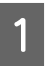

Solte todos os parafusos de fixação de metal na ilustração abaixo.

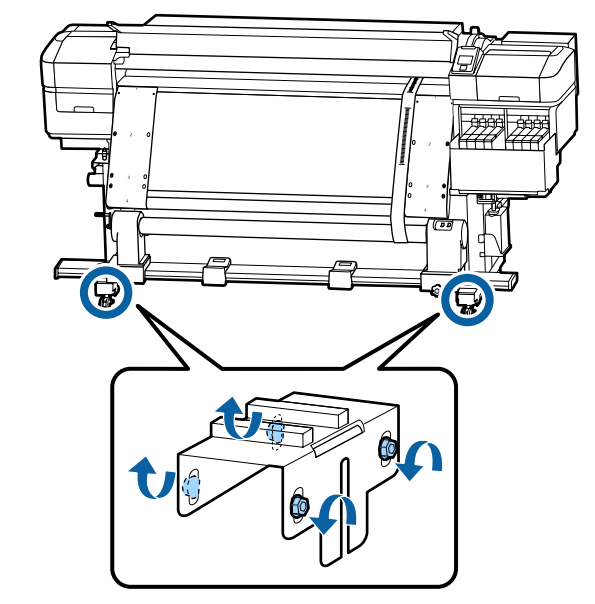

**2** Desaperte completamente os parafusos de ajuste em ambos os lados na ilustração abaixo.

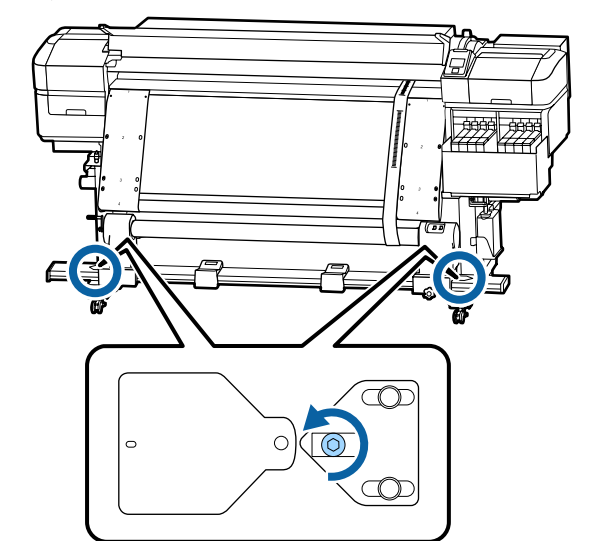

C Verifique se a película a está perfeitamente alinhada com a película b e a seguir registe o valor da escala onde a película a sobrepõe a margem da frente da linha branca na superfície dentada.

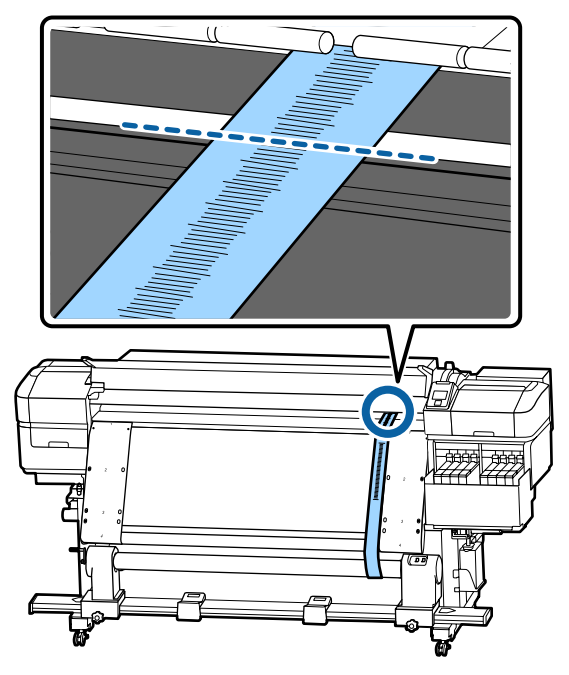

D Mova a película a de forma a alinhar perfeitamente ao longo da película b à esquerda.

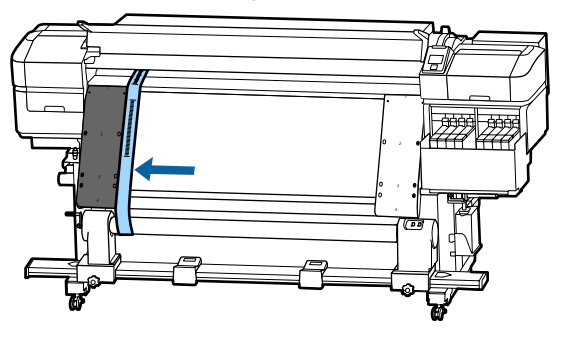

E Quando a película a parar de oscilar, registe o valor da escala na margem da frente da linha branca na superfície dentada.

> Se a diferença entre os valores de ambos os lados é superior a 0,5 mm, avance para o passo 6 para ajustar o parafuso com o valor mais elevado.

Se a diferença for inferior a 0,5 mm, avance para o passo 7.

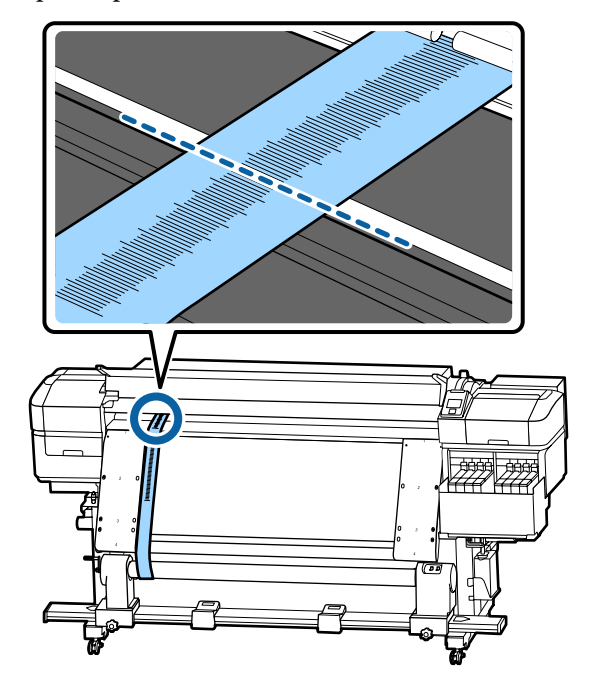

 $\overline{6}$  Alinhe a película a perfeitamente com a película h no lado que será ajustado. película b no lado que será ajustado. Ao verificar a escala, rode o parafuso de ajuste no sentido horário, até que a diferença dos valores para ambos os lados seja inferior a 0,5 mm.

> A escala move-se do local que tem tensão quando o parafuso é rodado. Rodar totalmente o parafuso uma vez reduz o valor cerca de 0,6 mm.

**Exemplo quando o valor do lado direito é elevado**

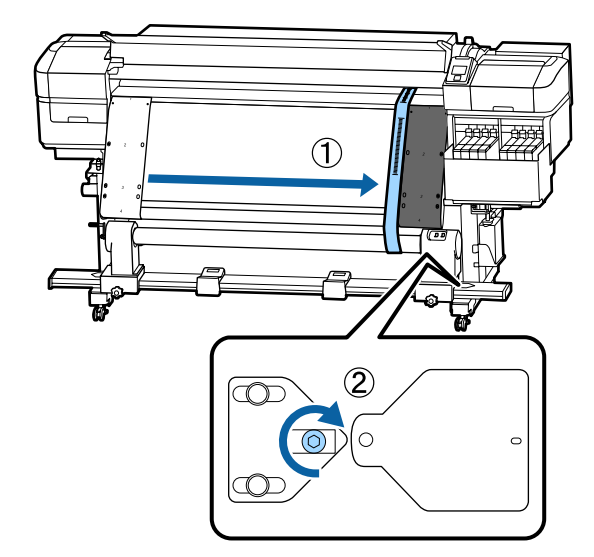

<span id="page-132-0"></span>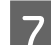

G Aperte todos os parafusos na ilustração a seguir.

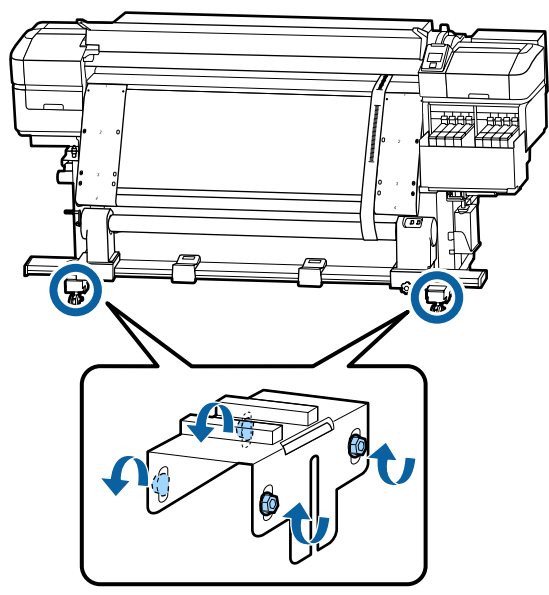

A seguir, avance para a próxima seção, complete os ajustes.

### **Completar os ajustes**

Remover o contrapeso anexado à película na parte de trás da impressora.

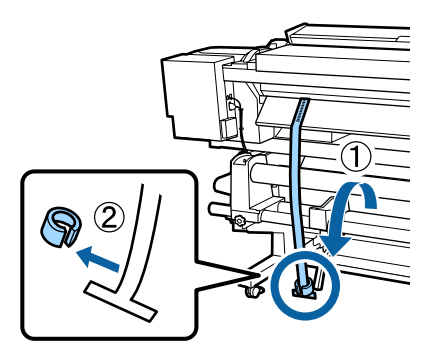

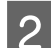

Puxe a película a da parte da frente da impressora.

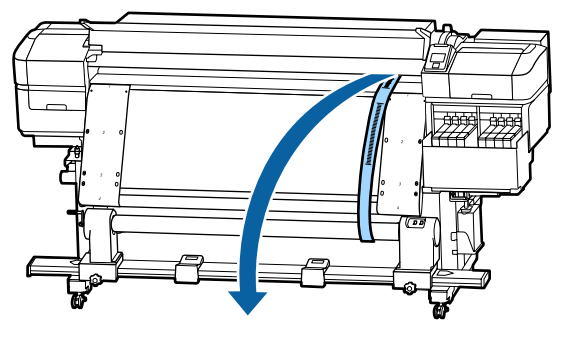

C Desaperte os parafusos de bloqueio do apoio do eixo do rolo do lado direito e retire o apoio do eixo do rolo.

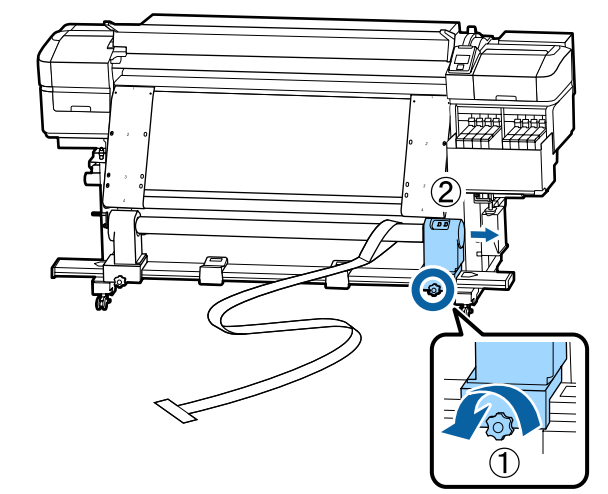

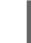

4 Retire o núcleo do rolo.

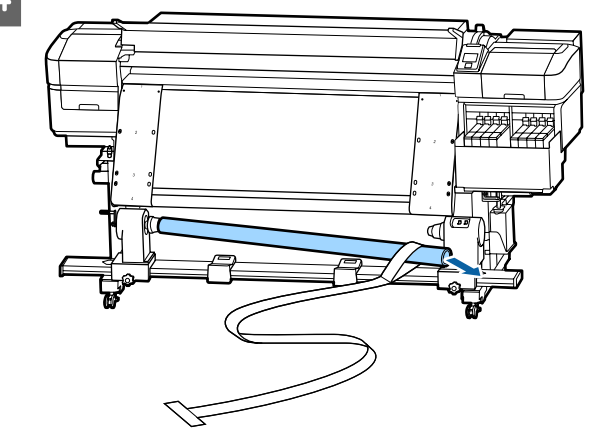

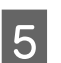

E Retire a película a do núcleo do rolo.

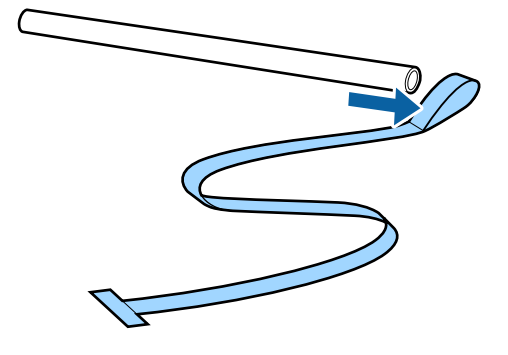

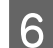

6 Retire a película b da impressora.

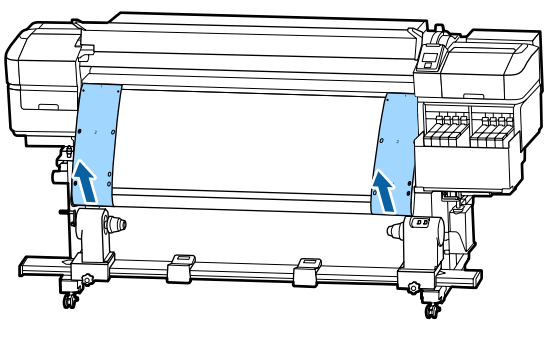

#### *Nota:*

*Sem deixar quaisquer vincos, guarde as películas a e b juntamente com o contrapeso. Se planeia usar as películas novamente, remova o pó, etc., e alongue-as devidamente antes de as usar.*

G Desaperte o parafuso de bloqueio do apoio do eixo do rolo do lado esquerdo e a seguir mova ambos os apoios dos eixos do rolo para dentro.

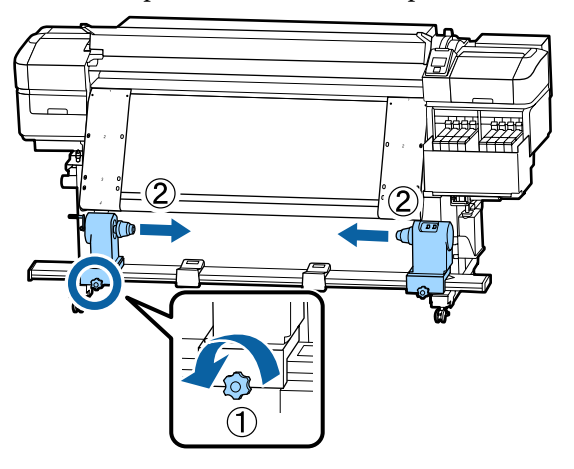

B Rode a tampa da ilustração abaixo para a fechar e a seguir aperte o parafuso fechar, e, a seguir, aperte o parafuso.

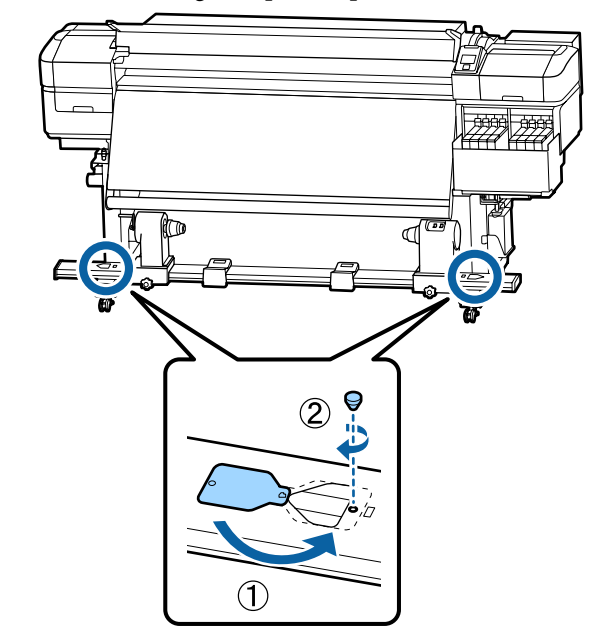

# **Lista das Definições do Papel para Cada Tipo de Papel**

A seguinte tabela mostra as definições do papel registadas quando um tipo de papel é selecionado.

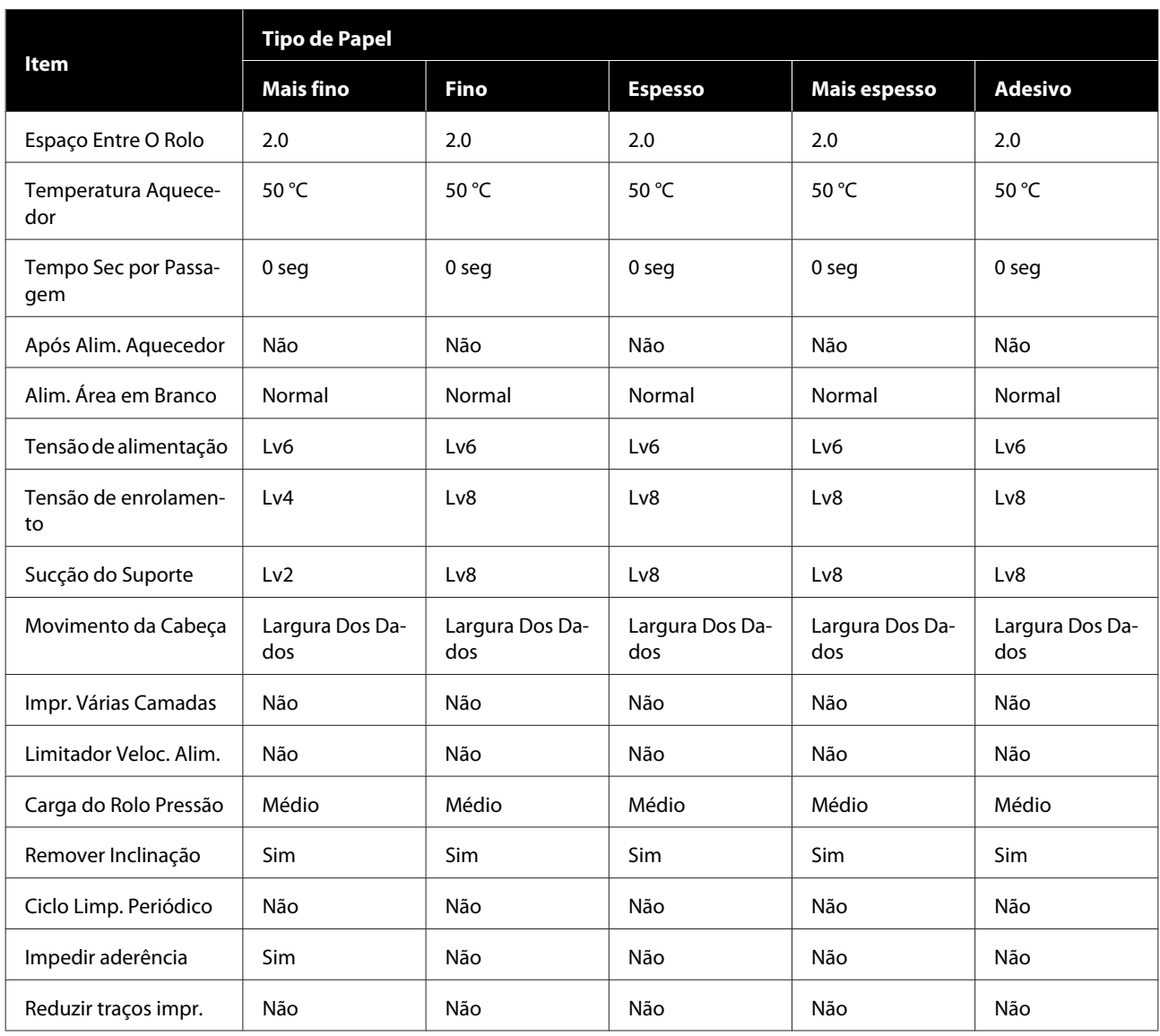

# **Requisitos do sistema**

O software pode ser usado nos seguintes ambientes (a partir de novembro de 2019).

Os sistemas operacionais suportados podem mudar.

Para obter as informações mais recentes, consulte o sítio Web da Epson

## **Epson Edge Dashboard**

O Epson Edge Dashboard pode ser utilizado nos seguintes ambientes.

#### c*Importante:*

*Verifique se o computador no qual o Epson Edge Dashboard está instalado cumpre os seguintes requisitos. Se estes requisitos não forem cumpridos, o software não pode controlar a impressora corretamente.*

❏ *Desative a função de hibernação do seu computador.*

❏ *Desative a função suspender para que o computador não entra no estado de suspensão.*

#### **Windows**

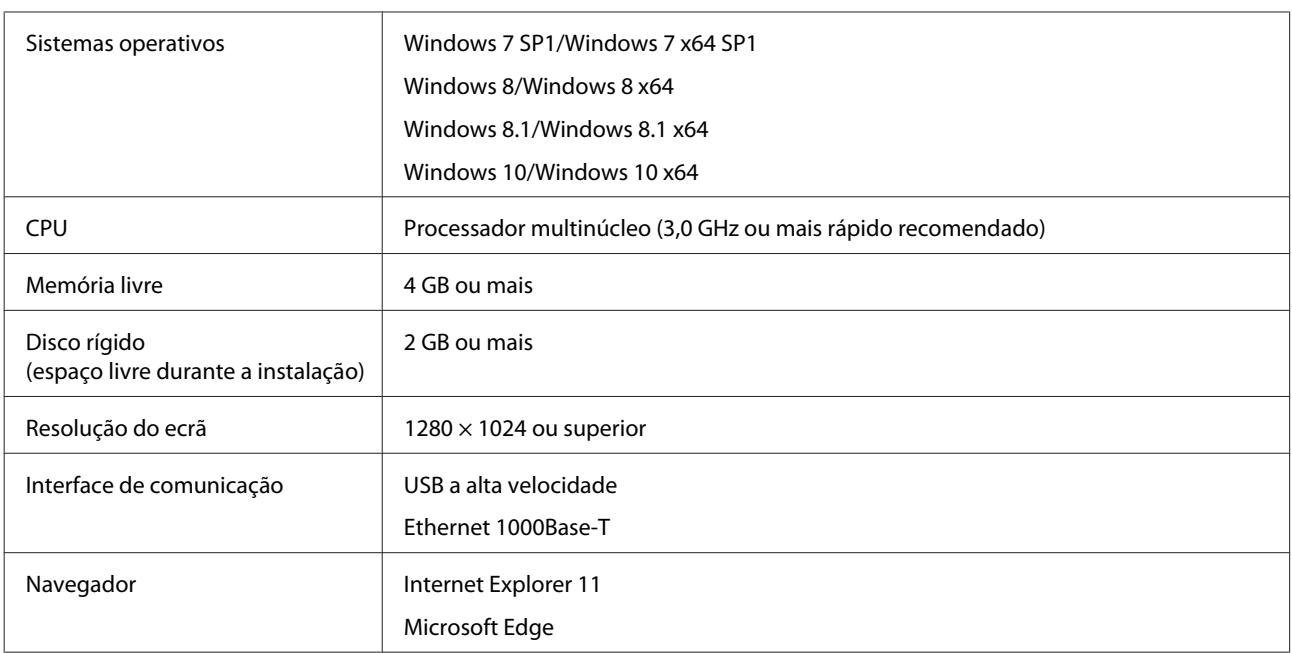

#### **Mac**

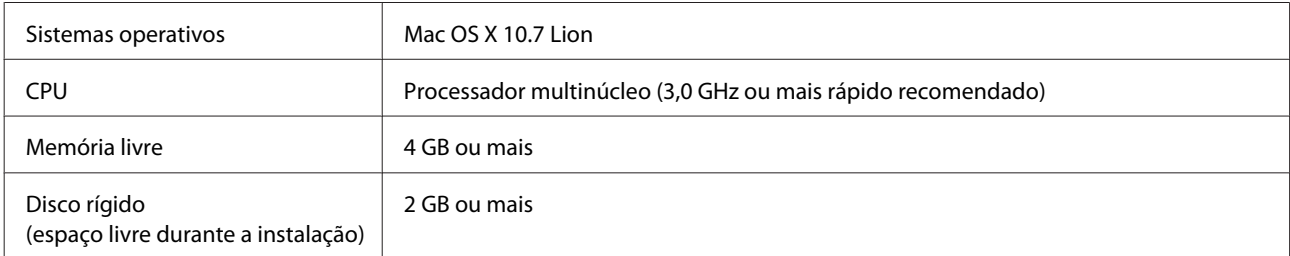

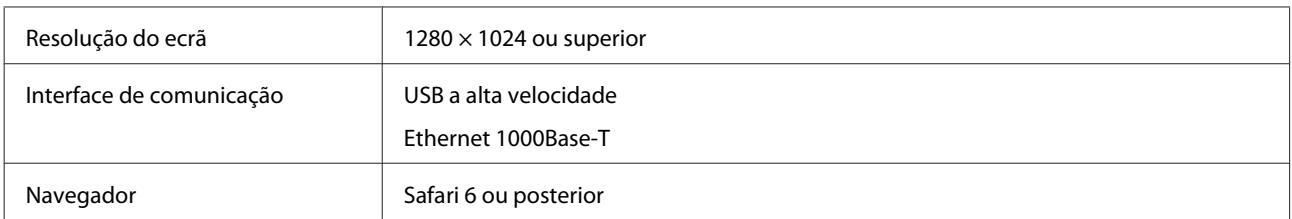

#### **Linux**

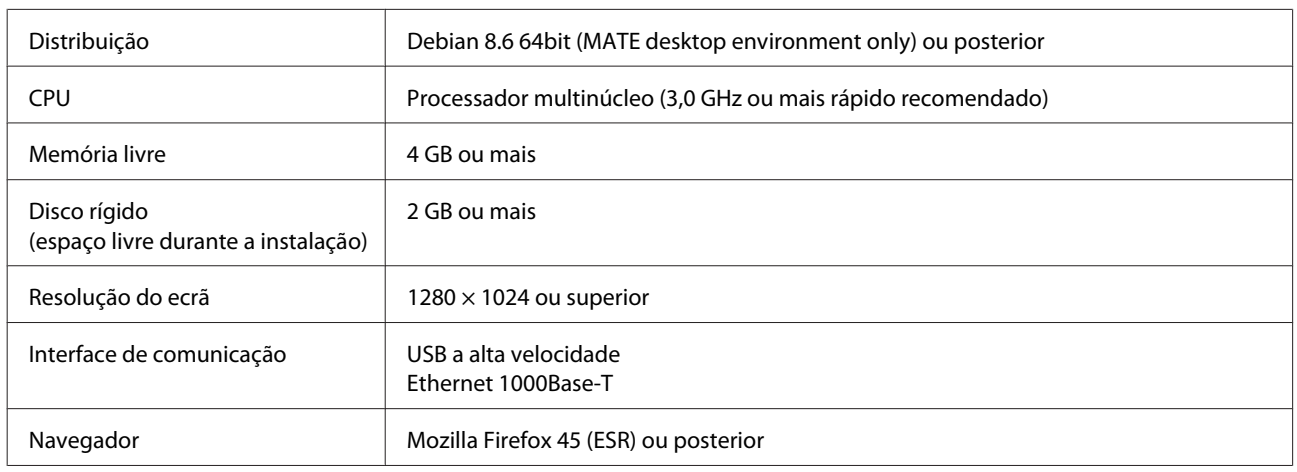

# **Epson Edge Print**

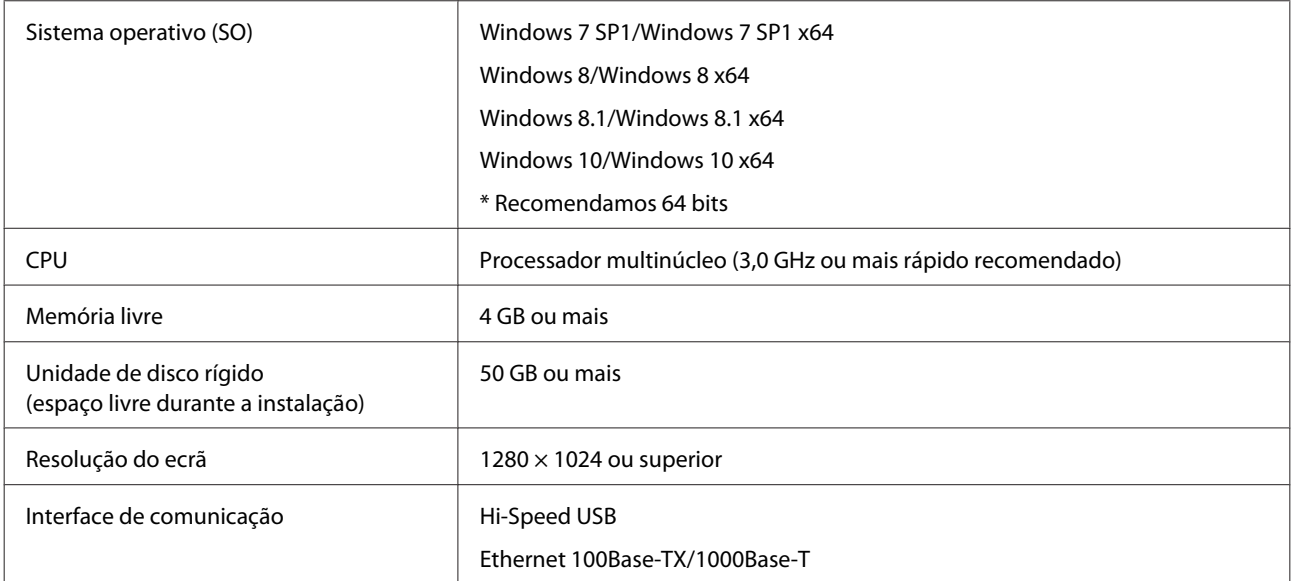

Recomendamos instalar este software num computador com especificações elevadas uma vez que o software será utilizado em combinação com aplicações de software como o Adobe Illustrator.

Para além disso, este software processa dados que geralmente tem vários GB de tamanho, e em alguns casos dezenas de GB de tamanho especialmente ao realizar tarefas de impressões de faixas de qualidade elevada.

Razão pela qual recomendamos usar um computador com espaço em disco rígido suficiente.

# <span id="page-137-0"></span>**Tabela de Especificações**

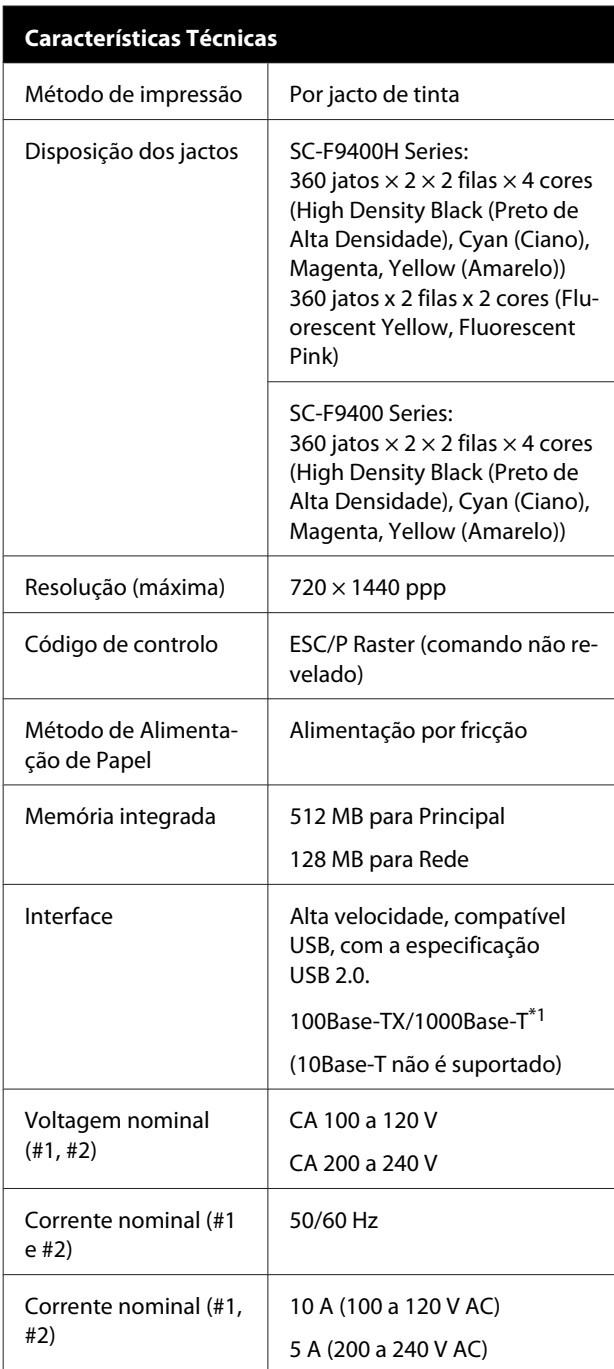

#### **Características Técnicas**

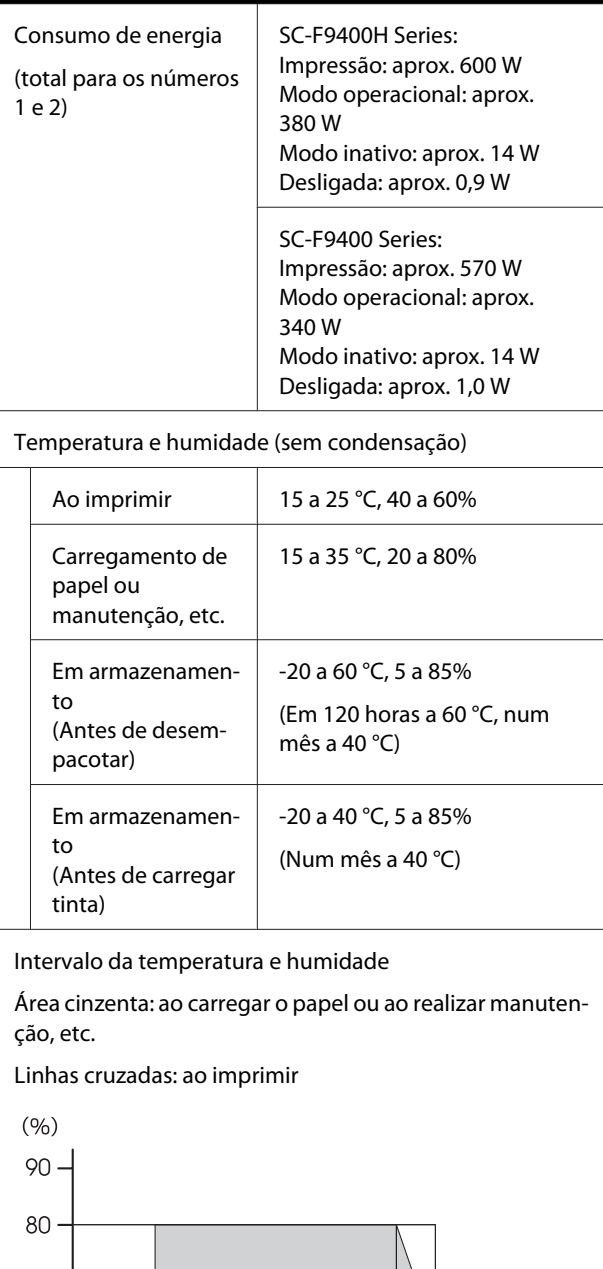

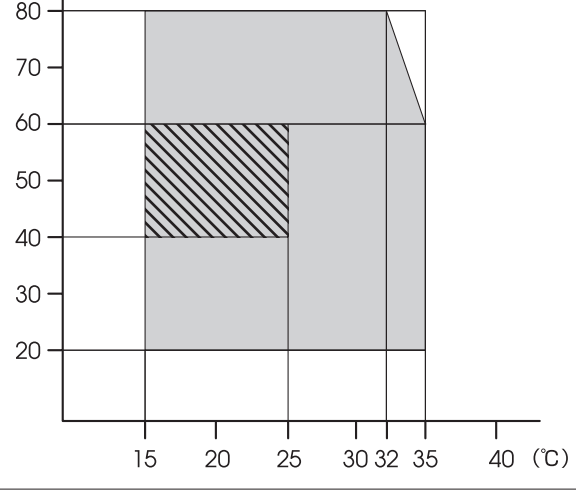

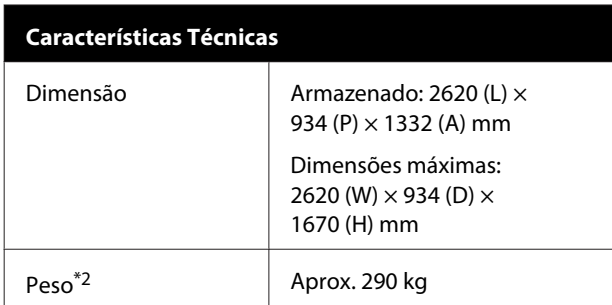

\*1. Utilize um cabo blindado de par entrelaçado (categoria 5e ou superior).

\*2. Tinta não incluída.

### c*Importante:*

*Utilizar esta impressora em altitudes abaixo dos 2000 m.*

## *Atenção:*

*Trata-se de um produto de classe A. Num ambiente doméstico, este produto pode causar interferências radioeléctricas, podendo, nesse caso, ser necessário que o utilizador tome as medidas adequadas.*

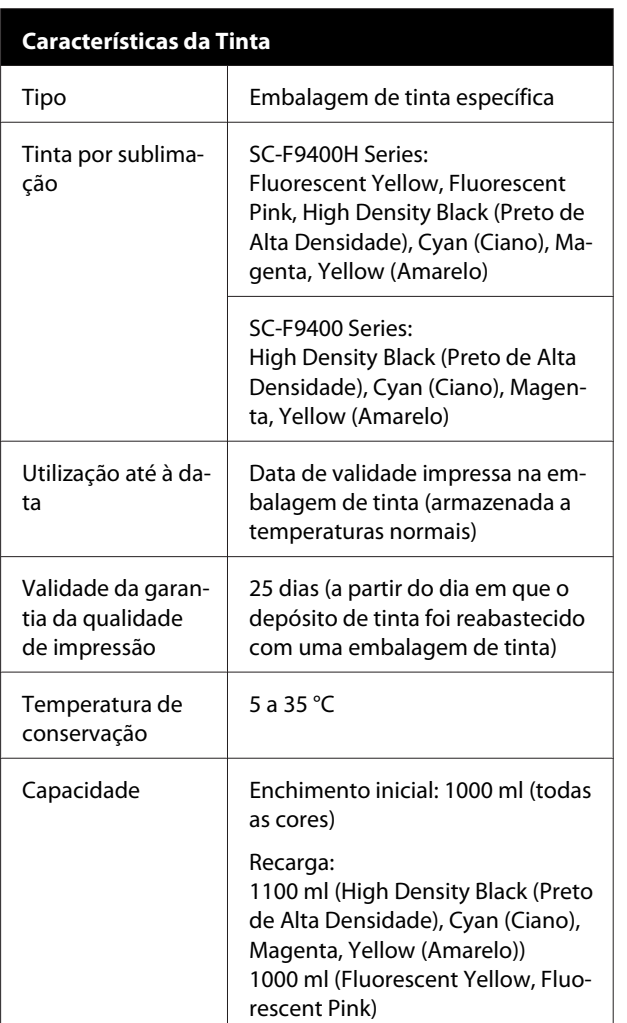

#### *Nota:*

*Para garantir as cores que pretende imprimir, mantenha a temperatura ambiente constante entre 15 a 25 °C.*

#### **Informações da declaração de conformidade CE**

O texto completo da declaração de conformidade UE deste equipamento encontra-se disponível no seguinte endereço da Internet.

<http://www.epson.eu/conformity>

# <span id="page-139-0"></span>**Onde Obter Ajuda**

# **Sítio Web de assistência técnica**

O Sítio Web de Assistência Técnica da Epson ajuda a resolver os problemas que não podem ser solucionados com as informações de resolução de problemas fornecidas na documentação do produto. Se possui um programa de acesso à Internet, pode visitar o sítio em:

#### <https://support.epson.net/>

Se necessitar de versões mais recentes dos controladores, de consultar as respostas às perguntas mais frequentes (FAQ's), de manuais ou de outros ficheiros descarregáveis, aceda ao sítio em:

#### <https://www.epson.com>

Depois, seleccione a secção de assistência a clientes do sítio de Web da Epson do seu local.

# **Contactar a Assistência Técnica da Epson**

## **Antes de contactar a Epson**

Se o produto Epson não funcionar correctamente e não for possível resolver o problema com as informações de resolução de problemas fornecidas na documentação do produto, contacte o serviço de assistência a clientes. Se a assistência técnica da Epson da sua área não se encontrar listado em baixo, contacte a loja onde adquiriu o produto.

A assistência técnica da Epson poderá ajudá-lo rapidamente se lhe fornecer as seguintes informações:

- ❏ Número de série do produto (A etiqueta do número de série está geralmente na parte de trás do produto.)
- ❏ Modelo do produto
- ❏ Versão do software do produto (Faça clique na tecla **About**, **Version Info** ou numa tecla semelhante no software do produto.)
- ❏ Marca e modelo do computador
- ❏ Nome e versão do sistema operativo do computador
- ❏ Nomes e versões das aplicações utilizadas geralmente com o produto

## **Assistência a utilizadores na América do Norte**

A Epson fornece os serviços de assistência técnica listados a seguir.

### **Assistência via Internet**

Visite o sítio Web da assistência técnica da Epson <https://epson.com/support> e selecione o seu produto para obter soluções para os problemas mais comuns. Pode descarregar controladores e documentação, consultar as respostas às perguntas mais frequentes (FAQs) e obter conselhos sobre como resolver problemas, ou enviar uma mensagem de correio electrónico (email) para a Epson expondo as suas dúvidas ou problemas.

### **Falar com um Representante da Assistência Técnica a Clientes**

Marque: (562) 276-1300 (E.U.A.), ou (905) 709-9475 (Canadá), das 6 am às 6 pm, Hora do Pacífico, de Segunda-feira a Sexta-feira. Os dias e horas de Assistência podem ser alteradas sem aviso prévio. Podem se aplicar custos de chamadas gratuitas ou de longa distância.

Antes de telefonar para a Epson, tenha as seguintes informações à mão:

- ❏ Nome do produto
- ❏ Número de série do produto
- ❏ Prova de compra (p. ex. o recibo da loja onde adquiriu o produto) e a data de compra
- ❏ Configuração do computador
- ❏ Uma descrição do problema

#### *Nota:*

*No caso de usar outro software no sistema, consulte a documentação desse software para obter informações sobre a assistência técnica.*

### **Consumíveis e Acessórios**

Pode adquirir produtos Epson genuínos, tais como tinteiros, fitas, papel e acessórios em qualquer revendedor autorizado da Epson. Para encontrar o revendedor mais próximo, telefone para 800-GO-EPSON (800-463-7766). Também pode adquirir os produtos Online em <https://www.epsonstore.com> (apenas para E.U.A.) ou em <https://www.epson.ca>(apenas Canadá).

# **Assistência a utilizadores na Europa**

Consulte o seu **Documento de Garantia Pan-europeia** para obter informações sobre como contactar a assistência técnica da Epson.

## **Ajuda para Utilizadores de Taiwan**

As informações de contacto e de assistência e serviços são:

## **World Wide Web (<https://www.epson.com.tw>)**

Estão disponíveis informações sobre especificações de produtos, controladores para descarregamento e perguntas sobre produtos.

### **Epson HelpDesk (serviço de atendimento telefónico) (Telefone: +0800212873)**

A nossa equipa de Suporte pode, por telefone, atendê-lo sobre:

- ❏ Perguntas sobre vendas e informações sobre produtos
- ❏ Dúvidas e problemas relativos à utilização de produtos
- ❏ Perguntas sobre reparação de avarias e garantias

### **Centro de assistência para reparações:**

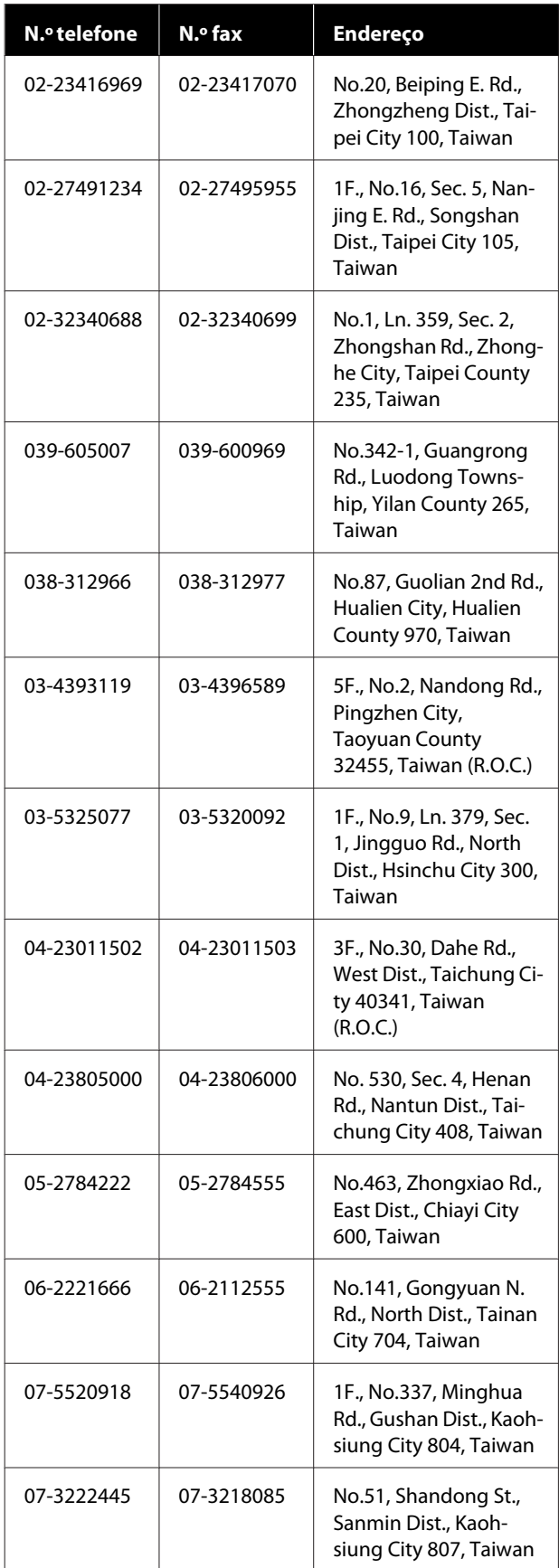

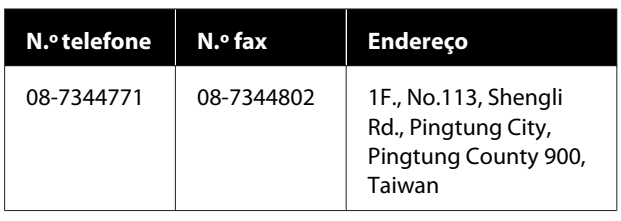

## **Ajuda para utilizadores na Austrália/Nova Zelândia**

A Epson Austrália/Nova Zelândia pretende fornecer-lhe um serviço de assistência ao cliente do mais alto nível. Para além da documentação dos produtos, disponibilizamos ainda as seguintes fontes de informação:

## **O seu revendedor**

Não se esqueça de que o seu revendedor pode frequentemente ajudá-lo a identificar e resolver problemas. Procurar sempre aconselhamento sobre problemas; poderá resolver os problemas de forma rápida e simples e também aconselhar sobre o passo seguinte.

## **URL na Internet**

**Austrália <https://www.epson.com.au>**

**Nova Zelândia <https://www.epson.co.nz>**

Aceda às páginas World Wide Web da Epson Austrália/ Nova Zelândia.

O sítio fornece uma área de transferência para controladores, pontos de contacto Epson, informações sobre novos produtos e assistência técnica (correio eletrónico).

### **Epson Helpdesk (serviço de atendimento telefónico)**

Os serviços de atendimento telefónico da Epson existem para que os clientes possam ser atendidos e aconselhados. Os operadores deste serviço ajudam-no a instalar, configurar e utilizar o seu produto Epson. O pessoal do Pre-sales Helpdesk (serviço de atendimento telefónico pré-venda) pode fornecer-lhe brochuras sobre os novos produtos Epson e indicar-lhe a morada do revendedor ou agente mais próximo. Aqui encontra muitas respostas para as suas dúvidas.

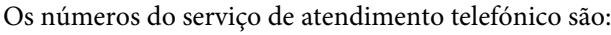

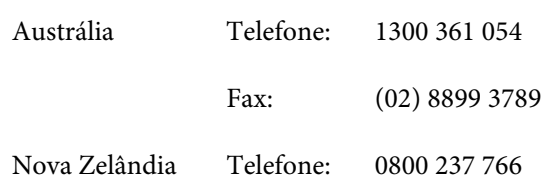

Aconselhamo-lo a, antes de telefonar para a Epson, ter todas as informações importantes à mão. Quanto mais informações tiver reunido, mas rapidamente o poderão ajudar a resolver o problema. Essas informações incluem a documentação do seu produto Epson, o tipo de computador, o sistema operativo, as aplicações e quaisquer outras informações que considere virem a ser necessárias.

# **Assistência a utilizadores em Singapura**

Os serviços de informações, assistência e reparação disponibilizados pela Epson Singapore são:

### **World Wide Web [\(https://www.epson.com.sg](https://www.epson.com.sg))**

Estão disponíveis informações sobre especificações de produtos, controladores para descarregamento, Perguntas Mais Frequentes (FAQ), Perguntas sobre vendas e Assistência técnica por email.

### **Epson HelpDesk (serviço de atendimento telefónico) (Telefone: (65) 6586 3111)**

A nossa equipa de Suporte pode, por telefone, atendê-lo sobre:

- ❏ Perguntas sobre vendas e informações sobre produtos
- ❏ Dúvidas e problemas relativos à utilização de produtos
- ❏ Perguntas sobre reparação de avarias e garantias

# **Assistência a utilizadores na Tailândia**

As informações de contacto e de assistência e serviços são:

### **World Wide Web (<https://www.epson.co.th>)**

Estão disponíveis informações sobre especificações de produtos, controladores para descarregamento, Perguntas Mais Frequentes (FAQ) e email.

### **Epson Hotline (linha directa) (Telefone: (66) 2685-9899)**

A nossa equipa pode, por telefone, atendê-lo sobre:

- ❏ Perguntas sobre vendas e informações sobre produtos
- ❏ Dúvidas e problemas relativos à utilização de produtos
- ❏ Perguntas sobre reparação de avarias e garantias

# **Assistência a utilizadores no Vietname**

As informações de contacto e de assistência e serviços são:

84-8-823-9239

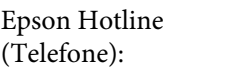

Centro de assistência: 80 Truong Dinh Street, District 1, Hochiminh City Vietnam

# **Assistência a utilizadores na Indonésia**

As informações de contacto e de assistência e serviços são:

#### **Onde Obter Ajuda**

### **World Wide Web [\(https://www.epson.co.id](https://www.epson.co.id))**

- ❏ Informações sobre especificações de produtos, controladores para descarregamento
- ❏ Perguntas Mais Frequentes (FAQ), Perguntas sobre vendas, perguntas por e-mail

### **Epson Hotline (linha directa)**

- ❏ Perguntas sobre vendas e informações sobre produtos
- ❏ Assistência técnica Telefone: (62) 21-572 4350
	- Fax: (62) 21-572 4357

### **Centro de Assistência Epson**

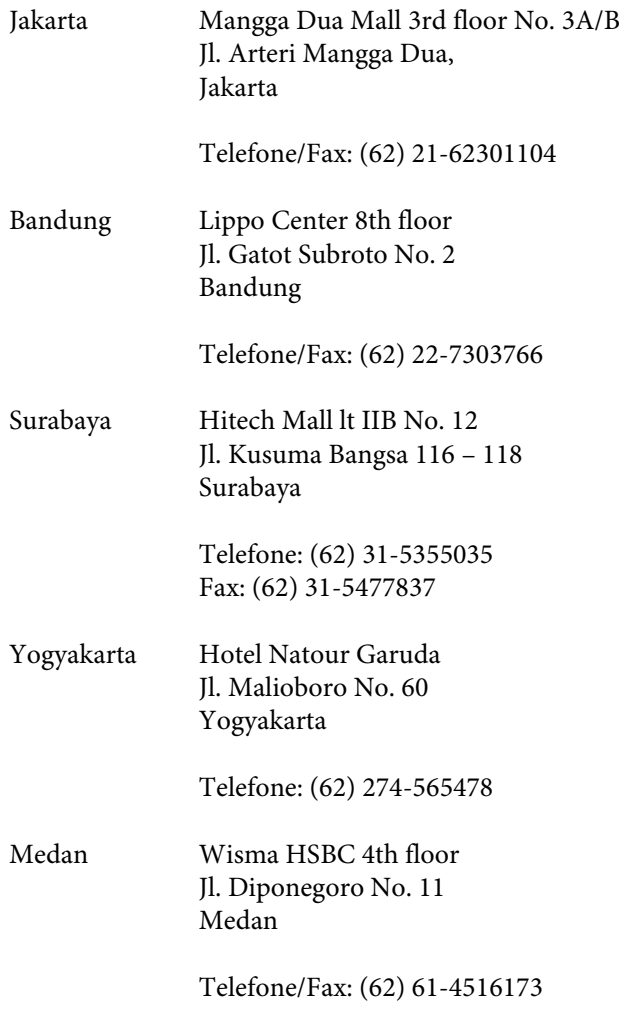

Makassar MTC Karebosi Lt. Ill Kav. P7-8 JI. Ahmad Yani No.49 Makassar

> Telefone: (62) 411-350147/411-350148

## **Assistência a utilizadores em Hong Kong**

Para obter assistência técnica e outros serviços pós-venda, deve contactar a Epson Hong Kong Limited.

### **Página de Internet**

A Epson Hong Kong criou uma página de internet em chinês e inglês, onde fornece as seguintes informações:

- ❏ Product information (informações sobre produtos)
- ❏ Answers to Frequently Asked Questions (FAQs) (respostas às perguntas mais frequentes)
- ❏ Latest versions of Epson product drivers (últimas versões dos drivers dos produtos Epson)

Pode aceder à página em:

<https://www.epson.com.hk>

### **Technical Support Hotline (linha directa dos serviços de assistência técnica)**

Pode contactar os nossos técnicos pelos seguintes números de telefone e fax:

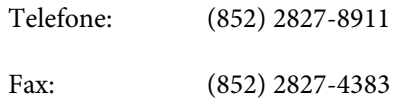

## **Assistência a utilizadores na Malásia**

As informações de contacto e de assistência e serviços são:
## **World Wide Web**

#### **[\(https://www.epson.com.my\)](https://www.epson.com.my)**

- ❏ Informações sobre especificações de produtos, controladores para descarregamento
- ❏ Perguntas Mais Frequentes (FAQ), Perguntas sobre vendas, perguntas por e-mail

### **Epson Trading (M) Sdn. Bhd.**

Head Office.

Telefone: 603-56288288

Fax: 603-56288388/399

#### **Epson Helpdesk (serviço de atendimento telefónico)**

❏ Perguntas sobre vendas e informações sobre produtos (Infoline)

Telefone: 603-56288222

❏ Perguntas sobre serviços de reparação e garantias, utilização de produtos e assistência técnica (Techline)

Telefone: 603-56288333

## **Assistência a utilizadores na Índia**

As informações de contacto e de assistência e serviços são:

## **World Wide Web**

#### **[\(https://www.epson.co.in](https://www.epson.co.in))**

Estão disponíveis informações sobre especificações de produtos, controladores para descarregamento e perguntas sobre produtos.

### **Sede da Epson Índia — Bangalore**

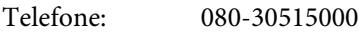

Fax: 30515005

## **Divisões Regionais da Epson Índia:**

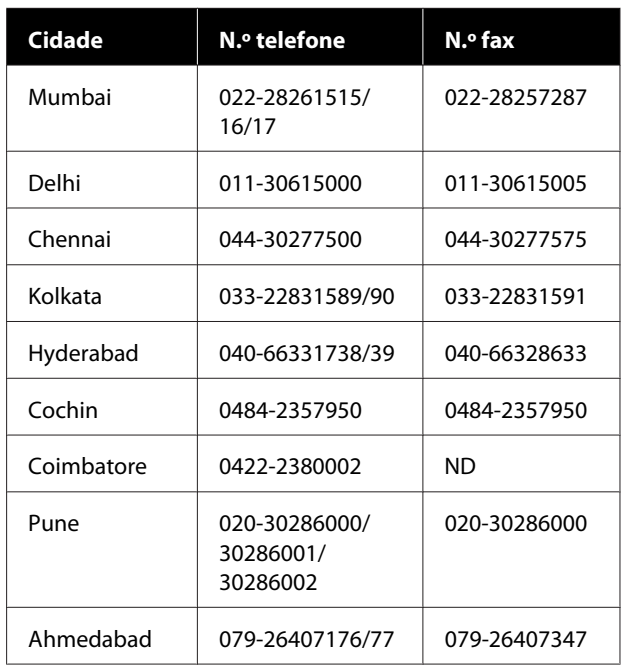

## **Linha de ajuda**

Para assistência e informações sobre produtos, ou para encomendar tinteiros — 18004250011 (9AM – 9PM) — Chamada gratuita.

Para assistência técnica (CDMA e por telemóvel) — 3900 1600 (9AM – 6PM) Prefixo e código STD local.

## **Assistência a utilizadores nas Filipinas**

Para obter assistência técnica e outros serviços pós-venda, deve contactar a Epson Philippines Corporation, pelos seguintes números de telefone e fax e endereço de email:

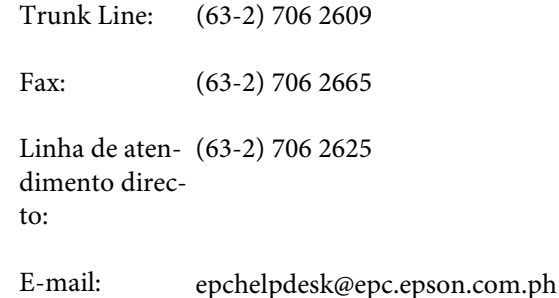

#### **Onde Obter Ajuda**

#### **World Wide Web**

[\(https://www.epson.com.ph](https://www.epson.com.ph))

Estão disponíveis informações sobre especificações de produtos, controladores para descarregamento, Perguntas Mais Frequentes (FAQ) e perguntas por email.

#### **N.º gratuito 1800-1069-EPSON(37766)**

A nossa equipa pode, por telefone, atendê-lo sobre:

- ❏ Perguntas sobre vendas e informações sobre produtos
- ❏ Dúvidas e problemas relativos à utilização de produtos
- ❏ Perguntas sobre reparação de avarias e garantias

## **Licenças de Software de Fonte Aberta**

## **Bonjour**

This printer product includes the open source software programs which apply the Apple Public Source License Version1.2 or its latest version ("Bonjour Programs").

We provide the source code of the Bonjour Programs pursuant to the Apple Public Source License Version1.2 or its latest version until five (5) years after the discontinuation of same model of this printer product. If you desire to receive the source code of the Bonjour Programs, please see the "Contacting Customer Support" in Appendix or Printing Guide of this User's Guide, and contact the customer support of your region.

You can redistribute Bonjour Programs and/or modify it under the terms of the Apple Public Source License Version1.2 or its latest version.

These Bonjour Programs are WITHOUT ANY WARRANTY; without even the implied warranty of MERCHANTABILITY AND FITNESS FOR A PARTICULAR PURPOSE.

The Apple Public Source License Version1.2 is as follows. You also can see the Apple Public Source License Version1.2 at http://www.opensource.apple.com/apsl/. APPLE PUBLIC SOURCE LICENSE Version 2.0 - August 6, 2003

1. General; Definitions. This License applies to any program or other work which Apple Computer, Inc. ("Apple") makes publicly available and which contains a notice placed by Apple identifying such program or work as "Original Code" and stating that it is subject to the terms of this Apple Public Source License version 2.0 ("License"). As used in this License:

1.1 "Applicable Patent Rights" mean: (a) in the case where Apple is the grantor of rights, (i) claims of patents that are now or hereafter acquired, owned by or assigned to Apple and (ii) that cover subject matter contained in the Original Code, but only to the extent necessary to use, reproduce and/or distribute the Original Code without infringement; and (b) in the case where You are the grantor of rights, (i) claims of patents that are now or hereafter acquired, owned by or assigned to You and (ii) that cover subject matter in Your Modifications, taken alone or in combination with Original Code.

1.2 "Contributor" means any person or entity that creates or contributes to the creation of Modifications.

1.3 "Covered Code" means the Original Code, Modifications, the combination of Original Code and any Modifications, and/or any respective portions thereof.

1.4 "Externally Deploy" means: (a) to sublicense, distribute or otherwise make Covered Code available, directly or indirectly, to anyone other than You; and/or (b) to use Covered Code, alone or as part of a Larger Work, in any way to provide a service, including but not limited to delivery of content, through electronic communication with a client other than You.

1.5 "Larger Work" means a work which combines Covered Code or portions thereof with code not governed by the terms of this License.

1.6 "Modifications" mean any addition to, deletion from, and/or change to, the substance and/or structure of the Original Code, any previous Modifications, the combination of Original Code and any previous Modifications, and/ or any respective portions thereof. When code is released as a series of files, a Modification is: (a) any addition to or deletion from the contents of a file containing Covered Code; and/or (b) any new file or other representation of computer program statements that contains any part of Covered Code.

1.7 "Original Code" means (a) the Source Code of a program or other work as originally made available by Apple under this License, including the Source Code of any updates or upgrades to such programs or works made available by Apple under this License, and that has been expressly identified by Apple as such in the header file(s) of such work; and (b) the object code compiled from such Source Code and originally made available by Apple under this License.

1.8 "Source Code" means the human readable form of a program or other work that is suitable for making modifications to it, including all modules it contains, plus any associated interface definition files, scripts used to control compilation and installation of an executable (object code).

1.9 "You" or "Your" means an individual or a legal entity exercising rights under this License. For legal entities, "You" or "Your" includes any entity which controls, is controlled by, or is under common control with, You, where "control" means (a) the power, direct or indirect, to cause the direction or management of such entity, whether by contract or otherwise, or (b) ownership of fifty percent (50%) or more of the outstanding shares or beneficial ownership of such entity.

2. Permitted Uses; Conditions & Restrictions. Subject to the terms and conditions of this License, Apple hereby grants You, effective on the date You accept this License and download the Original Code, a world-wide, royalty-free, non-exclusive license, to the extent of Apple's Applicable Patent Rights and copyrights covering the Original Code, to do the following:

2.1 Unmodified Code. You may use, reproduce, display, perform, internally distribute within Your organization, and Externally Deploy verbatim, unmodified copies of the Original Code, for commercial or non-commercial purposes, provided that in each instance:

(a) You must retain and reproduce in all copies of Original Code the copyright and other proprietary notices and disclaimers of Apple as they appear in the Original Code, and keep intact all notices in the Original Code that refer to this License; and

(b) You must include a copy of this License with every copy of Source Code of Covered Code and documentation You distribute or Externally Deploy, and You may not offer or impose any terms on such Source Code that alter or restrict this License or the recipients' rights hereunder, except as permitted under Section 6.

2.2 Modified Code. You may modify Covered Code and use, reproduce, display, perform, internally distribute within Your organization, and Externally Deploy Your Modifications and Covered Code, for commercial or non-commercial purposes, provided that in each instance You also meet all of these conditions:

(a) You must satisfy all the conditions of Section 2.1 with respect to the Source Code of the Covered Code;

(b) You must duplicate, to the extent it does not already exist, the notice in Exhibit A in each file of the Source Code of all Your Modifications, and cause the modified files to carry prominent notices stating that You changed the files and the date of any change; and

(c) If You Externally Deploy Your Modifications, You must make Source Code of all Your Externally Deployed Modifications either available to those to whom You have Externally Deployed Your Modifications, or publicly available. Source Code of Your Externally Deployed Modifications must be released under the terms set forth in this License, including the license grants set forth in Section 3 below, for as long as you Externally Deploy the Covered Code or twelve (12) months from the date of initial External Deployment, whichever is longer. You should preferably distribute the Source Code of Your Externally Deployed Modifications electronically (e.g. download from a web site).

2.3 Distribution of Executable Versions. In addition, if You Externally Deploy Covered Code (Original Code and/ or Modifications) in object code, executable form only, You must include a prominent notice, in the code itself as well as in related documentation, stating that Source Code of the Covered Code is available under the terms of this License with information on how and where to obtain such Source Code.

2.4 Third Party Rights. You expressly acknowledge and agree that although Apple and each Contributor grants the licenses to their respective portions of the Covered Code set forth herein, no assurances are provided by Apple or any Contributor that the Covered Code does not infringe the patent or other intellectual property rights of any other entity. Apple and each Contributor disclaim any liability to You for claims brought by any other entity based on infringement of intellectual property rights or otherwise. As a condition to exercising the rights and licenses granted hereunder, You hereby assume sole responsibility to secure any other intellectual property rights needed, if any. For example, if a third party patent license is required to allow You to distribute the Covered Code, it is Your responsibility to acquire that license before distributing the Covered Code.

3. Your Grants. In consideration of, and as a condition to, the licenses granted to You under this License, You hereby grant to any person or entity receiving or distributing Covered Code under this License a non-exclusive, royalty-free, perpetual, irrevocable license, under Your Applicable Patent Rights and other intellectual property rights (other than patent) owned or controlled by You, to use, reproduce, display, perform, modify, sublicense, distribute and Externally Deploy Your Modifications of the same scope and extent as Apple's licenses under Sections 2.1 and 2.2 above.

4. Larger Works. You may create a Larger Work by combining Covered Code with other code not governed by the terms of this License and distribute the Larger Work as a single product. In each such instance, You must make sure the requirements of this License are fulfilled for the Covered Code or any portion thereof.

5. Limitations on Patent License. Except as expressly stated in Section 2, no other patent rights, express or implied, are granted by Apple herein. Modifications and/or Larger Works may require additional patent licenses from Apple which Apple may grant in its sole discretion.

6. Additional Terms. You may choose to offer, and to charge a fee for, warranty, support, indemnity or liability obligations and/or other rights consistent with the scope of the license granted herein ("Additional Terms") to one or more recipients of Covered Code. However, You may do so only on Your own behalf and as Your sole responsibility, and not on behalf of Apple or any Contributor. You must obtain the recipient's agreement that any such Additional Terms are offered by You alone, and You hereby agree to indemnify, defend and hold Apple and every Contributor harmless for any liability incurred by or claims asserted against Apple or such Contributor by reason of any such Additional Terms.

7. Versions of the License. Apple may publish revised and/or new versions of this License from time to time. Each version will be given a distinguishing version number. Once Original Code has been published under a particular version of this License, You may continue to use it under the terms of that version. You may also choose to use such Original Code under the terms of any subsequent version of this License published by Apple. No one other than Apple has the right to modify the terms applicable to Covered Code created under this License.

8. NO WARRANTY OR SUPPORT. The Covered Code may contain in whole or in part pre-release, untested, or not fully tested works. The Covered Code may contain errors that could cause failures or loss of data, and may be incomplete or contain inaccuracies. You expressly acknowledge and agree that use of the Covered Code, or any portion thereof, is at Your sole and entire risk. THE COVERED CODE IS PROVIDED "AS IS" AND WITHOUT WARRANTY, UPGRADES OR SUPPORT OF ANY KIND AND APPLE AND APPLE'S LICENSOR(S) (COLLECTIVELY REFERRED TO AS "APPLE" FOR THE PURPOSES OF SECTIONS 8 AND 9) AND ALL CONTRIBUTORS EXPRESSLY DISCLAIM ALL WARRANTIES AND/OR CONDITIONS, EXPRESS OR IMPLIED, INCLUDING, BUT NOT LIMITED TO, THE IMPLIED WARRANTIES AND/OR CONDITIONS OF MERCHANTABILITY, OF SATISFACTORY QUALITY, OF FITNESS FOR A PARTICULAR PURPOSE, OF ACCURACY, OF QUIET ENJOYMENT, AND NONINFRINGEMENT OF THIRD PARTY RIGHTS. APPLE AND EACH CONTRIBUTOR DOES NOT WARRANT AGAINST INTERFERENCE WITH YOUR ENJOYMENT OF THE COVERED CODE, THAT THE FUNCTIONS CONTAINED IN THE COVERED CODE WILL MEET YOUR REQUIREMENTS, THAT THE OPERATION OF THE COVERED CODE WILL BE UNINTERRUPTED OR ERROR-FREE, OR THAT DEFECTS IN THE COVERED CODE WILL BE CORRECTED. NO ORAL OR WRITTEN INFORMATION OR ADVICE GIVEN BY APPLE, AN APPLE AUTHORIZED REPRESENTATIVE OR ANY CONTRIBUTOR SHALL CREATE A WARRANTY. You acknowledge that the Covered Code is not intended for use in the operation of nuclear facilities, aircraft navigation, communication systems, or air traffic control machines in which case the failure of the Covered Code could lead to death, personal injury, or severe physical or environmental damage.

9. LIMITATION OF LIABILITY. TO THE EXTENT NOT PROHIBITED BY LAW, IN NO EVENT SHALL APPLE OR ANY CONTRIBUTOR BE LIABLE FOR ANY INCIDENTAL, SPECIAL, INDIRECT OR CONSEQUENTIAL DAMAGES ARISING OUT OF OR RELATING TO THIS LICENSE OR YOUR USE OR INABILITY TO USE THE COVERED CODE, OR ANY PORTION THEREOF, WHETHER UNDER A THEORY OF CONTRACT, WARRANTY, TORT (INCLUDING NEGLIGENCE), PRODUCTS LIABILITY OR OTHERWISE, EVEN IF APPLE OR SUCH CONTRIBUTOR HAS BEEN ADVISED OF THE POSSIBILITY OF SUCH DAMAGES AND NOTWITHSTANDING THE FAILURE OF ESSENTIAL PURPOSE OF ANY REMEDY. SOME JURISDICTIONS DO NOT ALLOW THE LIMITATION OF LIABILITY OF INCIDENTAL OR CONSEQUENTIAL DAMAGES, SO THIS LIMITATION MAY NOT APPLY TO YOU. In no event shall Apple's total liability to You for all damages (other than as may be required by applicable law) under this License exceed the amount of fifty dollars (\$50.00).

10. Trademarks. This License does not grant any rights to use the trademarks or trade names "Apple", "Apple Computer", "Mac", "Mac OS", "QuickTime", "QuickTime Streaming Server" or any other trademarks, service marks, logos or trade names belonging to Apple (collectively "Apple Marks") or to any trademark, service mark, logo or trade name belonging to any Contributor. You agree not to use any Apple Marks in or as part of the name of products derived from the Original Code or to endorse or promote products derived from the Original Code other than as expressly permitted by and in strict compliance at all times with Apple's third party trademark usage guidelines which are posted at http://www.apple.com/legal/guidelinesfor3rdparties.html.

11. Ownership. Subject to the licenses granted under this License, each Contributor retains all rights, title and interest in and to any Modifications made by such Contributor. Apple retains all rights, title and interest in and to the Original Code and any Modifications made by or on behalf of Apple ("Apple Modifications"), and such Apple Modifications will not be automatically subject to this License. Apple may, at its sole discretion, choose to license such Apple Modifications under this License, or on different terms from those contained in this License or may choose not to license them at all.

12. Termination.

12.1 Termination. This License and the rights granted hereunder will terminate:

(a) automatically without notice from Apple if You fail to comply with any term(s) of this License and fail to cure such breach within 30 days of becoming aware of such breach;

(b) immediately in the event of the circumstances described in Section 13.5(b); or

(c) automatically without notice from Apple if You, at any time during the term of this License, commence an action for patent infringement against Apple; provided that Apple did not first commence an action for patent infringement against You in that instance.

12.2 Effect of Termination. Upon termination, You agree to immediately stop any further use, reproduction, modification, sublicensing and distribution of the Covered Code. All sublicenses to the Covered Code which have been properly granted prior to termination shall survive any termination of this License. Provisions which, by their nature, should remain in effect beyond the termination of this License shall survive, including but not limited to Sections 3, 5, 8, 9, 10, 11, 12.2 and 13. No party will be liable to any other for compensation, indemnity or damages of any sort solely as a result of terminating this License in accordance with its terms, and termination of this License will be without prejudice to any other right or remedy of any party.

#### 13. Miscellaneous.

13.1 Government End Users. The Covered Code is a "commercial item" as defined in FAR 2.101. Government software and technical data rights in the Covered Code include only those rights customarily provided to the public as defined in this License. This customary commercial license in technical data and software is provided in accordance with FAR 12.211 (Technical Data) and 12.212 (Computer Software) and, for Department of Defense purchases, DFAR 252.227-7015 (Technical Data -- Commercial Items) and 227.7202-3 (Rights in Commercial Computer Software or Computer Software Documentation). Accordingly, all U.S. Government End Users acquire Covered Code with only those rights set forth herein.

13.2 Relationship of Parties. This License will not be construed as creating an agency, partnership, joint venture or any other form of legal association between or among You, Apple or any Contributor, and You will not represent to the contrary, whether expressly, by implication, appearance or otherwise.

13.3 Independent Development. Nothing in this License will impair Apple's right to acquire, license, develop, have others develop for it, market and/or distribute technology or products that perform the same or similar functions as, or otherwise compete with, Modifications, Larger Works, technology or products that You may develop, produce, market or distribute.

13.4 Waiver; Construction. Failure by Apple or any Contributor to enforce any provision of this License will not be deemed a waiver of future enforcement of that or any other provision. Any law or regulation which provides that the language of a contract shall be construed against the drafter will not apply to this License.

13.5 Severability. (a) If for any reason a court of competent jurisdiction finds any provision of this License, or portion thereof, to be unenforceable, that provision of the License will be enforced to the maximum extent permissible so as to effect the economic benefits and intent of the parties, and the remainder of this License will continue in full force and effect. (b) Notwithstanding the foregoing, if applicable law prohibits or restricts You from fully and/or specifically complying with Sections 2 and/or 3 or prevents the enforceability of either of those Sections, this License will immediately terminate and You must immediately discontinue any use of the Covered Code and destroy all copies of it that are in your possession or control.

13.6 Dispute Resolution. Any litigation or other dispute resolution between You and Apple relating to this License shall take place in the Northern District of California, and You and Apple hereby consent to the personal jurisdiction of, and venue in, the state and federal courts within that District with respect to this License. The application of the United Nations Convention on Contracts for the International Sale of Goods is expressly excluded.

13.7 Entire Agreement; Governing Law. This License constitutes the entire agreement between the parties with respect to the subject matter hereof. This License shall be governed by the laws of the United States and the State of California, except that body of California law concerning conflicts of law.

Where You are located in the province of Quebec, Canada, the following clause applies: The parties hereby confirm that they have requested that this License and all related documents be drafted in English.

Les parties ont exigé que le présent contrat et tous les documents connexes soient rédigés en anglais.

EXHIBIT A.

"Portions Copyright (c) 1999-2003 Apple Computer, Inc. All Rights Reserved.

This file contains Original Code and/or Modifications of Original Code as defined in and that are subject to the Apple Public Source License Version 2.0 (the 'License'). You may not use this file except in compliance with the License. Please obtain a copy of the License at http://www.opensource.apple.com/apsl/ and read it before using this file.

The Original Code and all software distributed under the License are distributed on an 'AS IS' basis, WITHOUT WARRANTY OF ANY KIND, EITHER EXPRESS OR IMPLIED, AND APPLE HEREBY DISCLAIMS ALL SUCH WARRANTIES, INCLUDING WITHOUT LIMITATION, ANY WARRANTIES OF MERCHANTABILITY, FITNESS FOR A PARTICULAR PURPOSE, QUIET ENJOYMENT OR NON-INFRINGEMENT. Please see the License for the specific language governing rights and limitations under the License."

## **OpenSSL License/Original SSLeay License**

LICENSE ISSUES

==============

The OpenSSL toolkit stays under a double license, i.e. both the conditions of

the OpenSSL License and the original SSLeay license apply to the toolkit.

See below for the actual license texts.

OpenSSL License

---------------

/ \* ====================================================================

Copyright (c) 1998-2017 The OpenSSL Project. All rights reserved.

\*

- Redistribution and use in source and binary forms, with or without
- modification, are permitted provided that the following conditions
- are met:
- 1. Redistributions of source code must retain the above copyright
- notice, this list of conditions and the following disclaimer.

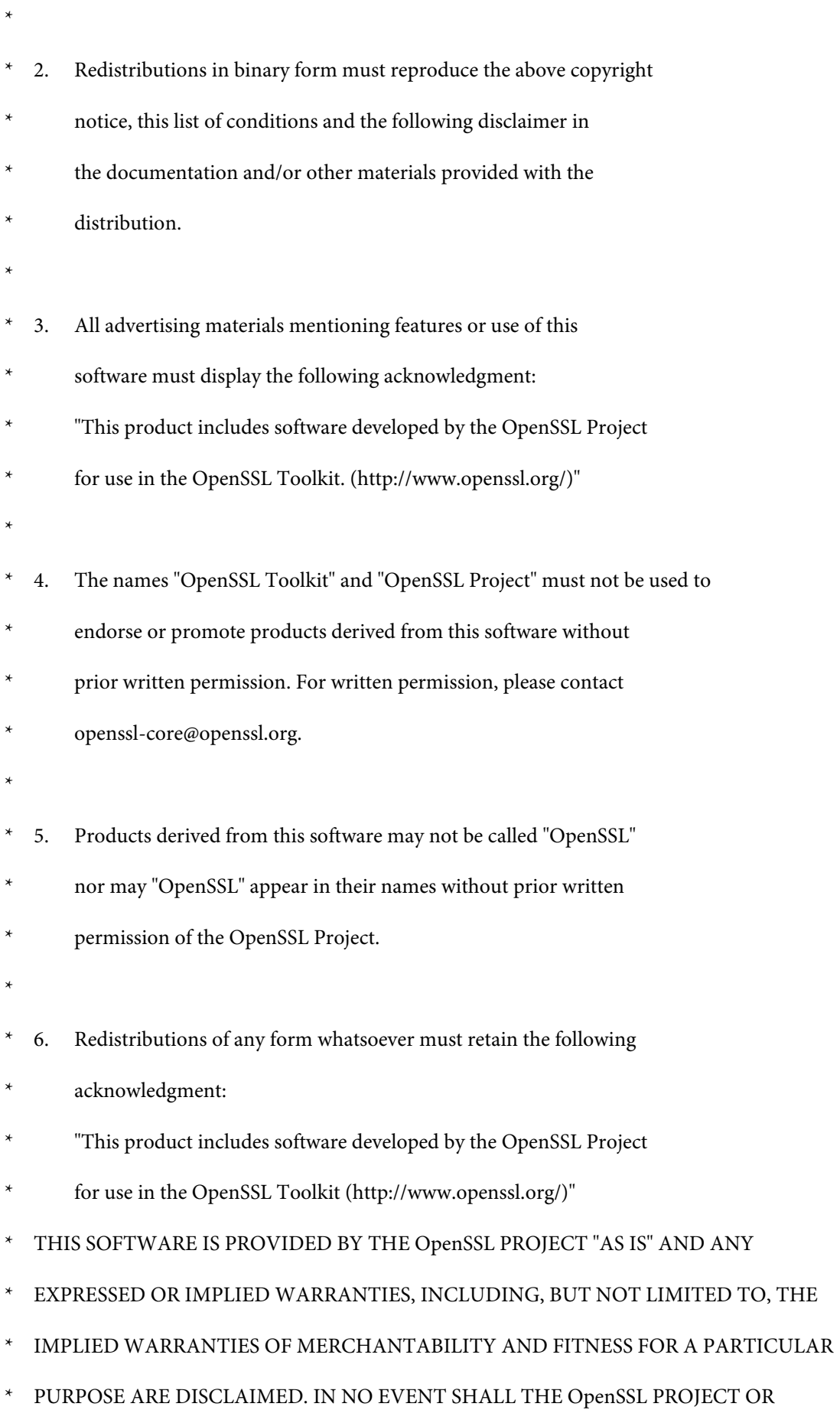

**153**

- \* ITS CONTRIBUTORS BE LIABLE FOR ANY DIRECT, INDIRECT, INCIDENTAL,
- SPECIAL, EXEMPLARY, OR CONSEQUENTIAL DAMAGES (INCLUDING, BUT
- NOT LIMITED TO, PROCUREMENT OF SUBSTITUTE GOODS OR SERVICES;
- \* LOSS OF USE, DATA, OR PROFITS; OR BUSINESS INTERRUPTION)
- \* HOWEVER CAUSED AND ON ANY THEORY OF LIABILITY, WHETHER IN CONTRACT,
- STRICT LIABILITY, OR TORT (INCLUDING NEGLIGENCE OR OTHERWISE)
- ARISING IN ANY WAY OUT OF THE USE OF THIS SOFTWARE, EVEN IF ADVISED
- OF THE POSSIBILITY OF SUCH DAMAGE.
- \* ====================================================================
- \*
- This product includes cryptographic software written by Eric Young
- (eay@cryptsoft.com). This product includes software written by Tim
- Hudson (tjh@cryptsoft.com).
- \*
- \* /

Original SSLeay License

-----------------------

- / \* Copyright (C) 1995-1998 Eric Young (eay@cryptsoft.com)
	- All rights reserved.
- \*
- This package is an SSL implementation written
- by Eric Young (eay@cryptsoft.com).
- The implementation was written so as to conform with Netscapes SSL.

\*

- This library is free for commercial and non-commercial use as long as
- the following conditions are aheared to. The following conditions
- apply to all code found in this distribution, be it the RC4, RSA,

- lhash, DES, etc., code; not just the SSL code. The SSL documentation
- included with this distribution is covered by the same copyright terms
- except that the holder is Tim Hudson (tjh@cryptsoft.com).
- \*
- Copyright remains Eric Young's, and as such any Copyright notices in
- the code are not to be removed.
- If this package is used in a product, Eric Young should be given attribution
- as the author of the parts of the library used.
- This can be in the form of a textual message at program startup or
- in documentation (online or textual) provided with the package.
- \*
- Redistribution and use in source and binary forms, with or without
- modification, are permitted provided that the following conditions
- are met:
- 1. Redistributions of source code must retain the copyright
- notice, this list of conditions and the following disclaimer.
- 2. Redistributions in binary form must reproduce the above copyright
- notice, this list of conditions and the following disclaimer in the
- documentation and/or other materials provided with the distribution.
- 3. All advertising materials mentioning features or use of this software
- must display the following acknowledgement:
- "This product includes cryptographic software written by
- Eric Young (eay@cryptsoft.com)"
- The word 'cryptographic' can be left out if the rouines from the library
- being used are not cryptographic related :-).
- 4. If you include any Windows specific code (or a derivative thereof) from
- the apps directory (application code) you must include an acknowledgement:
- \* "This product includes software written by Tim Hudson (tjh@cryptsoft.com)"

- \*
- THIS SOFTWARE IS PROVIDED BY ERIC YOUNG "AS IS" AND
- ANY EXPRESS OR IMPLIED WARRANTIES, INCLUDING, BUT NOT LIMITED TO, THE
- \* IMPLIED WARRANTIES OF MERCHANTABILITY AND FITNESS FOR A PARTICULAR PURPOSE
- ARE DISCLAIMED. IN NO EVENT SHALL THE AUTHOR OR CONTRIBUTORS BE LIABLE
- \* FOR ANY DIRECT, INDIRECT, INCIDENTAL, SPECIAL, EXEMPLARY, OR CONSEQUENTIAL
- DAMAGES (INCLUDING, BUT NOT LIMITED TO, PROCUREMENT OF SUBSTITUTE GOODS
- OR SERVICES; LOSS OF USE, DATA, OR PROFITS; OR BUSINESS INTERRUPTION)
- \* HOWEVER CAUSED AND ON ANY THEORY OF LIABILITY, WHETHER IN CONTRACT, STRICT
- LIABILITY, OR TORT (INCLUDING NEGLIGENCE OR OTHERWISE) ARISING IN ANY WAY
- \* OUT OF THE USE OF THIS SOFTWARE, EVEN IF ADVISED OF THE POSSIBILITY OF
- SUCH DAMAGE.
- \*
- The licence and distribution terms for any publically available version or
- derivative of this code cannot be changed. i.e. this code cannot simply be
- copied and put under another distribution licence
- [including the GNU Public Licence.]
- \* /

## **Outras Licenças de Software**

## **Info-ZIP copyright and license**

This is version 2007-Mar-4 of the Info-ZIP license. The definitive version of this document should be available at ftp://ftp.info-zip.org/pub/infozip/license.html indefinitely and a copy at http://www.info-zip.org/pub/infozip/ license.html.

Copyright © 1990-2007 Info-ZIP. All rights reserved.

For the purposes of this copyright and license, "Info-ZIP" is defined as the following set of individuals:

Mark Adler, John Bush, Karl Davis, Harald Denker, Jean-Michel Dubois, Jean-loup Gailly, Hunter Goatley, Ed Gordon, Ian Gorman, Chris Herborth, Dirk Haase, Greg Hartwig, Robert Heath, Jonathan Hudson, Paul Kienitz, David Kirschbaum, Johnny Lee, Onno van der Linden, Igor Mandrichenko, Steve P. Miller, Sergio Monesi, Keith Owens, George Petrov, Greg Roelofs, Kai Uwe Rommel, Steve Salisbury, Dave Smith, Steven M. Schweda, Christian Spieler, Cosmin Truta, Antoine Verheijen, Paul von Behren, Rich Wales, Mike White.

This software is provided "as is," without warranty of any kind, express or implied. In no event shall Info-ZIP or its contributors be held liable for any direct, indirect, incidental, special or consequential damages arising out of the use of or inability to use this software.

Permission is granted to anyone to use this software for any purpose, including commercial applications, and to alter it and redistribute it freely, subject to the above disclaimer and the following restrictions:

- 1. Redistributions of source code (in whole or in part) must retain the above copyright notice, definition, disclaimer, and this list of conditions.
- 2. Redistributions in binary form (compiled executables and libraries) must reproduce the above copyright notice, definition, disclaimer, and this list of conditions in documentation and/or other materials provided with the distribution. The sole exception to this condition is redistribution of a standard UnZipSFX binary (including SFXWiz) as part of a self-extracting archive; that is permitted without inclusion of this license, as long as the normal SFX banner has not been removed from the binary or disabled.
- 3. Altered versions--including, but not limited to, ports to new operating systems, existing ports with new graphical interfaces, versions with modified or added functionality, and dynamic, shared, or static library versions not from Info-ZIP--must be plainly marked as such and must not be misrepresented as being the original source or, if binaries, compiled from the original source. Such altered versions also must not be misrepresented as being Info-ZIP releases--including, but not limited to, labeling of the altered versions with the names "Info-ZIP" (or any variation thereof, including, but not limited to, different capitalizations), "Pocket UnZip", "WiZ" or "MacZip" without the explicit permission of Info-ZIP. Such altered versions are further prohibited from misrepresentative use of the Zip-Bugs or Info-ZIP e-mail addresses or the Info-ZIP URL(s), such as to imply Info-ZIP will provide support for the altered versions.
- 4. Info-ZIP retains the right to use the names "Info-ZIP", "Zip", "UnZip", "UnZipSFX", "WiZ", "Pocket UnZip", "Pocket Zip", and "MacZip" for its own source and binary releases.